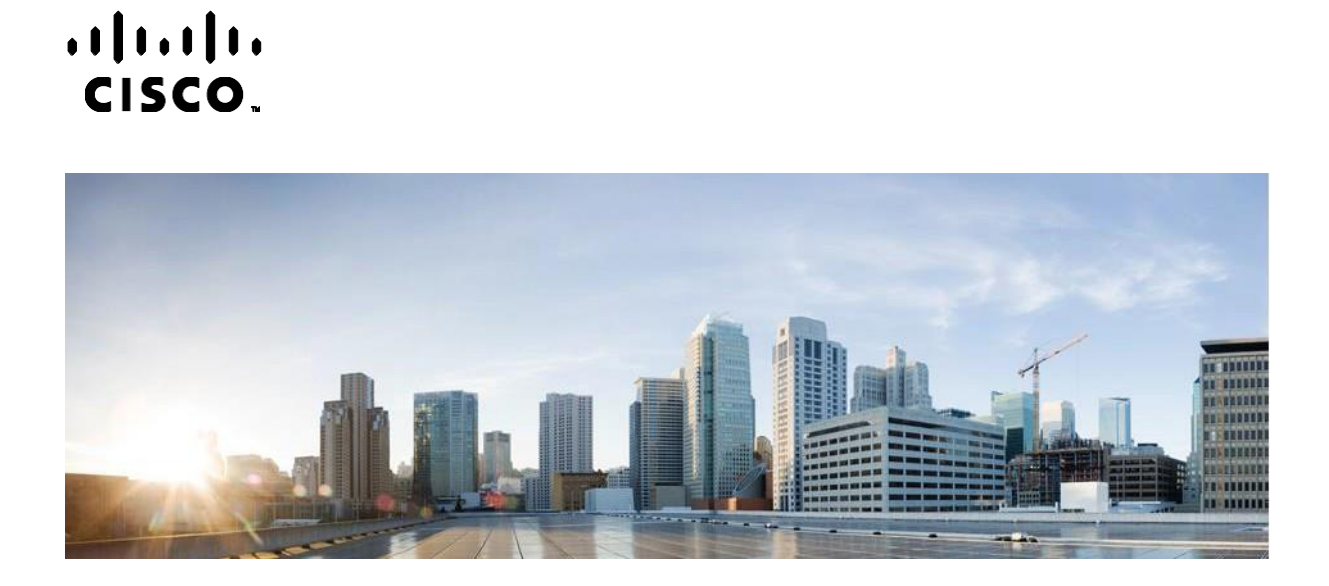

# מדריך למשתמש של Contact Webex Center Campaign Manager

גרסה 4.2.1.2401

**Americas Headquarters** Cisco Systems, Inc. 170 West Tasman Drive ב"ארה San Jose, CA 95134-1706 [http://www.cisco.com](http://www.cisco.com/) Tel: 408 526-4000 (6387) NETS553- 800 פקס: 527-0883 408

המפרטים והמידע בנוגע למוצרים במדריך זה כפופים לשינוי ללא הודעה מוקדמת. כל ההצהרות, המידע וההמלצות במדריך זה אמינים, אך מוצגים ללא אחריות מכל סוג, מפורשת או משתמעת. על המשתמשים לקחת אחריות מלאה על היישום שלהם של כל מוצר.

רישיון התוכנה והאחריות המוגבלת למוצר הנלווה מפורטים בחבילת המידע שנשלחה עם המוצר ומשולבים כאן בהפניה זו. אם אינך יכול לאתר את רישיון התוכנה או את האחריות המוגבלת , צור קשר עם נציג CISCO שלך לקבלת עותק.

היישום של Cisco של דחיסת כותרות TCP הוא התאמה של תוכנית שפותחה על ידי אוניברסיטת קליפורניה, ברקלי (UCB (כחלק מגרסת הרשות הציבור של UCB של מערכת ההפעלה UNIX. כל הזכויות שמורות. 1981, © Copyright .Regents of the University of California

על אף כל אחריות אחרת המוגדרת כאן, כל קובצי המסמכים והתוכנות של ספקים אלה ניתנים כפי שהם ("IS AS ("על כל הכשלים. Cisco והספקים הנ"ל מתנערים מכל אחריות, מפורשת או משתמעת , לרבות, ללא הגבלה, אלו של סחירות, התאמה למטרה מסוימת ואי -הפרה או כתוצאה מהשימוש או כתוצאה משימוש.

בשום מקרה CISCO או הספקים שלה יהיו אחראים לכל נזק עקיף, מיוחד, תוצאתי או מקרי, לרבות, ללא הגבלה, אובדן רווחים או אובדן או נזק לנתונים הנובעים מהשימוש הבלתי אפשרי של CVEN. או הספקים שלה קיבלו הודעה לגבי האפשרות של נזקים כאלה.

כל כתובות פרוטוקול אינטרנט (IP (ומספרי טלפון המשמשים במסמך זה אינם מיועדים להיות כתובות ומספרי טלפון בפועל. כל הדוגמאות , פלט תצוגת הפקודות, דיאגרמות טופולוגיות רשת ואיורים אחרים הכלולים במסמך מוצגים למטרות המחשה בלבד. כל שימוש בכתובות IP או מספרי טלפון בפועל בתוכן להמחשה הוא לא מכוון ומקרי.

כל העותקים המודפסים והעותקים הרכים הכפולים נחשבים לעותקים לא מבוקרים ויש להפנות לגרסה המקוונת המקורית לגרסה העדכנית ביותר.

ל-Cisco מעל 200 סניפים ברחבי העולם. כתובות, מספרי טלפון ומספרי פקס רשומים באתר האינטרנט של [www.cisco.com/go/offices.](http://www.cisco.com/go/offices) בכתובת Cisco

Cisco והלוגו של Cisco הם סימנים מסחריים או סימנים מסחריים רשומים של Cisco ו/או של החברות המסונפות אליה בארה"ב ובמדינות אחרות. כדי להציג רשימה של סימנים מסחריים של ,Cisco עבור אל כתובת URL זו: .<u>www.cisco.com/go/trademarks הסימנים המסחריים המוזכרים של חברות צד שלישי הם קניינם של הבעלים המתאימים.</u> השימוש במילה שותף אינה מרמזת על יחסי שותפות בין Cisco לכל חברה אחרת. (R1110(

.c. כל הזכויות שמורות. © 2024 Cisco Systems, Inc

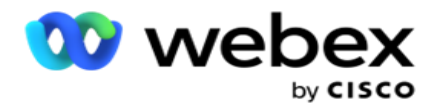

#### תוכן העניינים

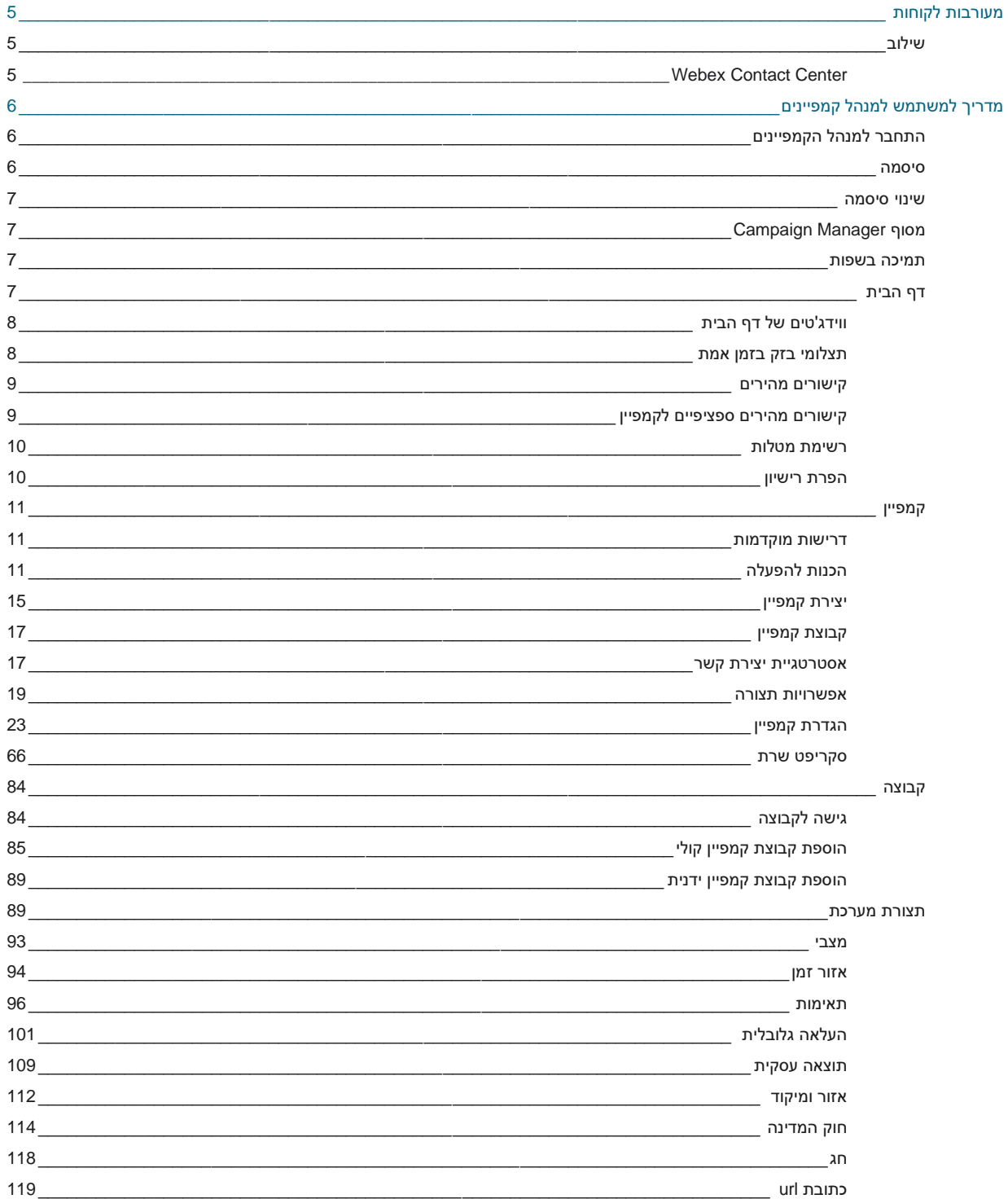

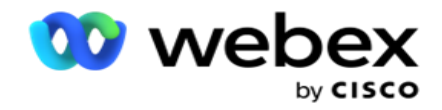

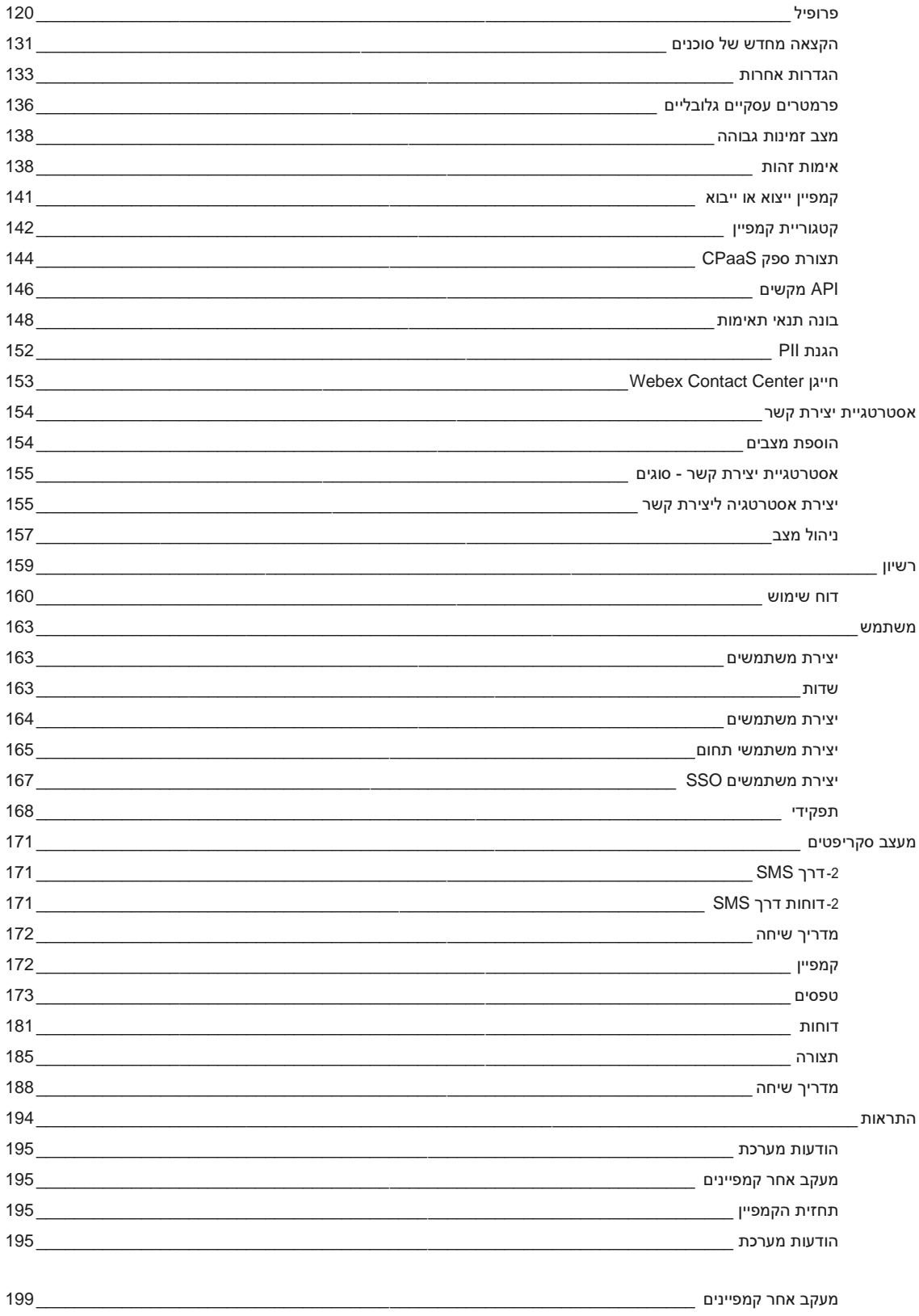

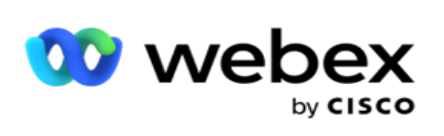

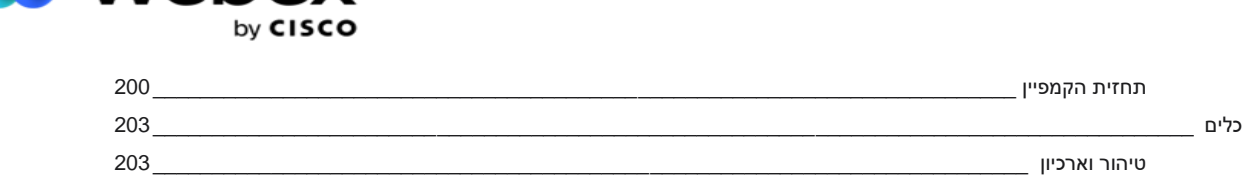

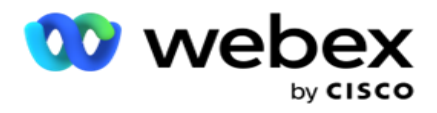

# <span id="page-6-0"></span>**מעורבות לקוחות**

Manager Campaign הוא כלי רב עוצמה לניהול קמפיינים וניהול רשימות. הוא תוכנן עם tionality-func ותכונות שמטרתן להגדיל את הקשרים בין מפלגות ימין ולהשיג יעדים עסקיים של הקמפיין באמצעות אינטראקציות יוצאות מרובות ערוצים. מנהל הקמפיינים מאפשר תזמון של אסטרטגיות בחירה שונות לפי שעה ביום ויום בשבוע. הוא מאפשר לשלוט ברצף התקשורת או לנהל בצורה חכמה את הערוץ או המספר הטוב ביותר ליצירת קשר בזמן האופטימלי. Manager Campaign מבטיח ציות לחוקים הפדרליים, המדינתיים TCPA , ו-FDCPA( תקנה F )תוך מקסום החדירה לרשימות עם שיעורי הצלחה גבוהים.

## <span id="page-6-1"></span>שילוב

## <span id="page-6-2"></span>**Webex Contact Center**

 Webex Contact Center. Webex Contact Center- ל ותאימות קמפיינים מנהל מספק Campaign Manager משתמש בחייגן המובנה שלו עבור מצבי קצב שונים. Manager Campaign מספק את הבינה לניהול tact-con וגם עומד בכל דרישות התאימות. Manager Campaign שולט Webex קמפיינים של Center Contact מתוך היישום.

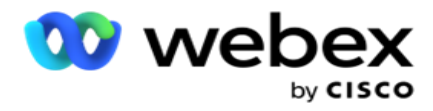

# **מדריך למשתמש למנהל קמפיינים**

## התחבר למנהל הקמפיינים

<span id="page-7-1"></span><span id="page-7-0"></span>כדי להיכנס למנהל הקמפיינים:

התחברות באמצעות אישורי משתמשים של **Manager Campaign**

- .1 עבור אל דף הכניסה של מנהל הקמפיינים. כתובת URL מסופקת עם חבילת Manager Campaign.
- .2 הזן את מזהה המשתמש והסיסמה הראשונית שסופקו עם החבילה. כדי להוסיף משתמשים או מנהל, עיין במשתמשי מנהל הקמפיינים.

### כניסה באמצעות אימות **Windows**

אם מנהל המערכת הגדיר את אימות משתמשי ,Windows היכנס למנהל הקמפיינים באמצעות אישורי התחום.

כדי להוסיף את [משתמשי](#page-166-0) החלונות, ראה <u>משתמשי</u> חלון.

כניסה באמצעות ספק זהויות כניסה יחידה **(SSO(**

אם Administrators הפעיל אימות ,SSO היכנס באמצעות ספק זהות כניסה יחידה (SSO(. כדי להוסיף את המשתמשים ,SSO ראה SSO [משתמשים .](#page-168-0) 

## <span id="page-7-2"></span>סיסמה

הכללים הבאים חלים על סיסמאות:

- למרות שסיסמאות יכולות להיות באורך של 8-10 תווים, אורך הסיסמה מוגדר על-ידי מנהל המערכת של - $\cdot$ הארגון, כך שמספר התווים המינימלי עשוי להיות גדול מ- .8
	- סיסמאות אינן יכולות להתחיל או להסתיים ברווח.
	- לא ניתן להשתמש במקף תחתון (\_) כתו האחרון בסיסמה.
	- תווים חוקיים עבור סיסמאות הם A-Z, a-z, 0-9, התווים המיוחדים \$- .()'\*!+ ורווחים.  $\cdot$
- למרות תווים מיוחדים אחרים ניתן להשתמש, הם יכולים ליצור בעיות בעת הזנת סיסמאות משורת הפקודה או  $\,\cdot\,$ בכתובת אינטרנט, ולכן יש להימנע מהם.
	- סיסמאות חזקות מכילות שילוב של אותיות, מספרים ותווים מיוחדים. סיסמאות המשויכות לארגונים  $\cdot$ מאובטחים חייבות להכיל לפחות אחת מכל אחת מהן.

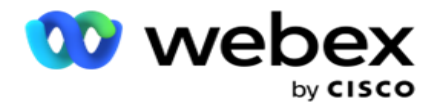

## <span id="page-8-0"></span>שינוי סיסמה

כדי לשנות את סיסמת החשבון שלך:

- 1. בדף כלשהו, לחץ על סמל המשתמש ולחץ על שנה סיסמה.
	- .2 הזן את הסיסמה הנוכחית.
	- .3 הזן את הסיסמה החדשה ואשר על ידי הזנה נוספת.
		- .4 לחץ על שלח.

## Campaign Manager מסוף

Console Manager Campaign הוא מודול ניהול המאפשר לך לבצע משימות ניהוליות רבות:

- <span id="page-8-1"></span> קביעת תצורה של פרמטרי יישום
	- ניהול קמפיינים
	- ניהול רשימות
- ניהול משתמשים ניהוליים ופיקוחיים
- שמור על אסטרטגיות שיחה ותוצאות עסקיות
- הגדרת תצורת דואר אלקטרוני וערוצי SMS
	- צור מדריכי שיחות לשימוש הסוכנים.

הערה: הפריטים הבאים אינם נתמכים ביישום ,Center Contact Webex אך ייתכנו הפניות במסמך: - קמפיינים בדוא"ל SMS , וקמפיינים IVR

- <span id="page-8-2"></span>- שיחה חוזרת
- שיחות AEM( סוכן מנהל ממופה(.

## תמיכה בשפות

er-man, מספק תמיכה בשפות מרובות כגון אנגלית, סינית (מסורתית), תאילנדית,Ger-man , יפנית, איטלקית, צרפתית וספרדית. משתמשים יכולים לבחור את השפה בזמן ההתקנה.

## <span id="page-8-3"></span>דף הבית

הטבלה הבאה מתארת את הרכיבים השונים של דף הבית של היישום:

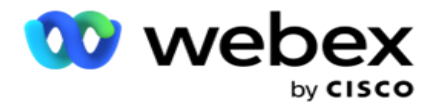

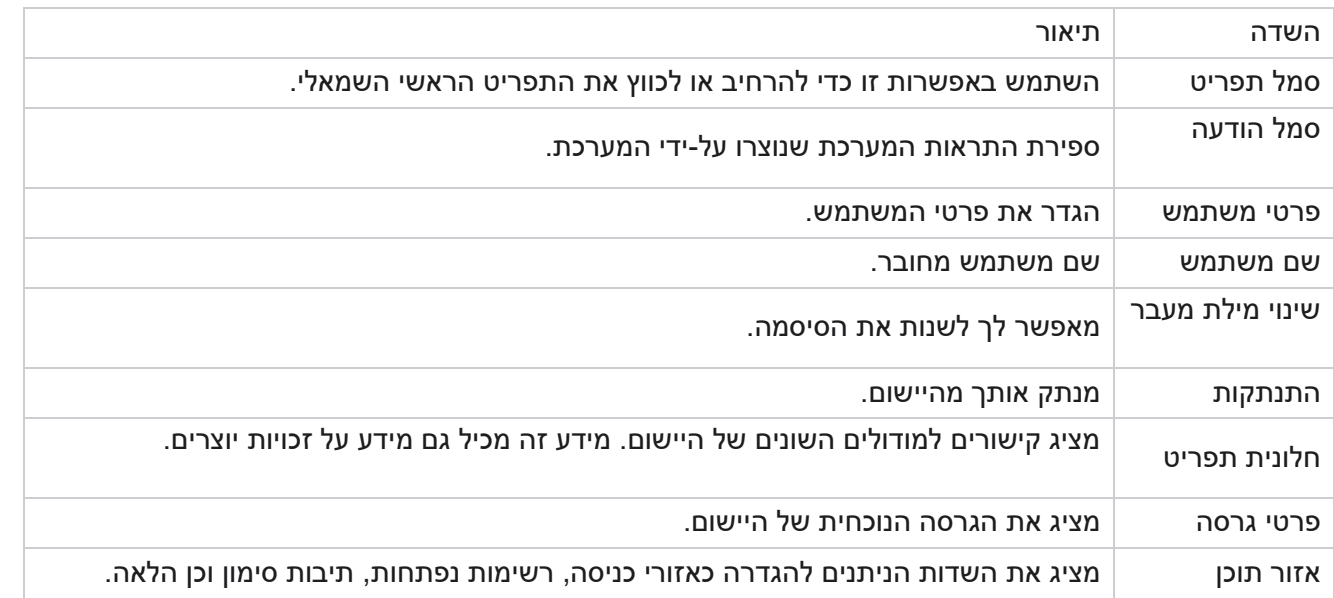

## **ווידג'טים של דף הבית**

דף הבית מכיל את הווידג'טים הבאים:

- <span id="page-9-0"></span>תצלומי בזק בזמן אמת
- קישורים מהירים ספציפיים לקמפיין
	- רשימת משימות לביצוע
	- קישורים מהירים ברחבי היישום

## <span id="page-9-1"></span>**תצלומי בזק בזמן אמת**

רכיב widget זה מכיל את התמונות המספקות תצוגה חיה ברמה גבוהה של 360 מעלות של היישום. המידע על ה--fol lowing מצטבר עבור היישום מהתקנתו ומהשימוש הראשון בו:

- קמפיינים פעילים סעיף זה מציג את מספר הקמפיינים הפעילים בכל היישומים. פעולה זו מציגה גם את המספר עבור קמפיינים בקטגוריות 'סכום', 'לא פעיל' ו'חלף'.
	- סה"כ המספר הכולל של קמפיינים שנוצרו באפליקציה.  $^{\circ}$
	- לא פעיל המספר הכולל של קמפיינים שאינם מופעלים כעת במצב מושהה או מופסק בזמן.  $\circ$ 
		- חלף המספר הכולל של מסעות פרסום שחלפו מהתאריך והשעה של סיום הקמפיין.  $\circ$

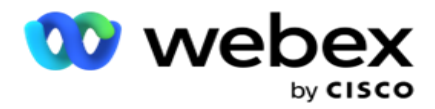

- סה"כ אנשי קשר המספר הכולל של אנשי קשר שהועלו לאפליקציה בכל הקמפיינים. פעולה זו מציגה גם פיצול o של אנשי קשר פתוחים, טריים (שעדיין לא חייגו), תזמון, סגור ואנשי קשר אחרים.
	- פתח מספר אנשי הקשר פתוח כרגע. מספרים אלה כוללים קלטים שנמסרים לחייגן אך עדיין לא <sup>o</sup> מחויגים.
		- טרי מספר אנשי הקשר שלא חייגו אפילו פעם אחת לרגע זה. מספרים אלה כוללים אנשי קשר  $\circ$ שנשלחים לחייגן אך עדיין לא חייגו.
	- מתוזמן מספר אנשי הקשר המתוזמנים לחיוג. זהו סכום הטקט בעל סטטוס של 0 )פתוח( או 4 <sup>o</sup> )נמסר( , וה- 0=IsFresh
		- סגור מספר אנשי הקשר שנסגרו.  $\circ$
	- אחרים אנשי הקשר שלא ניתן לספק סכום אנשי הקשר שעברו קרצוף )מצב 9 = tact -con), <sup>o</sup> סמוקים/סגורים באמצעות פונקציונליות ניהול אנשי קשר )מצב איש קשר = 7(, ותוקפם פג )מצב איש קשר = 34(.

המידע הבא מכיל נתונים עבור היום הנוכחי בלבד:

- אנשי קשר שחויגו זה מציג את סך כל אנשי הקשר שחויגו בכל מסעות הפרסום.
- אנשי קשר מחוברים פעולה זו מציגה את סך כל אנשי הקשר שחוברו בהצלחה
- שיחות שחויגו מציג את סך כל השיחות שחויגו בכל מסעות הפרסום. הדבר כולל יציאות חיוג מרובות עבור אותם אנשי קשר. מספר זה גדל גם אם השיחה מחוברת לתא הקולי של הלקוח.
- שיחות מחוברות מציג את סך כל השיחות המחוברות בין סוכן ללקוח בכל מסעות הפרסום. זה כולל חיבורים מרובים עבור אותם אנשי קשר.

## <span id="page-10-1"></span><span id="page-10-0"></span>**קישורים מהירים**

הווידג'ט הזה מקשר אותך לדפים שונים באפליקציה, בכל מסעות הפרסום. זה הופך את הניווט לעמוד הרצוי לקל ומהיר יותר בלחיצה אחת מדף הבית. בצע את השלבים הבאים כדי להוסיף דפים לקישורים מהירים:

- .1 לחץ על הגדרות בשורת הכותרת של הווידג'ט קישורים מהירים כדי להוסיף דף קישור מהיר חדש. כל הדפים שניתן להוסיף כקישורים מהירים לווידג'ט זה מפורטים.
	- .2 בחר תיבות סימון המתאימות לעמודים שברצונך להציג ברכיב widget מסוג קישורים מהירים.
		- .3 לחץ על שמור .

## **קישורים מהירים ספציפיים לקמפיין**

יישומון זה מקשר אותך לדפים שונים הקשורים לקמפיינים באפליקציה.

Campaign Manager

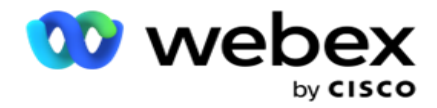

- .1 לחץ על קמפיין כדי לראות את דף רישום הקמפיין.
- .2 לחץ על ערוך בסרגל הפעולות של הקמפיין שעבורו ברצונך לקבל קישור מהיר.
- .3 לחץ על קישור בפריט התצורה הרצוי כדי למקם את הקישור המהיר בווידג'ט. לחץ על מחק כדי למחוק קישור מהיר.

## <span id="page-11-0"></span>**רשימת מטלות**

היישום מספק רשימת מטלות מובנית , שימושית למעקב או לניהול פעילויות שיטופלו על -ידי מנהל החייגן. רכיב widget זה פועל כיומן רב-תכליתי המוטבע ביישום. באפשרותך להוסיף משימות שיש ל טפל בהן ברשימת משימות לביצוע.

רכיב **widget** מסוג רשימת משימות לביצוע מציג את הזמן שנותר להשלמת המשימה בקודים צבעוניים שונים:

- ירוק כאשר הזמן שנותר לביצוע המשימה הוא בימים.
	- כתום כשהמשימה אמורה להגיע מחר.
- כחול כאשר הזמן שנותר לביצוע המשימה הוא בשעות.
- אדום כאשר הזמן שנותר לביצוע המשימה הוא בדקות.

הערה: המשימות שתאריך היעד שלהן חלף מוצגות ללא קוד צבע. אתה יכול למחוק אותם.

בצע את השלבים הבאים כדי להוסיף משימה:

- .1 לחץ על הוסף חדש בשורת הכותרת של רשימת המשימות לביצוע כדי להוסיף משימה חדשה.
	- .2 הזן כותרת עבור המשימה. לדוגמה, הפעל קמפיין השקה במצב SMS.
- .3 הזן את הפעילות שיש לבצע כחלק מהמשימה. הפעילות הקשורה לפריט הנ"ל היא יצירת קמפיין SMS.
	- .4 הזן **DateTime** להשלמת המשימה.
		- .5 לחץ על שמור .

## <span id="page-11-1"></span>**הפרת רישיון**

דף הבית מציג התראה סטטית בתרחישים הבאים:

- מוגדר ימים לפני תפוגת הרישיון, ספירה לאחור לתאריך ושעת התפוגה של הרישיון.
	- ספירה לאחור לתאריך ההפסקה, כשזה נכנס לפעולה.
- ראה [הפרת](#page-160-0) רישיון לקבלת פרטים נוספים. על המשתמשים לנקוט פעולה מתאימה כדי לשחזר את הרשיונות.

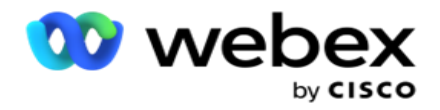

## <span id="page-12-0"></span>קמפיין

קמפיין הוא אוסף של רשומות/אנשי קשר. בקמפיין ניתן להעלות אנשי קשר, להגדיר עדיפות חיוג , לתזמן אסטרטגיות ולבצע משימות שונות נוספות. ניתן גם להשתמש בקמפיינים כדי לטפל בשיחות חוזרות, אשר יזומות על בסיס בקשת הלקוח להתקשר בחזרה או מופעלות באופן אוטומטי על ידי המערכת עקב אי יצירת קשר עם האדם המיועד. קמפיין מתפקד כאוסף של רשימות, כאשר כל רשימה כוללת את אנשי הקשר שהועלו.

סעיף זה מאפשר לך להשתלב עם הקמפיין של המוצר השותף (ספציפי לחייג) או עם התור (לא ספציפי לחייגן) כדי להביא פרטים. בנוסף, מקטע זה מאפשר לך להקצות קמפיין לקבוצה.

## <span id="page-12-1"></span>**דרישות מוקדמות**

התנאים המוקדמים ליצירת קמפיין מפורטים להלן:

**Mode** - השיטות השונות באמצעותן ניתן להגיע ללקוח. דוגמאות למצבים הם טלפון בבית, טלפון בעבודה , נייד (קול),SMS , דוא"ל ו- ,SIP מדיה חברתית ) WhatsApp, Twitter, Facebook Messenger וכו ').

יהיו זמינים Facebook Messenger- WhatsApp, Twitter) הערה: מצבי ,SIP, SMS דוא"ל ומדיה חברתית במהדורה עתידית.

אסטרטגיית קשר - אסטרטגיית קשר עוסקת בהגדרת מערכת כללים למצבים שונים. מערכת כללים זו קובעת , את המצב שבו מגיעים לאיש קשר (בדרך כלל בהתבסס על המשקל שהוקצה למצב), את הזמן שבו מגיעים לאיש קשר במצב מסוים, את הזמן שבו מנסים לחזור על מצבים מוגדרים וכו '. ראה אסטרטגיית יצירת קשר לקבלת פרטים נוספים.

אזור זמן- רשימת אזורי הזמן שהוגדרו עבור הקמפיין היוצא. זה רלוונטי להפעלת קמפיין כמו גם חיוג לאנשי קשר באזור הזמן שלהם. ראה אזורי זמן לקבלת פרטים נוספים.

הערה: אין לציין יותר מ-60 תווים או תווים [מיוחדים בעת](AE%20Special%20Character.htm) הוספת שם קמפיין.

אלה מטופלים בפירוט רב יותר בסעיפים המתאימים.

## <span id="page-12-2"></span>**הכנות להפעלה**

בחלונית התפריט הימנית , לחץ על קמפיין ומסך הבית של הקמפיין יופיע. הפרטים הבאים

עבור כל קמפיין מפורטים להלן:

הערה: לחץ על כותרת רשת כלשהי כדי למיין את הנתונים בסדר עולה/יורד לפי הרשת. העמודה המצב הושלם **(%)** ממוינת תחילה לפי המצב ולאחר מכן לפי האחוזים.

אחוז הקמפיין מחושב לפי הנוסחה הבאה:

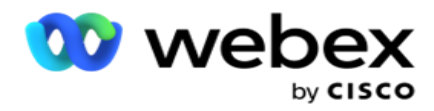

*TotalPercentage = CompletedCalls \* 100 / TotalCalls*

בנוסחה לעיל, שיחות שהושלמו מחושבות באופן הבא:

*CompletedCalls* = ספירה )סגור( *+* ספירה )אחר(

- .1 ערוץ כגון קול , דוא"לSMS , או שילוב של קול ולא קול.
- .2 לחץ על שם הקמפיין כדי לטעון את פרטי הקמפיין לעריכה.
- .3 שם הקבוצה שאליה שייך הקמפיין. עבור קמפיינים של רשימה משותפת , לא מופיעה קבוצת קמפיינים ספציפית; מוצגת רק כרשימה משותפת.
	- 4. תאריך התחלה שעת התחלה יומית- תאריך ההתחלה של הקמפיין ושעת ההתחלה היומית של פקה- paign.
		- .5 תאריך סיום שעת סיום יומית תאריך הסיום של הקמפיין ושעת הסיום היומית של פקה- פייגין.
			- .6 סטטוס והושלם :
			- a. נוצר נוצר קמפיין ועדיין לא התחלת לחייג לאנשי קשר. שורת המצב היא תכלת.
				- b. ביצוע קמפיין במצב ריצה, כלומר חיוג לאנשי קשר. שורת המצב ירוקה.
- c. התחלה כשאתה מתחיל קמפיין אחד או יותר באמצעות <u>הלחצנים פעולות</u> דף, הסטטוס מוצג כהתחלה . לחץ על הלחצן רענן כדי לאשר שהקמפיין התחיל והסטטוס השתנה לביצוע.
	- d. עצירה כשאתה עוצר קמפיין אחד או יותר באמצעות [הלחצנים פעולות דף](#page-15-0) , הסטטוס מוצג כעצירה . לחץ על הלחצן רענן כדי לוודא שהקמפיין הופסק והסטטוס השתנה ל'הופסק'.
		- e. הופסק קמפיין אינו פועל. שורת המצב אדומה.

הערה: קמפיין במצב הופסק אינו משתנה באופן אוטומטי לביצוע בזמן הפעולה של הקמפיין שהוגדר. מנהל מערכת צריך להתחיל קמפיינים כאלה באופן ידני.

- f. הקבוצה נעצרה קבוצת קמפיין האב הממופה מושבתת על -ידי מנהל המערכת. כל הקמפיינים בקבוצת המושבתים נמצאים במצב קבוצה שהופסקה. שורת המצב אדומה.
- g. זמן מושעה הקמפיין מושעה )במצב מופסק זמנית(. קמפיין מושהה באופן אוטומטי מעבר לשעות המוגדרות לביצוע, חגים, סופי שבוע של פקה-פייגין, יום בשבוע לא פעיל וכו'. בזמן הפעולה שהוגדר לקמפיין , המצב משתנה באופן אוטומטי לביצוע. שורת המצב היא בז'.
	- h. קמפיינים שעברו את תאריך ושעת הסיום שהוגדרו מסומנים בסטטוס שחלף, ושורת המצב חומה.
- i. הושלם האחוז המוצג בסוף שורת המצב מציין את אחוז אנשי הקשר שחויגו )מתוך המספר הכולל של אנשי הקשר שהועלו לקמפיין).
	- j. וכו' זמן ההשלמה המשוער של כל אנשי הקשר הניתנים לחיוג בקמפיין. זה מחושב בהתבסס על ההיסטוריה ונתוני היום הנוכחיים של סך כל הרשומות שהופסקו ומשך הזמן הכולל שעובד.

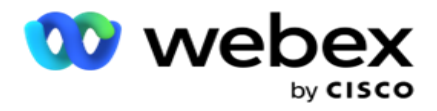

סטטיסטיקות קמפיין

- .1 סה"כ המספר הכולל של אנשי קשר שהועלו לקמפיין.
- .2 פתוח מספר אנשי הקשר במצב פתוח. אנשי קשר עם סטטוס .0
- .3 טרי מספר אנשי הקשר החדשים שעדיין לא חייגו אליהם בפעם הראשונה. אנשי קשר עם מצב 0 ו- IsFresh שווה ל- 1 במסד הנתונים.
- .4 מתוזמן מספר אנשי הקשר המתוזמנים לחיוג. אנשי קשר עם מצב 0 ו IsFresh שווה ל- 0 במסד הנתונים.
- .5 סגור מספר אנשי הקשר שנסגרו. כאן לא ניתן לבצע ניסיונות חיוג ב- tact -con סגור אלא אם כן הוא נפתח מחדש. אנשי קשר עם סטטוס .1
	- .6 אחרים מספר אנשי הקשר במדינות שאינן פתוחות , טריות, מתוזמן או סגור.

סה"כ אנשי קשר מחושב באמצעות הנוסחה הבאה:

)אחר)*+ Count* )סגור)*TotalContacts = Count(Open) + Count*

ראה סטטוסים של אנשי קשר לקבלת פרטים נוספים.

<span id="page-14-0"></span>כל איש קשר שמועלה ליישום מתויג בסטטוס. ראה [פרטי](#page-14-0) סטטוס ליצירת קשר לקבלת מידע נוסף .

פרטי סטטוס ליצירת קשר

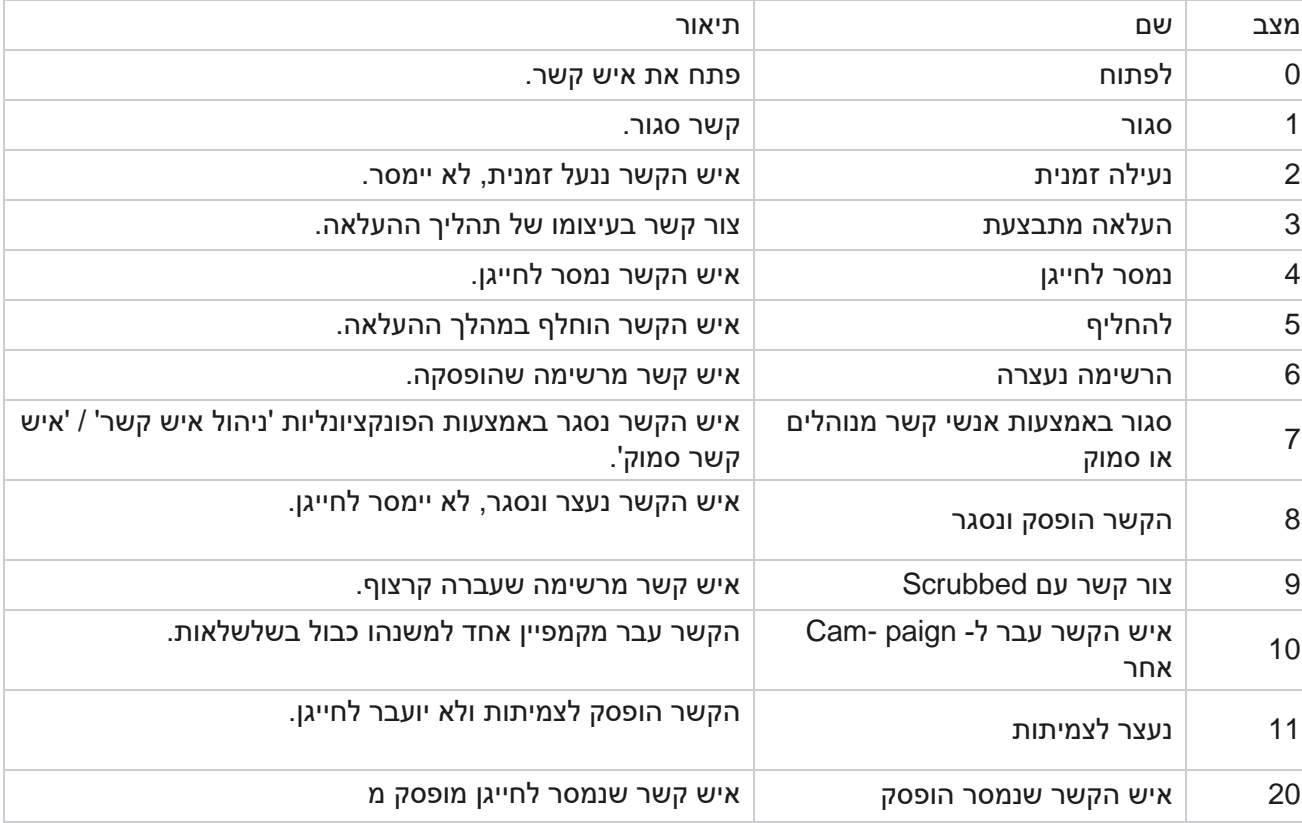

Campaign Manager

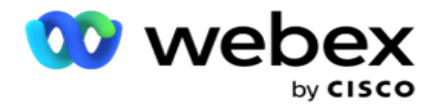

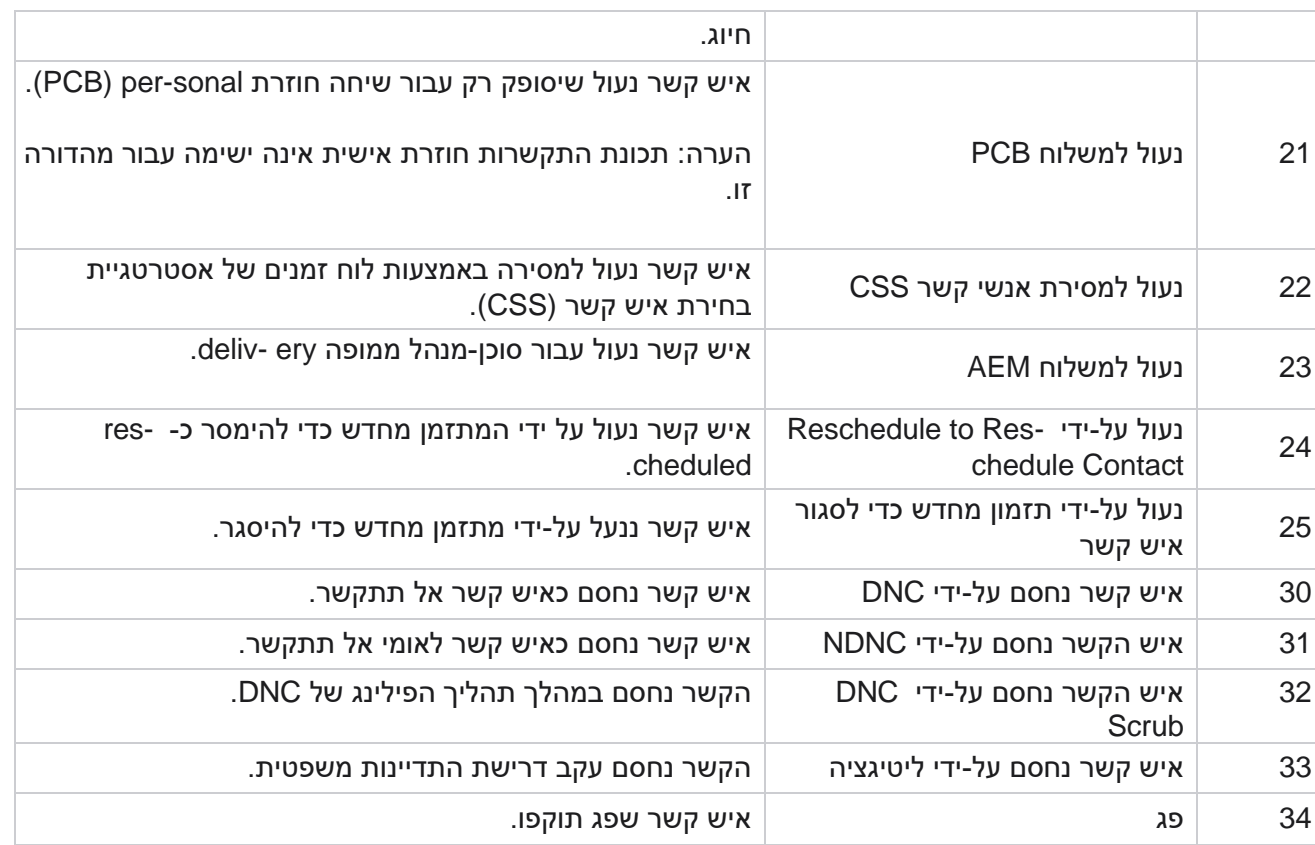

#### פעולות

פעולות קמפיין שיש לנקוט , אם בכלל, מהפעולות הבאות:

- ערוך כל מאפיין בקמפיין.
- יוצר קמפיין חדש כאשר כל המאפיינים של מסע הפרסום שנבחר (למעט שם קמפיין) נשמרים כפי Copy · שהם.

הערה: בכל פעם שאתה משכפל קמפיין , היישום אינו משכפל את הגדרות [החייגן .](#page-63-0) משתמשים צריכים ליצור באופן ידני את הגדרות החייגן בקמפיין עבור קמפיין שהועתק.

הערה: עבור קמפיין שהועתק, השימוש באותו שם כמו קמפיין שנמחק מותר, בכפוף לנוסע. הנתונים ההיסטוריים הנוגעים לקמפיין הישן נמחקים ממסד הנתונים כאשר נוצר קמפיין חדש באותו שם כמו קמפיין שנמחק.

- י עצרו (או התחילו) את הקמפיין. כל אנשי הקשר, למעט אנשי קשר פעילים שנמסרו, סגורים בחייגן. המצב עבור אנשי קשר כאלה משתנה לפתיחה ביישום.
	- סומק סוגר את כל אנשי הקשר הממתינים הזמינים ברשימת החיוג.

הערה: אנשי הקשר הפעילים בחייגן אינם סמוקים.

מחיקת קמפיין.

<span id="page-15-0"></span>פעולות דף

Campaign Manager

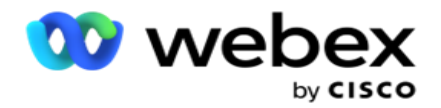

חלונית לחצן פעולות בפינה השמאלית העליונה של העמוד מעל הכותרות מסופקת לביצוע פעולות שונות. לחצן זה מוצג רק אם מנהל מערכת הגדיר אפשרות זו להצגה.

הערה: מבחר קמפיינים מרובים פועל רק עבור הדף הפעיל ולא עבור קמפיינים בדפים שונים.

הערה: אם תבחר מספר קמפיינים , תוכל להשתמש רק בלחצנים התחל ועצור, לפי העניין. כל לוח הכפתורים זמין אם בוחרים קמפיין יחיד.

- ערוך כל מאפיין בקמפיין.
- י**Copy יוצר קמפיין חדש כאשר כל המאפיינים של מסע הפרסום שנבחר (למעט שם קמפיין) נשמרים כפי <b>Copy** . שהם.

הערה: עבור קמפיין שהועתק , השימוש באותו שם כמו קמפיין שנמחק מותר, בכפוף לנוסע. הנתונים ההיסטוריים הנוגעים לקמפיין הישן נמחקים ממסד הנתונים )במהלך פעולת סוף היום של LCMReportingService )כאשר נוצר קמפיין חדש באותו שם כמו קמפיין שנמחק. אנו ממליצים לך להשתמש בו לאחר הפעלת זהירות נאותה, שכן התוצאה היא אובדן נתונים היסטוריים.

- התחל את הקמפיין.
- עצרו את הקמפיין.
- סומק סוגר את כל אנשי הקשר הממתינים הזמינים ברשימת החיוג.

הערה: אנשי הקשר הפעילים במטמון החייגן אינם סמוקים.

מחיקת קמפיין.

מיון וחיפוש

ניתן למיין את נתוני רשימת הקמפיין לפי כל עמודה. לחץ על כותרת עמודה כדי למיין את הנתונים לפי סדר עולה של העמודה. באפשרותך להשתמש בתיבת החיפוש בפינה השמאלית העליונה של דף הרישום של הקמפיין כדי לחפש ולהביא את הנתונים הדרושים.

## **יצירת קמפיין**

<span id="page-16-0"></span>פרטי הקמפיין

כדי ליצור קמפיין חדש , לחץ על הוסף קמפיין הממוקם בפינה השמאלית התחתונה של המסך. תוכל לספק פרטים בסיסיים על מסע הפרסום בסעיף זה.

במסך פרטי הקמפיין מופיעים הפרטים הבאים:

- .1 הזן שם קמפיין.
- .2 הזן תיאור קמפיין.
- .3 בחר קטגוריה מהרשימה הנפתחת. שדה זה הוא אופציונלי.

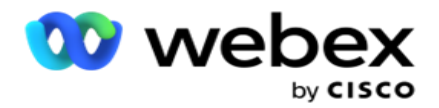

הערה: אם אין לך קטגוריית קמפיין שחלה על קמפיין זה, תוכל ללחוץ על לחצן קטגוריית פקה כדי ליצור קטגוריה חדשה. ראה יצירת קטגוריית קמפיין לקבלת מידע נוסף.

.4 בחר קבוצת תוצאות עסקיות מהרשימה הנפתחת.

הערה : אם אין לך קבוצה עסקית שחלה על קמפיין זה, לחץ על הלחצן צור תוצאות עסקיות והוסף קבוצת תוצאות עסק חדשה. עיין בתוצאות עסקיות לקבלת מידע נוסף.

- .5 בחר טווח תאריכים עבור קמפיין זה. הקמפיין פועל בין תאריך ההתחלה לתאריך הסיום שנבחר בטווח זה; שני הימים כוללים.
- .6 בחר טווח זמן עבור קמפיין זה. הקמפיין פועל בכל הימים )בטווח התאריכים שנבחר( בין השעות שנבחרו.
	- .7 בחר אזור זמן עבור קמפיין זה. היישום נועד לעבוד במספר אזורי זמן.

הערה: אם אין לך אזור זמן שחל על קמפיין זה, לחץ על צור אזור זמן וצור אזור זמן חדש. עיין ב-TimeZone לקבלת מידע נוסף.

ניתן להשתמש ביישום במיקומים שונים להפעלת קמפיינים. מיקומים אלה יכולים להיות מפוזרים על פני יבשות שונות או אפילו מיקומים שונים באותה יבשת. בהיותם רחוקים זה מזה , ייתכן שהקמפיינים יצטרכו לפעול בשעות העבודה של כל מיקום ספציפי. היישום נועד לעבוד במספר אזורי זמן.

המקומות השונים ברחבי העולם מחולקים לאזורי זמן על פי קווי האורך בהם הם נמצאים. היישום כולל הוראה שבה ניתן להגדיר אזורי זמן כלל-מערכתיים.

אזור זמן זה משמש כאחת האפשרויות לשיוך אזור הזמן של איש קשר. כמה עליות אחרות שהיישום משתמש בהן כדי לקבוע את אזורי הזמן של אנשי הקשר הם המיקוד , אזור החיוג, המדינה וכו '.

.8 בחר סוג שימוש באזור זמן עבור הקמפיין. ישנן שלוש אפשרויות לבחירה:

ללא: אפשרות זו לוקחת את אזור הזמן של קמפיין זה כפי שנבחר באזורי זמן.

בירושה: אפשרות זו לוקחת את אזור הזמן כפי שנבחר בקבוצת הקמפיין .

עקיפה: אפשרות זו עוקפת, עבור קמפיין זה בלבד, שעות התחלה וסיום שהוגדרו עבור אזורי הזמן בקבוצת קמפיין זו. זמני ההתחלה והסיום של הקבוצה מוצגים בעת לחיצה על הלחצן טען ברירת מחדל .

הערה: סוג שימוש באזור זמן אינו זמין בעת יצירת קמפיין חדש. הוא זמין רק בעת עריכת קמפיין קיים.

.9 בחר את מספר הימים ממונה **Live to Time .) days(Live to Time** הוא מספר הימים שאנשי הקשר העלו, באמצעות תכונת ההעלאה האוטומטית.

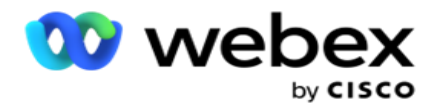

- .10 הפעל את המתג ימי עסקים כדי שהיישום יחשב את השעה לחיות באמצעות ימי עסקים בלבד.
	- .11 לחץ על הבא כדי להשלים את המסך ולנווט אל אשף קבוצת הקמפיין.

## <span id="page-18-0"></span>**קבוצת קמפיין**

סעיף זה מאפשר לך לבצע אינטגרציה עם הקמפיין של המוצר השותף (ספציפי לחייגן) או עם התור (שאינו ספציפי לחייגן) כדי להביא את הפרטים.

#### בחירת קבוצה

בחר סוג קבוצת קמפיין מתוך קבוצת קמפיין ייעודית, רשימה משותפת וחיוג מואץ.

- .1 אם נבחרה קבוצת קמפיינים ייעו דית **,** בחר קבוצה מהתפריט הנפתח.
- .2 אם נבחר קמפיין רשימה משותפת, הוא מסתיר את האפשרות קבוצה . קבוצת הקמפיין נקבעת כאשר אנו יוצרים תנאי CSS עבור קמפיין מסוים של רשימה משותפת.

הערה: פנה אל CSM Cisco כדי להפעיל תצורה זו.

- .3 אם האפשרות 'חיוג מואץ' נבחרה, בצע את השלבים המוזכרים בחיוג מואץ.
	- הערה: פנה אל CSM Cisco כדי להפעיל תצורה זו.
		- .4 נווט אל המקטע אסטרטגיית אנשי קשר.

### **אסטרטגיית יצירת קשר**

אסטרטגיית קשר היא הגישה המחושבת בבניית מערכת יחסים עם הלקוחות לניהול קמפיין יעיל.

בחר אסטרטגיית יצירת קשר עבור הקמפיין.

#### <span id="page-18-1"></span>האפשרויות הבאות זמינות:

פשוט: אסטרטגיה פשוטה ניתנת להגדרה בקלות , ופשוט עוברת להתקשר ממצב מוגדר אחד לאחר במחזור. המחזור חוזר על עצמו עד להשלמת מספר המחזורים שהוגדר. היא משרתת את מטרתה הצנועה בסוגים מסוימים של קמפיינים שאינם דורשים מתודולוגיה מתקדמת לטיפול באנשי קשר.

מתקדם : ניתן להגדיר אסטרטגיה מתקדמת ולהשתמש בה עבור אסטרטגיות שיחה משוכללות יותר , כגון אחזור ברמת המצב, חלונות מעבר וחלונות חיוג שונים למצבים. אסטרטגיה מסוג זה ממנפת את המקסימום מתוך היישום כדי לחייג החוצה כל איש קשר שהועלה.

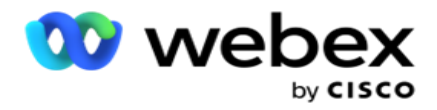

#### פשוט

כברירת מחדל, האפשרות אסטרטגיית יצירת קשר פשוטה נבחרת עבור קמפיין.

.1 בחר אסטרטגיית יצירת קשר מתאימה לקמפיין זה מהרשימה הנפתחת.

הערה: אם אין לך אסטרטגיית אנשי קשר החלה על איש קשר זה, לחץ על צור אסטרטגיית איש קשר כדי ליצור אסטרטגיה חדשה. ראה יצירת אסטרטגיית יצירת קשר לקבלת מידע נוסף.

- 2. ניסיון חוזר גלובלי- השתמש במחוון או הזן את הערך הדרוש בחלונית המספרים. אפשרות זו מאפשרת לך לספק את המספר המרבי של ניסיונות חוזרים לחייג לכל איש קשר בקמפיין.
	- 3. ניסיון חוזר יומי- השתמש במחוון או הזן את הערך הדרוש בחלונית המספרים. אפשרות זו מאפשרת לך לספק את המספר המרבי של ניסיונות חוזרים לחייג לכל איש קשר בקמפיין.
		- .4 **Retry Cycle** השתמש במחוון או הזן את הערך הדרוש בחלונית Number. זהו מספר המחזורים שאסטרטגיית הקשר פועלת לפני סגירת איש הקשר.
	- .5 בחר מרווח לניסיון חוזר שלמחזור. זהו פרק הזמן בין מחזור אחד של ניסיונות חוזרים למשנהו. הזן את הערכים הדרושים בתיבות המתאימות תחת **Hrs** ,**Day** ו - **Min**.

#### אסטרטגיית התקשרות חוזרת

הערה: התכונה 'התקשרות חוזרת' אינה נתמכת במהדורה הנוכחית. תכונה זו מתוכננת למהדורה עתידית.

אסטרטגיית התקשרות חוזרת משמשת לתזמון מחדש של אנשי קשר להתקשרות חוזרת. לדוגמה, כאשר החייגן מנסה להגיע ללקוח בזמן המבוקש והניסיון נכשל, המערכת מחילה את כלל אסטרטגיית ההתקשרות החוזרת.

ישנם שני סוגים של שיחות חוזרות. התקשרות חוזרת אישית היא מצב שבו שיחה חוזרת מנותבת לאותו סוכן שטיפל בשיחה המקורית; **Callback Normal**( התקשרות חוזרת ( היא מצב שבו התקשרות חוזרת מנותבת לכל סוכן זמין.

.6 בחר אסטרטגיית התקשרות חוזרת מתאימה לקמפיין זה מהרשימה הנפתחת.

הערה: אם אין לך אסטרטגיית התקשרות חוזרת החלה על איש קשר זה, לחץ על צור אסטרטגיית התקשרות חוזרת כדי ליצור אסטרטגיה חדשה. ראה יצירת אסטרטגיית התקשרות חוזרת לקבלת מידע נוסף.

- .7 איפוס אחזור יומי וגלובלי הפעל את המתג אם ברצונך לאפס את ספירת הניסיונות החוזרים הכלליים והיומיים לאפס בעת העברת איש קשר להתקשרות חוזרת.
- .8 **Retry Callback** השתמש במחוון או הזן את הערך בחלונית Number. אפשרות זו מאפשרת לך לספק את המספר המרבי של ניסיונות חוזרים להתקשר לכל איש קשר בקמפיין.
	- .9 בחר בלחצן האיפוס **PCB** ל,-NCB במידת הצורך.

הערה: איש קשר המסומן כאיש קשר להתקשרות חוזרת אישית יכול להיות מומר להתקשרות חוזרת רגילה בנסיבות מסוימות, כגון כשל חוזר ונשנה ביצירת קשר עם הסוכן שצוין. כדי להימנע מאי הגעה לאיש הקשר כלל , פעולה זו מומרת להתקשרות חוזרת רגילה כדי להגיע לכל סוכן זמין אחר.

האפשרויות הזמינות עבור סוג ניסיונות חוזרים מפורטות להלן:

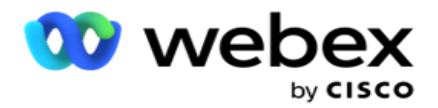

- a. **Retries**: כדי להגדיר את מספר הניסיונות שלאחריהם התקשרות אישית חוזרת הופכת להתקשרות חוזרת רגילה.
- b. משך: משך הזמן בימים , בשעות ובדקות שלאחריהם התקשרות חוזרת אישית הופכת להתקשרות חוזרת רגילה אם השיחה המחויגת אינה מגיעה לסוכן שהוקצה מסיבה כלשהי.
- .10 השתמש בחלונית המספרים כדי להגדיר את המספר ניסיונות להגיע לסוכן היישום מבצע מספר ניסיונות להגיע לסוכן לפני המרת התקשרות חוזרת אישית להתקשרות חוזרת רגילה.
	- .11 לחץ על הבא כדי להשלים את המסך ולנווט אל אשף האפשרויות האחרות.

#### מראש

בחר באפשרות strategy Contact **Advance** עבור הקמפיין.

.1 בחר אסטרטגיית יצירת קשר מתאימה לקמפיין זה מהרשימה הנפתחת.

הערה: אם אין לך אסטרטגיית אנשי קשר החלה על איש קשר זה, לחץ על צור אסטרטגיית איש קשר כדי ליצור אסטרטגיה חדשה. ראה יצירת אסטרטגיית יצירת קשר לקבלת מידע נוסף.

- 2. ניסיון חוזר גלובלי- השתמש במחוון או הזן את הערך הדרוש בחלונית המספרים. אפשרות זו מאפשרת לך לספק את המספר המרבי של ניסיונות חוזרים לחייג לכל איש קשר בקמפיין.
	- .3 ניסיון חוזר יומי השתמש במחוון או הזן את הערך הדרוש בחלונית המספרים. אפשרות זו מאפשרת לך לספק את המספר המרבי של ניסיונות חוזרים לחייג לכל איש קשר בקמפיין.
- .4 סגור אחזור יומי הפעל את המתג כדי לסגור את איש הקשר ברגע שתגיע למגבלת הניסיון החוזר היומי.
- .5 חלון מעבר- הפעל את המתג כדי להחיל תכונה זו על הקמפיין. חלון מעבר מציע את היכולת להגביל את מספר הניסיונות עבור כל מצב על פני סף משך מוגדר .
	- .6 ימי מעבר השתמש במחוון או הזן את הערך הדרוש בחלונית המספר כדי לשמור על ספירת הניסיונות.
		- .7 ניסיונות מעבר השתמש במחוון או הזן את הערך הדרוש בחלונית 'מספר' לבחירת ניסיונות המעבר.

### <span id="page-20-0"></span>**אפשרויות תצורה**

סעיף זה מאפשר לך לבצע תצורות ביחס לקמפיין.

1. אם זהו קמפיין דוא"ל, בחר שרת דוא"ל עבור הקמפיין.

הערה: בשלב זה, תכונה זו אינה נתמכת במרכז הקשר Webex.

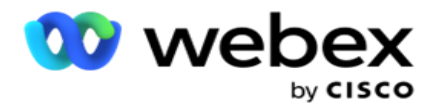

.2 אם זהו קמפיין ,SMS בחר שרת **SMS** עבור הקמפיין. לחץ על צור **figuration -Con Server SMS** אם לא הוספת שרת SMS. הפניה **SMS** לקבלת מידע נוסף.

הערה: בשלב זה, תכונה זו אינה נתמכת במרכז הקשר Webex.

.3 כדי להפעיל צ'אט בוט לתקשורת SMS דו-כיוונית , בחרו אחד מהרשימה הנפתחת חשבון צ'אטבוט. לחצו על הוסיפו אישורי צ'אטבוט אם לא הוספתם פרטי התחברות של צ'אטבוט. עיינו בפרטי הכניסה של צ'אטבוט למידע נוסף.

הערה: בשלב זה, תכונה זו אינה נתמכת במרכז הקשר Webex.

.4 הגדר סף עבור הודעות דואר אלקטרוני בשדה סף דואר אלקטרוני.

הערה: בשלב זה, תכונה זו אינה נתמכת במרכז הקשר Webex.

- .5 הזן קידומת . קידומת היא המחרוזת המופיעה בקידומת לאנשי הקשר שהועלו בעת המסירה לחייגן.
	- .6 הזן סיומת . סיומת היא המחרוזת המסומנת לאנשי הקשר שהועלו בעת המסירה לחייגן.
		- .7 הפעל את המתג אימות זהות כדי לסנן את אנשי הקשר לאימות זהות.

הערה: פנה אל CSM Cisco כדי להפעיל תצורה זו.

התכונה 'אימות זהות' מסננת את אנשי הקשר כדי לזהות את אנשי הקשר החוקיים שניתן לחייג אליהם. הוא גם מאפשר לבחור לחייג החוצה את אנשי הקשר שנכשלו באימות הזמינות.

כאשר מתג אימות הזהות מופעל , מתרחשים הדברים הבאים:

- a. הבורר אפשר מזהה התקן לא חוקי מופיע. הפעל מתג זה כדי להשבית את תהליך האימות עבור אנשי קשר ללא מזהה מכשיר והמשך להעלות אותו לקמפיין.
- b. התפריט הנפתח אימות זהות מופעל. לחץ על אימות זהות שנמצא לאורך התפריט הנפתח כדי ליצור אחד. עיין באימות זהות לקבלת מידע נוסף.
- .8 הפעל את מתג השרשור, אם ברצונך שאנשי הקשר של קמפיין זה יהיו משורשרים למצלמות פייג אחרות. עיין [בשרשור](..%20/%d4%d2%d3%e8%20Campaign/Chaining/Chaining.htm) לקבלת מידע נוסף.
	- .9 הפעל את מתג ,**PEWC** אם ברצונך להפעיל סינון PEWC לאנשי קשר עבור קמפיין זה.

PEWC היא הסכמה מפורשת מראש ובכתב. תאימות זו מחייבת את אנשי הטלמרקטינג לקבל הסכמה מפורשת מראש ובכתב של הצד המתקשר לשיחות טלמרקטינג בחיוג אוטומטי או מוקלטות מראש למספרים אלחוטיים ושיחות מוקלטות מראש לקווי טלפון נייחים למגורים.

- .10 הפעל את המתג אזור חסום/מיקוד כדי להימנע מחיוג לאנשי הקשר השייכים לאותם אזור/מיקוד החסומים למשך הזמן המתאים להם. לקבלת מידע נוסף, ראה אזור/מיקוד.
	- .11 הפעל את מתג ,**DNC** אם ברצונך להפעיל סינון DNC עבור אנשי קשר עבור קמפיין זה.

DNC הוא אל תתקשר. משתמשי טלפון מסוימים מסמנים את עצמם כלקוחות DNC כדי להימנע משיחות טלמרקטינג. אף אדם או ארגון לא יתקשר או ישלח SMS לא רצוי לטלפון הרשום כ - DNC. רשימת ה - DNC נשמרת בתוך ארגון.

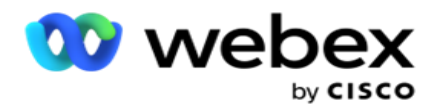

.12 הפעל את מתג ,**NDNC** אם ברצונך לאפשר סינון NDNC לאנשי קשר עבור קמפיין זה.

NDNC הוא אל תתקשר )רישום( ברמה הלאומית. אם מספר רשום תחת NDNC( תקנת טלקום המתוייגת כ - DNC), אף אדם או ארגון במדינה הרשומה )שבה המספר רשום( לא יבצע שיחה לא רצויה או ישלח SMS לא רצוי.

- .13 כדי להפעיל את פונקציונליות הליטיגטור, הפעל את מתג הליטיגטור . התכונה **Litigator** מאפשרת למנהל המערכת לבצע בדיקות תאימות במהלך העלאת הנתונים. הוא מבטיח עמידה בדרישות החוק בעת העלאה ומסירה של אנשי קשר.
- .14 כדי להפעיל את פונקציונליות 1, CPT הפעל את מתג **CPT**. בחר את ערך המצב או מזהה ייחודי מהרשימה הנפתחת . המזהים הייחודיים נוצרים בפרמטרים [עסקיים גלובליים.](#page-137-0)

הערה: פנה אל CSM Cisco כדי להפעיל תצורה זו.

.15 אם יש לך סקריפט קדם-שיחה להפעלה לפני כל שיחה, הפעל את המתג תסריט קדם -שיחה .

ניתן להשתמש בסקריפט שיחה כדי להשתלב עם יישום חיצוני או מסד נתונים כדי לקבל את ההחלטה הסופית על חיוג לאיש קשר. זה קורה באופן אידיאלי לפני מסירת אנשי הקשר לחייגן. בחר מבין האפשרויות הבאות:

- a. ספריה: בחר סקריפט מספריית קבצי ה- Script.
- b. **VBScript**: הפעל סקריפט שנכתב בהתאמה אישית.
- .16 אם יש לך ק ובץ Script לאחר שיחה להפעלה לאחר כל שיחה, הפעל את המתג **Script Postcall**.

ניתן להשתמש בסקריפטים לאחר השיחה כדי לבצע כל פעולה לאחר החיוג , כמו אימות התוצאה המתקבלת מהחייגן והתאמה אישית של התנהגות התזמון מחדש, או כל שילוב של צד שלישי כמו עדכון סטטוס CRM לגבי תוצאת השיחה וכו '.

סקריפט שיחה מאפשר לך להתאים אישית את המוצר כמפורט להלן:

- a. לפני תזמון מחדש: פעולה זו מבוצעת לפני תזמון מחדש של איש הקשר )היא יכולה לשנות פרמטרים שונים המשפיעים על לוגיקת התזמון מחדש באמצעות לוגיקה מותאמת אישית(.
- b. לאחר תזמון מחדש: לאחר תזמון מחדש של איש הקשר )הוא יכול להשתמש במידע על תזמון מחדש כדי להעשיר או לשנות עוד יותר את האסטרטגיה ולהשתמש במידע כדי לעדכן פלטפורמות חיצוניות(.
	- c. שניהם: הסקריפט מבוצע הן לפני תזמון מחדש והן לאחר תזמון מחדש. לקבלת מידע נוסף, עיין ב ["סקריפט שרת" בעמוד 66](#page-67-0) לקבלת פרטים מלאים.
		- .17 אם אתה זקוק למסירת אנשי קשר באמצעות פונקציונליות האזור הירוק המשופר , סובב את המתג הלאה.

אזור ירוק משופר הוא תכונה המבטיחה שאנשי קשר יימסרו רק בהתבסס על אזורי זמן אפשריים וכללי מצב שהובאו מאזורי החיוג והמיקוד של כל המצבים עבור איש הקשר. שים לב שאם לאיש הקשר שלך יש שלושה מצבים, היישום בודק אם כל שלושת המצבים של איש הקשר ניתנים לחיוג לפני המסירה לחייגן.

1 זה מאפשר למשתמש לבדוק את הזמן המועדף על הלקוח במהלך העלאת נתונים בהתבסס על הפרמטרים שנבחרו. עליך להפעיל CPT הן בדף הקמפיין והן בדף חוק המדינה כדי להפעיל תכונה זו.

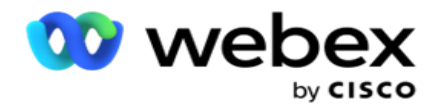

כאשר המתג מופעל Greenzone Enhanced , משקלל את כל המספרים והמיקוד שהועלו לחישוב Greenzone. אם יועלו 10 מספרים , ייקבעו 20 אזורי זמן עבור אזור החיוג והמיקוד של כל מספר טלפון. אם 2 מיקוד ברמת איש קשר (מיקוד ראשי ומשני) מופעלים, פעולה זו מוסיפה 2 אזורי זמן נוספים מה שהופך אותו ל - 22 אזורי זמן בסך הכל לבדיקה. היישום בודק את כל אזורי הזמן הללו ומספק את איש הקשר רק כאשר לכל 22 אזורי הזמן יש חלון קריאה מותר.

כמו כן, אם יופעל חוק המדינה, יזוהו 22 מדינות הקשורות לאזורי זמן אלה. התכונה 'אזור ירוק משופר' מאמתת את זמני ההתחלה והסיום של כל 22 המצבים, ממזגת את התאימות ומספקת את איש הקשר בחלון השיחות המותר המצטלב.

הערה: פנה אל CSM Cisco כדי להפעיל תצורה זו.

הערה: כאשר אנשי קשר נכשלים באזור הירוק המשופר , אנשי הקשר שנכשלו מתוזמנים מחדש.

.18 אם יש לחייג את אנשי הקשר שלך בהתאם לחוק המדינה**,** הפעל את המתג .

באזורים גיאוגרפיים שונים כמו מדינות, מדינות וכו 'יש חוקים המסדירים את פעילות מרכז השירות. ניתן להגדיר חוקים אלה ברמת היישום ולבחור אותם בהתאם ל- paigns -cam. ר' חוק המדינה.

ניתן לזהות את המדינה לפי קידומת מדינה, מיקוד או אזור חיוג. באפשרותך לבחור כל אחד מאלה בהתבסס על זמינות הנתונים:

- a. מדינה: הציות לחוק המדינה עבור קמפיין זה הוא בהתאם למדינה שהוגדרה בתצורת מערכת- יישום רחב.
- b. מיקוד: הציות לחוק המדינה עבור קמפיין זה הוא בהתאם למיקוד המוגדר במערכת. חל חוק המדינה של המדינה השייכת למיקוד זה ו / או מיקוד נוסף.
- c. אזור חיוג: הציות לחוק המדינה עבור קמפיין זה הוא בהתאם לאזור החיוג המוגדר במערכת. חוק המדינה של המדינה השייכת לאזור חיוג זה ו / או מיקוד ברמת מצב מוחל.
	- d. מיקוד-אזור : הציות לחוק המדינה עבור קמפיין זה הוא בהתאם לאזור החיוג שהוגדר במערכת. המדינה השייכת לכל אזור חיוג ו/או מיקוד ו/או מיקוד נוסף ו/או מיקוד ברמת המצב.
		- .19 חוק מדינה עם אזור ירוק משופר: אתה יכול להפעיל גם חוק מדינה וגם גרינזון משופר.

ניתן לזהות איש קשר כשייך לאזורי זמן מרובים בהתבסס על אזור חיוג , מיקוד, מיקוד tional-addi ומיקוד ברמת המצב, בהתאם למצב (ים) שהוגדר. ייתכן שיהיה צורך לבדוק איש קשר יחיד לזמן חיוג בטוח עבור פרמטרים מרובים המפורטים לעיל, כולל זמן חיוג מותר ברמת המדינה. הפעלת לחצן Greenzone ברמת cam- paign מבטיחה שהאפליקציה בודקת את כל הפרמטרים הללו לפני שהיא מספקת את הטקט לחיוג.

הערה: סוג המעקב אחר חוק המדינה אינו ישים עבור אזור ירוק משופר.

.20 בחר את קבוצת חוקי המדינה המתאימה המתאימה לקמפיין זה.

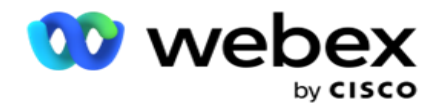

קבוצת חוקי מדינה מאפשרת למנהל להגדיר מדינה בודדת ושיוכה למיקוד ו / או אזור חיוג ולבסוף לקבץ מדינות אלה יחד כקבוצת חוק מדינה עם ההגדרה של זמן וחגים הניתנים לקריאה. כאשר היישום קובע יותר ממצב אחד בהתבסס על אזורי המיקוד והאזור , חלה העדיפות שנקבעה ב - **Group Law State > System** . ראו קבוצת משפט המדינה.

.21 לחץ על להציל כפתור כדי לשמור את הקמפיין. המשך להגדיר את הדרישות השונות עבור הקמפיין החדש שנוצר.

## <span id="page-24-0"></span>**הגדרת קמפיין**

לאחר יצירת הקמפיין , ישנם היבטים שונים אחרים שעליך להגדיר כדי שהקמפיין יפעל כרצונך. סעיף זה עוסק בהגדרת הרכיבים הבאים:

- .1 פרמטרים עסקיים
	- .2 תצורת AI

הערה: פנה אל CSM Cisco כדי להפעיל תצורה זו.

- Css .3
- .4 שרשור
- .5 רשימות אנשי קשר
	- .6 נהל אנשי קשר
		- .7 לוח הזמנים
- .8 IVR עורך תבניות

הערה: בשלב זה, תכונה זו אינה נתמכת במרכז הקשר Webex.

.9 עורך תבניות דוא"ל

הערה: בשלב זה, תכונה זו אינה נתמכת במרכז הקשר Webex.

.10 SMS עורך תבניות

הערה: בשלב זה, תכונה זו אינה נתמכת במרכז הקשר Webex.

.11 תצורה אחרת

ניתן למקם כל אחת מאפשרויות התפריט לעיל כקישור מהיר בדף הבית של היישום . לחץ על הקישור הדרוש והדף זמין כעת לצפייה/עריכה בלחיצה אחת ישירות מדף הבית של היישום.

### פרמטרים עסקיים

פרמטר עסקי הוא נתונים ספציפיים לעסק שניתן להשתמש בהם למטרות שונות. חלק מהשימושים הם:

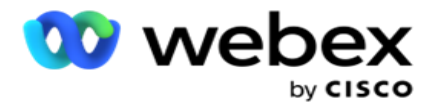

- .1 שיוך נתונים לאנשי קשר בזמן ההעלאה.
- .2 הגדר תנאים מותאמים אישית עבור CSS כדי להגדיר אסטרטגיית חיוג לתעדוף איש קשר.
- .3 בצע שאילתה על אנשי הקשר בהתבסס על פרמטרים אלה ונהל אותם בפונקציה [ניהול אנשי קשר](#page-48-0) .
	- .4 אכלס פרמטרים אלה בשולחן העבודה של הסוכן כאשר מסך מוקפץ במהלך שיחה.

ניתן ליצור סה"כ 25 פרמטרים עסקיים. 25 אלה כוללים את כל הפרמטרים שבהם אתה משתמש מכל חייגן. לדוגמה, אם אתה משתמש ב- 4 שדות מותאמים אישית בכלל הייבוא של חייגן, באפשרותך ליצור 21 פרמטרים עסקיים נוספים.

הערה: כברירת מחדל , כל השדות המוגדרים בטבלת כללי הייבוא נוצרים תחת פרמטרים עסקיים.

#### יצירת פרמטר עסקי

- .1 לחץ על הוסף כדי להוסיף פרמטר עסקי.
- .2 בחר שם פרמטר עסקי מהתפריט הנפתח. הוא מפרט את הפרמטרים שהוגדרו בפרמטרים עסקיים גלובליים. כדי להוסיף פרמטר חדש, ראה [פרמטרים עסקיים גלובליים .](#page-137-0) 
	- .3 מהרשימה הנפתחת סוג נתונים, בחר סוג נתונים עבור פרמטר עסקי זה. האפשרויות הזמינות הן:
		- a. מספר, עבור נתונים מספריים.
		- b. צף, עבור מספרים עם ערכים עשרוניים.
	- c. ,**DateTime** עבור ערכים המייצגים תאריך ושעה. אם תבחר סוג נתונים זה , בחר תבנית תאריך רצויה בשדה עיצוב .
		- d. מחרוזת, עבור נתונים אלפאנומריים הכוללים כל תו.
	- .4 הפעל את המתג נתונים גדולים כדי להגדיר פרמטר עסקי זה כשדה בכמות גדולה. פרמטרים עסקיים המוגדרים כשדות בתפזורת אינם מוגב לים לאורך השדה עבור נתונים הנכנסים כפרמטר ness-busi.
		- .5 הזן את מספר התווים המותר לנתונים בעמודה אורך תו.
		- .6 הפעל את המתג תצוגת סוכן כדי להציג פרמטרים עסקיים אלה לסוכנים בשולחן העבודה שלהם. הערה: בשלב זה, תכונה זו אינה נתמכת במרכז הקשר Webex.
			- .7 הפעל את המתג הצג/ערוך של סוכנים כדי לאפשר לסוכנים לערוך.

הערה: בשלב זה, תכונה זו אינה נתמכת במרכז הקשר *Webex*.

- .8 הפעל את מתג , DNC במידת הצורך. הדבר מאפשר ליישום לקבוע ששיחה להתקשרות בהתבסס על שדה עסקי זה כפופה לכללי 'אל תיצור קשר' (DNC(.
	- .9 בחר שדה תבנית בסיס ללקוח מהתפריט הנפתח המתאים עם שם הפרמטר העסקי.

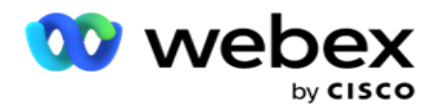

הערה: שדה תבנית הבסיס של הלקוח מופעל רק כאשר לפחות אחד ממתגי P2P ו -BTTC מופעל במקטע אפשרויות תצורה בדף הגדרת קמפיין. עיין בהגדרת [הקמפיין](#page-24-0) לקבלת מידע נוסף.

.10 לחץ על שמור כדי להשלים יצירת שדה עסק או לחץ על ביטול כדי לחזור ללא שמירת מידע.

הערה: היישום אינו יוצר אינדקס של נתוני שדות עסקיים מכיוון שהשימוש ב 26- השדות העסקיים )כולל המזהה הייחודי) תלוי לקוח ואינו אחיד בין הלקוחות. אנו ממליצים למשתמשים להיעזר בתמיכה כדי ליצור אינדקסים נוספים בהתבסס על הדרישות העסקיות.

- .11 מספר השדות העסקיים שנוצרו והמספר הזמין מוצגים בפינה השמאלית העליונה של הרשת.
- 12. באפשרותך גם ליצור מזהה ייחודי. באופן אידיאלי, ייתכנו שדות עסקיים זהים על פני פקה-פייגנס שעשויים להידרש להיות מקובצים למטרות שונות.
- .13 לדוגמה, מזהה לקוח יכול להיות שדה עסקי בקמפיינים שונים שעבורו יש צורך בקיבוץ בדוחות. עם זאת , מזהה לקוח יכול להיות השדה העסקי הראשון בקמפיין א'; שישית במערכה ב'; ועשירית במערכה ג' - מה שהופך את הקיבוץ למשימה מאתגרת. במקום זאת , באפשרותך ליצור שדה עסקי זה כשדה מזהה ייחודי ולקבץ נתונים מהשדה מזהה ייחודי. בצע את השלבים המפורטים להלן כדי ליצור מזהה ייחודי.
	- .14 לחץ על הלחצן **Identifier Unique Add** כדי להוסיף מזהה ייחודי.
		- .15 הזן את הפרטים הדרושים ולחץ על שמור.

הערה: היישום אינו יוצר אינדקס של נתוני שדות עסקיים מכיוון שהשימוש ב 26- השדות העסקיים )כולל המזהה הייחודי) תלוי לקוח ואינו אחיד בין השדות העסקיים. אנו ממליצים למשתמשים להיעזר בתמיכה כדי ליצור אינדקסים נוספים בהתבסס על הדרישות העסקיות.

#### שדה קמפיין

שדות קמפיין הם שדות סטטיים, שניתן להשתמש בהם עבור תכונת BTTC( עיין בתצורת AI) . היישום מאפשר להגדיר חמישה שדות קמפיין. נווט אל המקטע שדות קמפיין.

בצע את השלבים הבאים כדי להגדיר את שדות הקמפיין.

- .1 גש ללשונית שדה קמפיין תחת מודול פרמטרים עסקיים.
	- .2 הזן את שם הפרמטר שדה קמפיין בשדה מפתח .
		- .3 הזן ערך מתאים בשדה ערך .
		- .4 לחץ על להציל כפתור לשמירת הפרטים.
		- .5 לחץ על הלחצן ביטול כדי לבטל את הפרטים.
		- .6 לחץ על הלחצן מחק כדי למחוק את הפרטים.

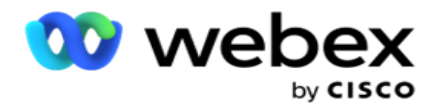

## תצורת **AI**

הערה: פנה אל CSM Cisco כדי להפעיל תצורה זו.

תכונת תצורת הבינה המלאכותית מאפשרת למנהלי מערכת להשתמש בבינה מלאכותית מובנית כדי לבצע תחזיות המבוססות על נתונים היסטוריים. הזמינות של נתונים היסטוריים מובילה לתחזיות מדויקות יותר.

הערה: כדי לבדוק אם יש לך רישיון , תוכל ללחוץ על מודול הרישיון ולבדוק אם **Connect Party Right (RPCO (Optimizer** מוצג מופעל, אחרת כרטיסיית תצורת AI מושבתת.

מודול תצורת הבינה המלאכותית מאפשר לגשת לתכונות הבינה המלאכותית החיזוי

הבאות. קיימות שתי אפשרויות בתצורת AI:

- .1 [הזמן הטוב ביותר להתקשר \(BTTC\(](#page-27-0)
	- .2 [הזמן הנכון ליצור קשר \(RTC\(](#page-28-0)

<span id="page-27-0"></span>הזמן הטוב ביותר ליצור קשר

BTTC הוא מודל בינה מלאכותית המסייע להפחית את הניסיונות החוזרים של שיחות ולמקסם את חיבורי השיחות המוצלחים על ידי:

- .1 חיזוי משבצת הזמן הטובה ביותר שבמהלכה ניתן לפנות ללקוח במשך היום.
- .2 ממליץ על מספר הטלפון הנכון לשימוש במשבצת הזמן הטובה ביותר. בצע את

השלרים הראים:

הפעל את המתג BTTC כדי להפעיל את מצב הזמן הטוב ביותר להתקשר עבור אנשי הקשר.

השתמש במחוון או ספק ערך עבור סף איש קשר. לחץ על שמור. מופיעה הודעת אישור.

הבינה המלאכותית ביישום קובעת את ההסתברות להגיע בהצלחה למגע הנכון. הסתברות זו באה לידי ביטוי באחוזים. ככל שהאחוז גבוה יותר, כך גדלים הסיכויים להצלחה בקוננקט.

אנשי הקשר מרשימת הלידים מסודרים בסדר יורד של אחוזי ההצלחה. היישום בוחר אנשי קשר שהוקצו להם הסתברות ההצלחה כפי שנבחרה, או גבוהה יותר.

לדוגמה, אם מנהל המערכת בוחר %60 כערך סף החיתוך , אנשי הקשר בעלי אחוז ההסתברות של %60 ומעלה יחייגו ראשונים. החיוג מתבצע בסדר יורד של אחוזי הסתברות בשעה המתוזמנת.

מחשבון סף

היישום מספק למנהלי מערכת כלי שנקרא מחשבון סף . השתמש במחוון או הזן סף הסתברות ו לחץ על הלחצן **CALCULATE** . כלי זה מחשב את מספר אנשי הקשר עבור האחוז הנתון. הרשומות התואמות את שיעור החיזוי ברמת הקמפיין מאוכלסות על בסיס החישוב שנעשה על -ידי היישום.

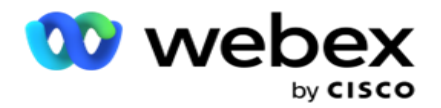

היישום מאכלס באופן אוטומטי את השדות הבאים בהתבסס על ערך סף ההסתברות הנתון.

- .1 סה"כ רשומות זמינות- המספר הכולל של רשומות זמינות בקמפיין.
- .2 רשומות ניתנות לחיוג חזויות מספר הרשומות הניתנות לחיוג הזמינות בקמפיין, הנחזות בהתבסס על ערך סף ההסתברות.
	- .3 **Connections Positive Predicted** מספר הרשומות שנחזו כחיבורים חיוביים , מתוך הרשומות הניתנות לחיוג החזויות.
		- .4 שיעור חדירה חזוי העמודה מראה עד כמה המסנן לוכד את אנשי הקשר שיתחברו.
	- .5 דיוק חיבור חזוי- העמודה מראה את מידת הדיוק שבה המסנן כולל אנשי קשר שיתחברו ויסירו אנשי קשר שלא יתחברו.
- .6 דיוק חזוי- העמודה מראה עד כמה מדויק המסנן לוכד את שיעור ההצלחה/ חיבור של אנשי הקשר שנבחרו.

האדם הנכון ליצור איתו קשר

מנהלי מערכת יכולים גם לבחור באפשרות האדם הנכון ליצירת קשר על -ידי הפעלת הסמל הדו -מצברי. אפשרות זו משביתה באופן אוטומטי BTTC ואת כל השדות המחוברים.

אם RPC נבחר , היישום מחייג החוצה את כל אנשי הקשר מרשימת הלידים בסדר יורד ללא מגבלות סף חיתוך.

<span id="page-28-0"></span>שרשור

שרשור קמפיינים הוא תכונה שבאמצעותה ניתן לשרשר אנשי קשר מקמפיין אחד לקמפיין אחר בזמן ריצה. בזמן ריצה , בהתבסס על פריסות שהוגדרו על-ידי סוכנים, מתרחש תהליך השרשור. משתמשים יכולים להגדיר קמפיינים ממוקדים dif- ferent עבור תוצאות שונות בקמפיין המקור.

שרשור יכול להתבצע באחת מהשיטות הבאות:

מהלך - איש הקשר כבול לקמפיין ממוקד כאשר הוא נסגר בקמפיין המקור. כאשר tact-con נסגר לאחר שהושגו הניסיונות החוזרים הכלליים שהוגדרו ותצורת השרשור עבור תוצאה זו תואמת , איש הקשר משורשר באמצעות סוג ההעברה לקמפיין היעד. כעת זהו איש קשר טרי בקמפיין היעד.

העתקה - איש הקשר משורשר לקמפיין ממוקד בכל פעם שמתקבלת תוצאת השרשור עבור השיחה. כאשר סוכן קובע תוצאה ותוצאה זו תואמת את תצורת השרשור, איש הקשר משורשר לקמפיין היעד בניסיון הראשון. אם יש חזרות נוספות, קמפיין המקור יחייג שוב את איש הקשר. זה עלול לגרום לסוכן לקבוע את אותה תוצאה פעם שנייה - איש הקשר משורשר שוב לקמפיין היעד. זה נמשך עד שנגמרות החזרות על קמפיין המקור.

הערה: אין אימות לאנשי קשר כפולים בקמפיין היעד. במקרה שאיש קשר מקבל את התוצאה שהוגדרה מספר פעמים, הוא משורשר מספר פעמים בקמפיין היעד.

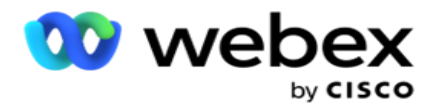

הגדר את כללי השרשור ביישום לשרשור אנשי קשר מקמפיין אחד למשנהו.

מיפוי

.1 בשדה שם , הזן שם מיפוי עבור תצורת שרשור זו.

.2 מהרשימה הנפתחת קמפיין יעד , בחר אחד מהם כדי לשרשר אנשי קשר מקמפיין זה.

.3 המצבים הממופים לקמפיין היעד מוצגים בשדה מצבי יעד. עבור כל אחד מהמצבים הללו , המצבים של קמפיין המקור מוצגים ברשימה הנפתחת. בחר מצב מקמפיין המקור כדי למפות למצב בקמפיין היעד.

4. שדות עסקי היעד מציגים את כל השדות העסקיים שמופו בקמפיין היעד; שדות התעסקות המקור מוצגים ברשימה נפתחת. מפה כל שדה עסקי יעד לשדה עסקי מקור אחד .

הערה: אם המצבים והשדות העסקיים משותפים הן בקמפיינים של מקור והן בקמפיינים ממוקדים, השדות מאוכלסים באופן אוטומטי.

.5 הפעל את המתג 'אנשי קשר טריים' אם ברצונך שאיש הקשר יסומן כטרי בקמפיין היעד. בחירה באפשרות זו פירושה שאיש הקשר נשלח לחייגן באופן מיידי. )או(

.6 אם אנשי הקשר החדשים כבויים , הם מטופלים כאנשי קשר שיש לתזמן מחדש בקמפיין היעד.

.7 השלם את השדה 'קבע מחדש אחרי ' על-ידי בחירת הימים , השעות והדקות בחלונית המספרים. זהו הזמן שבו מחייגים לאיש הקשר הבא, בקמפיין היעד, לאחר שרשור מוצלח של הקמפיין.

.8 הפעל את המתג שמור על ניסיונות חוזרים גלובליים כדי לשמור על מספר הניסיונות החוזרים הגלובליים ברמת איש הקשר בקמפיין המשורשר. במצב , **OFF** ספירת הניסיונות החוזרים הגלובלית מאותחלת לאפס בקמפיין המשורשר.

הערה: המתג Retries Daily Retain פעיל רק אם המתג Retries Global Retain מופעל.

.9 הפעל את המתג שמור על ניסיונות חוזרים יומיים כדי לשמור על מספר הניסיונות החוזרים היומיים ברמת איש הקשר בקמפיין המשו רשר. במצב , **OFF** ספירת הניסיונות החוזרים היומית מאותחלת לאפס בקמפיין המשורשר.

.10 לחץ על להציל כפתור להשלמת המיפוי.

### תוצאות

נווט אל המקטע תוצאות כדי לבחור את התוצאות שאמורות להתחיל את השרשור עבור קמפיין זה. בצע את השלבים המפורטים להלן:

- .1 מהרשימה מיפויים שמורים בחלונית הימנית , בחר מיפוי.
- .2 באפשרותך לבחור את התוצאה העסקית או את תוצאת הטלפוניה, או את שתיהן , המפעילות את השרשור שהוגדר.
	- .3 כל קבוצות התוצאות העסקיות מאוכלסות ברשימה הנפתחת שם קבוצה. בחר קבוצת תוצאות עסוקות.

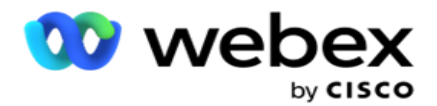

- .4 כל התוצאות תחת קבוצת תוצאות עסקיות זו מאוכלסות. בחר את התוצאות העסקיות הנדרשות לשרשור.
- .5 בחלונית תוצאות טלפוניה, בחר תחילה את מצב מהרשימה הנפתחת. כל המצבים הזמינים בקמפיין המקור מוצגים לבחירה.
	- .6 כל אסטרטגיות השיחה המשתמשות במצב שנבחר מוצגות כעת ברשימה הנפתחת שם אסטרטגיה .
		- .7 כל תוצאות הטלפוניה עבור הצמד 'מצב ' ו'אסטרטגיית אנשי קשר' שנבחרו מפורטות. בחר בלחצן תוצאות טלפוניה לשרשור.

הערה: לא ניתן לשרשר אנשי קשר עם תוצאות טלפוניית התקשרות חוזרת לקמפיינים אחרים.

.8 לחץ על להציל כפתור להשלמת השרשור.

הכרטיסיה תוצאות ממופות מכילה את כל התוצאות העסקיות והטלפוניות הממופות . בחר באפשרות 'תוצאה עסקית' או 'תוצאת טלפוניה' תחת הכרטיסיה תוצאות ממופות כדי לראות את כל מיפויי השרשור.

לחץ על לערוך לחצן כדי לערוך כל מיפוי משורשר.

לקמפיינים המיועדים יש מזהה רשימה הממוספר כ.-1- אנשי הקשר המשורשרים הנכנסים מקמפיינים אחרים מתווספים לרשימה זו. לכל קמפיין יעד יש רשימה אחת בלבד (מזהה רשימה -1) עבור אנשי קשר משורשרים נכנסים מקמפיינים אחרים.

#### אסטרטגיית בחירת אנשי קשר

אסטרטגיית בחירת אנשי קשר (CSS (מגדירה כיצד אתה מתעדף את אנשי הקשר שלך לחיוג בקמפיין. לדוגמה, ייתכן שבקמפיין שלך מופיעות שלוש קטגוריות של מחזיקי כרטיסי אשראי: פלטינה, זהב וכסף. על -ידי הגדרת ,CSS תוכל להבטיח שהיישום שלך ידחוף אחוז או מספר מסוים של אנשי קשר מסוג inum-Plat ו/או אנשי קשר מסוג זהב וכסף בהתבסס על העדיפות.

נווט אל **CSS** והמסך אסטרטגיית בחירת אנשי קשר יופיע.

### יצירת קבוצת **CSS** חדשה

בצע את ההוראות כדי ליצור קבוצה חדשה של אסטרטגיית בחירת אנשי קשר:

- .1 הזן שם קבוצת **CSS** חדש .
- .2 הזן שם תנאי. זהו שדה חובה. לא ניתן להשתמש בתווים מיוחדים בשם, למעט מקף תחתון, מקף ו- ב- (\_,-, ו- @, בהתאמה) בשם התנאי.
	- .3 נווט אל המקטע תנאי CSS.
	- .4 ניתן ליצור תנאים באמצעות האפשרות **Conditions Build** או באפשרות **Conditions Write** . הפעל את המתג הנדרש בהתאם להעדפתך.

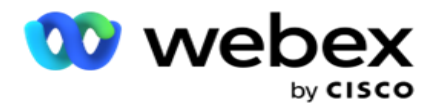

יצירת תנאי **CSS** - תנאי בנייה

לחץ על הלחצן **New Add** כדי להוסיף תנאי CSS חדש. מלא את השדות הבאים:

- .1 הזן שם קבוצת **CSS** חדש .
- .2 הפעל את המתג **Builder Advanced** אם ברצונך לבנות תנאי CSS מתקדם.

הערה: בונה מתקדם דורש בניית תנאים מקוננים קפדנית באופן ידני. כל מיקום שגוי של סוגריים מרובעים עלול לגרום לכך שתנאי CSS יבחר אנשי קשר שגויים ולא מכוונים למסירה לחייגן. מצד שני, אם המתג Advanced Builder כבוי , ניתן להוסיף תנאים בקבוצות , עם תנאים שנבחרו מראש ו/או תנאים.

- .3 המסך **Builder Advanced** מוצג להלן.
- .4 הזן תו סוגריים מרובעים פתוח ) בתא הראשון.
- .5 מהרשימה הנפתחת שדות מערכת / שדות עסקיים , בחר פריט מתאים. למידע נוסף, לחץ [כאן.](#page-164-2)
- .6 בחר אופרטור השוואה מבין האפשרויות המפורטות להלן זהו התנאי שהשדה צריך לעמוד בו כדי שאיש קשר ייבחר. הפרמטרים הזמינים הם:
	- a. שווה בדיוק ל
	- b. הוא פחות מ
	- c. קטן או שווה ל
		- d. גדול מ
	- e. גדול או שווה ל
		- f. אינו שווה ל
			- g. כמו
			- h. ב-
			- i. לא ב
			- j. לא כמו
	- .7 הזן ערך שתנאי זה צריך לעמוד בו כדי שאיש הקשר ייבחר למסירה.
		- .8 סגור את הסוגריים.
		- .9 לחץ על להוסיף כפתור להוספת תנאי נוסף.
	- .10 בצע את שלבים **4** עד .**9** הוסף תנאים רבים ככל שתזדקק להם עבור CSS.
		- .11 לאחר שתסיים עם התנאים, לחץ על שמור כדי להשלים
	- 12. אם אינך משתמש בבונה המתקדם, השתמש בבונה הפשוט כפי שמוצג במסך הבא:
- .13 מהרשימה הנפתחת שדות מערכת / שדות עסקיים , בחר פריט מתאים. ראה שלב 5 לקבלת פרטים נוספים.

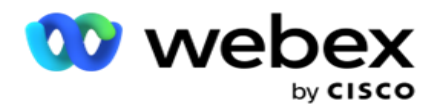

הערה: אם תבחר מזהה רשימה של שדות מערכת או מזהה רשימה כללית, חלון קופץ יאפשר לך לבחור את הרשימה priate -appro מתוך הרשימות הזמינות.

- .14 בחר אפשרות השוואה זהו התנאי שהשדה צריך לעמוד בו כדי שאיש קשר ייבחר. כמה פרמטרים השוואה וכו'. (עבור המצב שלך יכול להיות > (גדול מ-), < (קטן מ-), = (שווה)
	- .15 הזן ערך שתנאי זה צריך לעמוד בו כדי שאיש הקשר ייבחר למסירה.
		- .16 סגור את הסוגריים.
		- .17 לחץ על להוסיף כפתור להוספת תנאי נוסף.
		- .18 בשורה החדשה , בחר **AND** או **OR** מהרשימה הנפתחת החלטה.
	- .19 באפשרותך להמשיך להוסיף קבוצות מצבים נוספות כאלה. לחץ על שמור כשתסיים.
	- .20 אם ברצונך להוסיף קבוצות נוספות, בחר בלחצן הוסף מהלחצנים פעולה קבוצתית .
		- .21 חזור על שלבים **12** עד .**17**
		- .22 נווט אל המקטע סדר לפי .

תחומי התמחות:

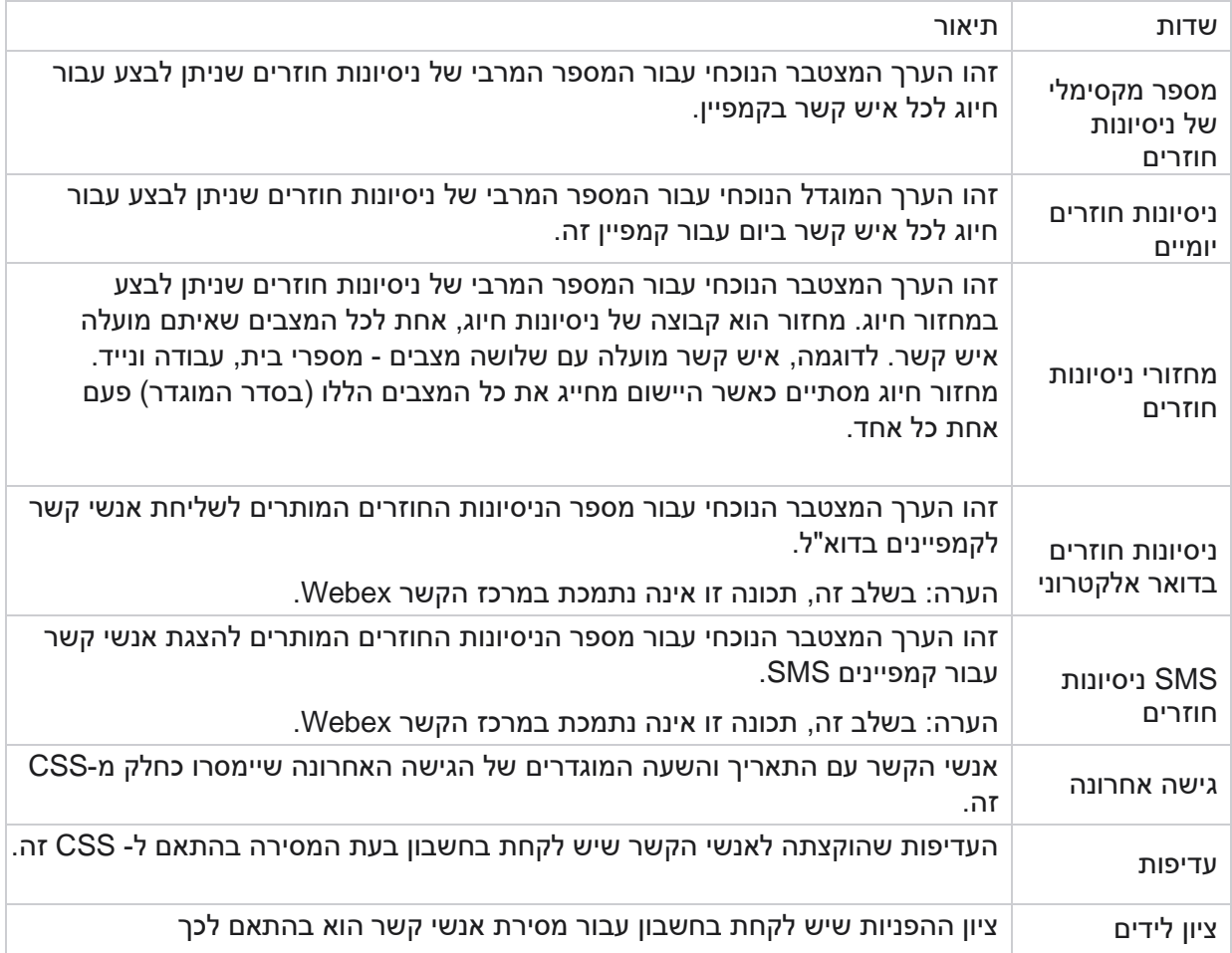

Campaign Manager

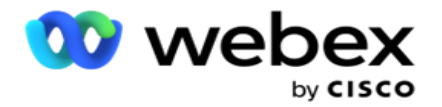

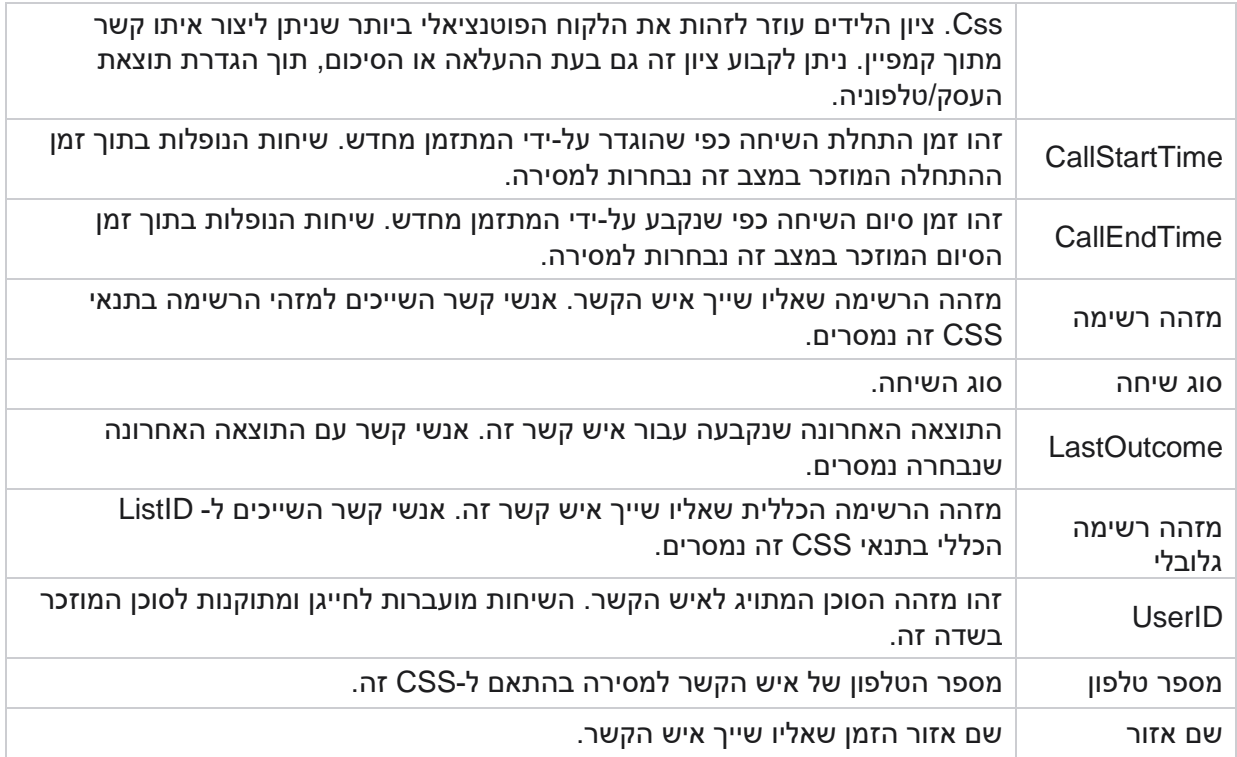

יצירת תנאי **CSS** - תנאי כתיבה

- .1 ניתן גם להשתמש באפשרות 'תנאי כתיבה' במקום להשתמש ב'פשוט' או ב'בונה תנאים מתקדם'.
- .2 כדי להתחיל לכתוב את תנאי ,CSS הפעל את הבורר **Conditions Write** . שים לב לפרטים הבאים לפני שתבחר באפשרות תנאי כתיבה:
	- a. היישום מאמת רק את התחביר אינו מאפשר לך לשמור תנאים עם תחביר שגוי.
	- b. היישום אינו מאמת שדות כלשהם. אם התחביר חוקי , והשאילתה אינה מחזירה תוצאות , בדוק ומקד/שכתב את השאילתה.
		- 3. התחל את המצב על-ידי פתיחת סוגר מסולסל ((}. היישום קופץ שלושה פריטים
			- a. שדות מערכת
			- b. פרמטרים עסקיים
			- c. ביטוי לקבלת מידע נוסף, עיין בבונה הביטויים.
- .4 כל שדות המערכת המפורטים בנקודה 5 במקטע יצירת תנאי CSS תנאי בנייה זמינים לבחירה. השדות הבאים זמינים בנוסף עבור תנאי הכתיבה:

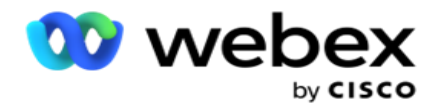

- a. **ContactID** מזהה איש הקשר שנוצר על-ידי יישום.
- b. **CallStartDate** זהו תאריך תחילת השיחה כפי שהוגדר על -ידי המתזמן מחדש. שיחות הנופלות בתוך תאריך ההתחלה המוזכר במצב זה נבחרות למסירה.
- c. **CallEndDate** זהו תאריך סיום השיחה כפי שהוגדר על-ידי המתזמן מחדש. שיחות הנופלות בתוך תאריך הסיום המוזכר במצב זה נבחרות למסירה.
	- d. מדינה המצב הגיאוגרפי של איש הקשר.
		- e. מיקוד המיקוד שאליו שייך איש הקשר.
	- f. אזור חיוג אזור החיוג שאליו שייך איש הקשר.
	- g. **CreatedTime** התאריך והשעה שבהם איש הקשר נוסף/תוזמן מחדש. אנשי קשר עם זמן זה שנוצר נבחרים למסירה אם זהו חלק מהתנאי.
		- h. מיקוד משני המיקוד המשני של איש הקשר , אם מופה.
			- .5 לחץ על שמור כדי לשמור את השאילתה.

הערה: ניתן להשתמש בלחצן **Query** מהחלונית Actions כדי לקרוא את התנאי שיצרת באמצעות התכונה Write Conditions. עם זאת , אין באפשרותך לערוך את השאילתה. לעריכת שאילתה, השתמש בלחצן Edit בחלונית .Actions

#### סדר לפי

- .1 המקטע סדר לפי קובע את הסדר שבו ברצונך שאנשי הקשר התואמים עבור התנאים שהוגדרו יימסרו לחייגן עולה או יורד. המקטע 'סדר לפי ' מוצג להלן.
	- 2. מהרשימה הנפתחת שדות מערכת / שדותעסקיים, בחר פריט מתאים. למידע נוסף, לחץ <u>כאן</u>.
		- .3 מהרשימה הנפתחת מיון , בחר **Asc** או **Desc** למיון בסדר עולה או בסדר יורד, בהתאמה.
			- .4 כדי להוסיף עוד סדרי מיון , לחצו על הלחצן 'הוסף '.
	- .5 כשתסיים עם סדרי המיון , לחץ על **Save** כדי להשלים תנאי CSS. התנאי שנשמר מפורט מתחת לתנאי המערכת.
	- 6. לחץ על להציל & לשטוף כפתור כדי לשמור את השינויים ולרוקן (לסגור) את כל אנשי הקשר בחייגן ולפתוח מחדש את אלה ביישום.

הערה:ניתן לדלג על יצירת תנאים ולבחור תנאי CSS של ברירת מחדל.

- .7 התנאי שנשמר מפורט מתחת לתנאי המערכת. השתמש בלחצן **Action Condition CSS** כדי לבצע את הפעולות הבאות:
- a. ערוך את תנאי CSS. בשעת עריכת תנאי ,CSS המסך דומה ל- Group CSS New Create. בצע את השינויים הדרושים ולחץ להציל כדי להשלים את העריכה.

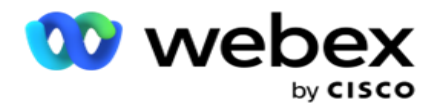

- b. מחק את תנאי CSS.
- c. הצג אנשי קשר התואמים לתנאי CSS.
	- .8 אנשי הקשר מוצגים.
- .9 לאחר הצגת אנשי הקשר המתאימים לתנאי ,CSS בחר אנשי קשר ספציפיים או השתמש באחת מהאפשרויות הבאות:
	- a. בחר בתיבת הסימון בחר הכל כדי לבחור את אנשי הקשר המאוכלסים בדף.
		- b. בחר בתיבת הסימון בחר כללי כדי לבחור את כל אנשי הקשר בדפים.
		- .10 לחץ על לחצן פעולות . בצע אחת מהפעולות הבאות באנשי הקשר שנבחרו:
- a. בחר שנה תזמון מחדש של זמן כדי לתזמן מחדש את איש הקשר לתאריך ו/או שעה מאוחרים יותר. ציין את שעת ההתחלה ושעת הסיום כדי לתזמן מחדש את איש הקשר בחלון זה. לחץ על תזמן מחדש אנשי קשר כדי להשלים את הפעולה.
	- b. בחר אפס כאיש קשר טרי פעולה זו מאפסת את איש הקשר כאיש קשר טרי. לחץ על **-Res Contacts chedule** כדי להשלים את הפעולה.
	- c. בחר פתח מחדש אנשי קשר כדי לפתוח מחדש את איש הקשר לחיוג. לחץ על תזמן מחדש אנשי קשר כדי להשלים פעולה.

הערה: אם תבחר בתיבת הסימון בטל ערכי שדות עסקיים שעודכנו על-ידי סוכנים , היישום יבטל את העדכונים לערכי שדות עסקיים, אם קיימים , שבוצעו על-ידי הסוכנים במהלך האינטראקציות שלהם , והיישום יחזור לערכי השדות העסקיים בעת העלאת איש הקשר.

לדוגמה, איש קשר א' מועלה עם ערכי שדה עסק עבור מספר נייד ומזהה לקוח (123456). במהלך אינטראקציה עם הסוכן , הלקוח מבקש לשנות את מספר הטלפון הנייד ואת מזהה המשמורת )ל - 345678(, והסוכן מעדכן את הערכים. בעת פתיחה מחדש של איש קשר זה באמצעות תנאי ,CSS באפשרותך לחזור למספר הנייד המקורי ולמזהה הלקוח (123456) על -ידי בחירה בתיבת סימון זו.

הערה: אפשרות זו אינה ישימה עבור חסום אנשי קשר ואנשי קשר קרובים. .1 בחר חסום אנשי קשר כדי למנוע חיוג יוצא של אנשי הקשר שנבחרו על -ידי שינוי מצב איש הקשר לחסום.

.2 בחר סגור אנשי קשר כדי לסגור את אנשי הקשר שנבחרו

#### תנאי מערכת

ישנם חמישה תנאי CSS של המערכת שניתן להחיל על קמפיין , מלבד כל התנאים שיצרת. מבט כולל על תבנית החיוג עבור חמשת תנאי ברירת המחדל הבאים של CSS:

.1 שיחות מועדפות ליצירת קשר - אנשי קשר חדשים: אלה אנשי קשר שהיישום לא סיפק לחייגן CCE Cisco מההעלאה האחרונה ועד ההעלאה הישנה ביותר. למעשה , מדובר באנשי קשר טריים שבהם לא נעשה אפילו ניסיון חיוג אחד.
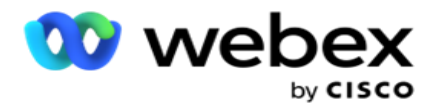

- .2 שיחות מועדפות ליצירת קשר אנשי קשר ישנים: אלה אנשי קשר שלא נמסרו לחייגן CCE Cisco מהעלאות ישנות.
	- .3 רגע ספציפי: אנשי קשר שתזמנתם מחדש לחיוג יוצא ברגע מסוים.
	- .4 סוכן ספציפי: אנשי קשר שתויגו לחיוג יוצא כדי להגיע לסוכן ספציפי. זה ידוע גם בשם מיפוי מנהל חשבון .(AEM)

הערה: בשלב זה, תכונה זו אינה נתמכת ב *Center Contact Webex*.

.5 סוכן ספציפי עם רגע ספציפי: אנשי קשר מתויגים שתוזמנו מחדש לחיוג יוצא כדי להגיע לסוכן ספציפי ברגע מסוים.

הערה: בשלב זה, תכונה זו אינה נתמכת ב *Center Contact Webex*.

כל תנאי CSS נוספים שנוצרו מפורטים תחת תנאי המערכת. ראה יצירת תנאי CSS - תנאי בנייה וסדר לפי ל קבלת פרטים על יצירת תנאי CSS נוספים.

## העתקת תנאי **CSS**

ניתן גם להעתיק תנאי CSS קיימים - הן קבוצות תנאים והן תנאי CSS בודדים.

- .1 העתק קבוצת CSS- לחץ על הלחצן העתק בחלונית Group CSS משמאל.
- a. הזן שם לקבוצת CSS המשוכפלת ולחץ על **Save** כדי להשלים אותה .
- .2 העתק תנאי CSS לחץ על הלחצן **Copy** בחלונית condition CSS מימין. דף התנאי מופיע עם הפרטים הדרושים.
	- a. הזן שם לתנאי CSS המשוכפל.
- b. אם נדרשים שינויים כלשהם, בצע את השלבים המפורטים בסעיפים הבאים ובצע את השינויים: יצירת תנאי CSS - תנאי בנייה, סדר לפי ותנאי מערכת.
	- .3 לחץ על שמור בסיום.

רשימת אנשי קשר

הדף רשימות אנשי קשר מציג את כל רשימות אנשי הקשר שהעלית לקמפיין. הדף 'רשימות אנשי קשר' גם עוזר לך להעלות אנשי קשר לקמפיין. ניתן להעלות אנשי קשר מקבצים שטוחים עם מפרידים מוגדרים מראש, קבצים עם ערכים מופרדים באמצעות פסיקים, טבלאות מסד נתונים וכו '.

הרשת מכילה רשימה של כל רשימות אנשי הקשר עם הפרטים הבאים:

- .1 מזהה רשימה- מזהה הרשימה שנוצר על-ידי היישום עבור רשימה זו.
- .2 מזהה רשימה כללית אם רשימה זו היא חלק מרשימה כללית, מזהה הרשימה הכללית מוצג כאן.
	- .3 שעת התחלה- שעת התחלה זו עבור הרשימה.

הערה: לחץ/י על הכפתור ״מידע ״ כדי לראות את התקופה הנותרת שהרשימה תפעיל. לחצן זה מ ספק גם מידע אודות אופן הרחבת תוקף הרשימה.

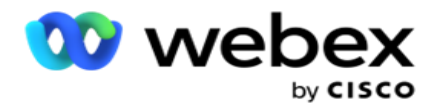

- .4 רשומות זמינות מספר אנשי הקשר שהועלו לקמפיין באמצעות רשימה זו.
- .5 רשומות בהמתנה מספר אנשי הקשר הממתינים ברשימה, הזכאים למסירה לחייגן.
	- .6 סטטוס מצב הרשימה מוצג להלן.
	- a. פעיל הרשימה פעילה. אנשי קשר שהועלו מרשימה זו מועברים לחייגן.
- b. נעצר הרשימה נעצרת. רשימת עצורים כוללת אנשי קשר המסומנים במצב שונה, ומבטיחה שאנשי קשר אלה לא יימסרו לחייגן.
- c. **StoppedAndClosed** מצב זה מציין שהרשימה נעצרה ואנשי קשר שהועלו דרך רשימה זו סגורים. ניתן לפתוח מחדש את אנשי הקשר באמצעות [פונקציונליות ניהול אנשי קשר](#page-48-0) .
	- d. **PermanentStop** מצב זה מציין שאנשי קשר שהועלו מרשימה זו נמחקו. לאחר המחיקה, לא ניתן לפתוח מחדש את אנשי הקשר שהועלו.
- e. העלאה מתבצעת כאשר קובץ איש הקשר שלך מכיל מספר רב של אנשי קשר להעלאה, אלה מפוצלים לאצוות ומועלים. עד להשלמת ההעלאה, היא מציגה את הסטטוס העלאה מתבצעת, עם אחוז ההעלאה שהושלמה.
	- f. ההעלאה נכשלה כאשר העלאת איש הקשר נכשלת מסיבה כלשהי, המצב ההעלאה נכשלה מוצג. שורת המצב מציגה את אחוז אנשי הקשר שהועלו נכון למועד הכישלון.

<span id="page-37-0"></span>הערה : במהלך תהליך סוף היום ,(EOD (כל אנשי הקשר שנכשלה בהעלאה נמחקים.

## אחוז סטטוס איש קשר

אחוז מצב איש הקשר מחושב באמצעות נוסחאות שונות עבור סטטוסים של אנשי קשר קטנים מ - 6, וכל שאר מצבי איש הקשר. ראה טבלה לקבלת [פרטי](#page-37-0) מצב איש קשר.

טבלה - פרטי סטטוס איש קשר

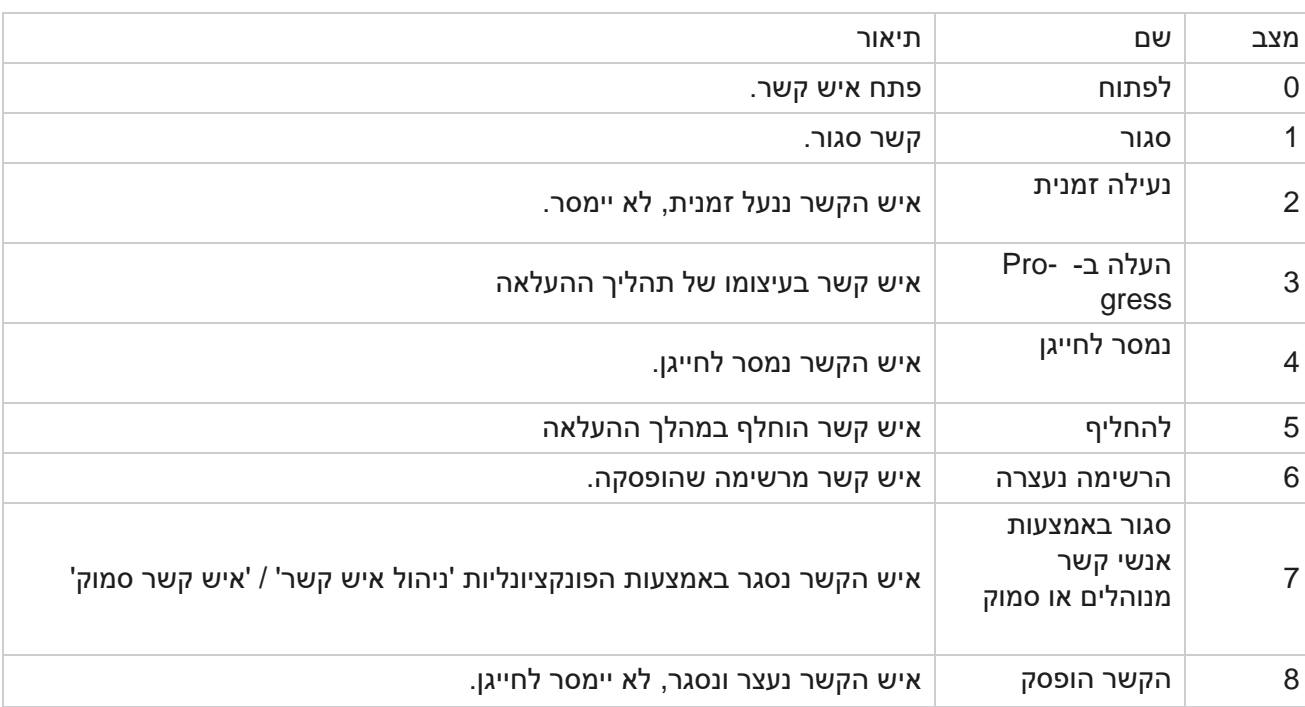

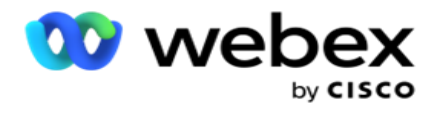

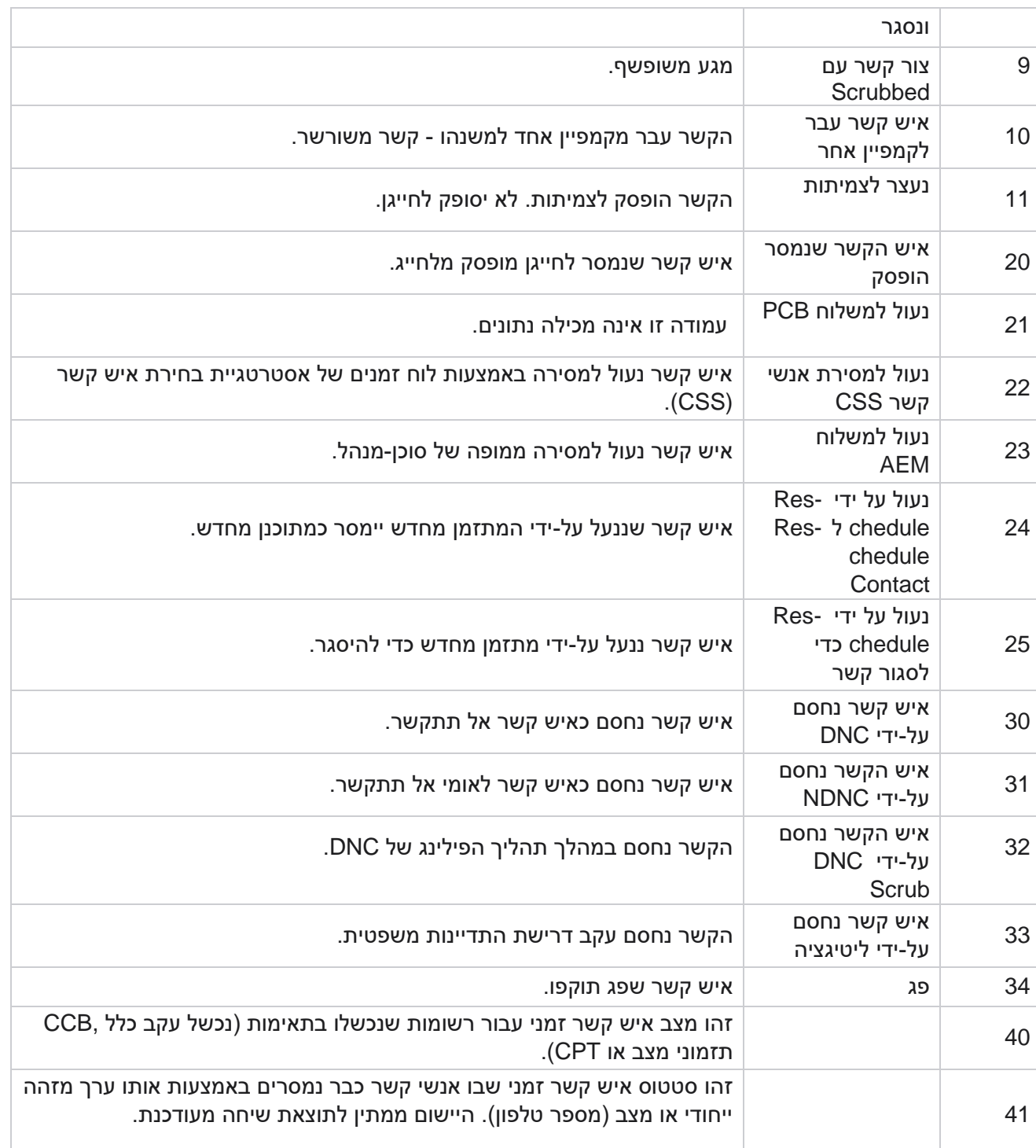

עבור מצב איש קשר קטן מ- 6, הנוסחה היא

*CompletionPercentage = ((TotalRecordsAvailable - TotalRecordsPending) / TotalRecordsAvailable) \* 100;*

עבור סטטוסים אחרים של אנשי קשר, הנוסחה היא */ TotalRecordsPending = (CompletionPercentage* ;*TotalRe- cordsAvailable) \* 100*

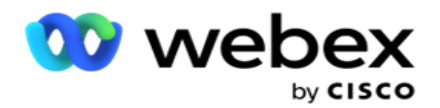

עבור חישובי אחוז מצב איש הקשר לעיל, רכיבי הנוסחה מחושבים באופן הבא: *TotalRecordsAvailable* מחושב בהתבסס על *CampaignID* ו - *ListID* מטבלת אנשי הקשר.

*TotalRecordsPending* מחושב בהתבסס על *ListID ,CampaignID* ו- *Status* מטבלת אנשי הקשר.

פעולות

השתמש בלחצנים , **Actions** מהחלונית בעמודה האחרונה, כדי לבצע את הפעולות הבאות ברשימת אנשי הקשר:

- .1 רשימת התחלה- התחל במסירת אנשי קשר לחייגן. אנשי קשר שהועלו מרשימה זו מועברים לחייגן.
- .2 רשימת עצורים- עצור רשימה זו. עצירת רשימה זו מסמנת את כל אנשי הקשר שהועלו במצב שונה, ומבטיחה שאנשי קשר אלה לא יימסרו לחייגן.
- .3 סגור רשימה לחצן זה סוגר את אנשי הקשר שהועלו מרשימה זו. ניתן לפתוח מחדש את אנשי הקשר באמצעות [פונקציונליות ניהול אנשי קשר](#page-48-0) .
- .4 מחק רשימה לחצן זה מוחק את אנשי הקשר שהועלו מרשימה זו. לאחר המחיקה, לא ניתן לפתוח מחדש את אנשי הקשר שהועלו.
- .5 שעת סיום השתמש בלחצן זה כדי לשנות את שעת הסיום של רשימה זו. לא ניתן לשנות את שעת הסיום לתאריך ושעה נמוכים מהתאריך והשעה הנוכחיים.

הרחב רשימה כלשהי כדי לראות פירוט מפורט של אנשי קשר שהועלו דרך רשימה

זו. החלק המורחב כולל את הפרטים הבאים הנוגעים לרשימה:

איש קשר - מקטע זה מכיל את התפלגות אנשי הקשר שהועלו עם הספירה עבור הפריטים הבאים:

- .1 מעובד מספר אנשי הקשר המעובדים מרשימה זו.
	- .2 הועלה מספר אנשי הקשר שהועלו מרשימה זו.
- .3 נכשל מספר אנשי הקשר שההעלאה שלהם מרשימה זו נכשלה.
	- .4 כפול מספר אנשי הקשר הכפולים מרשימה זו.
	- .5 עודכן מספר אנשי הקשר שעדכנו רשומות קיימות ברשימה.

.National Do Not Call (NDNC) של והמצבים של והמצבים של הקשר **NDNC** 

- .1 אנשי קשר מספר אנשי הקשר המסומנים כ-NDNC מרשימה זו.
	- .2 מצבים מספר המצבים המסומנים NDNC מרשימה זו.

הערה : ניתן לקבל מספרים שונים עבור אנשי קשר ומצבים, מכיוון שכל איש קשר יכול להכיל יותר ממצב אחד.

**DNC** ארגוני - ספירת אנשי הקשר והמצבים של 'אל תתקשר' (DNC (ארגוניים.

- .1 אנשי קשר מספר אנשי הקשר המסומנים כ-DNC מרשימה זו.
	- .2 מצבים מספר המצבים המסומנים DNC מרשימה זו.

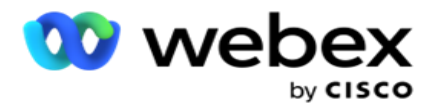

הערה : ניתן לקבל מספרים שונים עבור אנשי קשר ומצבים, מכיוון שכל איש קשר יכול להכיל יותר ממצב אחד.

**DNC** תאימות - ספירת אנשי הקשר והמצבים של תאימות אל תתקשר )DNC סטטוטורי(.

- .1 אנשי קשר מספר אנשי הקשר המסומנים כתאימות DNC מרשימה זו.
	- .2 מצבים מספר המצבים המסומנים כתאימות DNC מרשימה זו.

הערה: ניתן לקבל מספרים שונים עבור אנשי קשר ומצבים , מכיוון שכל איש קשר יכול להכיל יותר ממצב אחד.

ליטיגציה - ספירת המגעים ואופני ההתדיינות המשפטית.

- .1 אנשי קשר מספר אנשי הקשר המסומנים כליטיגציה מרשימה זו.
	- .2 מצבים מספר המצבים המסומנים ליטיגציה מרשימה זו.

הערה: ניתן לקבל מספרים שונים עבור אנשי קשר ומצבים , מכיוון שכל איש קשר יכול להכיל יותר ממצב אחד.

פרטי העלאה - פרטי ההעלאה הבאים הנוגעים לרשימה זו מאוכלסים בסעיף זה:

- .1 שעה התאריך והשעה שבהם הרשימה הועלתה לקמפיין.
	- .2 סוג סוג ההעלאה , העלאה ידנית או אוטומטית.
- .3 סוג משנה- סוג המשנה להעלאה, חדש, צירוף או עדכון.
- .4 מצב נכשל מספר אנשי הקשר שלא הועלו עקב מצבים שנכשלו .
- .5 שם קובץ- שם הקובץ של איש הקשר שממנו הועלו אנשי הקשר.
- .6 רשומות שגיאה- כדי לבדוק פרטים של רשומות שגיאה , אם קיימות , לחץ על הלחצן הורד כעת. הבקשה מספקת את הפרטים הנוגעים לרישומי שגיאה. סיבת השגיאה וכל הכותרות של קובץ ההעלאה משוכפלות יחד עם רשומות השגיאה, כקובץ txt.

#### רשימה משופשפת

דף רשימות אנשי הקשר כולל כרטיסיה בשם List Scrubbed. כרטיסייה זו מכילה פרטים על אנשי קשר שנשפכו מרשימות אנשי קשר שונות שהועלו.

לדוגמה, העלית רשימה כדי לשפשף אנשי קשר ואנשי קשר אלה מפוזרים בין רשימות שונות שהועלו. כל המגעים הללו עוברים קרצוף בהתאם לתנאים בקובץ הפילינג, ופרטי הפילינג מופיעים כאן. הפרטים המפורטים הם:

- .1 מזהה רשימה- מזהה הרשימה שנוצר עבור רשימת אנשי הקשר המשופשפת. זהו המשך של מזהה רשימת ההעלאה הקודמת, ואינו מתחיל מ- 1.
	- .2 זמן מעובד התאריך והשעה שבהם אנשי הקשר ברשימה זו נמחקו.
	- .3 אנשי קשר שפשפו ספירת אנשי הקשר שנמחקו מרשימה שהועלתה.
	- .4 הרחב את **Contacts Scrubbed** כדי לראות את הפרטים מבחינת הרשימה.

Campaign Manager

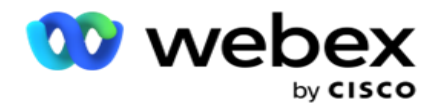

ההסתעפות ' פרטי איש קשר משופשפים' מכילה את מזהה הרשימה שממנו אנשי הקשר הועלו במקור ואת מספר אנשי הקשר שנמחקו מרשימה זו.

## קרצוף מגעים

Scrub היא תכונה המאפשרת לך לנקות אנשי קשר במסד הנתונים לפני ביצוע העלאה. באפשרותך לנקות אנשי קשר אלה בהתבסס על תנאים מסוימים שאתה מגדיר. כדי למחוק אנשי קשר מקמפיין, בצע את השלבים המפורטים להלן.

- .1 לחץ על לחצן הפעולה הצפה **(FAB(**.
- .2 לחץ על **FAB Contacts Scrub** כדי להעלות אנשי קשר.
- .3 ישנם שלושה מקורות אפשריים שמהם ניתן לקרצף מגעים:
- a. קובץ מעוצב אנשי הקשר זמינים בקובץ מעוצב עם שדות שונים המופרדים באמצעות מפריד משותף או קובץ המופרד באמצעות פסיקים.

הערה: אם אתה משתמש ביישום בשפה המותאמת לשפות אחרות )שאינה אנגלית( , שמור את קובץ איש הקשר שהוצב להעלאה בקידוד -8UTF.

- b. מסד נתונים אנשי הקשר זמינים בטבלת מסד נתונים או בתצוגה וניתן להעלות אותם לקמפיין מתוך המאגר.
	- .4 אם אתה משפשף אנשי קשר מקובץ מעוצב, בצע את הפעולות הבאות:
	- a. לחיצה על הלחצן בחר קובץ , בחר קובץ המכיל את אנשי הקשר להעלאה.
	- b. מהרשימה הנפתחת מפריד , בחר מפריד המפריד בין שדות שונים בקובץ העלאת הקונטקט שלך.
- .5 אם יש לך פרופיל עבור העלאה זו, בחר פרופיל מהרשימה הנפתחת פרופיל . בחירת פרופיל מבטיחה שכל המיפויים הנוספים עבור קובץ רשימת אנשי קשר זה יבוצעו באופן אוטומטי כפי שהוגדר בפרופיל.

ניתן להשתמש בפרופילים בקיצורי דרך לעבודה עם העלאות הקשורות לאנשי קשר. באמצעות פרופילים שמורים אלה, באפשרותך להעלות )כולל העלאה גלובלית( , לשפשף או להעלות PEWC/NDNC/DNC (תאימות) מבלי לעבור את כל התהליך של הגדרת פרמטרים ותנאים. במילים אחרות, כל פרופיל הוא מעלה אוטומטי.

- .6 נווט אל המקטע **Builder Condition Scrub** .
- .7 השתמש בבונה תנאי הפילינג כדי לבנות תנאים עבור קריטריוני סינון לחיפוש אנשי קשר.

הערה: אם אתה בוחר בבונה התנאים המתקדם, דלג לשלב .13

- 8. מהרשימה הנפתחת שדות מערכת / שדות עסקיים, בחר פריט מתאים.
- .9 בחר אפשרות השוואה זהו התנאי שהשדה צריך לעמוד בו כדי שאיש קשר ייבחר. כמה פרמטרים השוואה וכו'. (שווה) = (שווה) > (גדול מ-), < (קטן מ-), = (שווה) וכו
	- .10 הזן ערך שתנאי זה צריך לעמוד בו כדי לבצע חיפוש באיש הקשר.

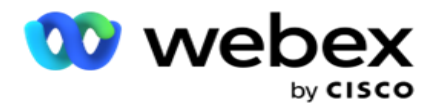

- .11 לחץ על להוסיף כפתור להוספת תנאי נוסף.
- .12 לאחר שתסיים עם התנאים, לחץ על שפשף כדי לקרצף אנשי קשר מהקמפיין.
- .13 כדי לבחור את בונה התנאים המתקדם, הפעל את המתג הפעל בונה מצבים מתקדם.
- a. בונה מתקדם דורש בניית תנאים קפדנית שבה באמצעות מספר סוגריים פתוחים וסגורים, התנאים ממוקמים באופן ידני. כל מיקום שגוי של סוגריים מרובעים כאלה עלול לגרום למצב החיפוש לאכלס אנשי קשר שגויים ולא מכוונים.
	- .14 הזן סוגר מרובעים פתוח בתא הראשון.
	- .15 מהרשימה הנפתחת שדות מערכת / שדות עסקיים , בחר פריט מתאים. ראה שלב 5 של יצירת תנאי CSS תנאי בנייה.
	- .16 בחר אפשרות השוואה זהו התנאי שהשדה צריך לעמוד בו כדי שאיש קשר ייבחר. כמה פרמטרים השוואה עבור המצב שלך יכול להיות < )גדול מ-(, > )קטן מ-( , = )שווה( וכו'.
		- .17 הזן ערך שתנאי זה צריך לעמוד בו כדי לבצע חיפוש באיש הקשר.
			- .18 סגור את הסוגריים.
			- .19 לחץ על להוסיף כפתור להוספת תנאי נוסף.
		- .20 לאחר שתסיים להוסיף תנאים , לחץ על **Scrub** כדי לקרצף אנשי קשר מהקמפיין.

הוספת אנשי קשר חדשים

כדי להוסיף רשימת אנשי קשר חדשה, בצע את השלבים המפורטים להלן:

- .1 לחץ על לחצן הפעולה הצפה **(FAB(**.
- .2 לחץ על **FAB Contacts Upload** כדי להעלות אנשי קשר.
- .3 קיימים שלושה מקורות אפשריים שמהם ניתן להעלות אנשי קשר:
- a. קובץ מעוצב אנשי הקשר זמינים בקובץ מעוצב עם שדות שונים המופרדים על ידי מפריד כמו pipe ,(|) טילדה (~) וכו ' , או קובץ המופרד באמצעות פסיקים.
- b. מסד נתונים: אנשי הקשר זמינים בטבלת מסד נתונים או בתצוגה וניתן להעלות אותם לקמפיין מתוך המאגר.

הערה: אין להשתמש בפרטי מסד הנתונים של מנהל הקמפיינים להעלאת אנשי קשר דרך מסד הנתונים. בשלב זה היישום תומך בהעלאות רק ממסד הנתונים של SQL Microsoft. ניתן לתזמן העלאת אנשי קשר באמצעות טבלה או תצוגה של מסד נתונים רק פעם ביום במועד שהוגדר בשדה זמן ביצוע פרופיל.

4. אם אתה מעלה מקובץ מעוצב, בצע את הפעולות הבאות:

Campaign Manager

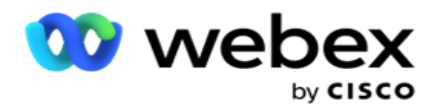

- a. לחיצה על הלחצן בחר קובץ , בחר קובץ המכיל את אנשי הקשר להעלאה. שדות lowing-fol הם שדות שמורים ואין להשתמש בהם ככותרות בקובץ המכיל tacts -con להעלאה.
	- i. מצב זמין
	- FLDSעסקים .ii
	- FTimeZone .iii
		- FPriority .iv
	- FValidModes .v
		- FContactID .vi
	- FCallStartDate .vii
	- FCallStartTime .viii
	- FCallEndDate .ix
	- FCallEndTime .x
		- FZipCode .xi
		- FEmailCC .xii
		- FEmailBCC .xiii
	- FEmailSubject .xiv
	- FEmailMessage .xv
	- xvi. FEmailקובץ מצורף
		- FSMSText .xvii
			- FState .xviii
		- FAreaCode .xix
	- FLineOrRowNumber .xx
		- FAgentId .xxi
	- kxii. BussFld1 ל BussFld26 שדות שמורים)
		- xxiii. מצב1...... כל מספר
		- (anynumber)\_Zipcodeמצב .xxiv
	- .5 מהרשימה הנפתחת מפריד **,** בחר מפריד המפריד בין שדות שונים בקובץ העלאת אנשי הקשר שלך.
	- .6 אם יש לך פרופיל עבור העלאה זו**,** בחר פרופיל מהרשימה הנפתחת פרופיל . בחירת פרופיל מבטיחה שכל המיפויים הנוספים עבור קובץ רשימת אנשי קשר זה יבוצעו באופן אוטומטי כפי שהוגדר בפרופיל.

הערה: דלג על שלב 4 אם אין לך פרופיל למיפוי.

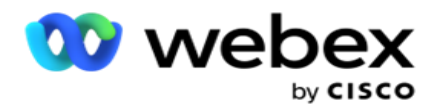

ניתן להשתמש בפרופילים כתבניות עבור העלאות הקשורות לאנשי קשר. באמצעות פרופילים שמורים אלה, באפשרותך להעלות )כולל העלאה גלובלית(, לשפשף או להעלות אנשי קשר מסוג PEWC/NDNC/DNC (תאימות) מבלי לעבור את כל התהליך של הגדרת פרמטרים ותנאים.

- 7. אם אתה מעלה ממסד נתונים, בצע את הפעולות הבאות:
	- a. הזן את שם שרת מסד הנתונים.
- b. הזן את שם מסד הנתונים שממנו בכוונתך להעלות אנשי קשר.
- c. הזן את שם המשתמש של היישום לגישה לשרת מסד הנתונים.
	- d. הזן סיסמה עבור המשתמש לעיל כדי להשלים את האימות.
- e. לחץ על לחצן התחבר כדי ליצור קשר עם שרת מסד הנתונים.
- f. מהרשימה הנפתחת שם טבלה, בחר טבלה המכילה את אנשי הקשר להעלאה.
	- g. לחץ על לחצן העלה כדי להעלות את אנשי הקשר מטבלת מסד הנתונים.
		- .8 מיפוי שדה מלא .
- a. עדיפות העדיפות שברצונך להגדיר עבור איש קשר זה. ככל שהעדיפות גבוהה יותר, כך איש הקשר מועבר מוקדם יותר לחייגן. ייתכן שיש לך שדה עדיפות מותאם אישית )ערך מספרי( ברשימת ההפניות כדי לקבוע את עדיפות החיוג.
- b. שם אזור- מפה את אזור הזמן עבור אנשי הקשר; החיוג מבוסס על אזור הזמן של הלקוח. בחר מתוך אזור זמן (מוגדר על-ידי המשתמש), אזור זמן ספציפי לקמפיין, אזור זמן ספציפי למיקוד ואזור זמן ספציפי לאזור , אזור זמן ספציפי למדינה ואזור מיקוד ספציפי לאזור זמן ספציפי.
- i. אזור זמן- זהו שדה המוגדר על-ידי המשתמש בקובץ העלאת רשימת אנשי הקשר. שם השדה תלוי בכותרת כפי שהוגדרה על-ידי המשתמש בקובץ העלאת איש הקשר. ה- con- tacts מחויגים החוצה בהתבסס על אזור זמן זה.
	- ii. אזור זמן ספציפי לקמפיין- אנשי הקשר מחייגים החוצה באזור הזמן שבו הקמפיין פועל. מיקוד.
	- iii. אזור זמן ספציפי למיקוד אנשי הקשר מחייגים החוצה בהתבסס על אזור הזמן שבו נמצאים המיקוד של איש הקשר וצומת המיקוד הנוסף (אם סופק). לשם כך, היישום בודק גם כל מיקוד נוסף שצוין.
- iv. אזור זמן ספציפי לאזור אנשי הקשר מחייגים החוצה בהתבסס על אזור הזמן שבו ממוקם אזור איש הקשר והמיקוד ברמת המצב (אם סופק). לשם כך, היישום בודק גם את המיקוד שהוגדר בקטע מיפוי מצב.
	- v. אזור זמן ספציפי למצב אנשי הקשר מחייגים החוצה בהתבסס על אזור הזמן שבו נמצא המצב הגיאוגרפי של איש הקשר.
		- vi. אזור מיקוד אזור זמן ספציפי אנשי הקשר מחייגים החוצה בהתבסס על אזור הזמן שהשילוב של אזור איש הקשר ומיקום המיקוד.
		- c. אזור חיוג בחר בתיבת סימון זו אם ברצונך שהיישום יפצל את אזור החיוג ממספר הטלפון.

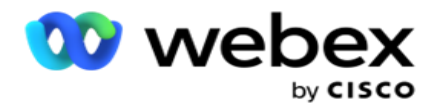

- i. בחר התחל בחלונית המספרים. זהו התו הראשון שממנו מתחיל אזור החיוג. לדוגמה, אם מספר הטלפון שלך כולל 12 ספרות, ואזור החיוג מתחיל בספרה הראשונה, בחר 1 בחלונית המספר.
	- ii. בחר אורך בחלונית Number. זהו מספר הת ווים בקוד שלך מההתחלה. לדוגמה, אם מספר הטלפון שלך כולל 12 ספרות, ואורך אזור החיוג הוא שלוש ספרות מהספרה הראשונה, בחר 3 בחלונית המספרים.
		- d. מיקוד בחר בתיבת סימון זו אם ברצונך שהיישום יפצל את המיקוד מרשימת קשרים באמצעות צד שלישי. לעתים, מיקודים עשויים להכיל תווים נוספים שיישום צד שלישי עשוי להוסיף לנתונים. באפשרותך להשתמש בתכונה מפוצלת זו כדי להתעלם מהנתונים הלא רצויים ולהעלות את המיקוד המדויק כחלק מרשימת אנשי הקשר שלך.
- i. בחר התחל בחלונית המספרים. זהו התו הראשון שממנו מתחיל אזור החיוג. לדוגמה, אם מספר הטלפון שלך כולל 12 ספרות, ואזור החיוג מתחיל בספרה הראשונה, בחר 1 בחלונית המספר.
	- ii. בחר אורך בחלונית Number. זהו מספר התווים בקוד שלך מההתחלה. לדוגמה, אם מספר הטלפון שלך כולל 12 ספרות, ואורך אזור החיוג הוא שלוש ספרות מהספרה הראשונה, בחר 3 בחלונית המספרים.
		- e. מיקוד המיקוד החל על אנשי הקשר.
		- f. שם המדינה- המדינה הגיאוגרפית שאליה משתייכים קשרים אלה.
		- g. מיקוד נוסף- המיקוד הנוסף החל על אנשי הקשר. למידע נוסף, לחץ כאן.
			- 9. המשך למיפוי מצב.
			- a. מצבים כל המצבים שהוגדרו עבור הקמפיין מוצגים למיפוי.
		- b. שדות בחר שדה מתאים למצב זה מהשדה שהועלה. מיפוי מלא עבור כל המצבים המוצגים.
		- c. מיקוד בחר מיקוד מתאים למצב זה מהסוג שהועלה. מיפוי מלא פינג עבור כל המצבים המוצגים. מיפוי זה משמש לקביעת אזור הזמן של איש הקשר לחיוג.
- .10 מיפוי שדות עסקיים הבא. כל השדות העסקיים שהוגדרו עבור קמפיין זה מוצגים בעמודה הראשונה. השדות המהווים חלק מקובץ העלאת איש הקשר מוצגים ברשימה הנפתחת ערך. מפה כל שדה עסק לערך בשדה איש קשר.
	- .11 העמודה שדה עסקי אופציונלי מכילה את כל השדות המהווים חלק מקובץ איש הקשר. בחר תיבות סימון עבור שדות שברצונך להתייחס אליהם כשדות עסק אופציונליים עבור קמפיין זה.

הערה: השדות העסקיים האופציונליים הממופים כאן מופיעים כנתוני מסך מוקפץ Desktop Agent.

- .12 השלם את המקטע מיפוי הודעות על-ידי מיפוי שדות דיוור ושדות SMS. הערה : בשלב זה, תכונה זו אינה נתמכת במרכז הקשר Webex
	- .13 השלם את המקטע תצורה הבא.

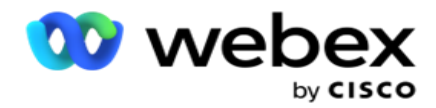

.14 בחר רמת העלאה מבין שתי האפשרויות המוגדרות להלן.

להעלאה ברמת הקמפיין, בחר בלחצן קמפיין . אנשי הקשר ברשימה המועלית יבצעו את פעולת ההחלפה או הצירוף/עדכון לאורך כל הקמפיין - כלומר, בכל הרשימות. כנ"ל לגבי מסנן כפול.

להעלאה ברמת הרשימה, בחר בלחצן רשימה . בחר באפשרות זו אם ברצונך לבצע פעולות ברשימה זו ברשימה ספציפית , ולא ברשימה לאורך הקמפיין. בחר מזהה רשימה מהרשימה הנפתחת. אנשי הקשר ברשימה המועלית יבצעו את פעולת ההחלפה או הצירוף/עדכון ברשימה שתבחר כאן. כנ"ל לגבי מסנן כפול.

- .15 הגדר את הזמן לחיות עבור רשימה זו. זמן לחיות הוא תקופת התוקף של רשימה זו של טאקט שהועלה כדי להיות זכאי לחיוג, בכפוף לתצורות שונות אחרות באפליקציה. מתוך לוח השנה, בחר תאריך התחלה עבור .**Time to Live**
	- 16. בחר פעולה מתוך החלף או צרף / עדכן. הפעולה מבצעת את המשימה הבאה:
	- a. החלפה: ברמת הקמפיין, כל אנשי הקשר הקיימים ברשימות נסגרים והעלאות מטופלות כאנשי קשר טריים. ברמת רשימה , כל אנשי הקשר הקיימים הקשורים לרשימה זו נסגרים והעלאות מטופלות כאנשי קשר טריים עבור רשימה זו.
	- b. צירוף : אם רמת ההעלאה היא קמפיין , נוצרת רשימה חדשה. אם רמת ההעלאה היא רשימה, אנשי הקשר מצורפים לאנשי הקשר הקיימים ברשימה. תיבת הסימון 'שכפל סינון' מופעלת לבחירה. מסנן הכפילויות מחפש ומעלה אנשי קשר ייחודיים , משמיט כפילויות, מסונן על בסיס שדות עסקיים.

הערה: היישום מחפש תחילה כפילויות בטבלת הקבצים המקומיים או מסד הנתונים המוכנים להעלאה, ומרשומות כאלה שומר את הרשומה הראשונה להעלאה. לאחר מכן , מתוך רשומות שכבר הועלו עבור קמפיין זה, היישום סורק את כל אנשי הקשר הפתוחים באמצעות אותם מסננים. אם איש קשר פתוח כלשהו תואם לרשומה בקובץ ההעלאה, רשומה זו לא תועלה. הרשומות שלא הועלו מוצגות בטבלת השגיאה עם ההערה DUPLICATE.

- c. עדכון : אם רמת ההעלאה היא קמפיין , עדכן את שדות העסק עבור אנשי הקשר המסוננים.
	- 17. סינון: ניתן לסנן אנשי קשר מרשימות על בסיס שני שדות עסקיים.
- a. שדה עסקי:**1** השדה הראשי שעל בסיסו ברצונך לסנן ולהתאים עבור פעולת update/ates -duplic. כל השדות העסקיים של הקמפיין מפורטים לבחירה.
- b. שדה עסקי:**2** השדה המשני שעל בסיסו ברצונך לסנן ולהתאים לפעולת דו-פרצופיות/עדכון. כל השדות העסקיים של הקמפיין מפורטים לבחירה.

הערה: ניתן לבחור שדה עסק אחד או את שניהם. אם תבחר בשני השדות , אנשי הקשר יסוננו באמצעות האופרטור ,IN כלומר , בהתבסס על שני השדות העסקיים

- .18 בעת ההעלאה , באפשרותך לסמן אנשי קשר של DNC ו NDNC על-ידי השלמת החלק של **NDNC/DNC** .
- a. בחירה בתיבת הסימון מסנן NDNC מבטיחה שלא יועלו אנשי קשר המסומנים כ- Not Do National .Call

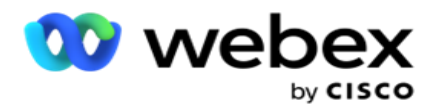

- b. בחירה בתיבת הסימון **Filter DNC** מבטיחה שלא יועלו אנשי קשר המסומנים כ- Call Not Do.
- c. הקלד הוא השדה שבו אתה מחיל את מסנני ,DNC/NDNC שדה זה יכול להיות מספר טלפון, או כל אחד מהשדות העסקיים )שניים במקרה של DNC )וכו'.
	- .19 לחץ על להציל כפתור כדי להשלים את העלאת רשימת אנשי הקשר.

<span id="page-47-0"></span>מיקוד נוסף

היישום מציע את היכולת למפות איש קשר עם מיקודים מרובים ולזהות חלון ניתן לקריאה אשר מצטלב עם כל אזורי הזמן המשויכים למיקודים אלה.

המערכת מאפשרת לכל היותר שני מיקודים המשויכים ברמת רשומה ומיקוד אחד בכל רמת מספר טלפון ליצירת קשר, המועלים לצורך שיחות. המערכת מחייגת מספרים אלה במרווח זמן הדדי בין כל המיקודים הממופים ברמת רשומה ובמספר טלפון שאליו מתבצעת השיחה.

הערות:

אין חובה להזין מיקוד נוסף. כ אשר לא הוזן מיקוד נוסף, חל המיקוד הראשי.

כאשר מיקוד לא חוקי הוא נושא: שורת הנושא של הודעת הדואר האלקטרוני. היישום שהוזן עבור איש קשר , אוסף את ערך המיקוד המוגדר כברירת מחדל מהקובץ config.web של רכיב ,Uploader Contact אם מופעל. אם מיקוד ברירת המחדל אינו מופעל, איש הקשר אינו מחויג.

כאשר מוזן מיקוד לא חוקי עבור מצב, המצב הספציפי הופך ללא חוקי ואינו מחויג.

במקרים שבהם אתה זקוק לאימות שתי ישויות שונות לצורך אימות מול מדינה, השתמש באפשרות **Focus -Area** .

לדוגמה, אזור החיוג עשוי להיות מתויג עם קידומת מדינה, והמיקוד של אותו איש קשר עשוי להיות מתויג עם מצב אחר. כל אחד מהמצבים הללו עשוי ליצור חלון קריאה שונה. במקרים כאלה, החייגן מחייג החוצה את חוגת איש הקשר בזמן החיוג של המדינה בעדיפות הגבוהה יותר כפי שנקבע בדף **Group Law State > System** .

כדי להפוך פונקציונליות זו לזמינה, עיין באפשרויות [תצורה .](..%20/..%20/%e6%d5%e8%20%e7%de%e4%d9%d9%df/Options.htm%20%ea%e6%d5%e8%d4) ראה נקודה 15 בתצורה ברמת הקמפיין. הפעל חוק מדינה עם אזור חיוג ובחר גם באפשרות מיקוד מרובה. בעת העלאת אנשי קשר , בחר אזור זמן מבוסס אזור חיוג ובחר את מיפוי המיקוד. (דלג על בחירת מיקוד שני ומיפוי מיקוד ברמת המצב במקרים כאלה).

- .1 מזהה סוכן מזהה הסוכן של איש הקשר.
- 2. רגע יצירת קשר- תאריך ושעה ספציפיים לחיוג לאיש קשר. בחר את השדה בקובץ אנשי הקשר המכיל פרט זה.
- .3 תבנית DateTime Moment תבנית תאריך השעה עבור השדה Moment Contact. האפשרויות הזמינות dd-MM-yy HH: mm, dd / MM / yy HH: mm, MM-dd-yy HH: mm, MM / dd / הן התאריך פורמט עבור yy HH: mm, yy-MM-dd HH: mm, yy / MM / dd HH: mm, dd-MM-yyyy HH: mm, dd / MM / yyyy yyyy / MM / -ו HH: mm, MM- dd-yyyy HH: mm, MM / dd / yyyy HH: mm, yyyy-MM-dd HH: mm dd HH: מ"מ.

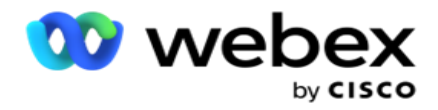

- .4 ניקוד לידים ציון לידים עוזר לזהות את הלקוח הפוטנציאלי ביותר שניתן ליצור איתו קשר מתוך קמפיין. ציון זה זמין כחלק מאסטרטגיית בחירת אנשי קשר וניתן להגדיר אותו בעת העלאה או סיכום, תוך הגדרת התוצאה העסקית/טלפונית.
	- 5. מזהה מכשיר- המזהה הייחודי של המכשיר, שאליו נשלחות הודעות אימות הזהות. מזהה מכשיר יכול להיות מספר טלפון נייד, מזהה אפליקציה או זהות של ציוד נייד.

# <span id="page-48-0"></span>נהל אנשי קשר

ניהול אנשי קשר הוא פונקציונליות רבת עוצמה לביצוע מגוון רחב של משימות הקשורות לאנשי קשר. באמצעות **-Man** :תוכל **age Contacts** 

- .1 חיפוש אנשי קשר : חפש אנשי קשר עבור קבוצת תנאים נתונה.
- .2 תזמן מחדש/אפס אנשי קשר: תזמן מחדש או אפס את אנשי הקשר הבאים המאוכלסים עבור קבוצת תנאים נתונה:
- a. אנשי קשר שפג תוקפם של אנשי קשר להתקשרות חוזרת הם אנשי קשר שבהם פג הזמן החוקי להתקשרות חוזרת.
	- b. אנשי קשר חסומים הם אלה שנחסמו מלהיות מועברים לחייגן.
		- c. אנשי קשר סגורים הם אלה שסגורים מסיבה כלשהי.
	- d. אנשי קשר שתוזמנו מחדש פג תוקפם הם אלה שפג תוקפם של חיוג מתוזמן מחדש ויש להחיות אותם לצורך חיוג
		- .3 חסום אנשי קשר : חסום את אנשי הקשר המאוכלסים עבור קבוצת תנאים נתונה.
			- .4 אנשי קשר קרובים : סגור אנשי קשר המאוכלסים עבור קבוצת תנאים נתונה.
		- .5 העברת אנשי קשר : העבר אנשי קשר מקמפיין אחד לאחר המאוכלסים עבור קבוצת תנאים נתונה.
			- .6 הקצאה מחדש של סוכן: פעולה זו אינה ישימה עבור המהדורה הנוכחית.

#### אזור זמן

באפשרותך להשתמש ביישום 'ניהול אנשי קשר' על -ידי סינון אנשי קשר בהתבסס על אזורי זמן.

תכונה זו מציגה את כל אזורי הזמן הפעילים ברשימה הנפתחת אזור זמן. משתמשים יכולים לבחור את אזור הזמן הנדרש.

בחר את אזור הזמן מהרשימה הנפתחת **TimeZone** לפני בחירת קריטריוני סינון אחרים או כתיבת ditions -con לאכלוס אנשי קשר. זוהי תצורה אופציונלית.

הערה: יש להגדיר את המאפיין **IsTimeZoneRequiredForFilter** כ - **true** בקובץ config.web LCMService כדי לקבל אנשי קשר לפי אזור זמן.

בכל מקום בו מעורב גורם זמן בתנאים שנבחרו על ידי המשתמש, זמנים אלה מומרים לאזור הזמן שנבחר על-ידי המשתמש.

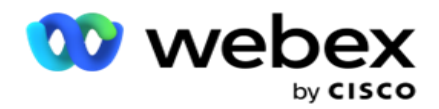

לדוגמה, למשתמש יש את השרת באזור הזמן של הודו והוא בוחר את שעון רגיל בריטי כאזור הזמן מהרשימה הנפתחת לעיל. אם התנאי לאכלוס אנשי קשר )ראה [בונה](#page-49-0) התנאים( כולל את השדה שעת התחלת שיחה - שעת התחלת שיחה בשעה 14:00 שעון ישראל , היישום ממיר BST ל- IST ומאכלס אנשי קשר בעלי שעת התחלת שיחה בשעה IST .18:30 עם זאת, הרשת המאכלסת את אנשי הקשר מציגה את אזור הזמן שנבחר על-ידי המשתמש, כלומר14:00 , שעון ישראל.

אותו היגיון של המרת אזור זמן חל על כל שדה הקשור לתאריך -שעה שנבחר על -ידי המשתמש בבונה התבלינים.

## <span id="page-49-0"></span>בונה מצבים

כדי לנהל אנשי קשר ביעילות , כתוב תנאים משלך עבור קריטריוני החיפוש או בנה את התנאים שלך באמצעות מתקדם או בונה מצבים פשוט. תנאים אלה אמורים לעזור לך לחפש ולסנן את אנשי הקשר הנכונים.

השלבים הבאים מסייעים לך להשתמש בבונה התנאים כדי לחפש ולסנן את אנשי הקשר כדי לנהל אותם. שלבים אלה מוזכרים שוב ושוב לאורך המקטע ניהול אנשי קשר.

- .1 הפעל את המתג תנאי כתיבה אם אתה כותב תנאי סינון משלך כדי לחפש tacts -con.
- .2 הקלד את תנאי הסינון בתיבת הטקסט **Conditions Write** ולחץ על הלחצן **Contacts Show** כדי לאכלס את אנשי הקשר בהתבסס על התנאים. עליך לכתוב תנאים עבור השדות והערכים המתאימים שלהם שעבורם ברצונך לחפש אנשי קשר. התנאים שאתה כותב בתיבת הטקסט תנאי כתיבה מומרים )על -ידי היישום( לשאילתת SQL והתוצאות מאוכלסות ברשת.

הערה: ידע בכתיבת ביטויים SQL נדרש להשגת אנשי קשר באמצעות tions -Condi Write.

השתמש בשדות המערכת הבאים כדי לכתוב תנאי סינון:

- a. **Retries Max** זהו הערך המוגדל הנוכחי עבור המספר המרבי של ניסיונות חוזרים שניתן לבצע עבור חיוג לכל איש קשר בקמפיין.
- b. אחזור יומי זהו הערך המוגדל הנוכחי עבור מספר מרבי של ניסיונות חוזרים שניתן לבצע עבור חיוג לכל איש קשר ביום עבור קמפיין זה.
- c. **Retries Pass** זהו הערך המצטבר הנוכחי עבור הניסיונות החוזרים שבוצעו עבור כל קונקט בקמפיין.
- d. **Retries Cycle** זהו הערך המצטבר הנוכחי עבור המספר המרבי של ניסיונות חוזרים שניתן לבצע במחזור חיוג. מחזור הוא קבוצה של ניסיונות חיוג , אחת לכל המצבים שאיתם מועלה איש קשר. לדוגמה, איש קשר מועלה עם שלושה מצבים - מספרי בית , עבודה ונייד. מחזור חיוג מסתיים כאשר היישום מחייג את כל המצבים הללו (בסדר שהוגדר) פעם אחת.

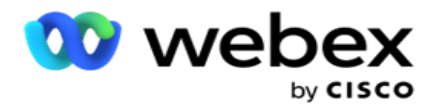

- e. אחזור דוא"ל זהו הערך המצטבר הנוכחי עבור מספר הניסיונות החוזרים המותרים לשליחת אנשי קשר עבור קמפיינים בדוא"ל.
- f. **Retries SMS** זהו הערך המצטבר הנוכחי עבור מספר הניסיונות החוזרים המותרים להצגת אנשי קשר עבור קמפיינים SMS.
	- g. **LastAccessed** אנשי הקשר עם התאריך והשעה המוגדרים של הגישה האחרונה שיימסרו כחלק מ -CSS זה.
- h. עדיפות העדיפות שהוקצתה לאנשי הקשר שיש לקחת בחשבון בעת המסירה בהתאם ל -CSS זה.
- i. ניקוד הפניות ציון ההפניות שיש לקחת בחשבון עבור מסירת אנשי קשר הוא לפי CSS זה. ציון הלידים עוזר לזהות את הלקוח הפוטנציאלי ביותר שניתן ליצור איתו קשר מתוך קמפיין. ניתן לקבוע ציון זה גם בעת ההעלאה או הסיכום, תוך הגדרת תוצאת העסק/טלפוניה.
	- j. **CallStartTime** זהו זמן התחלת השיחה כפי שהוגדר על-ידי המתזמן מחדש. שיחות הנופלות בתוך זמן ההתחלה המוזכר במצב זה נבחרות למסירה.
- k. **CallEndTime** זוהי שעת סיום השיחה כפי שנקבעה על -ידי המתזמן מחדש. שיחות הנופלות בתוך זמן הסיום המוזכר במצב זה נבחרות למסירה.
	- l. **ListID** מזהה הרשימה שאליו ש ייך איש הקשר. אנשי קשר השייכים למזהי הרשימה בתנאי CSS זה נמסרים.
		- m. **CallType** סוג השיחה.
		- n. **LastOutcome** התוצאה האחרונה שנקבעה עבור איש קשר זה. אנשי קשר עם התוצאה האחרונה שנבחרה נמסרים.
	- o. **ListID Global** מזהה הרשימה הכללית שאליו שייך איש קשר זה. אנשי קשר השייכים ל- ListID הכללי בתנאי CSS זה נמסרים.
		- p. **UserID** זהו מזהה הסוכן המתויג לאיש הקשר. השיחות מועברות לחייגן ומתוקנות לסוכן המוזכר בשדה זה.
			- q. מספר טלפון- מספר הטלפון של איש הקשר שיש למסור בהתאם ל-CSS זה.
				- r. שם אזור שם אזור הזמן שאליו שייך איש הקשר.
	- s. **StatusReasonID** זהו הערך השלם שהוא המזהה הפנימי עבור Status Descrip- tion.

בנוסף לשדות המערכת לעיל, באפשרותך גם להשתמש באחד או בכל השדות העסקיים במסנן שלך.

הערה: עליך להשתמש ב1-BUSSFLD עד 26BUSSFLD ולא במיפויים שהוקצו )מקובצי העלאת אנשי קשר( כגון שם פרטי, מזהה לקוח וכו'.

- .3 באפשרותך גם להשתמש בתנאי בנייה כדי לבנות תנאים עבור קריטריוני סינון לחיפוש אנשי קשר.
	- .4 הפעל את המתג בונה מתקדם אם ברצונך לבנות מצב מתקדם.

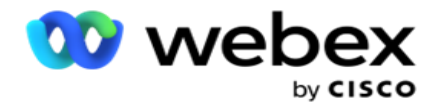

בונה מתקדם דורש בניית תנאים מורכבת שבה באמצעות מספר סוגריים פתוחים וסגורים, התנאים ממוקמים באופן ידני. כל מיקום שגוי של סוגריים מרובעים כאלה עלול לגרום למצב החיפוש לאכלס אנשי קשר שגויים ולא מכוונים. מצד שני , אם המתג **Builder Advanced** כבוי , ניתן להוסיף תנאים בקבוצות, עם משקעים שנבחרו מראש ו/או חסרונות.

.5 המסך **Builder Advanced** מוצג להלן.

הערה: דלג לשלב 14 אם אתה משתמש בבונה התנאים הפשוט.

- .6 הזן סוגר מרובעים פתוח בתא הראשון.
- .7 מהרשימה הנפתחת שדות מערכת / שדות עסקיים , בחר פריט מתאים. ראה שלב 5 של יצירת תנאי CSS תנאי בנייה.
- a. אם תבחר מזהה רשימה של שדות מערכת או מזהה רשימה כללי**,** חלון מוקפץ יאפשר לך לבחור את רשימת priate -appro מהרשימות הזמינות
- .8 בחר אפשרות השוואה זהו התנאי שהשדה צריך לעמוד בו כדי שאיש קשר ייבחר. חלק מהפרמטרים להשוואה עבור מצבך יכולים להיות < )גדול מ-(, > )קטן מ-(, = )שווה( וכו'
	- .9 הזן ערך שתנאי זה צריך לעמוד בו כדי לבצע חיפוש באיש הקשר.
		- .10 סגור את הסוגריים.
		- .11 לחץ על להוסיף כפתור להוספת תנאי נוסף.
		- .12 לאחר שתסיים עם התנאים, לחץ על שמור כדי להשלים.
	- 13. אם אינך משתמש בבונה המתקדם, השתמש בבונה הפשוט כפי שמוצג במסך הבא:
	- 14. מהרשימה הנפתחת שדות מערכת / שדות עסקיים, בחר פריט מתאים. ראה שלב 5 של יצירת תנאי CSS -תנאי בנייה.
	- a. אם תבחר מזהה רשימה של שדות מערכת או מזהה רשימה כללי, חלון מוקפץ יאפשר לך לבחור את הרשימה priate -appro מתוך הרשימות הזמינות.
	- .15 בחר אפשרות השוואה זהו התנאי שהשדה צריך לעמוד בו כדי שאיש קשר ייבחר. כמה פרמטרים השוואה עבור המצב שלך יכול להיות < )גדול מ-(, > )קטן מ-( , = )שווה( וכו' .
		- .16 הזן ערך שתנאי זה צריך לעמוד בו כדי לבצע חיפוש באיש הקשר.
			- .17 לחץ על להוסיף כפתור להוספת תנאי נוסף.
		- .18 בשורה החדשה , בחר **AND** או **OR** מהרשימה הנפתחת החלטה.
		- .19 באפשרותך להמשיך להוסיף קבוצות מצבים נוספות כאלה. לחץ על שמור כשתסיים.
		- .20 אם ברצונך להוסיף קבוצות נוספות, בחר בלחצן הוסף מהלחצנים פעולה קבוצתית .
			- .21 חזור על שלבים **14** עד .**21**
			- .23 מהרשימה הנפתחת שדות מערכת / שדות עסקיים, בחר פריט מתאים. 23.
			- .23 מהרשימה הנפתחת מיון בחר Asc או **Desc** עבור מיון עולה או יורד, בהתאמה.

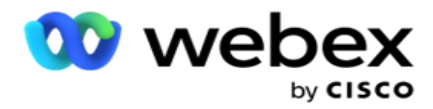

- .24 לחץ על לחצן הוסף כדי להוסיף סדרי מיון נוספים.
- .25 לאחר שתסיים עם סדרי מיון , לחץ על שמור כדי להשלים תנאים.

הצג אנשי קשר

אנשי הקשר מוצגים בעת לחיצה על הלחצן 'הצג אנשי קשר ' לאחר השלמת התנאים ושמירתם. אנשי הקשר מאוכלסים. ראה להלן פירוט של העמודות.

**ID Contact** - מזהה איש הקשר הייחודי של איש הקשר המופיע בהתאם לתנאים.

ניסיונות - מספר הניסיונות שנעשו על הקשר עד לרגע זה.

הערה: אם האפשרות 'שמור ניסיונות חוזרים גלובליים' ו/או 'שמור על ניסיונות חוזרים יומיים' אינה מסומנת ב'שרשור קמפיין' או ב'אסטרטגיית יצירת קשר עם פקה-פייג'ן', הניסיונות מתאפסים בהתאם לדרישות העסקיות. ניסיונות שנעשו לפני איפוס כזה אינם נכללים בספירה המוצגת כאן.

מזהה רשימה - מזהה הרשימה שממנו מועלה איש הקשר.

**LastOutcome** - התוצאה האחרונה שהתקבלה על -ידי החייגן עבור איש קשר זה.

סטטוס - מצב איש הקשר הנוכחי. • Date\_Start\_Call - תאריך ההתחלה של השיחה המתוזמנת הבאה של איש הקשר המופיע בהתאם לתנאים. אפשרות זו מומרת לאזור הזמן שנבחר על-ידי המשתמש ומוצגת ברשת.

**Time\_Start\_Call** - שעת ההתחלה עבור השיחה המתוזמנת הבאה של איש הקשר המופיע ברשימה, בהתאם לתנאים. אפשרות זו הופכת לאזור הזמן שנבחר על-ידי המשתמש ומוצגת ברשת.

**Date\_End\_Call** - תאריך הסיום עבור השיחה המתוזמנת הבאה של איש הקש ר המופיע בהתאם לתנאים. אפשרות זו הופכת לאזור הזמן שנבחר על-ידי המשתמש ומוצגת ברשת. • Time\_End\_Call - שעת הסיום של השיחה המתוזמנת הבאה של הקונטקט הרשום בהתאם לתנאים. אפשרות זו מומרת לאזור הזמן שנבחר על -ידי המשתמש ומוצגת ברשת.

שדות עסקיים - כל הערכים של שדות עסקיים שתצורתם נקבעה עבור איש קשר זה מפורטים בשדה עסק אחד לכל עמודה. אם שדה עסקי כלשהו מכיל ערך ,datetime התאריך/שעה אינם מומרים לאזור הזמן שנבחר על -ידי המשתמש.

מצב - כל המצבים עבור איש קשר זה מפורטים במצב אחד לכל עמודה

חיפוש אנשי קשר

השתמש בפונקציונליות 'חיפוש אנשי קשר ' כדי לחפש באנשי קשר קבוצת תנאים נתונה.

- .1 במקטע סינון במסך ניהול אנשי קשר , בחר בלחצן חפש אנשי קשר .
	- .2 השלם את ["בונה התנאים" בעמוד 48](#page-49-0)
- .3 לחץ על הלחצן הצג אנשי קשר כדי לאכלס את אנשי הקשר בהתאם לתנאים.

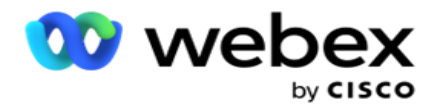

תזמון מחדש או איפוס של אנשי קשר

באמצעות האפשרות תזמן/אפס אנשי קשר , באפשרותך לתזמן מחדש או לאפס אנשי קשר המאוכלסים בהתבסס על קבוצת התנאים הנתונה.

- .1 במקטע סינון במסך ניהול אנשי קשר , בחר באפשרות תזמן/אפס אנשי קשר אך טון.
- .2 קיימות שתי דרכים לבחירת אנשי קשר לתזמון מחדש/איפוס. כדי לבחור ישירות סוגים מסוימים של אנשי קשר , ראה שלב .**3** כדי לבחור אנשי קשר באמצעות תנאי סינון משלך, ראה שלב .**4**
	- .3 בחר את סוגי אנשי הקשר שברצונך לתזמן/לאפס. האפשרויות הן:
- a. אנשי קשר שפג תוקפם להתקשרות חוזרת , אנשי קשר שבהם פג הזמן החוקי להתקשרות חוזרת.
	- b. אנשי קשר חסומים , אלה שחסומים ממסירה לחייגן.
	- c. אנשי קשר סגורים , אנשי הקשר נסגרו מסיבה כלשהי.
- d. תוקפם של אנשי קשר שתוזמן מחדש פג, אלה שהיו חיוג מתוזמן מחדש פג ויש להחיות אותם לצורך חיוג.
	- .4 השלם את בונה [התנאים .](#page-49-0)
	- .5 לחץ על הלחצן הצג אנשי קשר כדי לאכלס את אנשי הקשר בהתאם לתנאים.
	- .6 אנשי הקשר מאוכלסים, בפריטים המבוקשים בכל עמוד. בחר אנשי קשר ספציפיים או השתמש באחת מהאפשרויות הבאות:
		- a. בחר בתיבת הסימון בחר הכל כדי לבחור את אנשי הקשר המאוכלסים בדף.
			- b. בחר בתיבת הסימון בחר כללי כדי לבחור את כל אנשי הקשר בדפים.
				- .7 לחץ על לחצן פעולות .
				- .8 בצע אחת מהפעולות הבאות באנשי הקשר שנבחרו:
- a. בחר שנה תזמון מחדש של זמן כדי לתזמן מחדש את איש הקשר לתאריך ו/או שעה מאוחרים יותר. ציין את שעת ההתחלה ושעת הסיום כדי לתזמן מחדש את איש הקשר בחלון זה. לחץ על תזמן מחדש אנשי קשר כדי להשלים את הפעולה. זמני ההתחלה והסיום המתוקנים הם בהתאם לאזור הזמן שנבחר על -ידי המשתמש באמצעות הרשימה הנפתחת.
	- b. בחר אפס כאיש קשר טרי פעולה זו מאפסת את איש הקשר כאיש קשר טרי. לחץ על **-Res Contacts chedule** כדי להשלים את הפעולה.
	- c. בחר פתח מחדש אנשי קשר כדי לפתוח מחדש את איש הקשר לחיוג. לחץ על תזמן מחדש אנשי קשר כדי להשלים פעולה.

הערה: אם תבחר בתיבת הסימון בטל ערכי שדות עסק שעודכנו על-ידי סוכנים, היישום יבטל את העדכונים לערכי שדות עסקיים, אם קיימים, שבוצעו על-ידי הסוכנים במהלך האינטראקציות שלהם, והיישום יחזור לערכי השדות העסקיים בעת העלאת איש הקשר.

לדוגמה, איש קשר א' מועלה עם ערכי שדה עסק עבור מספר נייד ומזהה קוס-תומר (123456). במהלך אינטראקציה עם הסוכן, הלקוח מבקש שינוי בנייד

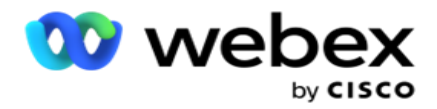

מספר ומזהה לקוח )ל- 345678(, והסוכן מעדכן את הערכים. בעת פתיחה מחדש של איש קשר זה באמצעות תנאי ,CSS באפשרותך לחזור למספר הנייד ולמזהה הלקוח (123456) על-ידי בחירה בתיבת סימון זו.

.9 בכל שלב בתהליך זה, לחץ על ביטול כדי לחזור לאנשי הקשר המפורטים

#### חסימת אנשי קשר

באמצעות האפשרות חסום אנשי קשר , באפשרותך למנוע חיוג יוצא של אנשי הקשר )המאוכלסים בהתאם לקריטריוני החיפוש) על-ידי שינוי מצב איש הקשר לחסום .

- .1 במקטע סינון במסך ניהול אנשי קשר , בחר בלחצן חסום אנשי קשר .
- .2 קיימות שתי דרכים לבחירת אנשי קשר לחסימה . כדי לבחור ישירות סוגים מסוימים של אנשי קשר, ראה שלב .**3** כדי לבחור אנשי קשר באמצעות תנאי סינון משלך, ראה שלב .**4**
	- 3. במקטע פרטי המשך טיפול, בחר מתאריך ותאריך יעד. אנשי קשר הנמצאים בטווח תאריכים נמוך זה מאוכלסים.

הערה: תיבת הסימון פתח אנשי קשר נמצאת במצב שנבחר ולא ניתן לבטל את הבחירה בה. זהו תנאי ברירת מחדל שמביא אנשי קשר פתוחים עבור טווח תאריכים זה

- .4 השלם את בונה [התנאים .](#page-49-0)
- .5 בחר בתיבת הסימון אנשי קשר טריים כדי להביא ישירות אנשי קשר טריים מבלי שתצטרך לכתוב קונדיוציות כדי להביא אנשי קשר. כדי לאכלס אנשי קשר שנמסרו העומדים בתנאי הסינון, בחר גם בתיבת הסימון אנשי קשר שנמסרו .
	- .6 לחץ על הלחצן הצג אנשי קשר כדי לאכלס את אנשי הקשר בהתאם לתנאים.
	- .7 אנשי הקשר מאוכלסים, בפריטים המבוקשים בכל עמוד. בחר באחת מתיבות הסימון הבאות:

עבור כל איש קשר,

בחר הכל כדי לבחור את כל אנשי הקשר בדף הנוכחי,

או בחר כללי כדי לבחור את כל אנשי הקשר המאוכלסים בכל הדפים.

.8 לחץ על החל כדי לחסום את אנשי הקשר שנבחרו.

## סגירת אנשי קשר

באמצעות האפשרות 'סגור אנשי קשר ' , באפשרותך לסגור אנשי קשר המאוכלסים בהתבסס על קבוצת המשקעים הנתונה.

- .1 במקטע סינון במסך ניהול אנשי קשר , בחר בלחצן סגור אנשי קשר .
- .2 קיימות שתי דרכים לבחירת אנשי קשר לסגירה . כדי לבחור ישירות סוגים מסוימים של אנשי קשר , ראה שלב .**3** כדי לבחור אנשי קשר באמצעות תנאי סינון משלך, ראה שלב .**4**

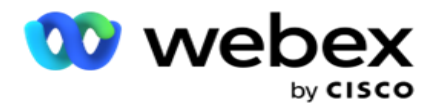

3. במקטע פרטי המשך טיפול, בחר מתאריך ותאריך יעד. אנשי קשר הנמצאים בטווח תאריכים נמוך זה מאוכלסים.

הערה: תיבת הסימון פתח אנשי קשר נמצאת במצב שנבחר ולא ניתן לבטל את הבחירה בה. זהו תנאי ברירת מחדל שמביא אנשי קשר פתוחים עבור טווח תאריכים זה.

- .4 השלם את בונה [התנאים .](#page-49-0)
- .5 בחר בתיבת הסימון אנשי קשר טריים כדי להביא ישירות אנשי קשר טריים מבלי שתצטרך לכתוב קונדיוציות כדי להביא אנשי קשר. כדי לאכלס אנשי קשר חסומים ואנשי קשר שנמסרו ושעומדים בתנאי הסינון, בחר גם בתיבות הסימון המתאימות, כנדרש.
	- .6 לחץ על הלחצן הצג אנשי קשר כדי לאכלס את אנשי הקשר בהתאם לתנאים.
	- .7 אנשי הקשר מאוכלסים, בפריטים המבוקשים בכל עמוד. בחר באחת מתיבות הסימון הבאות:

עבור כל איש קשר, או בחר הכל כדי לבחור את כל אנשי הקשר בדף הנוכחי , או בחר כללי כדי לבחור את כל אנשי הקשר המאוכלסים בכל הדפים.

.8 לחץ על החל כדי לסגור את אנשי הקשר שנבחרו.

#### העברת אנשי קשר

באמצעות האפשרות העבר אנשי קשר , באפשרותך להעביר אנשי קשר מאוכלסים בהתבסס על קבוצת התנאים הנתונה מקמפיין אחד לאחר.

- .1 במקטע סינון במסך ניהול אנשי קשר , בחר בלחצן העבר אנשי קשר .
- .2 קיימות שתי דרכים לבחירת אנשי קשר להעברה . כדי לבחור ישירות סוגים מסוימים של אנשי קשר, ראה שלב .3 כדי לבחור אנשי קשר באמצעות תנאי סינון משלך, ראה שלב .**4**
	- .3 בחר תיבות סימון של אנשי קשר חסומים ו/או אנשי קשר סגורים כדי לכלול אנשי קשר אלה כדי לעבור מקמפיין אחד לאחר.
		- .4 השלם את בונה התנאים .
	- .5 לחץ על הלחצן **Fields Associate** כדי למפות את המצבים והשדות העסקיים מקמפיין המקור לאלה של קמפיין היעד.
- .6 הזן שם מיפוי. כל המצבים והשדות כפי שמופו נשמרים בפעולה זו. באפשרותך גם לשנות כל מצב ספציפי או מיפוי שדות עסקיים.
- .7 אם אינך רוצה להחיל מיפוי קודם, בחר קמפיין יעד מהרשימה הנפתחת. המצבים והשדות העסקיים בקמפיין היעד מאוכלסים. בחר את המצבים והשדות העסקיים המתאימים מתוך קמפיין המקור.
	- .8 לחץ על החל כדי להשלים את שיוך השדות.
	- .9 לחץ על הלחצן הצג אנשי קשר כדי לאכלס את אנשי הקשר בהתאם לתנאים.

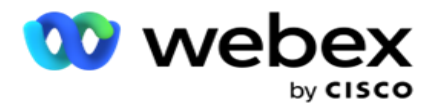

- .10 אנשי הקשר מאוכלסים, בפריטים המבוקשים בכל עמוד. בחר באחת מתיבות הסימון הבאות: עבור כל איש קשר, או בחר הכל כדי לבחור את כל אנשי הקשר בדף הנוכחי , או כללי בחר כדי לבחור את כל אנשי הקשר המאוכלסים בכל הדפים.
	- .11 לחץ על החל כדי להעביר את אנשי הקשר שנבחרו לקמפיין היעד.

## הקצאה מחדש של סוכנים

הערה: התכונה 'הקצאה מחדש של סוכנים' אינה נתמכת במהדורה הנוכחית.

ייתכנו מצבים, בעיקר בעת מסירת שיחות אישיות חוזרות, שהסוכן שהוקצה להתקשרות האישית אינו זמין לטפל בשיחה. במצבים כאלה, אתה יכול פשוט להקצות מחדש סוכן אחר שיטפל בשיחה.

באמצעות האפשרות הקצאה מחדש של סוכנים , כעת באפשרותך להקצות מחדש אנשי קשר מסוכן אחד לאחר.

- .1 במקטע סינון במסך ניהול אנשי קשר , בחר בלחצן הקצה מחדש סוכנים .
- .2 קיימות שתי דרכים לבחירת אנשי קשר. כדי לבחור ישירות סוגים מסוימים של אנשי קשר , ראה שלב .**3** כדי לבחור אנשי קשר באמצעות תנאי סינון משלך, ראה שלב .**4**
	- .3 הזן מזהה סוכן שממנו יש להקצות מחדש שיחה. כדי לכלול אנשי קשר חדשים בתוצאות , בחר בתיבת הסימון אנשי קשר טריים; אחרת בחר את תאריך התחלת ההתקשרות החוזרת ואת תאריך סיום השיחה.
- .4 כדי להקצות מחדש אנשי קשר חדשים , בחר בתיבת הסימון אנשי קשר טריים. בחר תאריך התחלת שיחה ושעת התחלה של שיחה כדי לצמצם את אנשי הקשר לחלון זה.
	- .5 השלם את בונה [התנאים .](%de%e6%d1%20Builder.htm)
	- .6 לחץ על הלחצן הצג אנשי קשר כדי לאכלס את אנשי הקשר בהתאם לתנאים.
	- .7 אנשי הקשר מאוכלסים, בפריטים המבוקשים בכל עמוד. בחר באחת מתיבות הסימון הבאות:

עבור כל איש קשר,

או בחר הכל כדי לבחור את כל אנשי הקשר בעמוד הנוכחי ,

או בחר כללי כדי לבחור את כל אנשי הקשר המאוכלסים בכל הדפים.

- .8 לחץ על פעולה כדי לראות את תיבת הדו-שיח הקצאה מחדש של סוכן כדי להקצות מחדש את אנשי הקשר שנבחרו לסוכנים אחרים.
	- .9 מידע נוסף זמין אם תלחץ על סמל עזרה לצד לחצן פעולה . המידע הנוסף מסביר מתי ההקצאה מחדש של הסוכן נכנסת לתוקף.
		- a. עבור אנשי קשר פתוחים , השינויים ייכנסו לתוקף באופן מיידי.
		- b. עבור אנשי קשר שנמסרו , השיחה עדיין מגיעה לסוכן הישן. שינויי הסוכן החדש ייכנסו לתוקף רק ממסירת איש הקשר לאחר מכן.
			- .10 הזן סוכן חדש שאליו יש להקצות מחדש את השיחה. השיחה מוקצית לסוכן החדש.

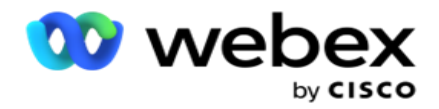

11. אם הסוכן החדש צריך לטפל בשיחה במועד אחר, בחר בתיבת הסימון עדכן זמן . בחר את שעת ההתחלה ושעת הסיום עבור השיחה. לחץ על לחצן הקצה מחדש סוכן כדי להשלים הקצאה מחדש של השיחה לסוכן אחר.

## לוח הזמנים

הכרטיסיה תזמון מסייעת לך לתזמן את מסירת איש הקשר לחייגן. שלושת המרכיבים שקובעים את לוח הזמנים שאתה מפעיל את הקמפיין הם:

- .1 תזמון CSS: לוח זמנים של אסטרטגיית בחירת אנשי קשר (CSS (מסייע להשתמש באסטרטגיית בחירת אנשי קשר עבור שעות שונות ביום. ניתן להגדיר לוחות זמנים אלה של CSS עבור בלוקי זמן עבור כל יום בשבוע. להגדרת CSS לשימוש כאן , ראה אסטרטגיית בחירת אנשי קשר.
- .2 תזמון זמן ריצה : אם יש לך זמני ריצה שונים עבור כל יום, השתמש בפונקציונליות זו כדי להגדיר, עבור כל יום בשבוע, זמני התחלה וסיום של קמפיין.
- 3. תזמון מצב איש קשר: השתמש בסעיף זה כדי להגדיר את הזמנים, עבור ימי השבוע, אסטרטגיית איש הקשר שתשמש לחיוג. ניתן לבחור אסטרטגיית יצירת קשר לכל היום, או עד שלושה פיצולי זמן במהלך היום. ניתן גם להשתמש באסטרטגיות יצירת קשר שונות בימים שונים בשבוע ו/או להגדיר את יום החופש השבועי שהקמפיין אינו פועל.

הערה: רק אסטרטגיות ליצירת קשר מתקדמות זמינות לבחירה.

.4 חגים : מקטע זה מאפשר לך לבחור את חגי הקמפיין - הימים שבהם הקמפיין אינו פועל.

הערה: חגים נוספים בתפריט מערכת. סעיף זה מאפשר לך לבחור רק מתוך החגים שנוספו. ראה [חגים](#page-59-0)  לקבלת מידע נוסף.

#### לוח זמנים של **CSS**

בדף לוח זמנים , הרחב את המקטע תזמון אסטרטגיית בחירת אנשי קשר (CSS (כדי להשלים התאמה זו.

השתמש במחוון כדי לבחור את טווח הזמן שברצונך להציג. בטווח הזמן שנבחר, האפשרות CSS אינה מופעלת.

באפשרותך ללחוץ על לחצן הוסף תזמון או ללחוץ פעמיים על תא ברשת של יום חול.

- .1 בחלון המוקפץ, בחר את היום שבו אתה מוסיף את Schedule CSS. באפשרותך גם לבחור בתיבת הסימון כל הימים . אם תלחץ פעמיים על רשת כדי להגדיר ,Schedule CSS היום בשבוע ייבחר מראש בחלון המוקפץ.
	- .2 בחלונית ,Time בחר שעת התחלה ושעת סיום עבור Schedule CSS זה. בחר CSS מהרשימה הנפתחת.

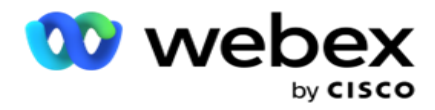

הערה: באפשרותך לבחור משבצות זמן חופפות מרובות , אך שעת ההתחלה ושעת הסיום צריכות להיות ייחודיות. לדוגמה, ניתן לבחור משבצת זמן בין השעות 10:00 ל18:00- עם CSS כ- 1CSS. אתה רשאי גם לבחור משבצת זמן בין השעות 09:00 עד 19:00 עם CSS כ- 2CSS. במקרה זה , היישום מספק אנשי קשר לפי 2CSS בין השעות 00 00-10: 09: ושוב בין השעות 00 00-19: .18: בינתיים , הוא מספק אנשי קשר לפי 1CSS בין השעות .10: 00-18: 00

- .3 לחץ על הוסף כדי להוסיף תזמון זה לקמפיין.
- .4 כדי להוסיף לוחות זמנים נוספים של ,CSS לחץ על הלחצן **Schedule Add** או לחץ פעמיים על תא ברשת של יום חול כדי לבחור את השעה Schedule CSS. בצע את שלבים 1 עד 3 לעיל.
	- .5 חזור על התהליך במשך כמה ימים בשבוע שתצטרך להגדיר את לוחות הזמנים עבורם.
		- .6 כדי למחוק כל משבצת זמן מתוזמנת שנוספה , לחץ על הלחצן מחק .
			- .7 נווט אל המקטע הבא תזמון זמן ריצה .

## תזמון זמן ריצה

תזמון זמן ריצה קובע את זמני הריצה של הקמפיין, עבור תאריך ספציפי. הקמפיין פועל בשעות שהוגדרו כאן , תוך עקיפת שעת תאריך ההתחלה ושעת תאריך הסיום כפי שהוגדרו במהלך יצירת הקמפיין.

- .1 לחץ על הלחצן הוסף כדי להוסיף זמן הפעלה חדש לקמפיין.
	- .2 הזן תאריך הפעלה לקביעת התצורה של זמן הריצה.
		- .3 בחלונית ,Time בחר שעת התחלה ושעת סיום.
- .4 לחץ על הוסף לחצן כדי להוסיף זמני ריצה נוספים באמצעות שלב .3
	- הערה: ניתן להוסיף רק שלושה זמני הפעלה ביום.
		- .5 כשתסיים , לחץ על להציל לחצן.
	- .6 כדי למחוק כל זמן ריצה שהוגדר, לחץ על הלחצן מחק .
		- .7 נווט אל המקטע תזמון מצב איש קשר.

#### תזמון מצב איש קשר

תזמון מצב איש קשר מסייע להגדיר את אסטרטגיית אנשי הקשר שתשמש למסייג אנשי קשר לחייגן עבור כל יום בשבוע. אתה יכול להגדיר מקסימום של שלושה פיצולים ליום - להגדיר שלוש אסטרטגיות שונות עבור משבצות זמן שונות.

בצע את השלבים המפורטים להלן כדי להגדיר תזמון מצב איש קשר:

.1 הימים מפורטים בעמודה הראשונה. בחר את היום כדי להגדיר ולהפוך את יום העבודה הפעל את הפעולה .

הערה: הקמפיין אינו פועל בימים שבהם מתג יום העבודה כבוי.

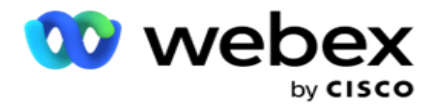

.2 מהרשימה הנפתחת, בחר אסטרטגיית יצירת קשר שתוחל על משלוח אנשי קשר.

הערה: רק אסטרטגיות ליצירת קשר מתקדמות זמינות לבחירה.

- .3 אסטרטגיית הקשר שנבחרה נמשכת לאורך היום. אם אתה דורש שאסטרטגיית איש הקשר תפעל רק בתזמונים ספציפיים, הפעל את המתג זמןמותאם אישית.
	- .4 העמודה טווח זמן מציגה זמני התחלה וסיום המוגדרים כברירת מחדל של AM 12:00 עד 23:59, בהתאמה. השתמש בלוח הזמן כדי לשנות את שעות ההתחלה והסיום.
		- .5 לחץ על הוסף לחצן כדי להוסיף טווח זמן נוסף.

הערה: ניתן להוסיף עד שלושה טווחי זמן ליום.

- .6 לחץ על להציל כפתור לשמירת המידע.
- .7 כדי למחוק כל זמן ריצה שהוגדר, לחץ על הלחצן מחק .
	- .8 נווט אל המקטע חגים .

<span id="page-59-0"></span>חג

באמצעות התכונה 'חגים ', מיפו את חגי הקמפיין - הימים שבהם הקמפיין אינו פועל. כל החגים שנוצרו בתכונת החגים של תצורת המערכת זמינים לבחירה. מפה את החגים האלה לקמפיין הזה.

החגים הזמינים לבחירה מוצגים.

- .1 בחר את תיבות הסימון המתאימות לחגים שברצונך למפות עבור קמפיין זה, או בחר בתיבת הסימו ן בחר הכל כדי לצרף את כל החגים לקמפיין זה.
	- .2 לחץ על להציל כפתור לשמירת המידע.

## תצורות אחרות

כדי להשלים את יצירת התצורה של הקמפיין , יש להשלים גם כמה תצורות אחרות. כל התצורות הללו מקובצות בסעיף זה. הם:

- [בונה ביטויים](#page-60-0)
- [יעד הקמפיין](#page-60-1)
- [סקריפטים של שרת](#page-61-0)
- [הגדרת ערכי סף של אנשי קשר](#page-61-1)
- [קביעת תצורה של תוצאות טלפוניה](#page-61-2)
	- [Agent Desktop תצורת](#page-62-0)

כדי לפתוח רק אחד מהפריטים המפורטים לעיל, בחר בתיבת הסימון אפשר להציג חלונית אחת בכל פעם .

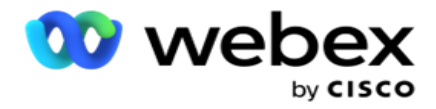

<span id="page-60-0"></span>בונה ביטויים

באפשרותך ליצור קריטריונים הנמצאים בשימוש תכוף בבונה הביטויים ולהשתמש בהם באסטרטגיית בחירת אנשי קשר (CSS (ובניהול אנשי קשר.

השתמש בבונה הביטויים כדי לבצע משימה זו.

- .1 הרחב את המקטע בונה ביטויים כדי להתחיל בבניית ביטוי.
	- .2 לחץ על צור חדש כדי ליצור ביטוי חדש.
		- .3 הזן שם ביטוי.
- 4. בחר פונקציה מהרשימה הנפתחת. כמה פונקציות מפתח SQL כגון , LEFT, RIGHT, SUBSTRING .לבחירה זמינות YEAR -ו REPLACE, DATEADD, DATEDIFF, DATEPART, DAY, MONTH
	- .5 ישנם שלושה פרמטרים שניתן לבחור עבור ביטוי זה. לחץ על הגדרות כפתור כנגד פרמטר .**1**

## הערות:

עבור הפונקציות **Substring** ,**Right** ,**Left** ו - ,**Replace** כל השדות העסקיים ושדות המערכת עבור קמפיין זה מאוכלסים. בחר אחת מהאפשרויות הבאות ולחץ על בחר.

עבור כל שאר הפונקציות הקשורות לתאריך , יום ושעה, האפשרויות הן גישה אחרונה**,** כעת ושעה שנוצרה. בחר אחת מהאפשרויות הבאות ולחץ על בחר .

> בעת שימוש בפונקציה time date לבניית ביטוי מותאם אישית, הפרמטר מתייחס כעת רק לאזור הזמן של השרת.

- .6 חזור על שלב **5** עבור פרמטר **2** ופרמטר **3**, במידת הצורך.
- .7 לחץ על שמור . ביטוי זה זמין כעת לבחירה בשעת יצירת CSS חדש.

## <span id="page-60-1"></span>יעד הקמפיין

בלשונית יעד לקמפיין, אתה יכול להגדיר יעדים יומיים, שבועיים וחודשיים שסוכנים יוכלו להשיג.

- .1 הרחבת המקטע יעד להגדרת יעד
- .2 הזן שם קטגוריה עבור היעד שבכוונתך להגדיר.
	- .3 הזן תיאור.
- 4. מתוך המונים המתאימים, בחר או הזן נתונים עבור יעד יומי, יעד שבועי ויעד חודשי.
- .5 בחר את הקבוצה תוצאות טלפוניה ותוצאות עסקיות עבור קטגוריה זו . באפשרותך לבחור תוצאות מרובות. כדי לבחור את כל התוצאות , בחר בתיבת הסימון בשורות הכותרת.
	- .6 לחץ על להציל כפתור לשמירת המידע.

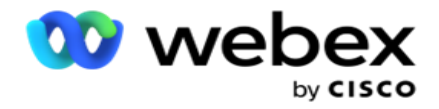

<span id="page-61-0"></span>סקריפטים של שרת

סקריפט השרת משמש להתאמה אישית של מנהל הקמפיינ ים בהתבסס על הדרישות העסקיות של משתמשים ספציפיים. ישנם שני סוגים של סקריפטים שמפתחים משתמשים בהם, סקריפטים של קדם -קריאה וסקריפטים לאחר שיחה.

עיין בקבצי **[Script](#page-67-0)** של השרת לקבלת מידע נוסף.

<span id="page-61-1"></span>סף איש קשר

**Threshold Contact** היא תכונה ספציפית לקמפיין ששולחת התראות כאשר אנשי הקשר הזמינים לחיוג מגיעים מתחת למספר שהוגדר.

הפעל את מתג התראת הסף אם אתה זקוק ליישום כדי לנטר את אנשי הקשר הזמינים לסיוע לחייגן, ולשלוח את ההתראות. השלם את המידע המפורט להלן:

- .1 תחזית מוקדמת )דקות( היישום עוקב אחר אנשי הקשר הזמינים למסירה ושולח התראות לפני השעה המוגדרת כאן. אם תגדיר 15 דקות , ההתראות יישלחו 15 דקות לפני משך הסף כאשר אנשי הקשר החזויים נופלים מתחת למספר אנשי הקשר המינימלי.
- .2 מספר מינימלי של אנשי קשר המספר המינימלי של אנשי קשר שצריכים להיות זמינים למסירה לחייגן. אם אנשי הקשר מגיעים מתחת לרמה זו, ההתראה נשלחת.
	- 3. משך סף (דקות) משך הסף המנוטר. ההתראה נשלחת על סמך משך הזמן שנקבע כאן.
	- .4 לחץ על שמור כדי להשלים; ביטול כדי לצאת מבלי לשמור שינויים; ומחק כדי למחוק את התראת הסף שנקבעה עבור קמפיין זה.

לדוגמה, אם תגדיר תחזית מוקדמת כ- 15 דקות , מספר מינימלי של אנשי קשר כ- 100 ומשך סף כ- 120 דקות, היישום ישלח התראה 2 שעות ו- 15 מ' כאשר ספירת אנשי הקשר הניתנים למסירה )טריים פלוס מתוזמנים מחדש( צפויה להגיע אל מתחת ל - .100

<span id="page-61-2"></span>קביעת תצורה של תוצאות טלפוניה

המקטע תוצאות טלפוניה מאפשר לך לשלוט בתוצאות הטלפוניה שסוכן מחובר יכול להציג. בהרחבה, רק תוצאות אלה זמינות לסוכן לבחור בעת השלכת שיחה.

כל תוצאות הטלפוניה המפורטות בקבוצת הקמפיין שאליה שייך קמפיין זה מפורטות כאן. העמודה **AgentView** יורשת את המאפיין כפי שהוגדר בקבוצת קמפיין האב.

אם העסק שלך זקוק לכך שאחת מהתוצאות הללו הניתנות לצפייה בסוכנים תוסתר בפני סוכנים או להיפך , סובב את מתג **AgentView** עבור התוצאה הספציפית למצב מופעל או כבוי כנדרש.

הערה: האפשרות AgentView אינה ישימה עבור Center Contact Webex.

לחץ על שמור כדי לבצע שינויים אלה או על ביטול כדי לחזור מבלי לשמור שינויים אלה.

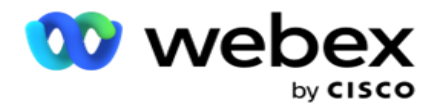

# <span id="page-62-0"></span>**Agent Desktop** תצורות

הערה: בשלב זה, תכונה זו אינה נתמכת במרכז הקשר Webex.

המקטע תצורת Desktop Agent מאפשר לך להגדיר היבטים שונים של סימון איש קשר כ- DNC. כאשר סוכן מסמן איש קשר כ - ,DNC תצורות אלה קובעות את התכונות השונות של ה- DNC.

- .1 הפעל את המתג דורש פריסה אם ברצונך שפריסה תהיה הכרחית כאשר סוכן מטפל בשיחה.
	- .2 בחר סוג תקופתDNC. האפשרויות הזמינות מפורטות להלן.
	- a. קבוע כאשר סוכן מסמן איש קשר כ ,DNC הוא מסומן כך לצמיתות.
- b. יום ספציפי בחר מספר מסוים של ימים כדי שאיש הקשר יישאר DNC. אתה יכול לבחור מינימום של יום אחד ומקסימום של 3650 ימים )10 שנים(. בנוסף לבחירת יום, באפשרותך לבחור להפעיל את מתג EOD. אם תפעיל את המתג, ה- DNC יסתיים בסוף היום במספר הימים שהוגדר. אם בורר זה נותר כבוי, ה- DNC מסתיים למחרת, באותו זמן שסוכן בוחר את איש הקשר כ- DNC.
- כאשר מספר הימים מוגדר כ- DNC, כאשר מספר הימים מוגדר כ- ONC, כ-.1 אם מתג ה-EOD מופעל , תקופת ה-DNC של איש הקשר מסתיימת בסוף אותו יום. אם המתג כבוי, תקופת ה- DNC של איש הקשר מסתיימת באותה השעה למחרת - כלומר, גולשת ליום המחרת ומסתיימת לאחר השלמת יום אחד.
	- c. בחירת סוכן אם תבחר באפשרות זו, הסוכן יגדיר את תאריך ושעת ההתחלה של DNC ואת התאריך והשעה של הסיום (בהתבסס על העדפת איש הקשר). בורר התאריכים והשעות בווידג'ט תוצאה Desktop Agent זמין אם תבחר באפשרות זו.
		- .3 בחר את המתג אזור זמן של לקוח DNC מופעל אם איש הקשר מסומן כ- DNC באזור הזמן של איש הקשר. אם תשאיר אותו כבוי, ה- DNC מבוסס על אזור הזמן של השרת.
			- .4 בחר סוג DNC. האפשרויות הבאות זמינות:
			- a. ספציפי לקמפיין פעולה זו מגבילה את איש הקשר כ DNC רק עבור הקמפיין שממנו איש הקשר מחויג.
- b. קטגוריית קמפיין פעולה זו מגבילה את איש הקשר כ-DNC עבור כל הקמפיינים תחת קטגוריית פקה- פייגין.
	- c. קטגוריות מרובות פעולה זו מסמנת את איש הקשר כ- DNC עבור כל מסעות הפרסום הממופים לקטגוריות הקמפיינים שנבחרו.
		- d. גלובלי זה מסמן את הקשר כ- DNC בכל המערכת כל הקמפיינים והחתולים.
		- .5 לחץ על שמור כדי להשלים **Desktop Agent** תצורה; לחץ על ביטול כדי לצאת מבלי לשמור.

הערה: שינויים שתבצע כאן ייכנסו לתוקף החל מהשיחה הבאה שבה מטפל הסוכן. לדוגמה, תקופת DNC מוגדרת כקבועה, זוהי תקופת DNC אם סוכן מגדיר תוצאה כ- DNC. עם זאת , אם תשנה ליום ספציפי , השיחה הנוכחית תירש לצמיתות;

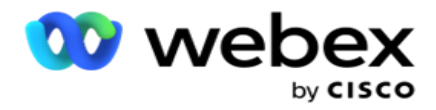

היום הספציפי נכנס לתוקף רק עבור השיחה הבאה המטופלת על ידי הסוכן.

הגדרות חייגן קמפיין

מודול הגדרות חייגן הקמפיין מאפשר לך לעקוף את ההגדרות שבוצעו ברמת הקבוצה ביחס ל- ,CLI טיפול במשיבון וטיפול בשיחות נטושות. ההגדרות שנדרסו חלות רק על הקמפיינים הספציפיים, בעוד ששאר הקמפיינים בקבוצה פועלים לפי ההגדרות ברמת הקבוצה.

נווט אל הגדרות חייגן ה<קמפיין כדי להציג את מסך הגדרות חייגן הקמפיין. בצע את המשימות

הבאות כדי לקבוע את תצורת הגדרות החייגן:

- .1 ["הוסף תנאי" להלן](#page-63-0)
- .2 ["סינון" בעמוד הבא](#page-64-0) 
	- .3 [CLI ""בעמוד 64](#page-65-0)
- .4 ["טיפול במשיבון" בעמוד 65](#page-66-0)
- .5 ["טיפול בשיחות נטושות" בעמוד 66](#page-67-1)

שדות

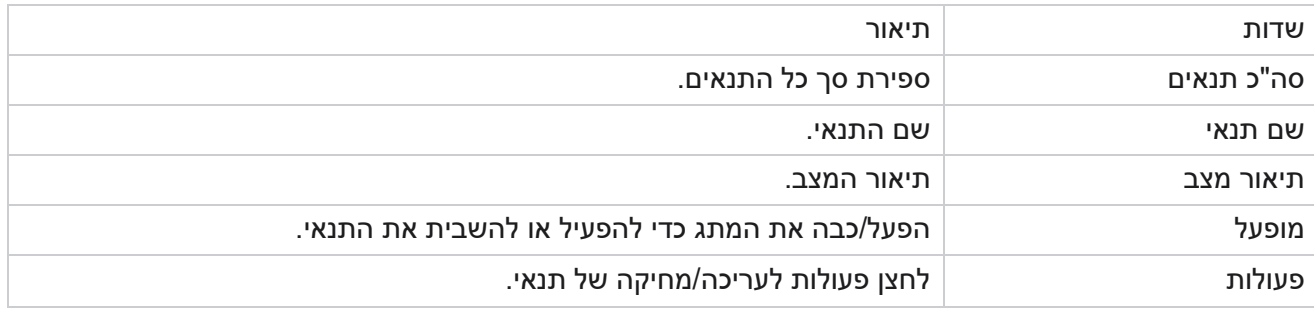

הערה: עבור רשימה משותפת, קבוצות קמפיין היעד עם התנאים המשויכים מאוכלסות ברשת.

<span id="page-63-0"></span>הוסף תנאי

ניתן להוסיף תנאים באמצעות בונה התנאים. אנשי הקשר התואמים לתנאי סינון אלה פועלים בהתאם להגדרות החייגן ברמת הקמפיין; אנשי קשר אחרים פועלים בהתאם להגדרות ברמת הקבוצה.

ניתן להוסיף כל מספר של תנאים, אך בכל עת ניתן להפעיל רק חמישה תנאים והיישום מסנן אנשי קשר בהתבסס על חמישה תנאים בלבד.

הערה: עבור רשימה משותפת, ניתן להוסיף כל מספר של תנאים, אך ניתן להפעיל רק חמישה תנאים עבור כל קבוצת קמפיין יעד.

לחץ על הוסף תנאי כדי להוסיף תנאי הגדרות חייגן חדש לקמפיין.

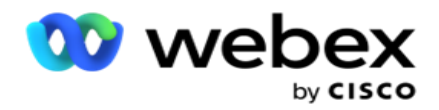

- 1. הזן שם תנאי. זהו שדה חובה. לא ניתן להשתמש בתווים מיוחדים בשם, למעט מקף תחתון, מקף ו- ב- (\_,- , ו- @, בהתאמה.
	- .2 הזן תיאור תנאי.
	- .3 בחר קבוצת קמפיין יעד מהתפריט הנפתח.

הערה: השדה קבוצת קמפיין יעד מתאים רק לקמפיין רשימה משותפת של כל המחייגים והלא חייגנים. חובה להגדיר תנאי CSS עבור קמפיין הרשימה המשותפת כדי להציג את רשימת קבוצות הקמפיין get -tar בתפריט הנפתח. בקבוצת קמפיין היעד, קבוצת קמפיין היעד הראשונה נבחרת כברירת מחדל, וערכי הערך מאוכלסים בהתאם בכרטיסיות הבאות בהתבסס על הגדרות מצבי הקצב בקבוצת paign -Cam.

- .4 בחר אפשרות השוואה זהו התנאי שהשדה צריך לעמוד בו כדי שאיש קשר ייבחר. כמה פרמטרים השוואה עבור המצב שלך יכול להיות < )גדול מ-(, > )קטן מ-( , = )שווה( וכו'.
	- .5 הזן ערך שתנאי זה צריך לעמוד בו כדי שאיש הקשר ייבחר למסירה.

## <span id="page-64-0"></span>מסנן

באמצעות מסנן, באפשרותך לבנות תנאי או קבוצה של תנאים.

- 1. מהרשימה הנפתחת שדות מערכת / שדות עסקיים, בחר פריט מתאים.
	- .2 סגור את הסוגריים.
	- .3 לחץ על להוסיף כפתור להוספת תנאי נוסף.
	- .4 בשורה החדשה , בחר **AND** או **OR** מהרשימה הנפתחת החלטה.
- .5 באפשרותך להמשיך להוסיף קבוצות מצבים נוספות כאלה. לחץ על שמור כשתסיים.
- .6 אם ברצונך להוסיף קבוצות נוספות, בחר בלחצן הוסף מלחצן פעולה קבוצתית ולחץ על שמור.

שדות

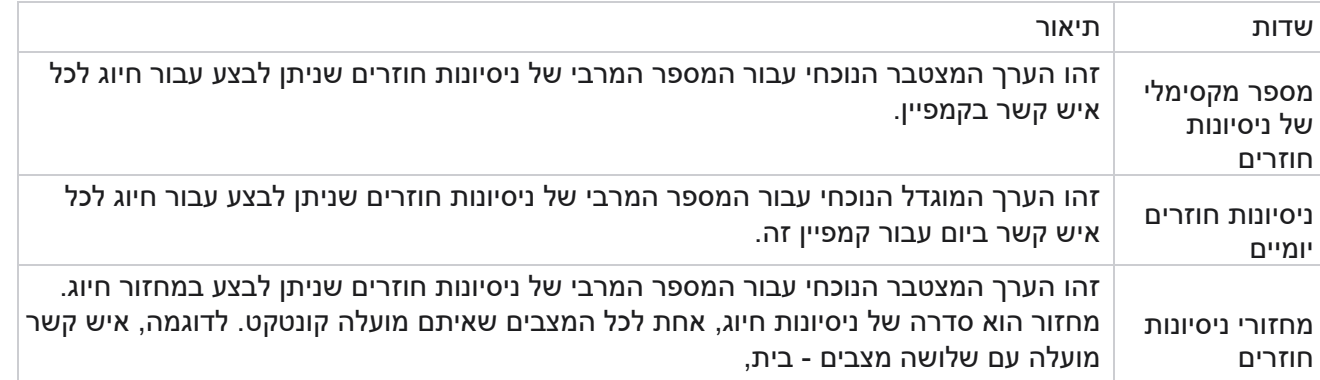

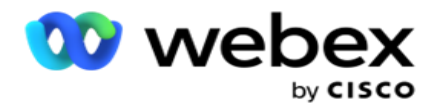

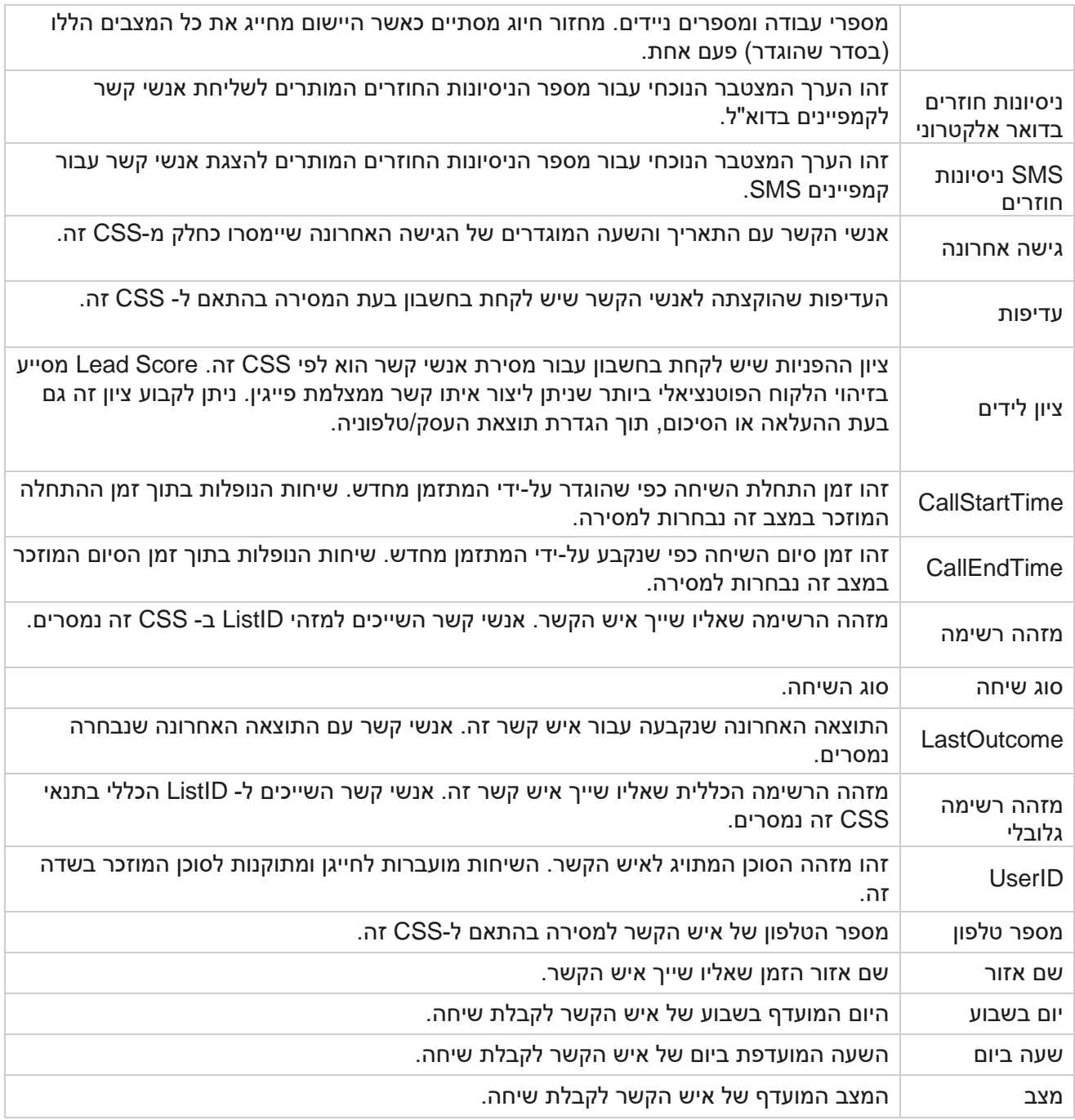

# <span id="page-65-0"></span>**Cli**

הערה: ניתן להגדיר מספר CLI רק עבור קמפיינים תחזיתיים ומתקדמים.

CLI הוא מספר איש הקשר המופיע כמזהה שיחה יוצאת ללקוח בעת קבלת שיחה. באפשרותך ליצור שלושה

סוגים של CLIs. הם:

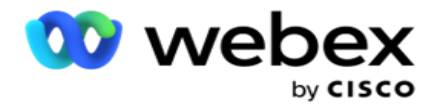

- .1 CLI ספציפי
- .2 תחום עסקי
- .3 CLI אקראי

# **CLI** ספציפי

כברירת מחדל, נבחר **CLI** ספציפי. בצע את השלבים הבאים:

- .1 הזן את שם ה CLI.
	- .2 הזן את ערך **CLI**.

הערה: עבור חייגן , ערך CLI מאוכלס באופן אוטומטי כברירת מחדל. זהו אותו מספר שנבחר כ-(CLI (ANI ב- Group Campaign. כמו כן, ניתן להוסיף CLI ספציפי לקמפיין זה בנוסף ל-(CLI (ANI.

## תחום עסקי

בצע את השלבים הבאים:

- .1 הזן את שם ה CLI.
- .2 בחר שדה עסקי כערך CLI. השדה העסקי CLI מאפשר לך לציין שדות מקובץ איש הקשר שהועלה שיש להשתמש בהם כ - CLI. ודא שקובץ איש הקשר שלך מכיל את הנתונים הדרושים.

הערה: השדות העסקיים עם סוגי הנתונים 'מחרוזת' מותרים בלבד.

# **CLI** אקראי

בצע את השלבים הבאים:

- .1 הזן את שם ה CLI.
	- .2 הזן את ערך **CLI**.

באפשרותך להוסיף עד CLIs 10 אקראיים בהתאם לדרישה שלך. היישום מביא כל מספר מתוך 10 כ- CLI כדי להציג כמזהה שיחה יוצאת ללקוח בעת קבלת שיחה.

<span id="page-66-0"></span>טיפול במשיבון

הערה: בשלב זה, תכונה זו אינה נתמכת במרכז הקשר Webex.

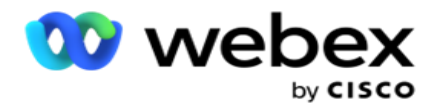

- .1 נווט לטיפול במשיבון.
- .2 בחר את סוג זיהוי AMD מהתפריט הנפתח. לדוגמה,התנתק .
	- .3 אם תבחר התנתק, לא תידרש תצורת הגדרות.
- .4 אם תבחר באפשרות העבר לסוכן, היישום יעביר את השיחה לסוכן כאשר הוא נתקל בתגובה של משיבון.
	- .5 אם תבחר הפעל הודעה והתנתק **,** טקסט TTS יוצג.
	- .6 הזן את הטקסט **TTS**. ההודעה מושמעת למתקשר IVR ומתנתקת.
		- .7 אם תבחר הפעל הודעה והעבר לסוכן , טקסט TTS יוצג.
	- .8 הזן את הטקסט **TTS**. ההודעה מושמעת למתקשר IVR ומועברת לסוכן.
		- .9 לחץ על שמור .

## <span id="page-67-1"></span>טיפול בשיחות נטושות

הערה: בשלב זה, תכונה זו אינה נתמכת במרכז הקשר Webex.

- .1 נווט אל טיפול בשיחות נטושות.
- .2 בחר סוג טיפול בשיחה נטושה מהתפריט הנפתח. לדוגמה,התנתק .
	- .3 אם תבחר התנתק, לא תידרש תצורת הגדרות.
	- .4 אם תבחר הפעל הודעה והתנתק **,** טקסט TTS יוצג.
- .5 הזן את הטקסט **TTS**. ההודעה מושמעת למתקשר IVR ומתנתקת.
	- .6 לחץ על שמור .

# <span id="page-67-0"></span>**סקריפט שרת**

סקריפט שרת משמש להתאמה אישית של מנהל הקמפיינים )מנהל הקמפיינים( בהתבסס על דרישות עסקיות של לקוחות ספציפיים. ישנם שני סוגים של סקריפטים שמפתחים משתמשים בהם, סקריפטים של קדם-קריאה וסקריפטים לאחר שיחה.

## סקריפטים של קדם -שיחה

ניתן להשתמש בסקריפט קדם-שיחה כדי להשתלב עם יישום חיצוני או מסד נתונים כדי לקבל את ההחלטה הסופית על חיוג לאיש קשר. זה קורה באופן אידיאלי לפני מסירת אנשי הקשר לחייגן.

יש ליצור את סקריפט קדם -השיחה באמצעות MEF. הוא כולל את פעולת השירות ExecutePreCallScript לקריאה לפונקציה המבצעת את לוגיקת קדם-השיחה. סקריפטים אלה מורים למנוע הזנת אנשי הקשר להעביר את אנשי הקשר לחייגן, בהתבסס על תבנית הסקריפט.

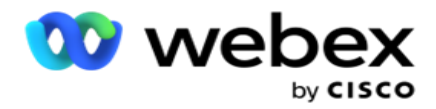

הערה: ללוח לדוגמה חייב להיות אותו שם סקריפט שבו משתמש מפתח.

# קבצי **Script** לאחר שיחה

ניתן להשתמש בסקריפטים לאחר השיחה כדי לבצע כל פעולה לאחר החיוג , כמו אימות התוצאה המתקבלת מהחייגן והתאמה אישית של התנהגות התזמון מחדש, או כל שילוב של צד שלישי כמו עדכון מצב CRM לגבי תוצאת השיחה, וכן הלאה.

סקריפט שיחה מאפשר לך להתאים אישית את המוצר כמפורט להלן:

- לפני תזמון מחדש: פעולה זו מבוצעת לפני תזמון מחדש של איש הקשר (יכול לשנות פרמטרים שונים לפני תזמון מחדש: המשפיעים על לוגיקת התזמון מחדש באמצעות לוגיקה מותאמת אישית(.
- לאחר תזמון מחדש: לאחר תזמון מחדש של איש הקשר (יכול להשתמש במידע על תזמון מחדש כדי  $\cdot$ להעשיר או לשנות עוד יותר את האסטרטגיה ולהשתמש במידע כדי לעדכן פלטפורמות חיצוניות(.
	- שניהם: הסקריפט מבוצע הן לפני תזמון מחדש והן לאחר תזמון מחדש.

## סקריפטים של קדם -שיחה

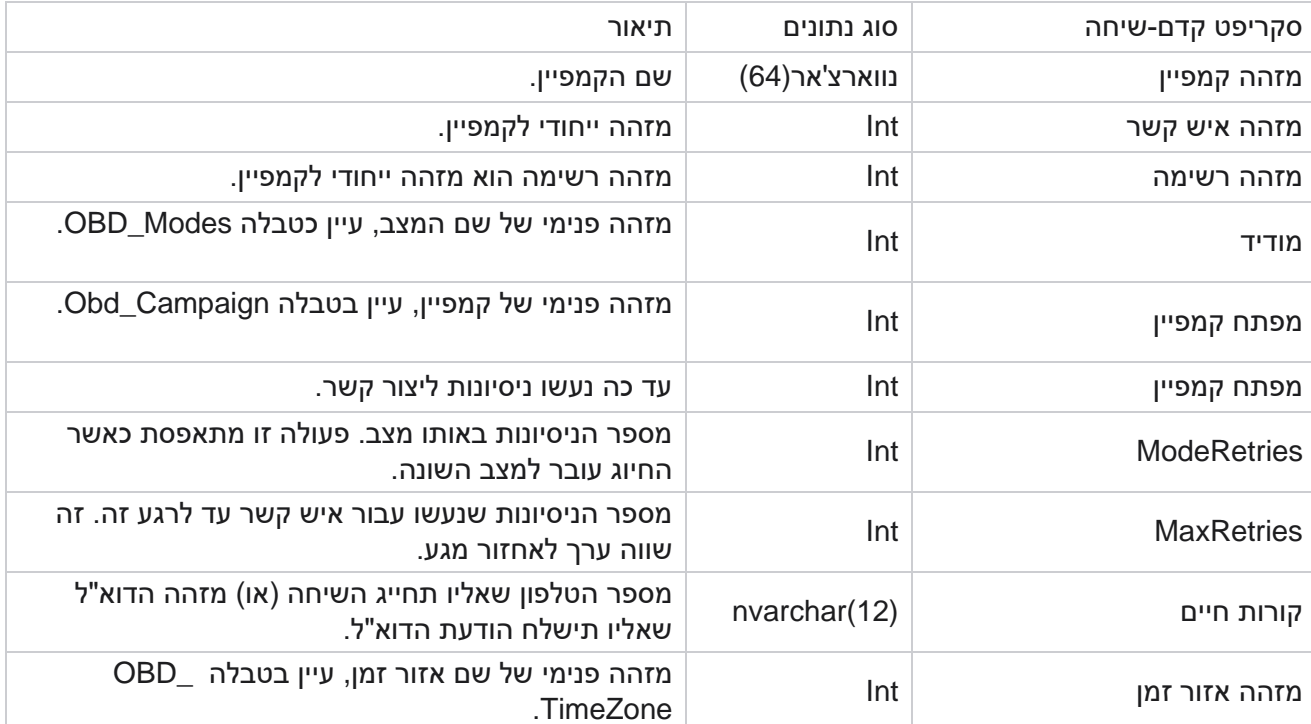

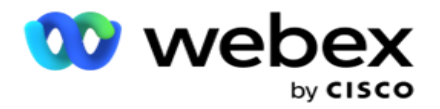

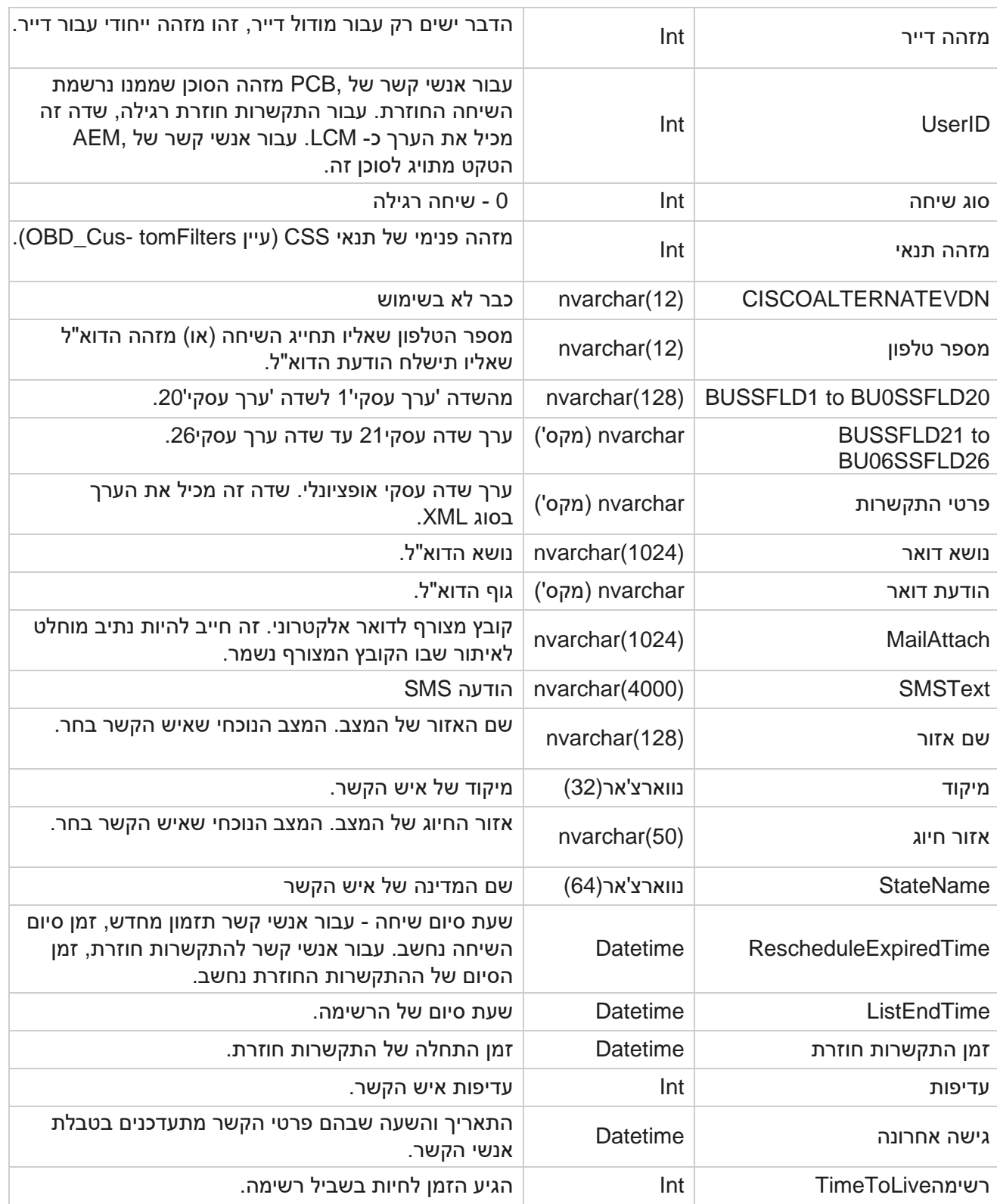

Campaign Manager

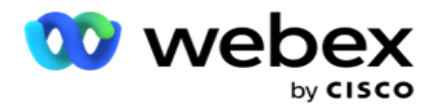

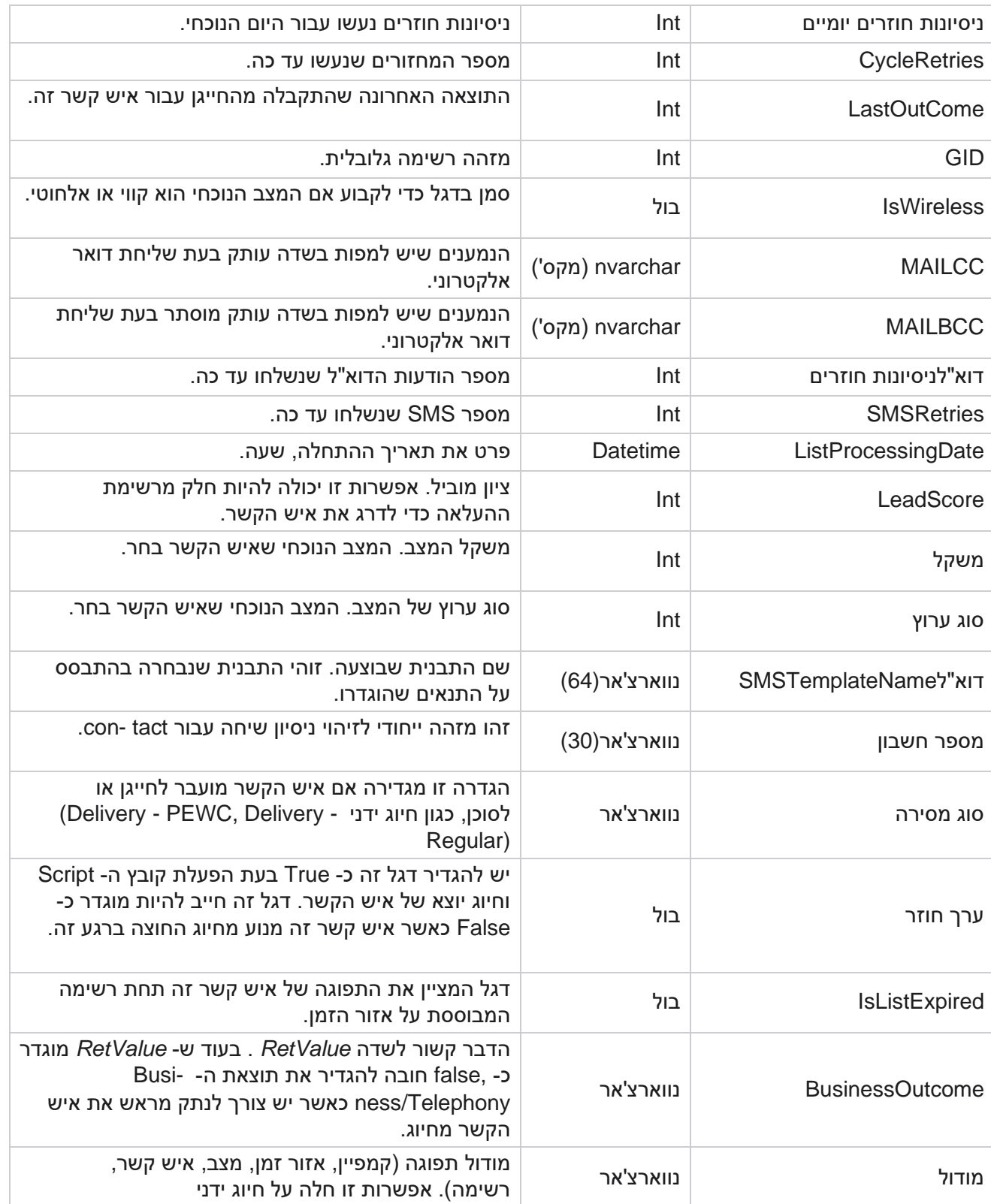

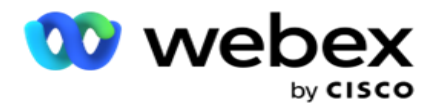

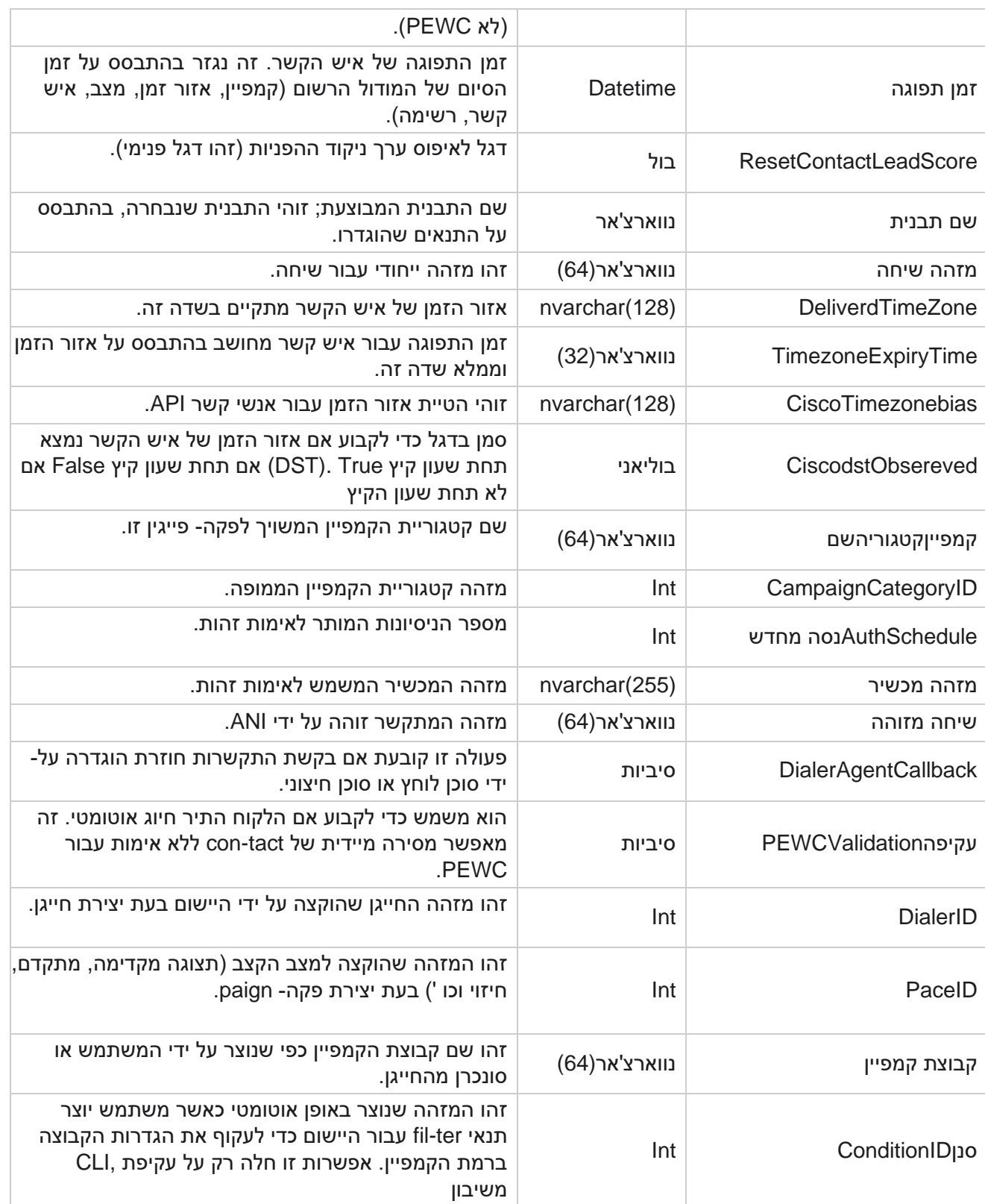
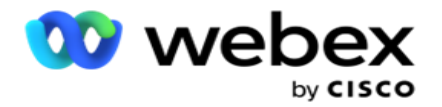

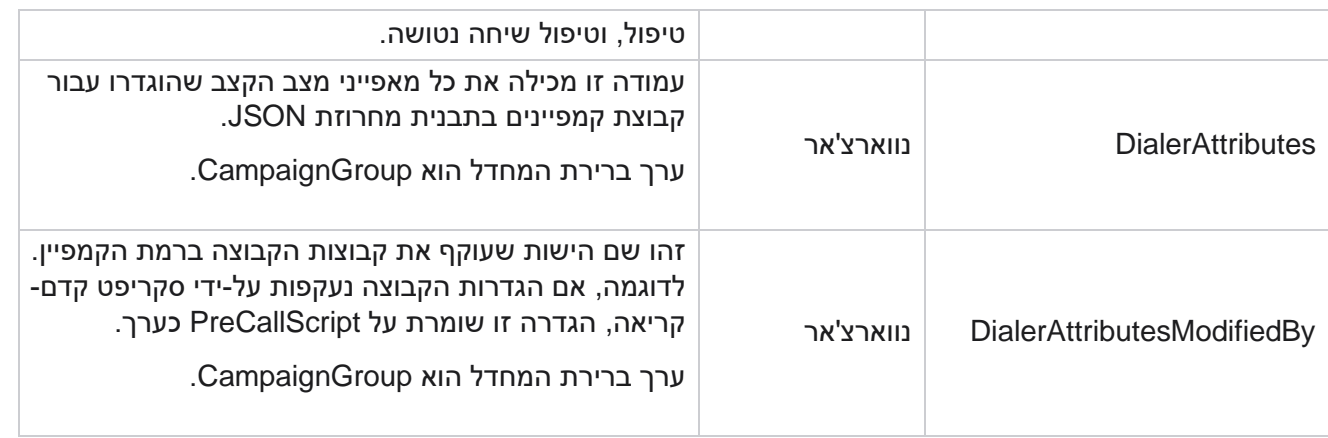

## קבצי **Script** לאחר שיחה

## פרסום קובץ **Script** של שיחה לפני

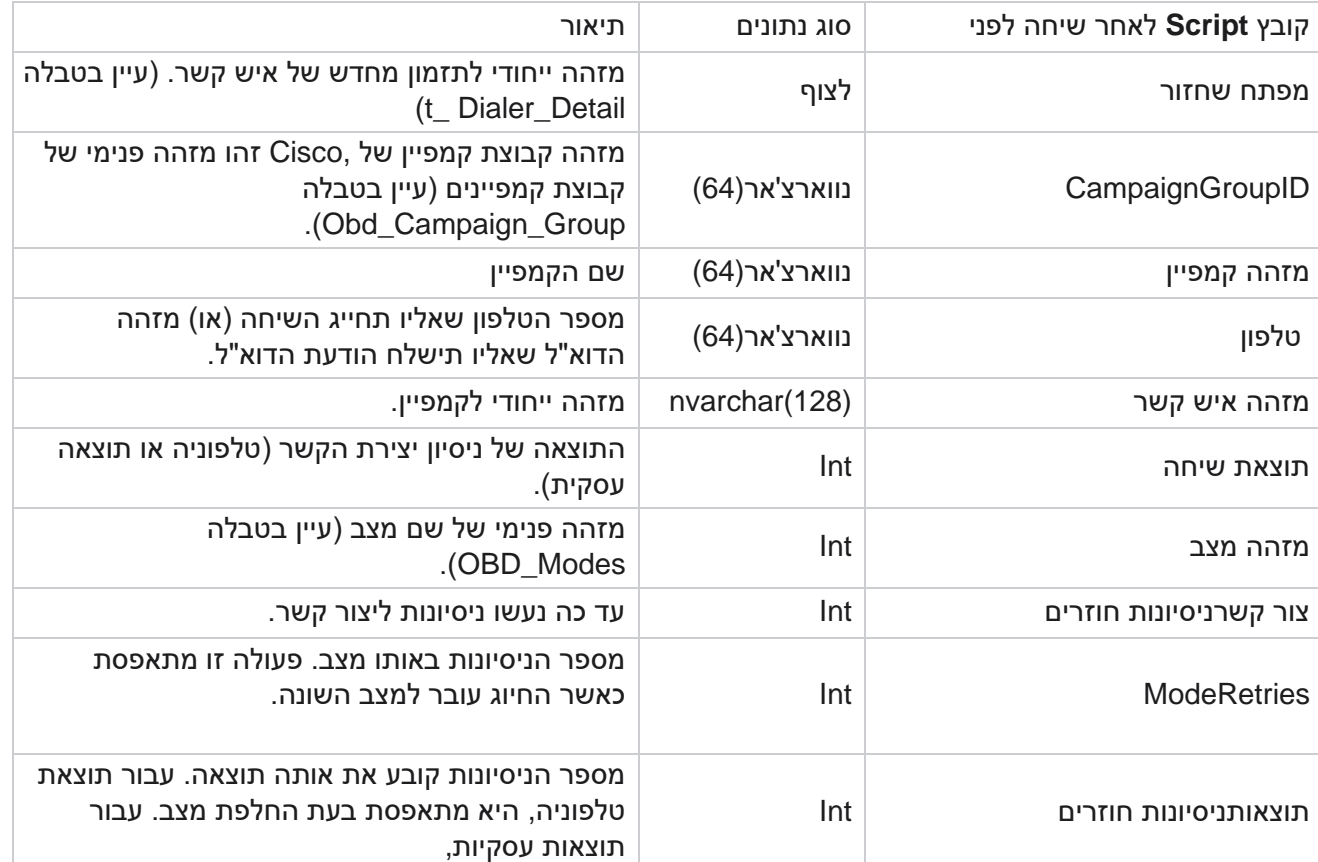

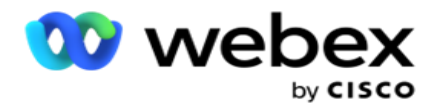

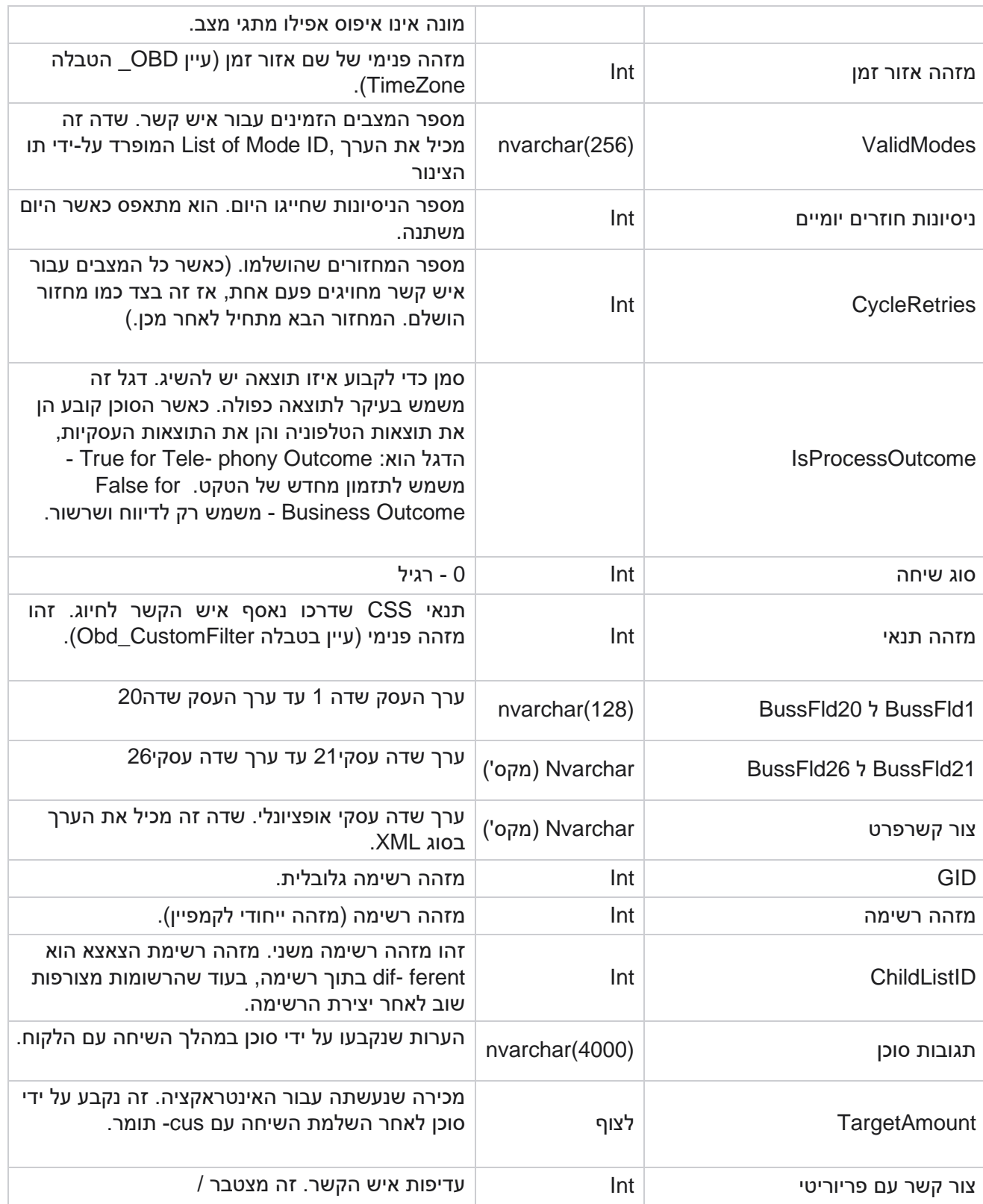

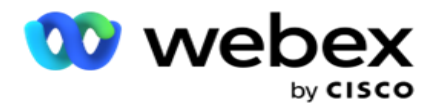

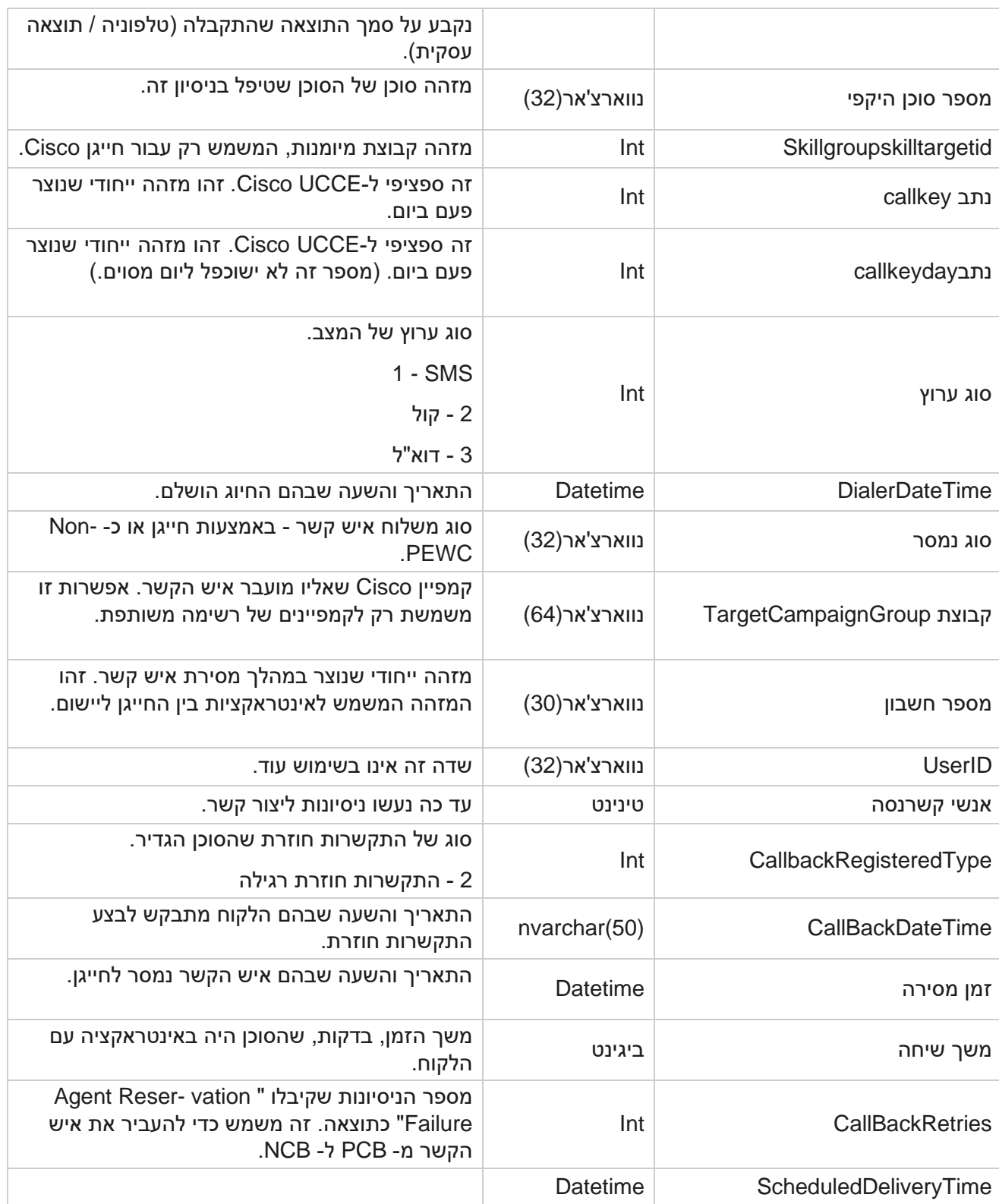

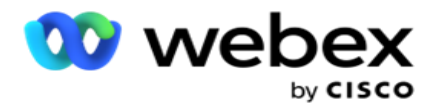

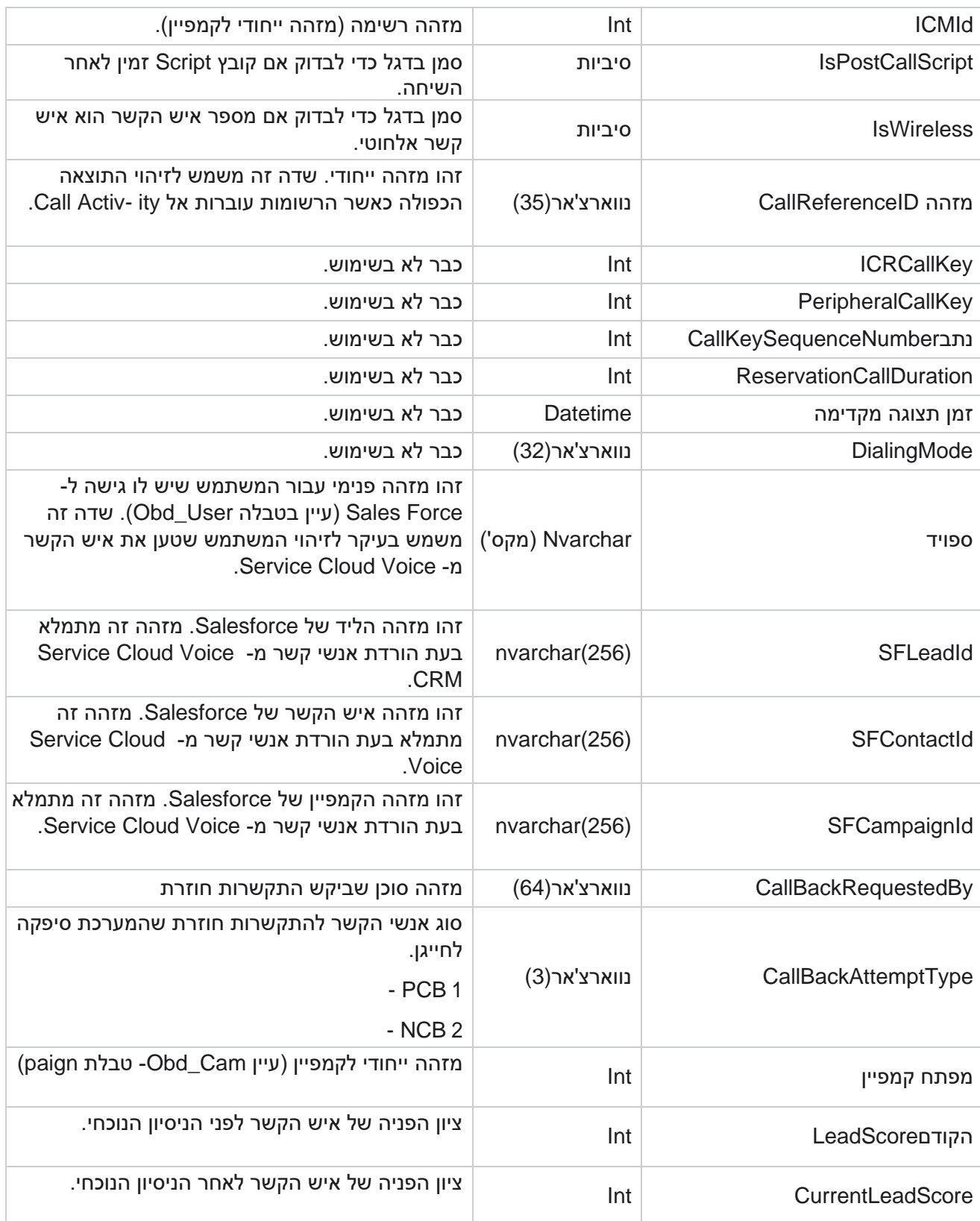

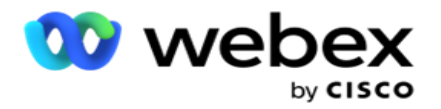

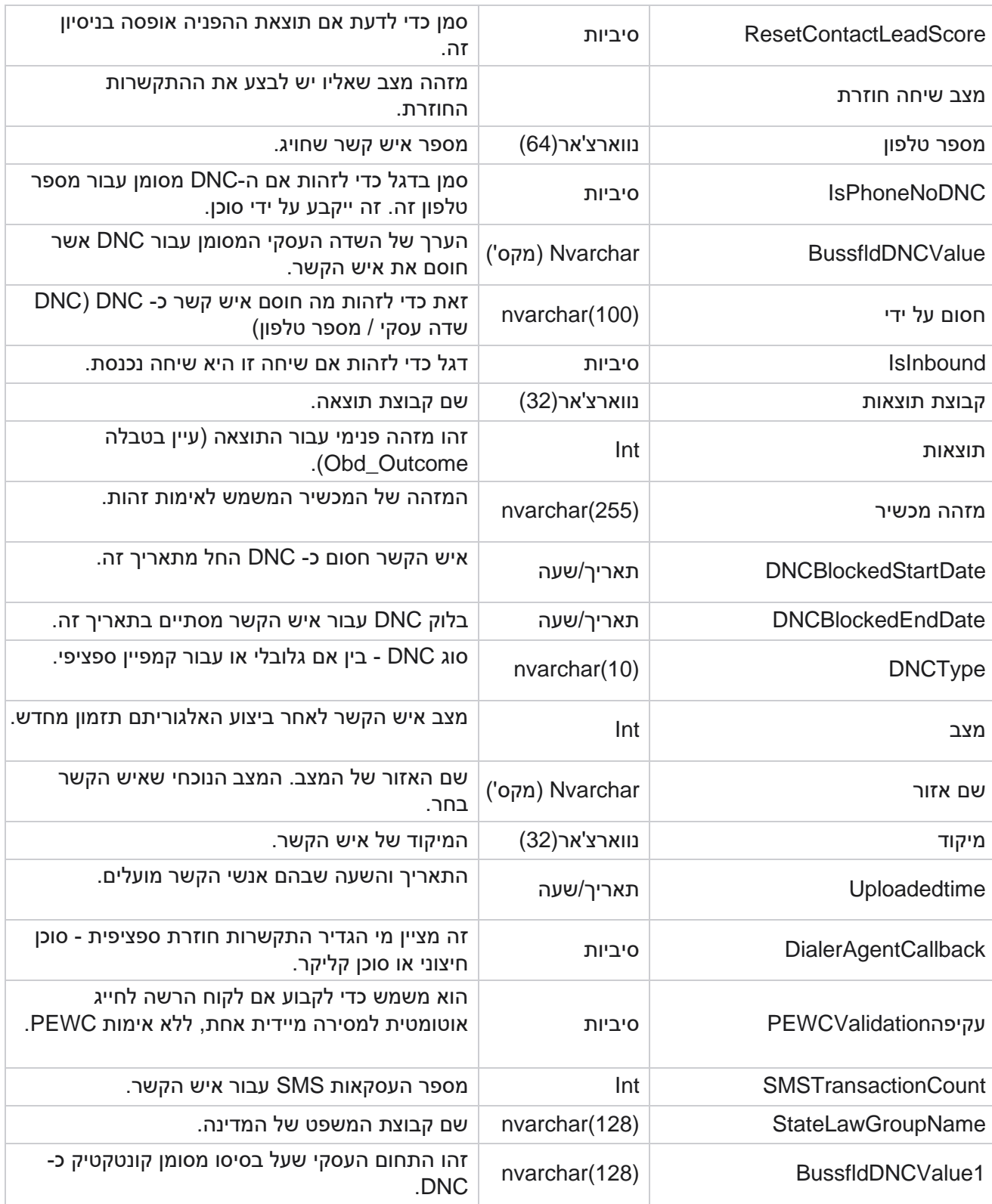

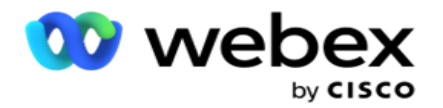

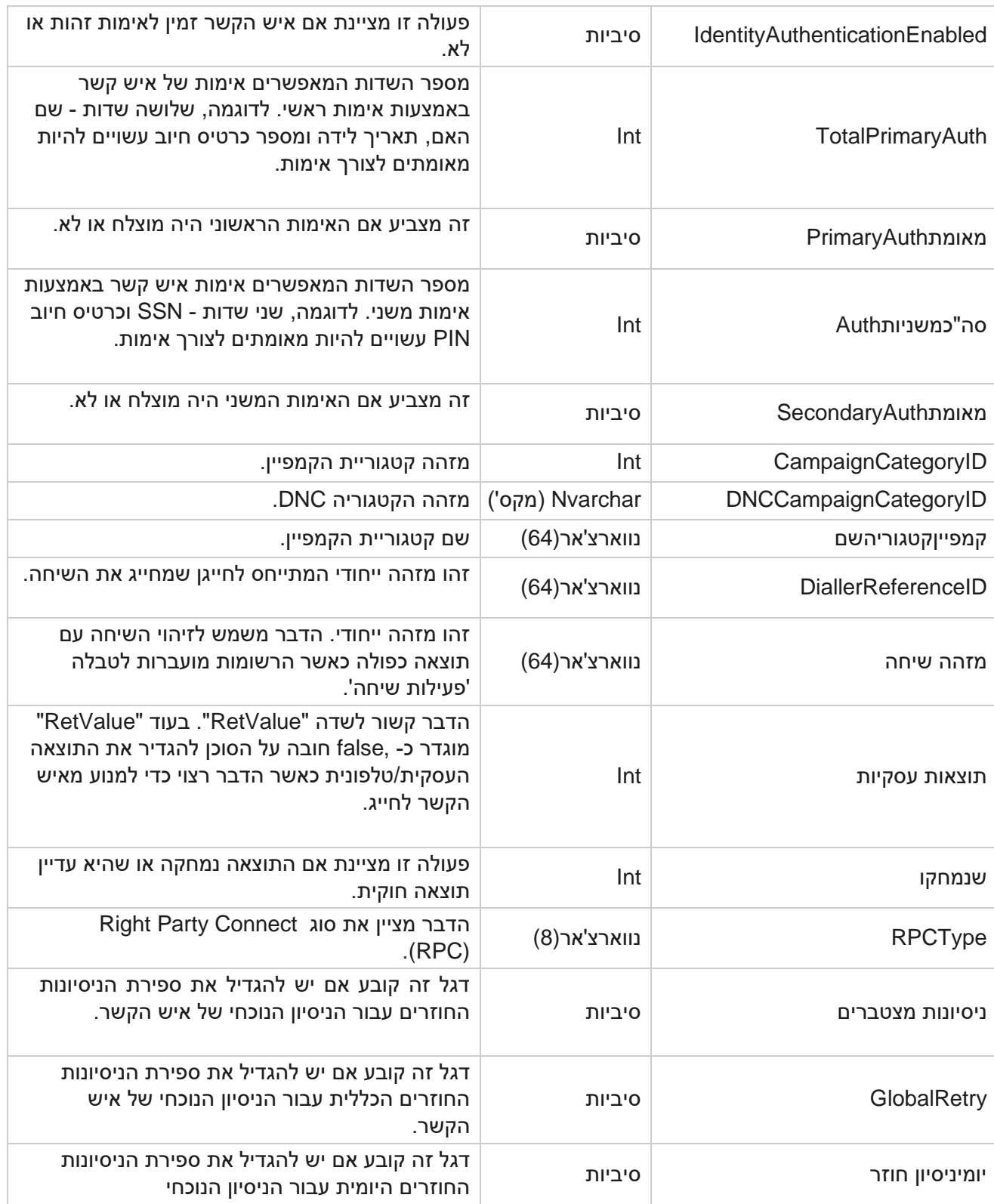

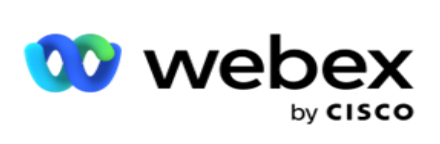

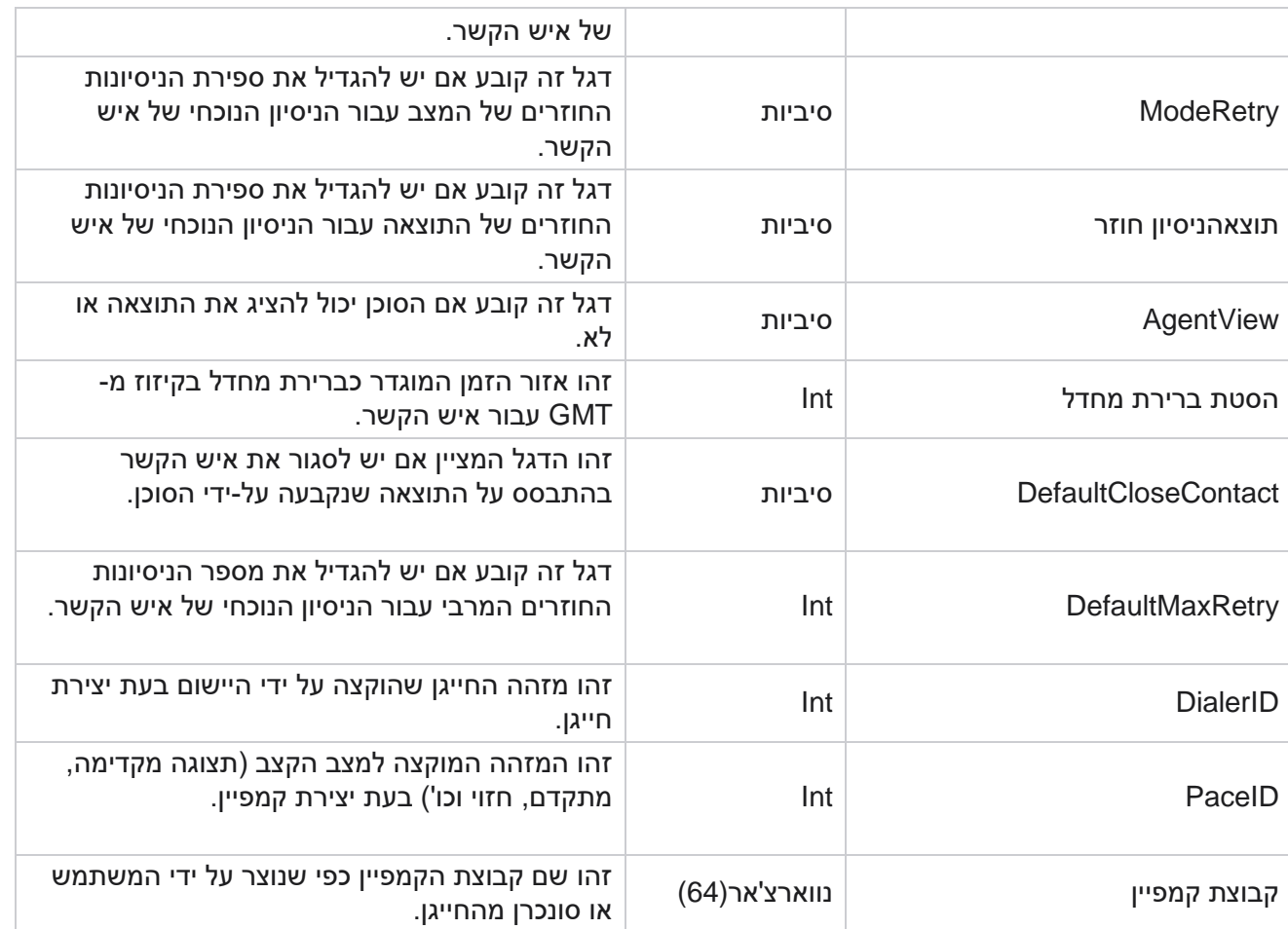

#### סקריפט לאחר שיחה אחרי

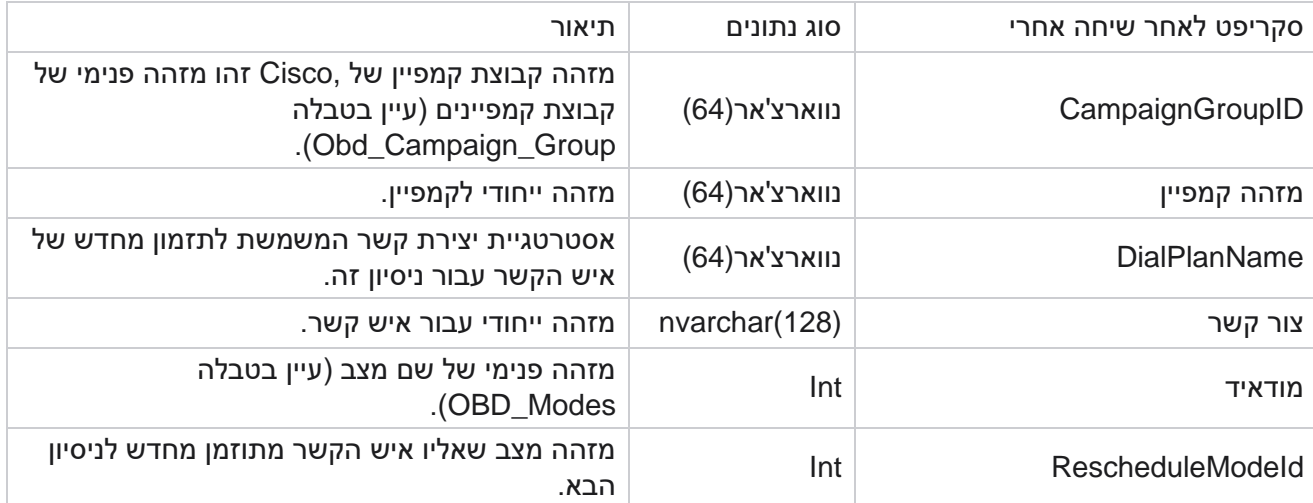

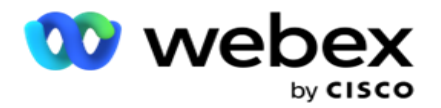

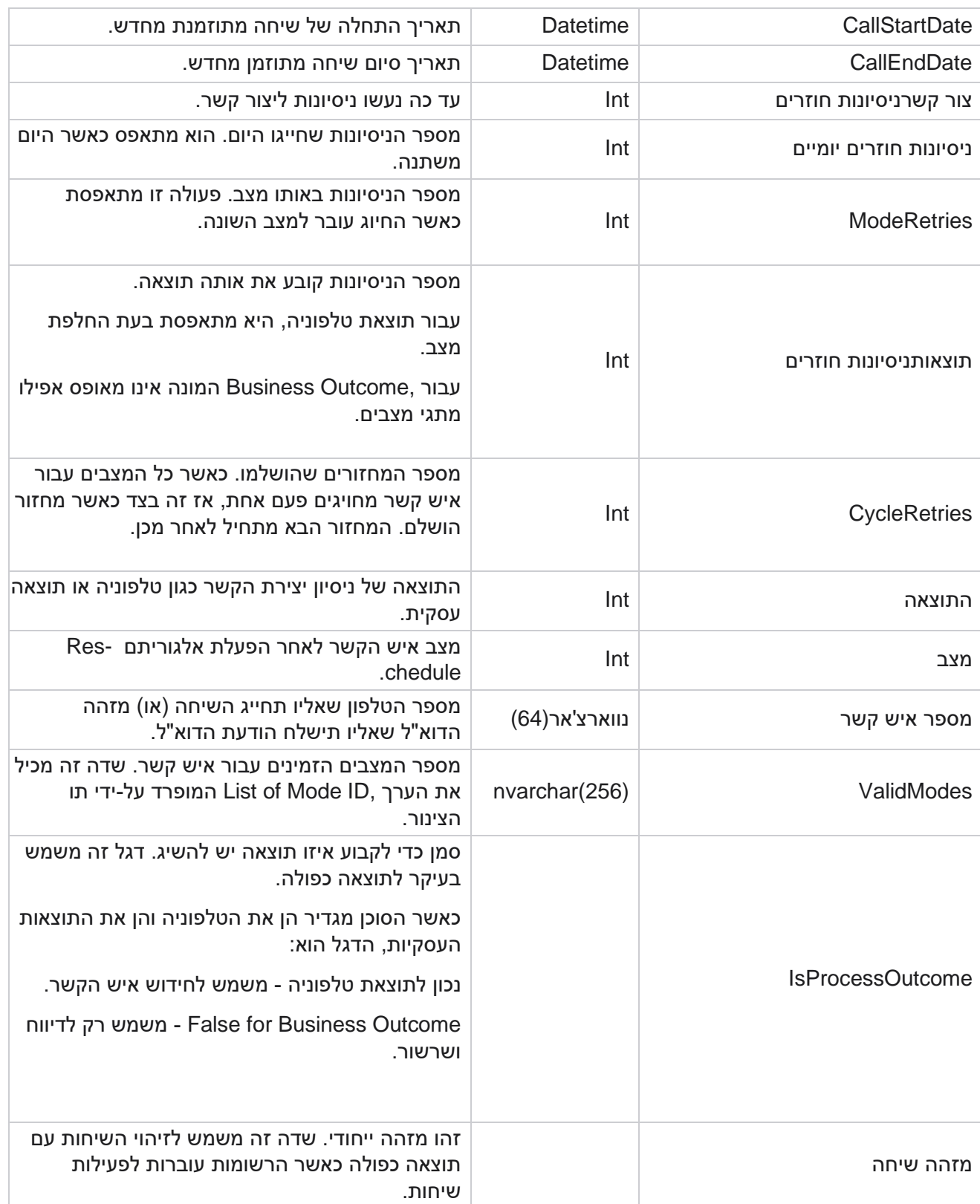

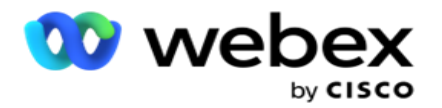

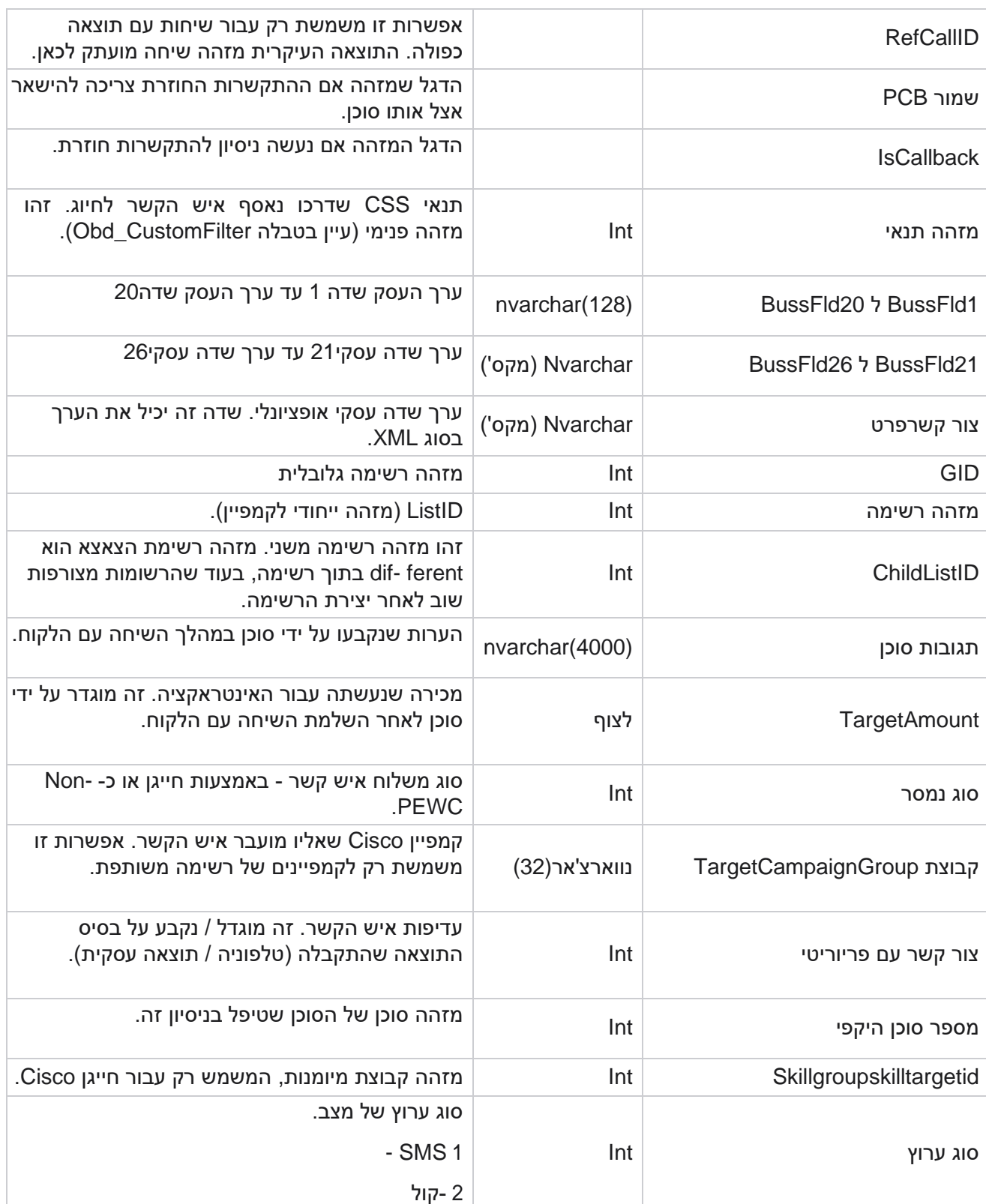

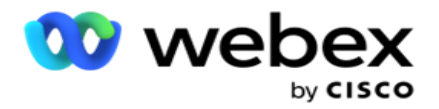

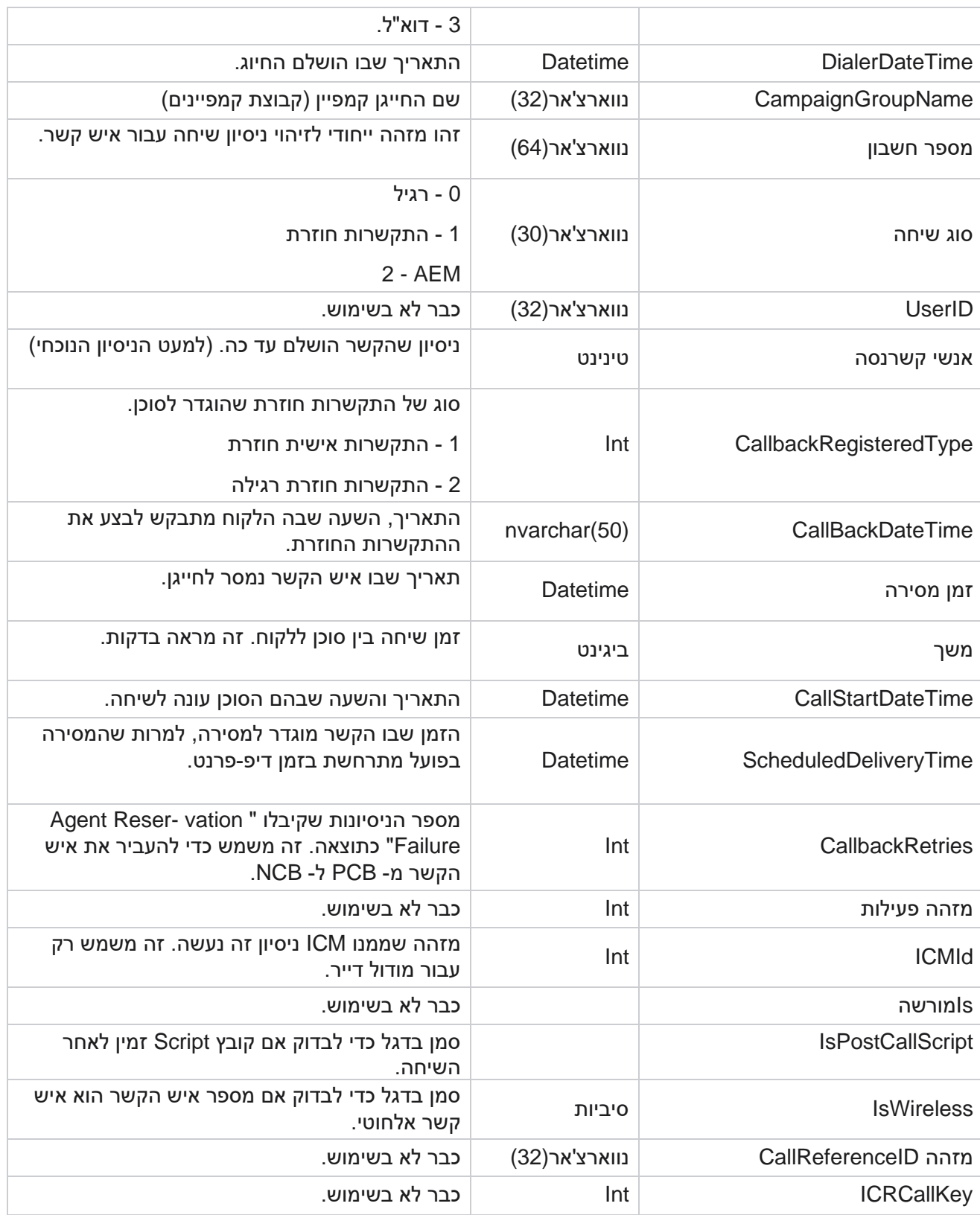

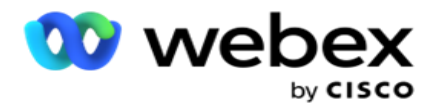

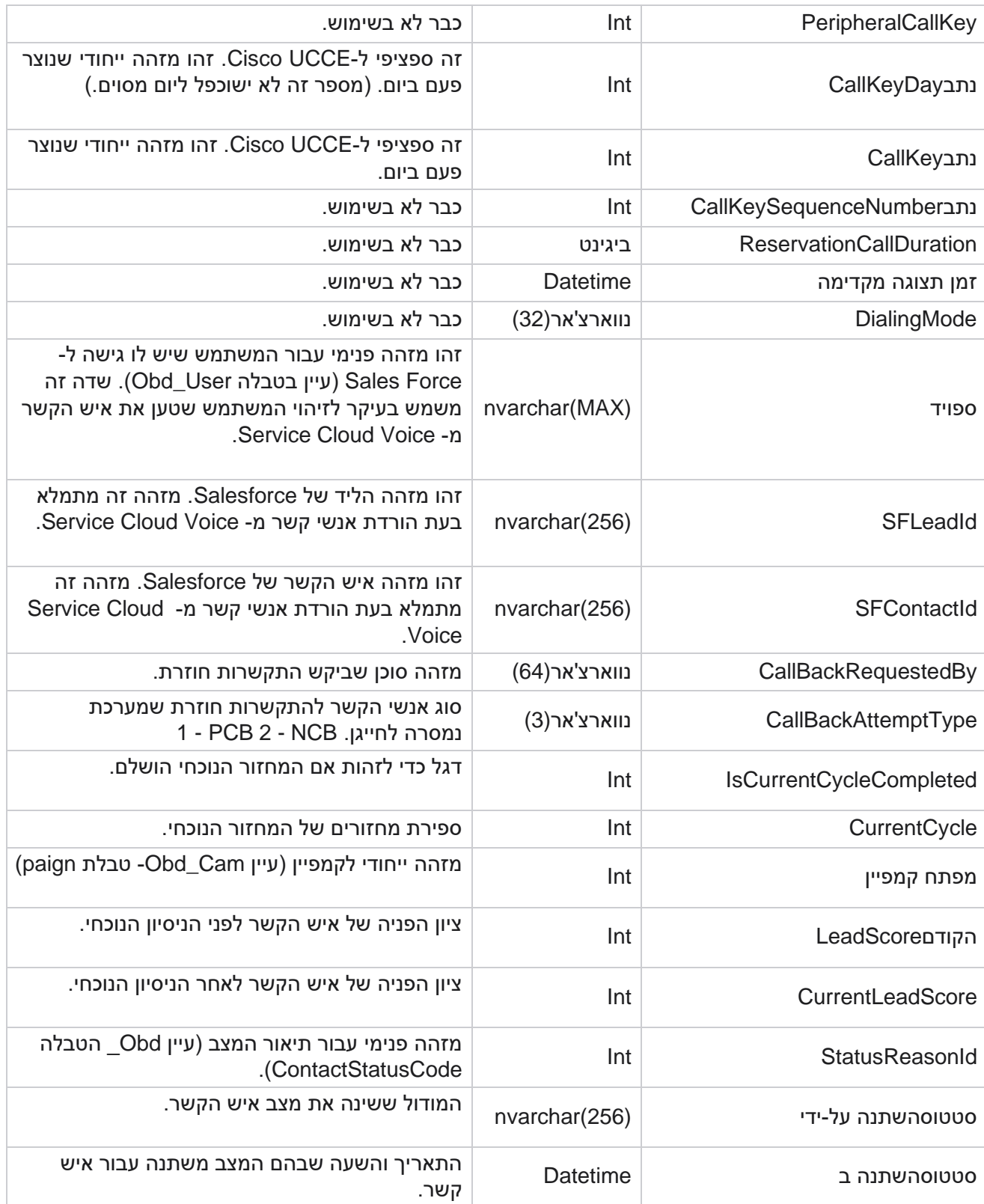

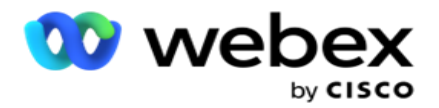

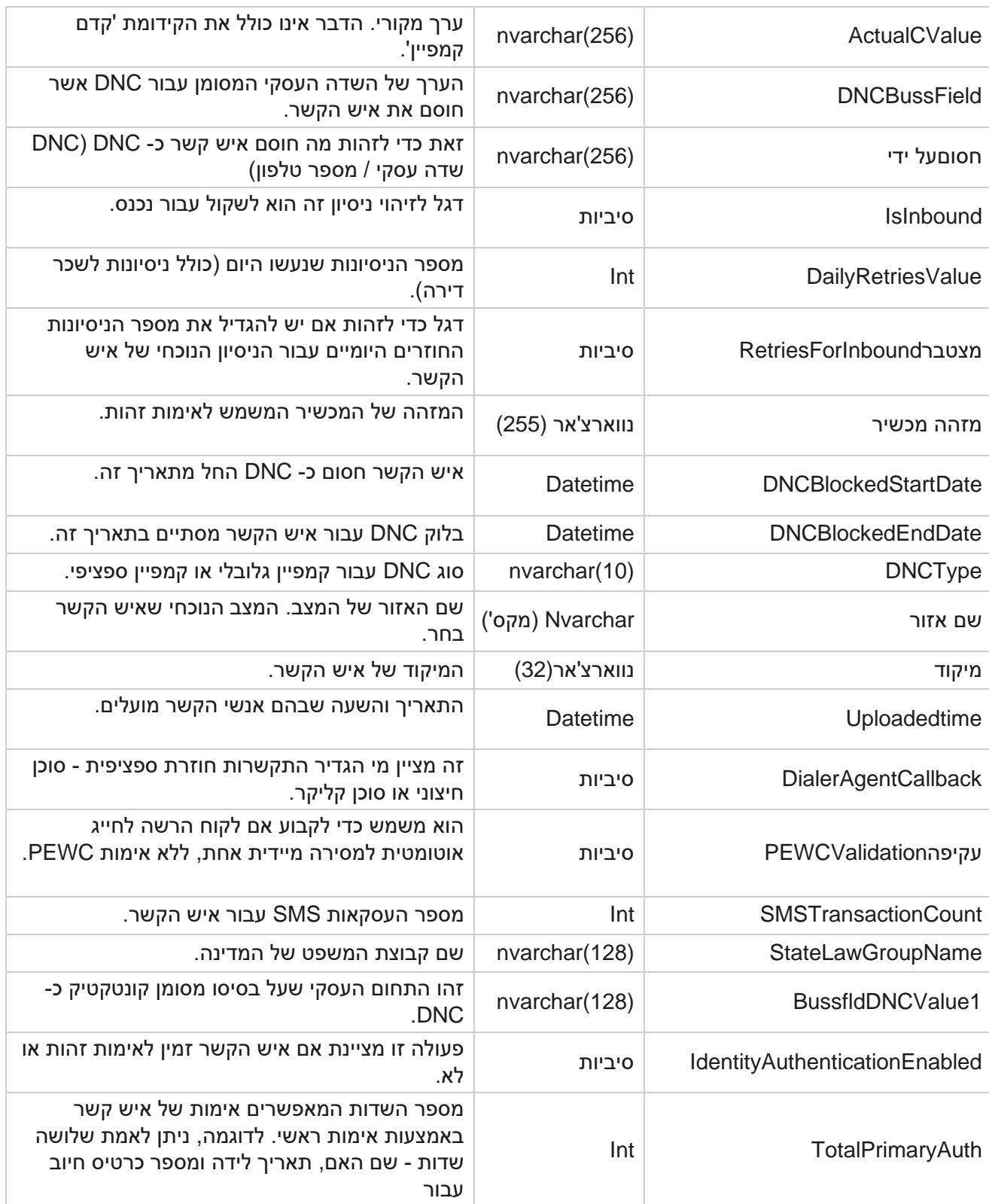

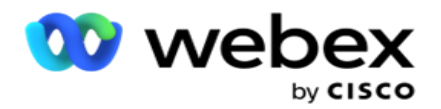

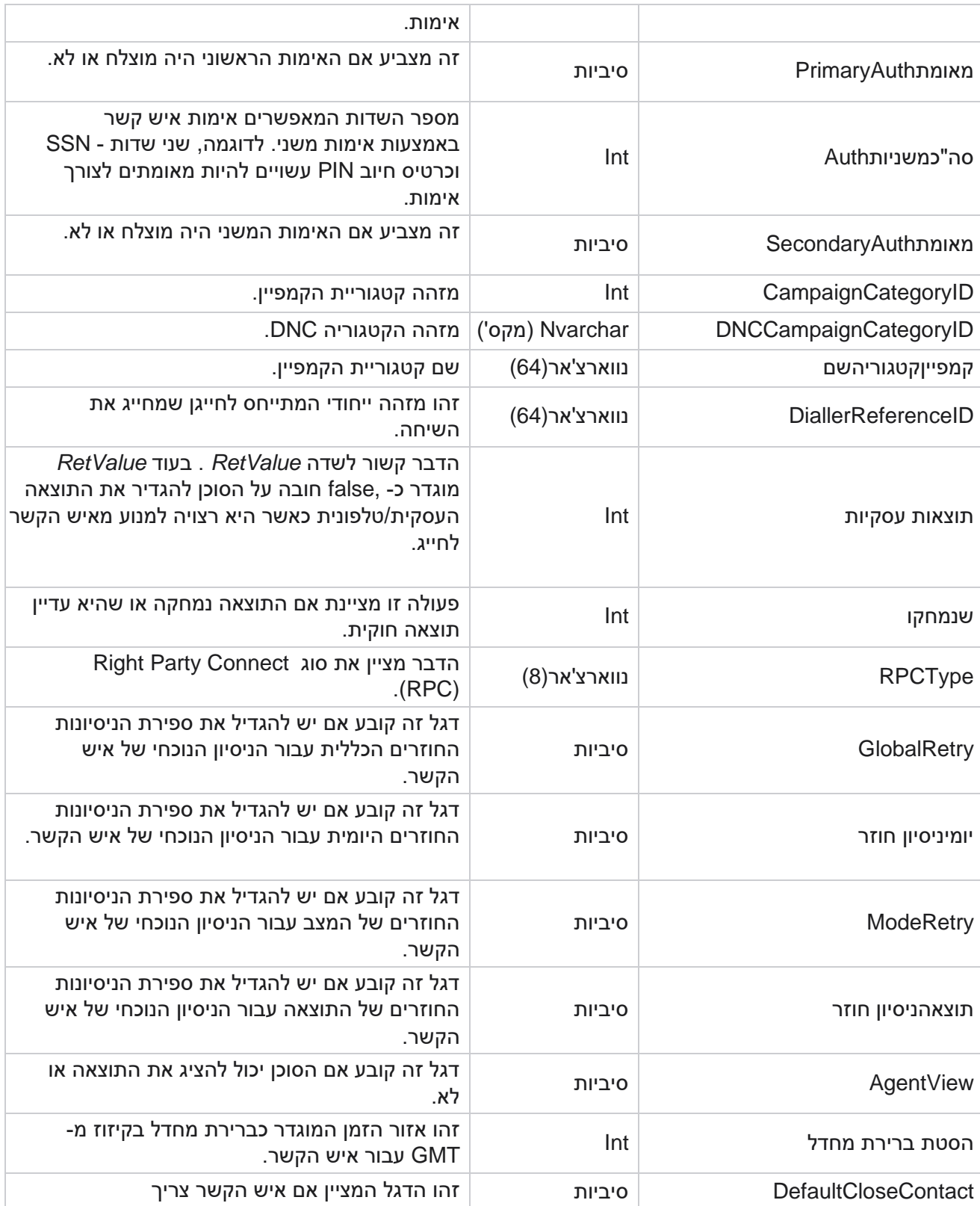

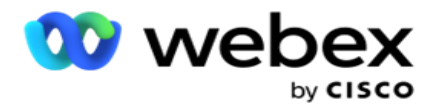

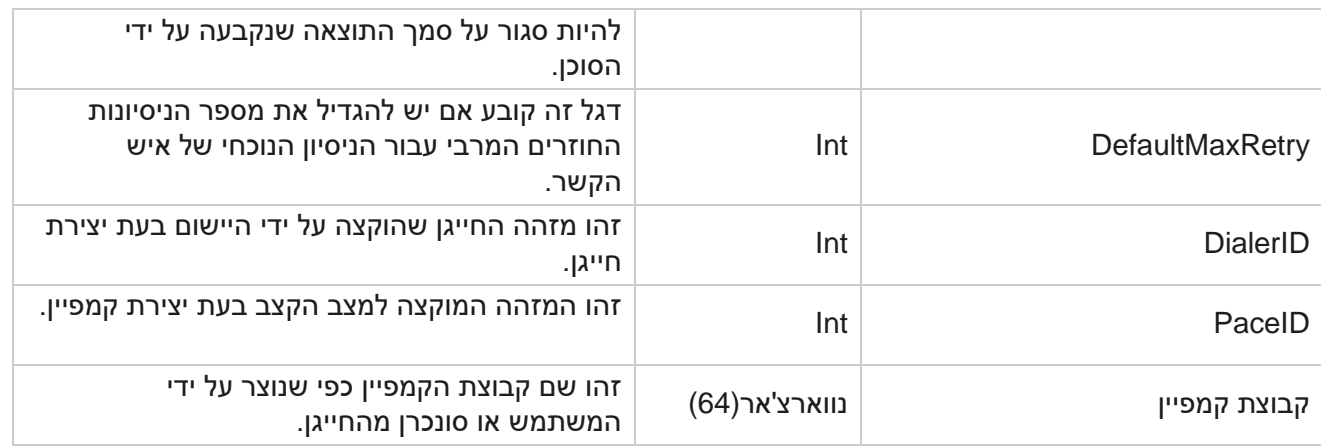

# קבוצה

לחץ על מערכת בחלונית התפריטים מימין כדי לפתוח את הדף תצורת מערכת. כדי לראות את כל פריטי התצורה בתפריט מערכת , לחץ על לחצן תפריט מערכת.

# **גישה לקבוצה**

- .1 לחץ על קבץ בחלונית התפריטים מימין כדי לפתוח את דף הקבוצה. הרשת מכילה את הקבוצה , שם קבוצת הקמפיין, מצב התנועה, סוג הקבוצה, מצב הקבוצה והפעולות.
- .2 באמצעות לחצן הרחב בצד שמאל של הרשת , כדי להרחיב את הקבוצה ולראות שהקמפיינים שייכים לקבוצת הקמפיינים.
- .3 הקמפיינים מפורטים יחד עם אחוז התוצר עבור כל אחד מהם. אחוז תוצר הוא אחוז אנשי הקשר שיש לספק לקמפיינים. זה עוזר לך לקבוע איזה קמפיין יקבל עדיפות לחיוג אנשי קשר. ניתן להגדיר את אחוז התוצר כ%75- עבור קמפיין אחד ו-25% עבור קמפיין אחר. הקמפיין שיש לו 75 אחוז תוצר מקבל יותר אנשי קשר לחייג. עם זאת, כאשר שני קמפיינים מוגדרים כניתנים למסירה ב100%,- הקמפיין הראשון שמופיע מקבל את אנשי הקשר שלו לחיוג. רק לאחר שהפקה -פייג הראשון מיצה את כל אנשי הקשר שלו , הקמפיין השני גורם לאנשי קשר לחייג. כדי לשנות זאת, ניתן לגרור ולשחרר את מסעות הפרסום ולסדר אותם מחדש.
	- .4 כדי לשנות את אחוז התוצר, לחץ על לחצן ערוך תחת העמודה פעולה ושנה את אחוז התוצר.
		- .5 לחץ על שמור בעמודה פעולות כדי להשלים את השינוי.

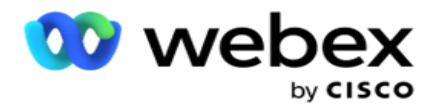

# **הוספת קבוצת קמפיין קולי**

כדי להגדיר קבוצת קמפיינים:

#### מצב תצוגה מקדימה

- .1 לחץ על ערוך בעמודה פעולה עבור קבוצת מסע הפרסום הרשומה שברצונך להגדיר.
- 2. המקטע פרטי קמפיין מכיל את (קבוצת קמפיין קמפיין בחייגן Webex Contact Center). אפשרות זו מיועדת למצב תצוגה מקדימה.
	- a. הזן שם.
	- b. הזן תיאור.
	- c. בחר שם חייגן מהרשימה הנפתחת.
	- d. בחר נקודת כניסה מהרשימה הנפתחת.
- e. נווט למקטע פרמטרים עסקיים גלובליים והשלם את בחירת פרמטרי התעסקות גלובלית עבור הקבוצה.
	- f. נווט אל המקטע פרטי חייגן.
	- .3 במקטע פרטי חייגן , ספק את הפרטים הבאים אם אתה בוחר במצב Pacing כתצוגה מקדימה:
		- a. הזן מזהה מתקשר יוצא.
	- b. כל הצוותים הזמינים מפורטים. בחר את הצוותים שמטפלים בשיחות תצוגה מקדימה ולחץ על < כדי להעביר אותן כצוותים מוקצים. באפשרותך לבחור מספר צוותים. כדי לבחור את כל הצוותים, לחץ על  $\prec$ 
		- c. לחץ על שמור ונווט אל המקטע פרמטרים של איש קשר.

הערה: כדי לגשת באופן מיידי לתיאורי שדות במקטע פרטי חייגן, לחץ על עזרה סמל.

#### מצב קצב הדרגתי

- .1 השלם את המקטע פרטי קמפיין כמפורט להלן אם אתה בוחר במצב Pacing כפרו-גרסיבי:
	- a. הזן שם.
	- b. הזן תיאור.
	- c. בחר שם חייגן מהרשימה הנפתחת.
	- d. בחר נקודת כניסה מהרשימה הנפתחת.

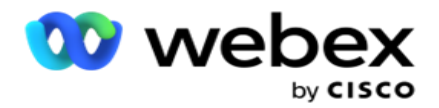

- e. נווט למקטע פרמטרים עסקיים גלובליים והשלם את בחירת פרמטרי התעסקות גלובלית עבור הקבוצה.
	- f. נווט אל המקטע פרטי חייגן.
	- .2 במקטע פרטי חייגן , ספק את הפרטים הבאים אם אתה בוחר במצב Pacing כמצב מתקדם:
		- a. הזן מזהה מתקשר יוצא.
- b. השתמש במחוון או הזן תעריף חיוג. זהו מספר אנשי הקשר שיש לחייג עבור כל סוכן. לדוגמה, אם ערך זה הוא 5 וישנם עשרה סוכנים מחוברים , מספר אנשי הקשר המחייגים מוגבל ל- .50
	- c. השתמש במחוון או הזן מגבלת צלצול ללא תשובות. זהו משך הזמן , בשניות, שהטלפון מצלצל לפני ששיחה נחשבת ללא מענה.

הערה: כדי לגשת באופן מיידי לתיאורי שדות במקטע פרטי חייגן, לחץ על עזרה סמל.

- .3 במקטע פרמטרי רו"ח, ספק את הפרטים הבאים אם אתה בוחר במצב Pacing כמתקדם.
- a. במידת הצורך, הפעל זיהוי רו"ח. אם תפעיל את ,Detection CPA המשך עם ההגדרות. אחרת , נווט אל פרמטרים של איש קשר.
	- b. במידת הצורך, הפעל זיהוי AMD. הדבר מאפשר ליישום לזהות אם שיחה מנותבת למשיבון.
- c. במידת הצורך, הפעל את 'זיהוי צליל סיום'. אם האפשרות מופעלת , רו"ח ממתין כדי לזהות את צליל הסיום של תא קולי לפני סיום השיחה.
- d. השתמש במחוון או הזן תקופת שתיקה מינימלית. זה הזמן , באלפיות שניה, ליישום לסווג שיחה כקול שזוהה.
	- e. השתמש במחוון או הזן תקופת ניתוח. זה הזמן, באלפיות השנייה, שהאפליקציה משקיעה בניתוח השיחה – הזמן לרו"ח.
- f. השתמש במחוון או הזן דיבור חוקי מינימלי. זהו הזמן, באלפיות שניה, של קול רציף בשיחה כדי לסווג את השיחה כקול שזוהה.
- g. השתמש במחוון או הזן ניתוח זמן מרבי. זהו הזמן המרבי , באלפיות שניה, עבור היישום לזהות בעיה כאוויר מת.
- h. השתמש במחוון או הזן ניתוח צלילים לטווח מרבי. זה הזמן , באלפיות שניה, ליישום להשקיע בניתוח הודעה קולית של משיבון כפי שהסתיימה.
	- i. לחץ על שמור ונווט אל המקטע פרמטרים של איש קשר.

הערה: כדי לגשת באופן מיידי לתיאורי שדות במקטע פרמטרי רו"ח, לחץ על עזרה סמל.

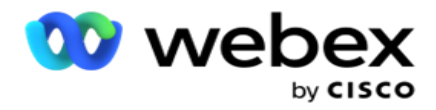

#### מצב חיזוי קצב

- .1 השלם את המקטע פרטי קמפיין כמפורט להלן אם אתה בוחר במצב Pacing כאמצעי מראש:
	- a. הזן שם.
	- b. הזן תיאור.
	- c. בחר שם חייגן מהרשימה הנפתחת.
	- d. בחר נקודת כניסה מהרשימה הנפתחת.
- e. נווט למקטע פרמטרים עסקיים גלובליים והשלם את בחירת פרמטרי התעסקות גלובלית עבור הקבוצה.
	- f. נווט אל המקטע פרטי חייגן.
	- .2 במקטע פרטי חייגן , ספק את הפרטים הבאים אם אתה בוחר במצב Pacing כחיזוי:
		- a. הזן מזהה מתקשר יוצא.
- b. השתמש במחוון או הזן תעריף חיוג. זהו מספר אנשי הקשר שיש לחייג עבור כל סוכן. לדוגמה, אם ערך זה הוא 5 וישנם עשרה סוכנים מחוברים, מספר אנשי הקשר המחייגים מוגבל ל- 50.
- c. השתמש במחוון או הזן זמן צלצול ללא תשובות. זהו משך הזמן, בשניות , שהטלפון מצלצל לפני ששיחה נחשבת ללא מענה.
- d. השתמש במחוון או הזן קצב חיוג מרבי. זהו מספר אנשי הקשר שנמסרים לחייגן לכל סוכן מחובר. אם מספר הסוכנים המחוברים הוא 7 ואתה מגדיר את קצב החיוג המרבי כ- 2, היישום מספק 14 אנשי קשר לחייגן.
	- e. השתמשו במחוון או הזינו אחוז שיעור נטוש. הגדרה זו מגבילה את אחוז השיחות שניתן לנטוש. אם האחוז חורג מערך זה, שיעור נטישת השיחה לערך זה על -ידי הפחתת מספר השיחות לחיוג.
		- f. השתמשו במחוון או הזינו קצב תיקון חזוי. זהו הקצב שבו החייגן מכוונן את החיוג לאחר שמגיעים לחיבורים חיים שצוינו. ככל שמספר זה גבוה יותר, כך מתרחשת התאמה זו בתדירות נמוכה יותר.
- g. השתמש במחוון או הזן מקדם רווח חזוי. הגורם מגדיר את קצב החיוג המוגבר אם שיחות מוצלחות אינן מתקבלות כצפוי.
	- h. השתמשו במחוון או הזינו אחוז הזמנה. זהו מספר הסוכנים המחוברים שהיישום צריך לשמור עבור קמפיינים הממופים לקבוצה זו.

הערה: כדי לגשת באופן מיידי לתיאורי שדות במקטע פרטי חייגן, לחץ על עזרה סמל.

.3 במקטע פרמטרי רו"ח, ספק את הפרטים הבאים אם אתה בוחר במצב Pacing כחיזוי.

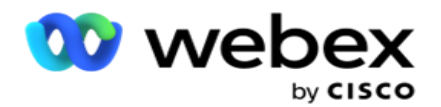

- a. במידת הצורך, הפעל זיהוי רו"ח. אם תפעיל את ,Detection CPA המשך עם ההגדרות. אחרת , נווט אל פרמטרים של איש קשר.
	- b. במידת הצורך, הפעל זיהוי AMD. הדבר מאפשר ליישום לזהות אם שיחה מנותבת למשיבון.
- c. במידת הצורך, הפעל את 'זיהוי צליל סיום'. אם האפשרות מופעלת , רו"ח ממתין כדי לזהות את צליל הסיום של תא קולי לפני סיום השיחה.
- d. השתמש במחוון או הזן תקופת שתיקה מינימלית. זה הזמן , באלפיות שניה, ליישום לסווג שיחה כקול שזוהה.
	- e. השתמש במחוון או הזן תקופת ניתוח. זה הזמן, באלפיות השנייה, שהאפליקציה משקיעה בניתוח השיחה – הזמן לרו"ח.
- f. השתמש במחוון או הזן דיבור חוקי מינימלי. זהו הזמן, באלפיות שניה, של קול רציף בשיחה כדי לסווג את השיחה כקול שזוהה.
- g. השתמש במחוון או הזן ניתוח זמן מרבי. זהו הזמן המרבי , באלפיות שניה, עבור היישום לזהות בעיה כאוויר מת.
- h. השתמש במחוון או הזן ניתוח צלילים לטווח מרבי. זה הזמן , באלפיות שניה, ליישום להשקיע בניתוח הודעה קולית של משיבון כפי שהסתיימה.
	- i. לחץ על שמור ונווט אל המקטע פרמטרים של אנשי קשר.

הערה: כדי לגשת באופן מיידי לתיאורי שדות במקטע פרמטרי רו"ח , לחץ על עזרה סמל.

#### פרמטרי איש קשר

- .1 במקטע פרמטרים של איש קשר, ציין את המידע הבא:
- a. מספר אנשי קשר התחלתי הוא מספר אנשי הקשר שבכוונתך לשלוח לחייגן. השתמש במחוון כדי להגדיר מספר.
- b. הפרש קבוע ב- % הוא האחוז שבו אתה מתכוון להגדיל את מסירת איש הקשר לחייג. ייתכן שתרצה להגדיל זאת מכיוון שהחייגן מחייג שיחות בקצב מהיר מהצפוי ואנשי הקשר שלו אוזלים.
	- c. הפחתה ב- % הוא האחוז שבו אתה מתכוון להקטין את מסירת איש הקשר לחייגן. ייתכן שתרצה להקטין זאת מכיוון שהחייגן מחייג שיחות בקצב איטי מהצפוי וצובר אנשי קשר לחיוג יוצא.
		- d. אחוז סף עליון הוא הגבול העליון ככפולה של מספר אנשי הקשר ההתחלתי שניתן להעביר לחייג.
	- e. נווט למקטע פרמטרים עסקיים גלובליים והשלם את בחירת פרמטרי התעסקות גלובלית עבור הקבוצה.
		- f. נווט אל המקטע פרטי חייגן.

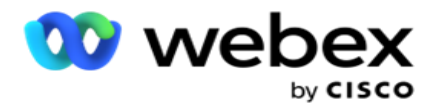

- .2 במקטע אזור זמן , בחר תיבת סימון עבור כל אזור זמן הדרוש לך עבור קבוצת קמפיין זו.
	- .3 עבור כל אזור זמן שנבחר , בחר שעת התחלה ושעת סיום מהרשימות הנפתחות.

### **הוספת קבוצת קמפיין ידנית**

הערה: פנה אל *CSM Cisco* כדי להפעיל תצורה זו.

ניתן גם להוסיף קבוצת קמפיינים ידנית ליישום מנהל הקמפיינים. אלה הן קבוצות קמפיין חייגן-pendent-inde. ניתן ליצור קמפיינים ולמפות אותם לקבוצות קמפיינים ידניות אלה. כל פונקציות הקמפיין פועלות כמוסבר בפרק הקמפיין. ההבדל היחיד הוא שהטקטים , במקום להימסר לחייגן , ממוקמים בטבלה נפרדת. חלק מממשקי ה- API ניגשים לאנשי קשר אלה ונוקטים פעולה כנדרש - נשלחים לחייגן לחיוג , נשלחים כרשימה לסוכן לחיוג ידני וכו '. לאחר קביעת התוצאות , ישנם ממשקי API שבוחרים את התוצאות ומבצעים פעילות נוספת כפי שהוגדרה בקמפיין.

- .1 הזן שם של קבוצת קמפיין.
	- .2 הזן תיאור.
	- .3 לחץ על שמור והמשך.
- .4 השלם את המקטעים פרמטרים של איש קשר , אזור זמן ופרמטרים של איש קשר מיפוי סוכן.
	- .5 במקטע פרמטרים של איש קשר, ציין את המידע הבא:
- a. מספר אנשי קשר התחלתי הוא מספר אנשי הקשר שבכוונתך לשלוח לחייגן. השתמש במחוון כדי להגדיר מספר.
- b. הפרש קבוע ב- % הוא האחוז שבו אתה מתכוון להגדיל את מסירת איש הקשר לחייג. ייתכן שתרצה להגדיל זאת מכיוון שהחייגן מחייג שיחות בקצב מהיר מהצפוי ואנשי הקשר שלו אוזלים.
	- c. הפחתה ב- % הוא האחוז שבו אתה מתכוון להקטין את מסירת איש הקשר לחייגן. ייתכן שתרצה להקטין זאת מכיוון שהחייגן מחייג שיחות בקצב איטי מהצפוי וצובר אנשי קשר לחיוג יוצא.
		- d. אחוז סף עליון הוא הגבול העליון ככפולה של מספר אנשי הקשר ההתחלתי שניתן להעביר לחייג.
		- .6 במקטע אזור זמן, בחר תיבת סימון עבור כל אזור זמן הדרוש לך עבור קבוצת קמפיין זו. לקבלת מידע נוסף, ראה אזורי זמן, בעמוד .41
			- .7 עבור כל אזור זמן שנבחר , בחר שעת התחלה ושעת סיום מהרשימות הנפתחות.

# תצורת מערכת

תצורת המערכת שולטת ביכולות גלובליות שונות ב-Manager Campaign.

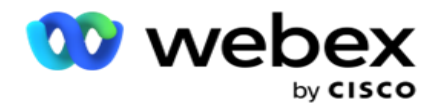

הגישה לדף תצורת המערכת כפופה לבקרת גישה מבוססת תפקידים (RBAC(. הקישור לדף מוצג במודול הניהול רק אם הוענקה לך ההרשאה המשויכת אליו.

הגישה לכל תצורות המערכת מתבצעת באמצעות תפריט מערכת. באפשרותך ליצור תצורה חדשה או לעדכן תצורות קיימות. כדי לבצע שינויים, ערוך את השדות הרלוונטיים ולחץ על שמור. השינויים נכנסים לתוקף ללא הפסקה.

תצורת המערכת מספקת את התכונות הבאות:

#### מצבי

מצבים מתייחסים לשיטה או לערוץ התקשורת שהיישום משתמש בהם כדי לקיים אינטראקציה עם לקוח. -Cam paign Manager מספק מגוון ערוצי תמיכה לבחירה, כולל קול, דוא"ל, הודעת טקסט (SMS) ועוד. המשתמש יכול להתאים אישית מצב תקשורת בהתאם לדרישה. למידע נוסף <u>[, לחץ](#page-94-0) כאן</u>.

#### אזורי זמן

כל הזמנים מאוחסנים בזמן אוניברסלי מתואם (UTC (ומופיעים באופן גלובלי בהתבסס על אזור הזמן של המערכת. אזורי זמן מוגדרים בזמן ההתקנה ואזורי זמן מוגדרים משמשים כאזורי זמן ספציפיים לקמפיין. אזורי זמן אלה יכולים להיות מפוזרים על פני יבשות שונות או אפילו מיקומים שונים באותה יבשת. למידע נוסף [, לחץ כאן.](#page-95-0) 

#### תאימות

תאימות מאפשרת למשתמש להעלות מספר איש קשר או נתונים עסקיים כגון מזהה לקוח, מספר חשבון וכן הלאה. רשימת אנשי קשר היא הקובץ שבו כל אנשי הקשר במערכת מאוחסנים ומאורגנים. הקלטות שהועלו מאוחסנות במסד הנתונים ומאמתות אותן במהלך העלאת אנשי קשר או מסירת אנשי קשר. לאחר ייבוא ה -tacts-con למערכת , ניתן להשתמש ברשימת אנשי הקשר עבור תת -קמפיין א חד, או רבים, בהתאם לדרישות שלך. ברמת הקמפיין, משתמש יכול לבחור לאמת תאימות בעת העלאת איש קשר או מסירת אנשי קשר. למידע נוסף [, לחץ כאן.](#page-97-0) 

#### העלאה גלובלית

העלאה גלובלית מאפשרת לך להעלות רשימת לידים אחת לקמפיינים מרובים בהתבסס על הקריטריונים שהוגדרו עבור כל אחד מהקמפיינים הללו. הוא מסייע לך למפות את שדות איש הקשר עם סוג הנתונים.

באפשרותך להוסיף תנאים נוספים לרשימת אנשי הקשר על-ידי לחיצה על סימן פלוס לצד הכלל (הוסף תנאי) וליצור ערכות תנאים נוספות. תנאי בתוך ערכת תנאים מאוגדים יחד בשעת הערכת הכלל. כל תנאי הוא ORed עם כל ערכת תנאים אחרת. למידע נוסף [, לחץ כאן .](#page-102-0) 

#### תוצאה עסקית

תוצאה עסקית היא פריסה שנקבעה על ידי סוכן בהתבסס על קוד הסיכום שהסוכן הזין לאחר אינטראקציה עם לקוח. על -ידי קביעת תצורה של תוצאה עסקית, באפשרותך להגדיר מה יקרה לאיש הקשר לאחר שהסוכן יבחר קוד סיום. באפשרותך להגדיר את התוצאה העסקית לסגירת איש הקשר אם הוא מצליח או נכשל. אם בעל כרטיס האשראי מסרב לשלם, קוד הסיכום עשוי להיות 'נדחה לתשלום' , ותוכל להגדיר את התוצאה העסקית ככישלון. למידע נוסף [, לחץ כאן.](#page-110-0) 

#### אזור ומיקוד

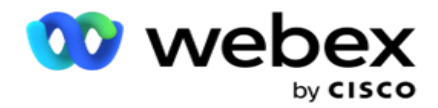

Area ו - Uמיקוד שומרים על רשימת אב של מיקודים ואזורי חיוג. אזור ומיקוד משויכים למדינות ולאזורי הזמן המתאימים. על ידי שיוך, היישום עומד בדרישות החוק המקומי ביחס לחיוג אנשי קשר בשעות שונות של היום , סופי שבוע, וכן הלאה. למידע נוסף , [לחץ כאן .](#page-113-0) 

#### חוק המדינה

חוק המדינה מגדיר את קודי המדינה ואת הזמן הניתן לקריאה עבור כל יום בשבוע. בכל אזור כמו מדינות, מדינות וכדומה, יש חוקים המסדירים את פעילות מרכזי השירות. באפשרותך להגדיר חוקים של מדינות אלה כדי להבטיח שפעילות מרכז הקשר שלך תציית לחוקים של האזורים הגיאוגרפיים שבהם הם פועלים.

אם למדינה יש תקנה שאף מוקד קשר לא יכול ליצור קשר בין השעות 20:00 ל-AM .18:00 באפשרותך להגדיר את מנהל הקמפיינים כדי להבטיח שאנשי הקשר יימסרו לחיוג רק מחוץ לשעות אלה , והיה סמוך ובטוח שאיש הקשר לא יימסר תוך הפרה של חוק המדינה. למידע נוסף , [לחץ כאן .](#page-115-0) 

#### חגים

חגים מגדירים את רשימת החגים על פי אזורים גיאוגרפיים שונים על חשבון חגים , מצוות , ימי לידה וכדומה, וממופים באמצעות קמפיינים. אלה ימים שהקמפיינים לא מנהלים בדרך כלל. ניתן להוסיף חגים הזמינים ביישום כולו. לאחר הוספתם, ניתן למפות את ההול-אידיי הללו לקמפיינים שונים בהתאם לנדרש על ידי הגיאוגרפיה המקומית. למידע נוסף [, לחץ כאן.](#page-119-0) 

#### כתובת **url**

כתובת URL מאפשרת להטמיע כל דף מותאם אישית או אתר אינטרנט ביישום כדי להפעיל אותו מתוך מנהל הקמפיינים. פעולה זו מבטלת את הצורך בגלישה בדף אינטרנט שנראה לעתים קרובות על -ידי פתיחת כרטיסיית דפדפן אחרת. למידע נוסף [, לחץ כאן.](#page-120-0) 

#### פרופיל

פרופילים משמשים להעלאה (כולל העלאה גלובלית) של אנשי קשר, לשפשף אנשי קשר או להעלות אנשי קשר מסוג תאימות )PEWC ,NDNC ,DNC או CPT). הפעילויות השונות הקשורות להעלאות מסוג זה, הגדרת פרמטרים , מיפוי שדות שונים וכדומה מטופלות ברמת הפרופיל ואינן נדרשות לחזור עליהן בעת ההעלאה. ניתן להגדיר פרופילים כקיצורי דרך שעוזרים לך לעבור את כל מגוון ההעלאות הקשורות לאנשי קשר. צור ושמור פרופילים שונים. למידע נוסף [, לחץ כאן.](#page-121-0) 

#### שרת דוא"ל

שרתי דואר אלקטרוני מגדירים מאפייני דואר אלקטרוני עבור המופע שלך וחשבונות הדואר האלקטרוני שהגדרת. שירות הדואר האלקטרוני שלך יכול גם להשפיע על שידור מוצלח של דואר אלקטרוני נכנס ויוצא. מנהלי דואר אלקטרוני מגדירים חשבונות דואר אלקטרוני כדי לאפשר למערכת להתחבר לשירותי דואר חיצוניים כגון שרתי SMTP 3,POP או IMAP.

לאחר השלמת ההגדרה ניתוק דוא"ל בדף זה, תוכל:

- קבל דואר אלקטרוני מהלקוחות שלך ואפשר לסוכן להשיב להם.
	- שלח הודעות דוא"ל בקמפיינים היוצאים שלך. למידע

נוסף [, לחץ כאן.](AE%20Email.htm) 

#### שרת **SMS**

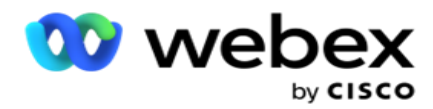

באפשרותך להגדיר את שרתי Gateway SMS עבור היישום שלך. השתמש בשרתים מוגדרים אלה כדי לשלוח הודעות יוצאות SMS.

לאחר השלמת שלבי ההגדרה בדף זה, תוכל:

- קבל הודעות SMS מהלקוחות שלך ואפשר לאפליקציה או לסוכן להגיב להן.  $\cdot$ 
	- שלח הודעות SMS בקמפיינים היוצאים שלך. למידע

#### נוסף [, לחץ כאן.](AE%20SMS.htm)

#### הגדרות אחרות

ההגדרות האחרות מאפשרות לך להגדיר:

- מונה ניסיונות
- פרמטרים עסקיים גלובליים
	- ממד
	- מתריע

#### הקצאה מחדש של סוכנים

פעולה זו מאפשרת למשתמש להקצות מחדש סוכנים למשימה. אם יש צורך לתזמן מחדש איש קשר לתאריך ולשעה של זמינות הסוכן , באפשרותך להקצות מחדש סוכן אחר שיטפל בשיחה. קיימות שתי דרכים לבחירת אנשי קשר, בחירת איש קשר ישירות ובחירת אנשי קשר באמצעות תנאי סינון. למידע נוסף , [לחץ כאן .](#page-132-0) 

#### קמפיין ייצוא או ייבוא

קמפיין ייצוא או ייבוא מאפשר לייצא ולייבא תצורה של קמפיין. ייבוא או ייצוא של קמפיין כולל רק את דף הקמפיין, הדף תצורת מערכת והדף אסטרטגיית אנשי קשר עבור כל קמפיין נתון. למידע נוסף [, לחץ כאן.](#page-142-0) 

#### קטגוריית קמפיין

קטגוריית קמפיין כוללת קבוצה של קמפיינים , שניתן להשתמש בהם כדי להחיל תנאים כגון DNC ו - NDNC. קטגוריית הקמפיין מאפשרת ליצור ולנהל קטגוריות קמפיינים. למידע נוסף [, לחץ כאן.](#page-143-0) 

#### תצורת ספק **CPaaS**

הערה: בשלב זה, תכונה זו אינה נתמכת במרכז הקשר Webex.

Manager Campaign תומך בהפעלת קמפיינים IVR( ללא סוכנים( באמצעות ספקי שירות CPaas חיצוניים. המשתמש יכול להגדיר את אישורי הגישה של ספק השירות. למידע נוסף <u>, לחץ כאן</u>.

#### **API** מקשים

תכונה זו מאפשרת גישה מאובטחת ליישומי צד שלישי הדורשים שילובים עם Campaign Manager for Cisco CCE. אימות בסיסי מאפשר גישה ליישומי השירות, שירות האינטרנט ושרת Websocket. המשתמש יכול ליצור מפתח API ומפתח סודי כדי לקבל גישה מאובטחת לאיש הקמפיין. מקשים אלה מסייע ים לאבטח את הגישה למנהל API. למידע נוסף , [לחץ כאן .](#page-147-0) 

#### מצב זמינות גבוהה

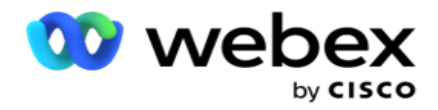

זמינות גבוהה (HA (היא תכונה מורשית. Manager Campaign משתמש בעיצוב אשכולות בזכות הזמינות הגבוהה שלו. כל רכיב של Campaign Manager הופך למיותר וזמין בשני האשכולות. במהלך פעולה רגילה, שני האשכולות יפעלו כאשר צד אחד במצב פעיל והצד השני במצב המתנה. במקרה של כשל, תהליך מעבר לגיבוי בעת כשל אוטומטי מעביר את אשכול ההמתנה למצב פעיל ומעביר את האשכול שהיה פעיל קודם לכן למצב המתנה. שני הצדדים נועדו רק ליתירות, לא לאיזון עומסים. למידע נוסף , לחץ כאן.

<span id="page-94-0"></span>מצבי

מצבים מתייחסים לשיטה או לערוץ התקשורת המשמשים לאינטראקציה עם לקוח.

הערה: היישום תומך רק בקול כמצב עבור המהדורה הנוכחית.

#### הוספת מצב קול

ניתן ליצור מצב קולי כדי להגיע לאיש קשר בקו קבוע (בית או משרד או אחר) או נייד (בית או משרד או אחר).

- .1 לחץ על הוסף מצב קול.
- .2 הזן שם מצב ותיאור של המצב.
- .3 בחר אורך מינימלי ואורך מרבי מהתפריט הנפתח.
	- .4 לחץ על שמור .

#### עדכון מצב

- .1 בחרו מצב ולחצו על הסמל 'עריכה' .
	- .2 עדכן את הפרטים ולחץ על שמור.

#### מחיקת מצב

- .1 בחרו מצב ולחצו על הסמל 'מחק' .
- .2 לחץ על אישור בחלון האישור המופץ.

#### שדות

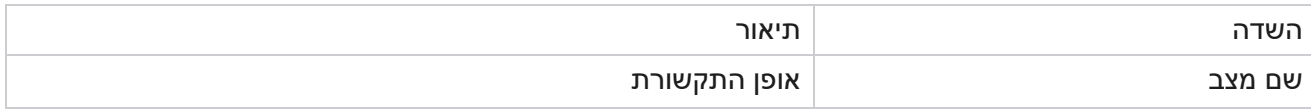

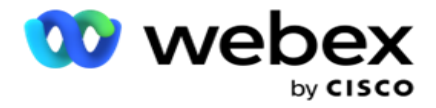

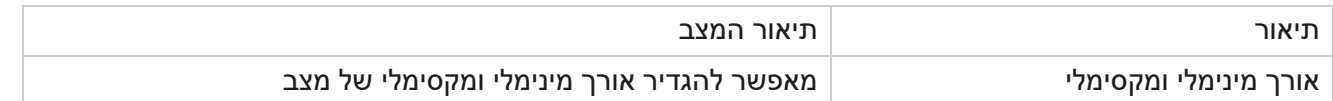

### <span id="page-95-0"></span>**אזור זמן**

כל הזמנים מאוחסנים בזמן אוניברסלי מתואם (UTC (ומופיעים באופן גלובלי בהתבסס על אזור הזמן של המערכת. אזורי זמן מוגדרים בעת התקנת Manager Campaign ואזורי זמן מוגדרים משמשים כאזורי זמן ספציפיים לקמפיין. המשתמש משתמש באזורי זמן שונים כדי להפעיל קמפיינים. אזורי זמן אלה יכולים להיות מפוזרים על פני יבשות שונות או אפילו מיקומים שונים באותה יבשת.

אזורי זמן מוצגים בתצוגת הרשת ובתצוגת המפה. הפעל או השבת אזור זמן כדי להחיל את אזור הזמן עבור קמפיין. אם אזור זמן ממופה לקמפיין , אין לך אפשרות להשבית את אזורי הזמן.

תצוגת רשת

.1 נווט אל תצוגת **Grid** .

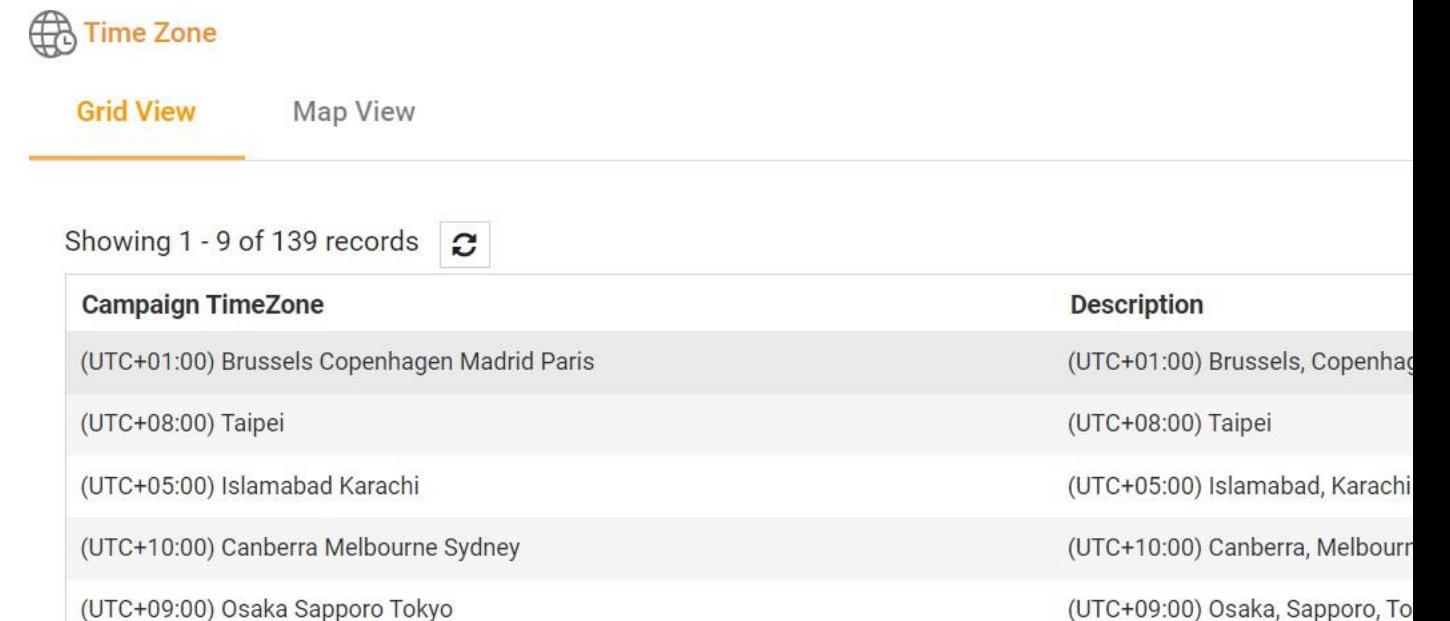

- - .2 בחר את אזור הזמן והפעל את אזור הזמן עבור קמפיין.

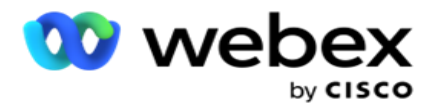

#### תצוגת מפה

.1 נווט אל תצוגת המפה .

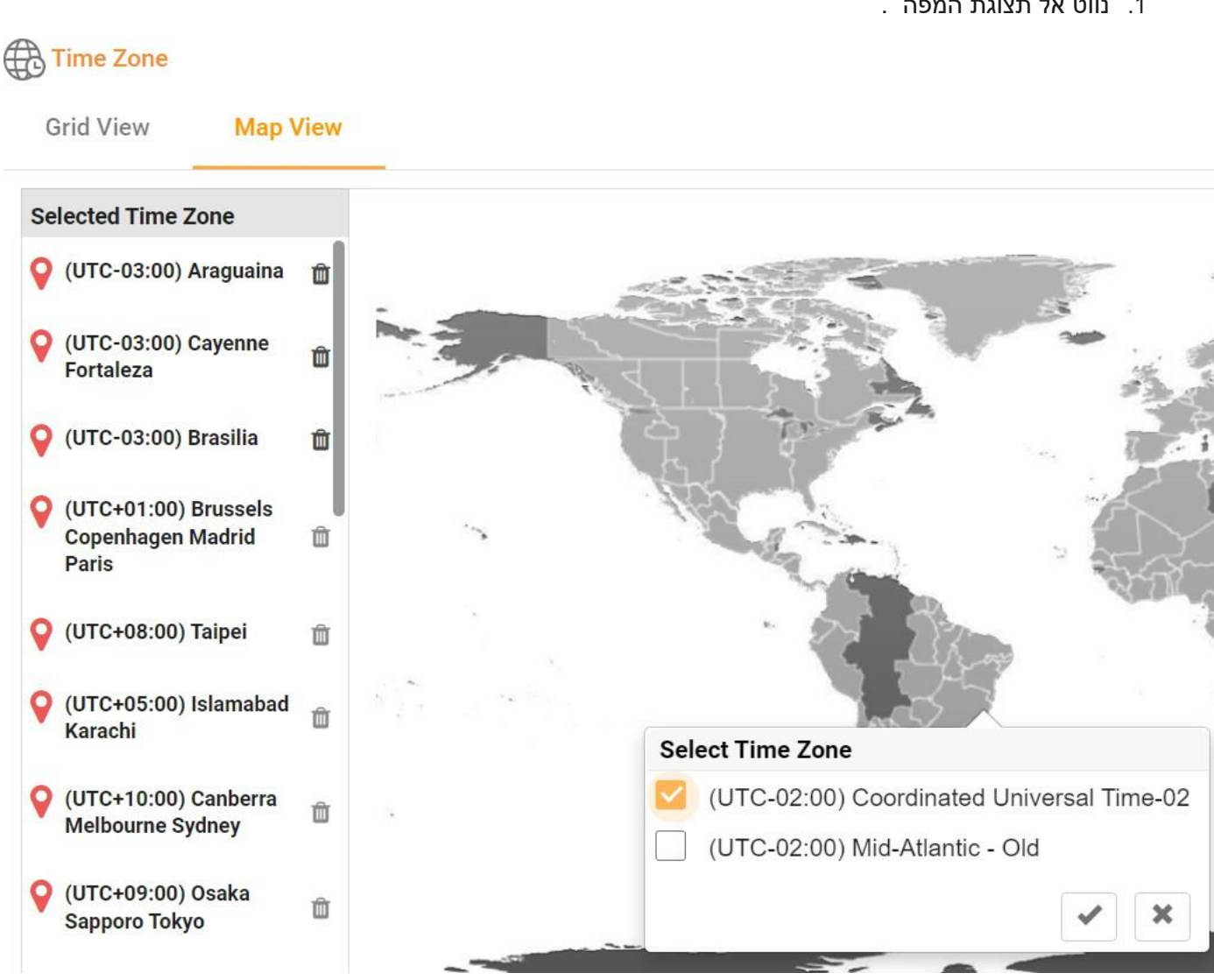

- .2 לחץ על אזור במפה. חלון מוקפץ המציג את כל אזורי הזמן עבור קו האורך שנבחר מופיע.
	- .3 לחץ על אישור בחלון האישור המוקפץ.

אזור זמן של המערכת

- .1 נווט אל אזור הזמן שלהמערכת.
- .2 בחירה זו מאפשרת למערכת לחשב את הנתונים עבור מדדי ביצועים בזמן אמת בהתבסס על אזור הזמן שצוין.

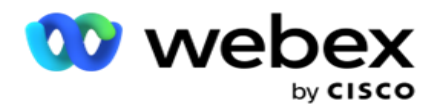

### <span id="page-97-0"></span>**תאימות**

תאימות מאפשרת להעלות את סוג אנשי הקשר הבא:

- אל תתקשר (DNC) רישום DNC הוא רשימה של מספרים שביקשו לא להיות מוטרדים על-ידי שיחות טלפון אל תתקשר ( לא רצויות.
- לאומי אל תתקשר (NDNC (- זהו רישום DNC ברמה הלאומית. אם מספר רשום תחת ,NDNC אף אדם או ארגון לא מבצע שיחה לא רצויה או שולח SMS לא רצוי.
	- הסכמה מפורשת מראש ובכתב PEWC) PEWC מחייב את אנשי הטלמרקטינג לקבל את הסכמתו  $\cdot$ המפורשת מראש ובכתב של הצד המתקשר לשיחות טלמרקטינג בחיוג אוטומטי או מוקלטות מראש למספרים אלחוטיים ושיחות מוקלטות מראש לקווי טלפון נייחים למגורים.

הערה: פנה אל CSM Cisco כדי להפעיל תצורה זו.

 זמן מועדף על הלקוח (CPT (- מאפשר לך להגדיר שלושה זמני שיחה שונים המועדפים על הלקוח באמצעות קובץ ההעלאה שלך. האפליקציה מספקת את איש הקשר לחיוג בזמן המועדף על הלקוח. ניתן גם להגדיר את אזורי הזמן לפי הצורך.

הערה: פנה אל CSM Cisco כדי להפעיל תצורה זו.

#### ייבוא קובץ

- .1 בחר את סוג העלאה ואת מצב ייבוא מהתפריט הנפתח.
- .2 בחר את סוג הקובץ מתוך טקסט/**CSV** או מותאם אישית.
- .3 אם סוג הקובץ הוא טקסט,/CSV בחר מפריד. השתמש בכל אחד מהמפרידים הבאים בקובץ ההעלאה: פסיק וכרטיסייה. ((,) מקף ,(-) דולר ,(\$) אחוז ( $\%$ ) צינור caret (^), ו $\langle$  (), circumflex אמפרסנד (, $\langle$ ) כוכבית (\*) וכרטיסייה.
	- .4 אם סוג הקובץ מותאם אישית , בחר בתבנית כ- **JSON**.
		- .5 לחץ על בחר קובץ לייבוא ובחר קובץ.

הערה: אם אתה משתמש ביישום בשפה המותאמת לשפות אחרות )שאינה אנגלית( , שמור את קובץ איש הקשר שהוצב להעלאה בקידוד -8UTF.

.6 אם נדרש להעלות פרופיל, 1 בחר מהרשימה הנפתחת. להעלאה מהירה , ראה ["העלאה מהירה "](#page-100-0)  [בעמוד .99](#page-100-0) 

<sup>1</sup> פרופיל הוא תבנית המאחסנת את המיפוי של רשימות העלאה ושדות תאימות שניתן לעשות בהם שימוש חוזר בכל העלאה ידנית ואוטומטית. כל התצורה ששולטת בהעלאה שלך נשמרת בפרופיל בעל שם - העלאת קובץ/מסד נתונים , אישורי גישה, מיפוי שדות עסקיים, וכן הלאה , כמעט כל מה שמשויך להעלאה. כל שעליך לעשות הוא לבחור את נתיב הקובץ, לבחור פרופיל ולהעלות.

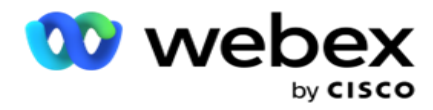

#### מיפוי שדה

- .1 נווט אל הכרטיסיה מיפוי שדה ובחר את האפשרויות הבאות מהתפריט הנפתח.
	- a. קוד מדינה שדה בקובץ ההעלאה שיש למפות לקידומת מדינה.
		- b. נתוני DNC שדה ממופה כמסנן עבור נתוני DNC.
			- c. אזור חיוג שדה הממופה לאזור החיוג.
	- d. סוג ערוץ ערוץ שבו חלה העלאת DNC זו, כגון קול, דוא"ל או SMS.
- .2 אם סוג ההעלאה הוא ,DNC הפעל את משך **DNC** כדי לבחור את משך הזמן מקובץ ההעלאה. כדי לסמן איש קשר זה כ- DNC לצמיתות , הפעל את Forever DNC.

הערה: השדה משך DNC פעיל רק אם סוג ההעלאה הוא DNC.

- .3 בחר את תאריך ההתחלה ואת תאריך הסיום אם השדה DNC לנצח אינו זמין.
- .4 אם סוג ההעלאה הוא ,**PEWC** לחץ על אחת מאפשרויות הסכמה או אי -הסכמה כדי לצי ין אם איש הקשר צריך להימסר כהסכמה )הסכמה שסופקה על-ידי המשתמש( או כאי-הסכמה בהתאם להגדרה של הסכמה מפורשת מראש ובכתב.
	- .5 אם סוג ההעלאה הוא ,**CPT** בחר אזור זמן.
- .6 בחר העלה מקובץ אם ברצונך שה- CPT כפי שצוין בקובץ העלאת איש הקשר. ודא שלקובץ ההעלאה שלך יש אזור זמן. בחר את אזור הזמן ומפה שדה מהקובץ שהועלה שהוא אזור הזמן עבור CPT. ודא שאזור הזמן בקובץ ההעלאה שלך כבר זמין ביישום שלך.
	- .7 בחר השתמש באזור חיוג כדי להשתמש באזור הזמן של אזור החיוג כאזור הזמן של CPT.
- .8 בחר יום בשבוע מהקובץ שהועלה בתפריט הנפתח עבור היום המועדף על הלקוח בשבוע כדי לקבל את השיחה. קובץ ההעלאה חייב להכיל לפחות שתי אותיות ראשונות רצופות ליום בשבוע , כגון מו ליום שני , ט"ו ליום שלישי וכן הלאה. זהו שדה חובה.
	- .9 בחר תבנית שעה מתוך MM:HH ו XM :MM :HH. תבנית השעה חייבת להתאים לתבנית הנתונה בקובץ ההעלאה.

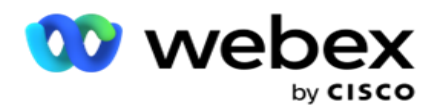

.10 בחר חריץ A שעת התחלה 1,חריץ **A** שעתסיום 2,חריץ **B** שעתהתחלה 3,חריץ B שעתסיום 4,חריץ C שעתהתחלה 5 וחריץC שעת סיום 6 .

הערה: אין חובה לבחור את כל שלושת המשבצות. עם זאת , אם תבחר חריצים מרובים, עליך לבחור אותם ברצף, תחילה חריץ ,A לאחר מכן חריץ B ולאחר מכן חריץ C.

קטגוריית תאימות או קמפיין

הערה: זהו שלב אופציונלי.

- .1 נווט אל הכרטיסייה **Compliance** או **Category Specific Campaign** ובחר את DNC ספציפי לקמפיין או את מסעות הפרסום המתאימים כדי להחיל את התאימות על קמפיינים סלקטיביים.
- .2 בחר את DNC ספציפי לקטגוריה ובחר את קטגוריות הקמפיין המתאימות כדי להחיל את התאימות על קטגוריות קמפיין סלקטיביות.
	- .3 לחץ על שמור .

<sup>1</sup> בחר את השדה למיפוי לזמן ההתחלה המועדף על הלקוח עבור החריץ הראשון , או לחריץ A. זהו הזמן שבו היישום מספק את איש הקשר לחייגן, בכפוף לכל המגבלות הסטטוטוריות לחיוג החלות על משבצת זו.

<sup>2</sup> בחר את השדה למיפוי לזמן הסיום המועדף על הלקוח עבור המשבצת הראשונה, או לחריץ א'. זה הזמן שמעבר - שבו איש הקשר אינו נמסר לחייגן.

<sup>3</sup> בחר את השדה למיפוי לזמן ההתחלה של החריץ המועדף על הלקוח עבור המשבצת השנייה, או לחריץ ב'. זה נדרש כמשבצת השנייה מבין שלוש המועדפות על הלקוח, אם החריץ הראשון יגרום לשיחה לא מוצלחת. זה הזמן שבו היישום מספק את איש הקשר לחייגן. לדוגמה , אם השעה של חריץ A היא 8 בבוקר עד 9 בבוקר , ולא היתה אפשרות לחייג את השיחה החוצה עקב מגבלות מסוימות או שלא ניתן היה להשיג את הלקוח, היא תחויג החוצה בחריץ B המוגדר כאן, שיכול להיות 10 בבוקר עד 11 בבוקר. שוב, זה גם כפוף לכל ההגבלות הסטטוטוריות לחיוג שנמצאות בתוקף עבור חריץ זה.

<sup>4</sup> בחר את השדה למיפוי לזמן הסיום של המשבצת המועדפת על הלקוח עבור המשבצת השנייה, או לחריץ ב'. זה הזמן שמעבר - שבו איש הקשר אינו נמסר לחייגן.

<sup>5</sup> בחר את השדה למיפוי לזמן ההתחלה המועדף על הלקוח עבור החריץ השלישי , או לחריץ C. זה נדרש כאחרון מבין שלושת המשבצות המועדפות על הלקוח, אם המשבצת הראשונה והשנייה גורמות לשיחה לא מוצלחת. זה הזמן שבו היישום מספק את איש הקשר לחייגן. לדוגמה, אם תזמון חריץ A הוא 8 בבוקר עד 9 בבוקר, ולא היתה אפשרות לחייג את השיחה החוצה עקב מגבלות מסוימות או שלא ניתן להשיג את הלקוח; זמן חריץ B הוא 10 בבוקר עד 11 בבוקר ולא ניתן לחייג החוצה מאותן סיבות, הוא יחייג החוצה בחריץ C המוגדר כאן , שיכול להיות 14:00 עד .15:00 שוב, זה גם כפוף לכל הגבלות סטטוטוריות לחיוג כי הם בתוקף עבור חריץ זה.

<sup>6</sup> בחר את השדה למיפוי לזמן הסיום של המשבצת המועדפת על הלקוח עבור המשבצת השלישית , או לחריץ C. זה הזמן שמעבר- שבו איש הקשר אינו נמסר לחייגן.

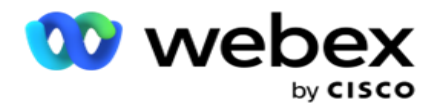

חיפוש מהיר

- .1 בחר את סוג ההעלאה ואת סוג הקטגוריה .
- .2 הזן את הערך לחיפוש. זהו מספר הטלפון של איש הקשר המסומן כאחד מ -NDNC ,DNC או PEWC.
	- .3 לחץ על חפש.
- .4 בחר בתיבת הסימון עבור חריץ **A**. בחר את שעת ההתחלה ושעת הסיום עבור זמן השיחה המועדף על -ידי הלקוח עבור משבצת זו. לחץ על אישור .
- .5 אם אתה זקוק לחריץ אחר, בחר בתיבת הסימון עבור חריץ **B**. בחר את שעת ההתחלה ושעת הסיום עבור זמן השיחה המועדף על תומר עבור משבצת זו. לחץ על אישור .
	- .6 אם אתה זקוק לחריץ שלישי, בחר בתיבת הסימון עבור חריץ **C**. בחר את שעת ההתחלה ושעת הסיום עבור זמן השיחה המועדף על תומר עבור משבצת זו. לחץ על אישור .

#### <span id="page-100-0"></span>העלאה מהירה

#### להעלאה מהירה:

.1 בחר את סוג ההעלאה ואת סוג הערוץ .

הערה: סוג הערוץ אינו ישים עבור סוג העלאה של PEWC.

- .2 בחר את קטגוריה מהתפריט הנפתח .
- .3 הזן את נתוני התאימות כגון נתוני ,DNC נתוני NDNC או נתוני PEWC. במקום מספר הטלפון של איש הקשר, באפשרותך גם להזין את הערך עבור כל פרמטר עסקי המסומן כ- DNC. ראה פרמטר עסקי.
	- .4 הפעל את משך הזמן החוקי כדי להפוך את איש הקשר ל- DNC לנצח.
	- .5 הזן את שעת ההתחלה ואת שעת הסיום . איש קשר זה נשאר מסומן כ- DNC עבור התקופה שנבחרה.

הערה: אפשרות זו ישימה רק אם תיבת הסימון **Forever DNC** לא נבחרה.

- .6 אם סוג ההעלאה הוא ,**PEWC** לחץ על אחת מאפשרויות הסכמה או אי -הסכמה כדי לציין אם איש הקשר צריך להימסר כהסכמה )הסכמה שסופקה על-ידי המשתמש( או כאי-הסכמה בהתאם להגדרה של הסכמה מפורשת מראש ובכתב.
	- .7 אם סוג ההעלאה הוא ,**CPT** בחר אזור זמן.
	- .8 בחר יום בשבוע עבור היום המועדף על הלקוח בשבוע לקבלת השיחה.
	- .9 בחר בתיבת הסימון עבור חריץ A. בחר את שעת ההתחלה ושעת הסיום עבור זמן השיחה המועדף על-ידי הלקוח עבור משבצת זו. לחץ על אישור.
	- .10 אם אתה זקוק לחריץ אחר, בחר בתיבת הסימון עבור חריץ B. בחר את שעת ההתחלה ושעת הסיום עבור זמן השיחה המועדף על תומר עבור משבצת זו. לחץ על אישור .
- .11 אם אתה זקוק לחריץ שלישי, בחר בתיבת הסימון עבור חריץ C. בחר את שעת ההתחלה ושעת הסיום עבור זמן השיחה המועדף על הלקוח עבור משבצת זו. לחץ על אישור.
	- 12. לחץ על העלה.

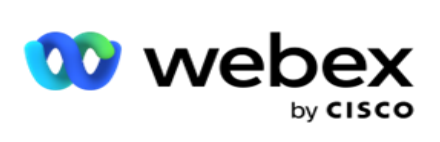

שדות

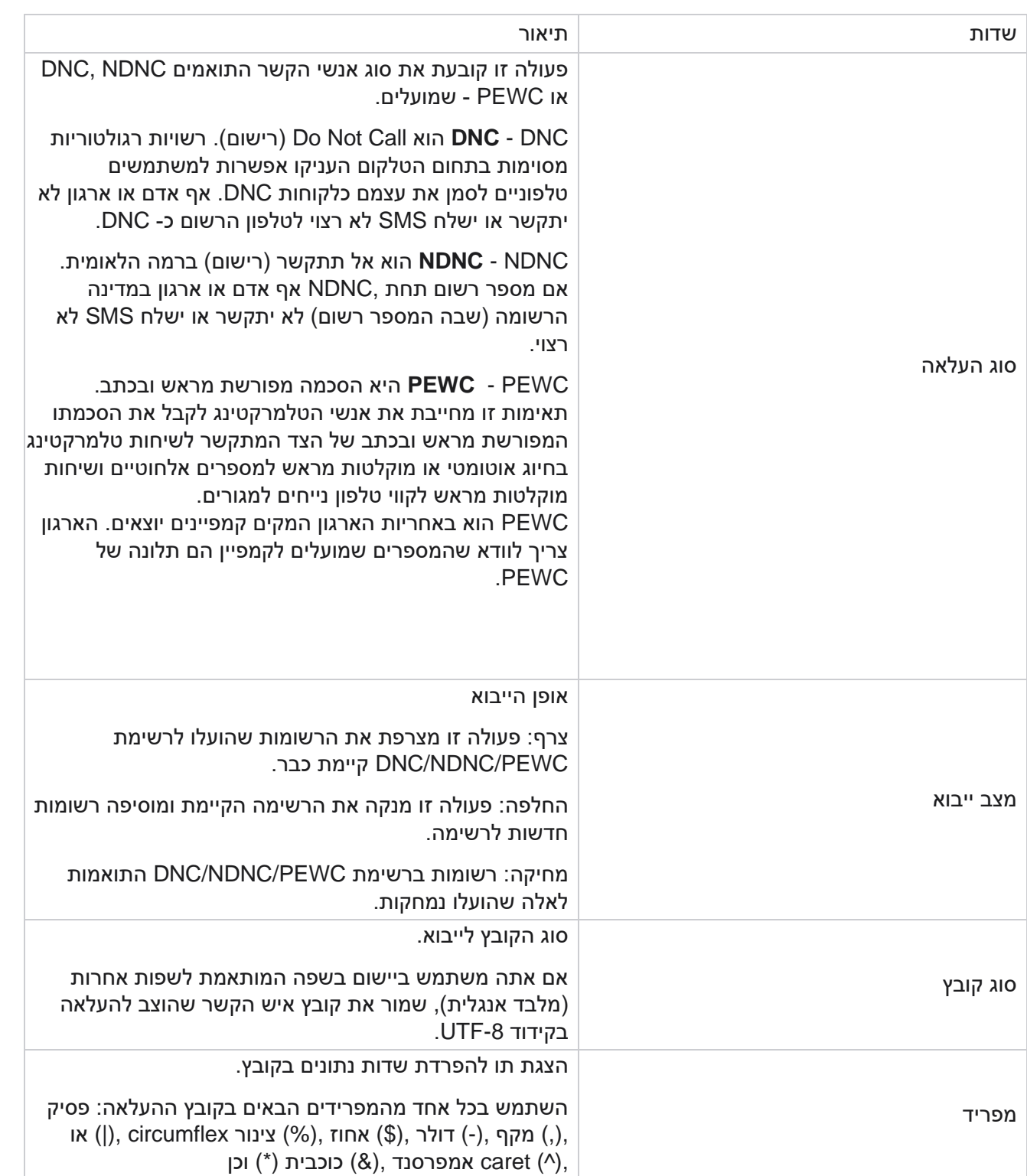

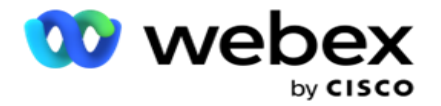

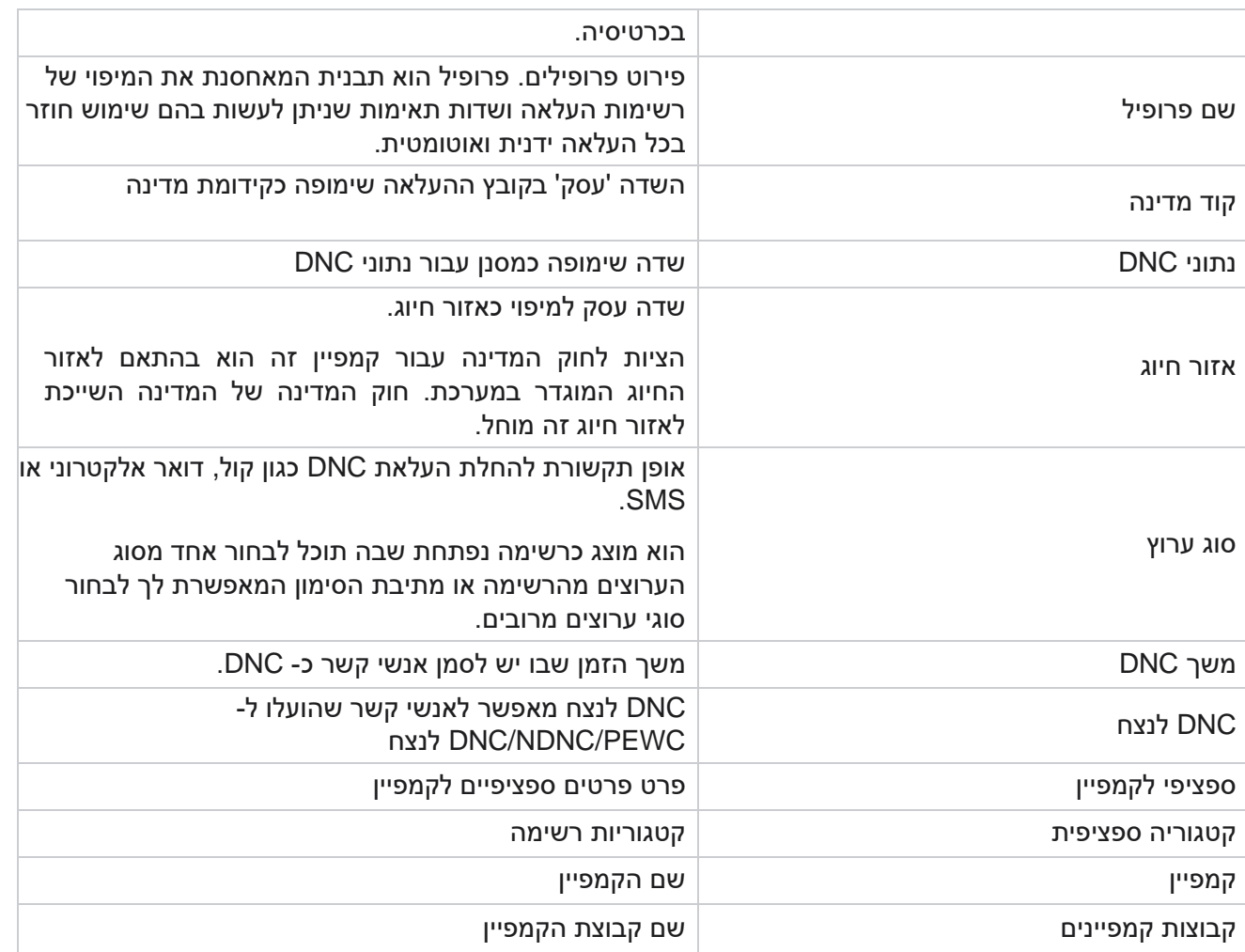

# <span id="page-102-0"></span>**העלאה גלובלית**

העלאה גלובלית מאפשרת לך להעלות רשימת לידים אחת לקמפיינים מרובים בהתבסס על הקריטריונים שהוגדרו עבור כל אחד מהקמפיינים הללו. סעיף זה עוסק בהגדרת פרטי העלאה כלליים, כגון פרטי קובץ וחסרונות.

המשתמש יכול לבצע את הפעולות הבאות:

- העלאת אנשי קשר
- תצורת העלאה גלובלית

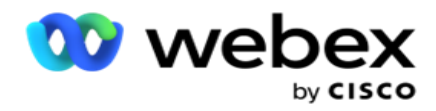

העלאה כללית מסייעת לך למפות את שדות אנשי הקשר באמצעות סוג הנתונים. באפשרותך להוסיף תנאים נוספים לרשימת אנשי הקשר על -ידי לחיצה על סימן החיבור לצד הכלל )הוסף תנאי( וליצור ערכות תנאים נוספות. -Condi tion בתוך קבוצת תנאים הם ANDed יחד בעת הערכת הכלל. כל תנאי הוא ORed עם כל ערכת תנאים אחרת.

העלאת אנשי קשר

ייבוא קובץ

- .1 לחץ על + הוסף סמל ונווט אל העלה איש קשר.
- .2 בחר את סוג מתוך טקסט/**CSV** או אחר . תבנית אחרת תומכת רק בפורמט JSON.
	- .3 לחץ על בחר קובץ ובחר קובץ איש קשר להעלאה.

הערה: אם אתה משתמש ביישום בשפה המותאמת לשפות אחרות שאינה אנגלית, שמור את קובץ איש הקשר שהוצב להעלאה בקידוד -8UTF.

4. בחר תבנית קובץ מתוך Global Upload Configurations.

סכימת נתונים

- .1 נווט אל סכימת הנתונים . כל השדות בקובץ התבנית מוצגים ברשימה הנפתחת. הגדר את המאפיינים של כל אחד מהשדות.
	- .2 בחר סוג נתונים מתוך Number **,** String **,** Float ו **DateTime**.
		- .3 אם סוג הנתונים שנבחר הוא ,**DateTime** בחר תבנית . בונה

#### ביטויים

- .1 נווט אל בונה ביטויים ולחץ על צור חדש.
	- .2 הזן שם ביטוי.
- 3. בחר פונקציה מהתפריט הנפתח. עבור הפונקציות שמאל, ימין, מחרוזת משנה והחלפה, כל שדות הסכימה )שדות כותרת עליונה בקובץ ההעלאה( ושדות המערכת מאוכלסים. בחר אחת מהאפשרויות הבאות ולחץ על בחר .
- .4 לחץ על הגדרות מול פרמטר .1 ישנם שלושה פרמטרים שאתה יכול לבחור עבור sion -expres זה. עבור פונקציות Substring ,Right ,Left ו- ,Replace כל שדות הסכימה ושדות המערכת מאוכלסים. בחר אחת מהאפשרויות הבאות ולחץ על בחר . עבור כל שאר הפונקציות הקשורות לתאריכים , ליום ולשעות, באפשרותך לבחור כעת בלבד .
- .5 לחץ על הגדרות מול פרמטר .2 ישנם שלושה פרמטרים שאתה יכול לבחור עבור sion -expres זה. עבור פונקציות Substring ,Right ,Left ו- ,Replace כל שדות הסכימה ושדות המערכת מאוכלסים. בחר אחת מהאפשרויות הבאות ולחץ על בחר. עבור כל שאר הפונקציות הקשורות לתאריכים, ליום ולשעות, באפשרותך לבחור כעת בלבד .
	- .6 לחץ על הגדרות מול פרמטר .3 ישנם שלושה פרמטרים שאתה יכול לבחור עבור sion -expres זה. עבור פונקציות Substring ,Right ,Left ו- ,Replace כל שדות הסכימה ושדות המערכת מאוכלסים. בחר אחת מהאפשרויות הבאות ולחץ על בחר . עבור כל שאר הפונקציות הקשורות לתאריך , יום ושעה,

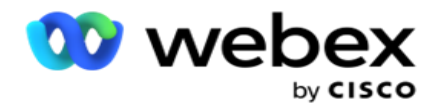

באפשרותך לבחור כעת בלבד .

.7 לחץ על

שמור. תנאי בנייה

- .1 נווט אל הכרטיסיה תנאי בנייה. פעולה זו מציגה את תנאי הבנייה עבור קמפיין ופרופיל. המשתמש יכול לערוך או למחוק את התנאי מהפעולה .
	- .2 לחץ על **+** הוסף תנאי כדי ליצור תנאי חדש.
	- .3 בחר שם קמפיין ושם פרופיל מהתפריט הנפתח.
	- .4 קיימות שתי דרכים להעלות קובץ. פעולה זו נשלטת על -ידי תצורת *-Record* . *LCMGlobalUploader* רכיב של *web.config* - ב *sMovedToAllMatchedConditions*
		- a. נכון למספר קמפיינים, שבהם איש קשר עונה על תנאים לקמפיינים מרובים
		- b. false לקמפיין בודד , שבו איש הקשר מועלה לקמפיין הר אשון התואם את התנאי.
			- .5 כדי להפוך בונה מתקדם לזמין או ללא זמין**,** ראהתנאי [בנייה](..%20/..%20/..%20/..%20/..%20/%ea%d5%db%df/%ea%e6%d5%e8%ea%20%de%e2%e8%db%ea/%d4%e2%dc%d0%d4%20%d2%dc%d5%d1%dc%d9%ea/AE%20Advance%20Build%20Condition.htm) מתקדמים.
				- .6 לחץ על העלה .

תצורת העלאה כללית באמצעות טקסט ו-**CSV**

כדי לדעת כיצד לבצע העלאה גלובלית Configuration באמצעות טקסט ו - ,CSV ראה [קביעת תצורה באמצעות טקסט](..%20/..%20/..%20/..%20/..%20/%ea%d5%db%df/%ea%e6%d5%e8%ea%20%de%e2%e8%db%ea/%d4%e2%dc%d0%d4%20%d2%dc%d5%d1%dc%d9%ea/%ea%e6%d5%e8%ea%20%d4%e2%dc%d0%d4%20%d2%dc%d5%d1%dc%d9%ea%20%d1%d0%de%e6%e2%d5%ea%20%d8%e7%e1%d8%20%d5-CSV.htm)  [ו](..%20/..%20/..%20/..%20/..%20/%ea%d5%db%df/%ea%e6%d5%e8%ea%20%de%e2%e8%db%ea/%d4%e2%dc%d0%d4%20%d2%dc%d5%d1%dc%d9%ea/%ea%e6%d5%e8%ea%20%d4%e2%dc%d0%d4%20%d2%dc%d5%d1%dc%d9%ea%20%d1%d0%de%e6%e2%d5%ea%20%d8%e7%e1%d8%20%d5-CSV.htm) [CSV](..%20/..%20/..%20/..%20/..%20/%ea%d5%db%df/%ea%e6%d5%e8%ea%20%de%e2%e8%db%ea/%d4%e2%dc%d0%d4%20%d2%dc%d5%d1%dc%d9%ea/%ea%e6%d5%e8%ea%20%d4%e2%dc%d0%d4%20%d2%dc%d5%d1%dc%d9%ea%20%d1%d0%de%e6%e2%d5%ea%20%d8%e7%e1%d8%20%d5-CSV.htm) -

תצורת העלאה גלובלית באמצעות **API**.

כדי לדעת כיצד לבצע תצורת העלאה גלובלית באמצעות ,API ראה ["תצורה באמצעות API "בעמוד .108](#page-109-0) 

תצורת העלאה גלובלית באמצעות **JSON** או רוחב קבוע

כדי לדעת כיצד לבצע תצורת העלאה גלובלית באמצעות קבצי טקסט או ,JSON ראה ["תצורה באמצעות JSON](#page-106-0) [או](#page-106-0)  [רוחב קבוע" בעמוד 105](#page-106-0)

עדכון סטטוס של העלאה גלובלית

- .1 בחר מזהה רשימה כללית ולחץ על סמל תפריט תחת פעולה.
- .2 בהתאם למצב הנוכחי, התפריט מציג אפשרויות. בחר באפשרות המתאימה כדי לשנות את המצב.

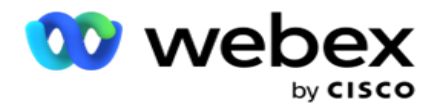

מחיקת העלאה גלובלית

- .1 בחר מזהה רשימה כללית ולחץ על סמל תפריט תחת פעולה.
	- .2 בחר מחק.

#### שדות

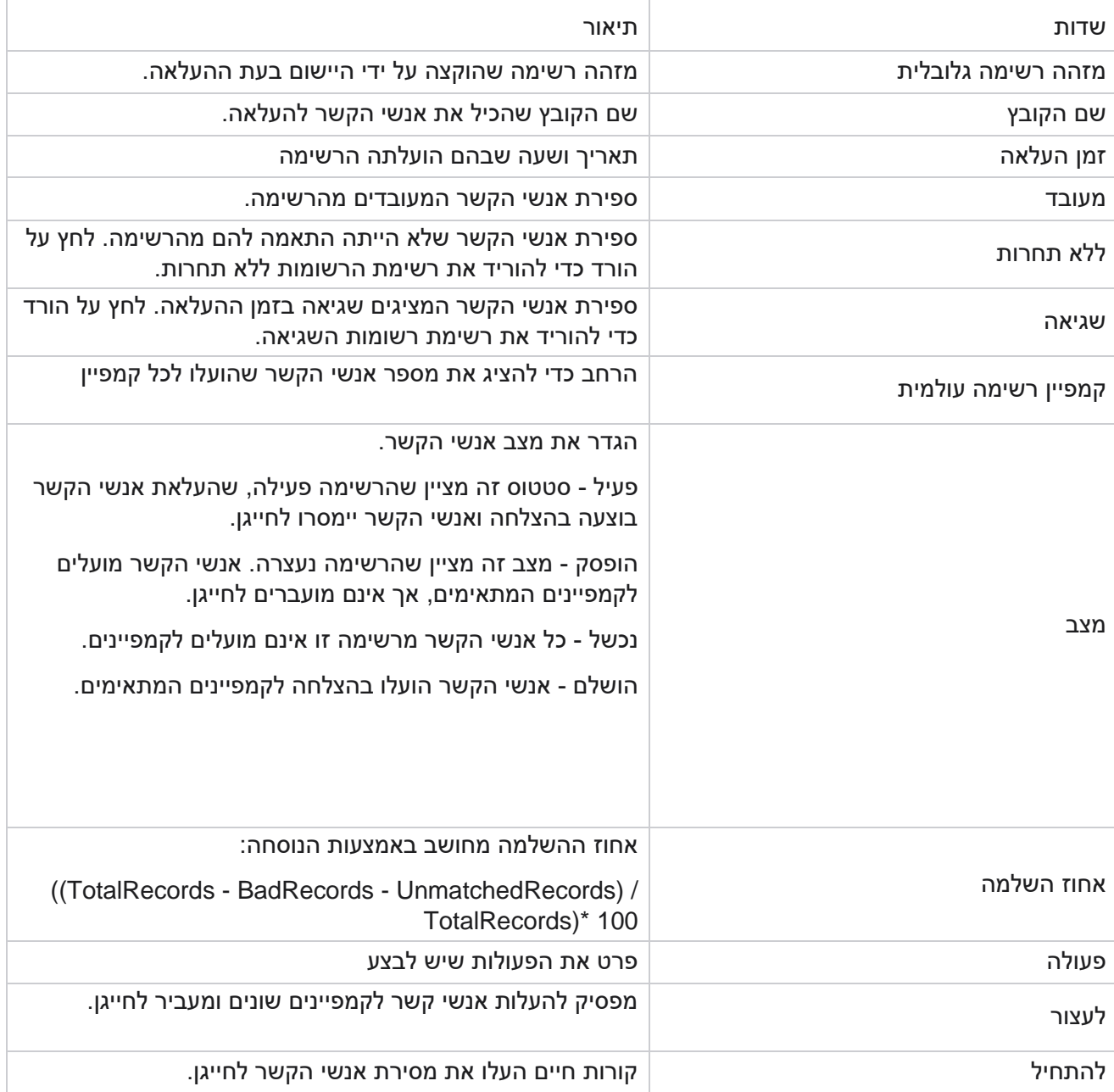

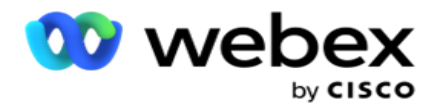

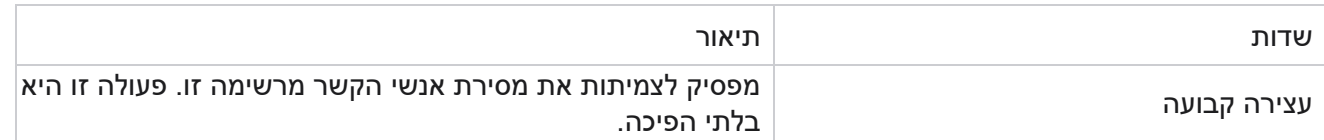

#### תצורה באמצעות **JSON** או רוחב קבוע

#### <span id="page-106-0"></span>ייבוא קובץ

- .1 בחר מקור להעלאה.
- a. בחר קובץ חדש כדי להגדיר קובץ חדש להעלאה גלובלית.
	- b. בחר קובץ קיים כדי לעדכן תנאים לקובץ קיים.
		- .2 אם המקור שנבחר הוא חדש **,** בחרמפריד
			- .3 בחר סוג קובץ.
- a. טקסט/**CSV** בחר באפשרות זו כדי להעלות איש קשר מקובץ שטוח. ניתן להפריד את השדות בקובץ השטוח באמצעות פסיק, טאב או מפריד מותאם אישית.
- b. **API** אם אינך משתמש בקובץ שטוח , אתה יכול גם להשתמש בתבנית כדי להעלות את אנשי הקשר באמצעות API.
	- c. אחרים אם תבחר באפשרות אחרים, בחר תבנית מתאימה מתוך רוחב קבוע )קבצי טקסט מעוצבים ללא כותרות( או JSON( אפשרות ברירת מחדל(.

הערה: אם אתה משתמש ביישום בשפה המותאמת לשפות אחרות )שאינה אנגלית( , שמור את קובץ איש הקשר שהוצב להעלאה בקידוד -8UTF.

4. אם אתה מעלה מקובץ, בחר קובץ העלאה.

הערה: ודא ששם הקובץ ש אתה מציב להעלאה מתחיל באותה מחרוזת. לדוגמה , אתה מקבל קבצים מיישום צד שלישי (CRM (להעלאה על בסיס קבוע. אם הקובץ שאתה מתאר כאן הוא ,txt.Contact כל הקבצים שהוצבו על -ידי יישום צד שלישי צריכים להתחיל בשם זה. יישום הצד השלישי עשוי לצרף חותמת זמן או מזהה ייחודי לזיהוי - לדוגמהtxt.MMDDYYYY\_Contact , או ,txt000001.\_Contact בהתאמה. אם היישום מוצא קובץ התואם למחרוזת הפותחת )במקרה זה, איש קשר .................(, הקובץ נלקח להעלאה.

הערה: אם קובץ איש הקשר שלך מכיל שדות עסקיים אופציונליים , כותרות הקבצים עבור שדות אלה לא צריכות להכיל תווים מיוחדים בשום מקום. כמו כן, ודא שכותרת הקובץ עבור שדות אלה אינה מתחילה במספר. אם אתה משתמש במפריד מותאם אישית, בחר מפריד שבו השתמשת בקובץ ההעלאה כדי להפריד בין שדות נתונים.

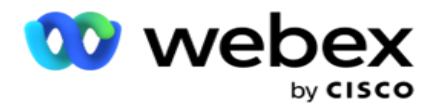

רוחב קבוע

אפשרות זו ישימה רק אם תבנית הקובץ שנבחרה היא 'אחרים'.

.1 בחר את קובץ TXT המיועד, המקטע רוחב קבוע מופיע.

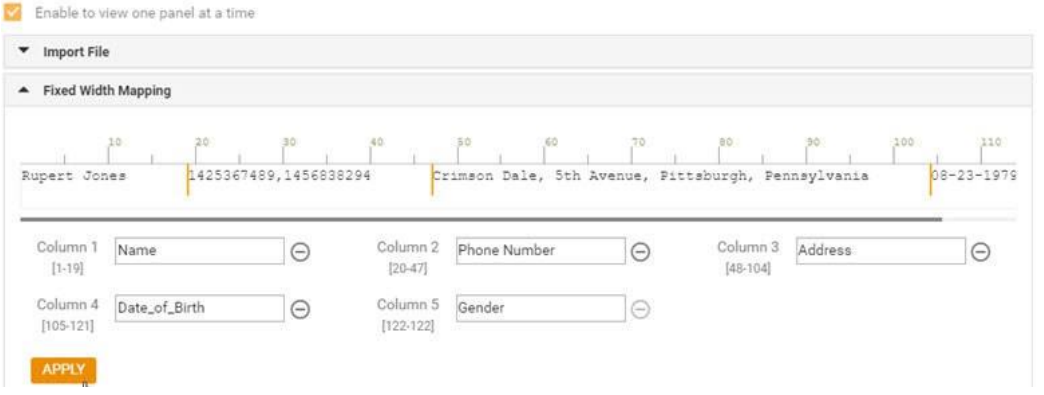

- .2 שורת הנתונים הראשונה מהקובץ מוצגת בקנה מידה של תווים. זה מאפשר לתחום את העמודות ולהגדיר את הכותרות עבור כל אחד מהם.
- .3 לחץ על המיקומים לאורך שורת הנתונים כד י לסמן את המגבלות עבור כל עמודה. מותר לכל היותר 128 צ'אר- אקטרים בכל עמודה.
- .4 העמודה הראשונה שהוקמה נקראת עמודה 1 והעמודות העוקבות ממוספרות בהתאם. טווח התווים מצוין גם עבור כל עמודה. הטווח עבור העמודה הראשונה מתחיל מ- 1. נקודת הסיום של עמודה היא נקודת ההתחלה של העמודה הבאה.
	- .5 הגדר את הכותרת לכל עמודה בתיבת הטקסט, המוצגת לאורך כל אחת מהן.

הערה: רק קבצי TXT ללא כותרות מוצעות להעלאה. אם מועלה קובץ TXT עם כותרת עליונה, הכותרת מטופלת כרשומה. כל אי -התאמה בכותרת אינה מדווחת בהיסטוריית ההעלאה הגלובלית. ניתן להשתמש בהם מהתיקיה יומן שגיאות תחת נתיב העלאה כללי.

- .6 כדי למחוק עמודה , לחץ על הסר לאורכה ואשר בחלון המוקפץ מחק אישור שמופיע. לא ניתן למחוק את העמודה האחרונה.
- .7 לחץ על הלחצן החל כדי לשמור את השינויים. לאחר החלתם, לא ניתן לבטל את השינויים. כותרות העמודות מאוכלסות כעת לצורך מיפוי נתונים בשדות הבאים. נווט אל המקטע מיפוי שדות כדי למפות את הכותרות לשדות.

סכימת נתונים

- .1 נווט אל סכימת הנתונים . כל השדות בקובץ התבנית מוצגים ברשימה הנפתחת. הגדר את המאפיינים של כל אחד מהשדות.
	- .2 בחר סוג נתונים מתוך Number **,** String **,** Float ו **DateTime**.
		- .3 אם סוג הנתונים שנבחר הוא ,**DateTime** בחר תבנית . בונה

ביטויים
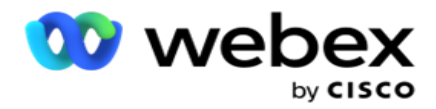

- .1 נווט אל בונה ביטויים ולחץ על צור חדש.
	- .2 הזן שם ביטוי.
- 3. בחר פונקציה מהתפריט הנפתח. עבור הפונקציות שמאל, ימין, מחרוזת משנה והחלפה, כל שדות הסכימה )שדות כותרת עליונה בקובץ ההעלאה( ושדות המערכת מאוכלסים. בחר אחת מהאפשרויות הבאות ולחץ על בחר .
- 4. לחץ על הגדרות מול פרמטר 1. ישנם שלושה פרמטרים שאתה יכול לבחור עבור expres- sion זה. עבור פונקציות Substring ,Right ,Left ו- ,Replace כל שדות הסכימה ושדות המערכת מאוכלסים. בחר אחת מהאפשרויות הבאות ולחץ על בחר . עבור כל שאר הפונקציות הקשורות לתאריכים , ליום ולשעות, באפשרותך לבחור כעת בלבד .
- .5 לחץ על הגדרות מול פרמטר .2 ישנם שלושה פרמטרים שאתה יכול לבחור עבור sion -expres זה. עבור פונקציות Substring ,Right ,Left ו- ,Replace כל שדות הסכימה ושדות המערכת מאוכלסים. בחר אחת מהאפשרויות הבאות ולחץ על בחר . עבור כל שאר הפונקציות הקשורות לתאריכים , ליום ולשעות, באפשרותך לבחור כעת בלבד .
- .6 לחץ על הגדרות מול פרמטר .3 ישנם שלושה פרמטרים שאתה יכול לבחור עבור sion -expres זה. עבור פונקציות Substring ,Right ,Left ו- ,Replace כל שדות הסכימה ושדות המערכת מאוכלסים. בחר אחת מהאפשרויות הבאות ולחץ על בחר. עבור כל שאר הפונקציות הקשורות לתאריכים, ליום ולשעות, באפשרותך לבחור כעת בלבד .
	- .7 לחץ על
	- שמור. תנאי בנייה
- .1 נווט אל הכרטיסיה תנאי בנייה. פעולה זו מציגה את תנאי הבנייה עבור קמפיין ופרופיל. המשתמש יכול לערוך או למחוק את התנאי מהפעולה .
	- .2 לחץ על **+** הוסף תנאי כדי ליצור תנאי חדש.
	- .3 בחר שם קמפיין ושם פרופיל מהתפריט הנפתח.
	- .4 קיימות שתי דרכים להעלות קובץ. פעולה זו נשלטת על -ידי תצורת *-Record* . *LCMGlobalUploader* רכיב של *web.config* - ב *sMovedToAllMatchedConditions*
		- a. נכון למספר קמפיינים, שבהם איש קשר עונה על תנאים לקמפיינים מרובים
		- b. false לקמפיין בודד , שבו איש הקשר מועלה לקמפיין הראשון התואם את התנאי.
			- .5 כדי להפוך בונה מתקדם לזמין או ללא זמין**,** ראהתנאי [בנייה](..%20/..%20/..%20/..%20/..%20/%ea%d5%db%df/%ea%e6%d5%e8%ea%20%de%e2%e8%db%ea/%d4%e2%dc%d0%d4%20%d2%dc%d5%d1%dc%d9%ea/AE%20Advance%20Build%20Condition.htm) מתקדמים.
				- .6 לחץ על העלה .

תנאי בנייה מציג את השדות הבאים:

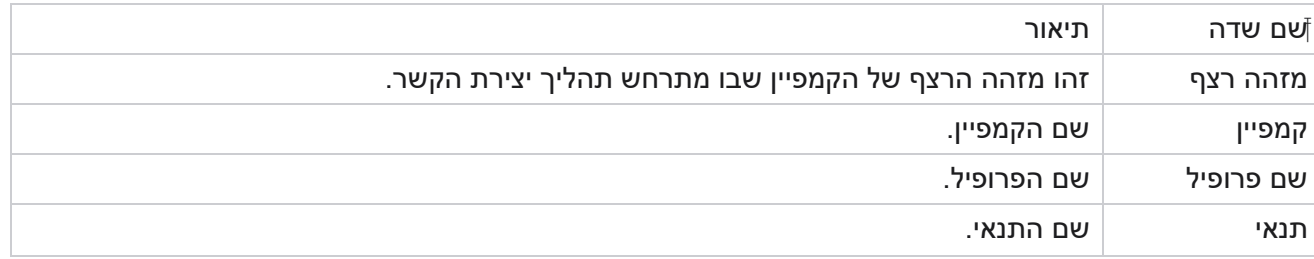

Campaign Manager

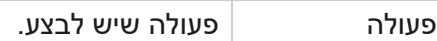

## קביעת תצורה באמצעות **API**

## ייבוא קובץ

- .1 לחץ על + הוסף סמל ונווט אל **Configuration Upload Global**.
	- .2 בחר מקור להעלאה.
	- a. בחר קובץ חדש כדי להגדיר קובץ חדש להעלאה גלובלית.
		- b. בחר קובץ קיים כדי לעדכן תנאים לקובץ קיים.
			- .3 אם המקור שנבחר הוא חדש **,** בחרמפריד
- .4 בחר **API** כסוג קובץ. אם אתה משתמש ב-API Upload Global להעלאת אנשי קשר , בחר באפשרות זו. לשם כך נדרשת תבנית (מקור נתונים) המכילה את פרטי איש הקשר. ניתן למפות את השדות בקובץ התבנית לסכימת הנתונים, לכתוב תנאים ולהעלות אנשי קשר.
	- .5 הזן שם תבנית. תבנית מכי לה את דרישות הקלט כנדרש על -ידי API.

## סכימת נתונים

- .1 נווט אל סכימת הנתונים . כל השדות בקובץ התבנית מוצגים ברשימה הנפתחת. הגדר את המאפיינים של כל אחד מהשדות.
	- .2 בחר סוג נתונים מתוך Number **,** String **,** Float ו **DateTime**.
		- .3 אם סוג הנתונים שנבחר הוא ,**DateTime** בחר תבנית . בונה

# ביטויים

- .1 נווט אל בונה ביטויים ולחץ על צור חדש.
	- .2 הזן שם ביטוי.
- 3. בחר פונקציה מהתפריט הנפתח. עבור הפונקציות שמאל, ימין, מחרוזת משנה והחלפה, כל שדות הסכימה (שדות כותרת עליונה בקובץ ההעלאה) ושדות המערכת מאוכלסים. בחר אחת מהאפשרויות הבאות ולחץ על בחר .
- .4 לחץ על הגדרות מול פרמטר .1 ישנם שלושה פרמטרים שאתה יכול לבחור עבור sion -expres זה. עבור פונקציות Substring ,Right ,Left ו- ,Replace כל שדות הסכימה ושדות המערכת מאוכלסים. בחר אחת מהאפשרויות הבאות ולחץ על בחר . עבור כל שאר הפונקציות הקשורות לתאריכים , ליום ולשעות, באפשרותך לבחור כעת בלבד .

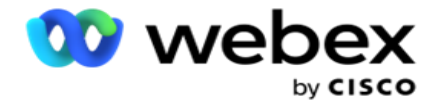

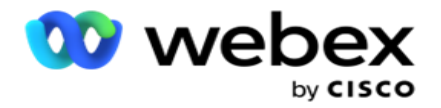

- .5 לחץ על הגדרות מול פרמטר .2 ישנם שלושה פרמטרים שאתה יכול לבחור עבור sion -expres זה. עבור פונקציות Substring ,Right ,Left ו- ,Replace כל שדות הסכימה ושדות המערכת מאוכלסים. בחר אחת מהאפשרויות הבאות ולחץ על בחר . עבור כל שאר הפונקציות הקשורות לתאריכים , ליום ולשעות, באפשרותך לבחור כעת בלבד .
- .6 לחץ על הגדרות מול פרמטר .3 ישנם שלושה פרמטרים שאתה יכול לבחור עבור sion -expres זה. עבור פונקציות Substring ,Right ,Left ו- ,Replace כל שדות הסכימה ושדות המערכת מאוכלסים. בחר אחת מהאפשרויות הבאות ולחץ על בחר . עבור כל שאר הפונקציות הקשורות לתאריכים , ליום ולשעות, באפשרותך לבחור כעת בלבד .
	- .7 לחץ על
	- שמור. תנאי בנייה
- .1 נווט אל הכרטיסיה תנאי בנייה. פעולה זו מציגה את תנאי הבנייה עבור קמפיין ופרופיל. המשתמש יכול לערוך או למחוק את התנאי מהפעולה .
	- .2 לחץ על **+** הוסף תנאי כדי ליצור תנאי חדש.
	- .3 בחר שם קמפיין ושם פרופיל מהתפריט הנפתח.
	- .4 קיימות שתי דרכים להעלות קובץ. פעולה זו נשלטת על -ידי תצורת *-Record* . *LCMGlobalUploader* רכיב של *web.config* - ב *sMovedToAllMatchedConditions*
		- a. נכון למספר קמפיינים, שבהם איש קשר עונה על תנאים לקמפיינים מרובים
		- b. false לקמפיין בודד , שבו איש הקשר מועלה לקמפיין הראשון התואם את התנאי.
			- .5 כדי להפוך בונה מתקדם לזמין או ללא זמין**,** ראהתנאי [בנייה](..%20/..%20/..%20/..%20/..%20/%ea%d5%db%df/%ea%e6%d5%e8%ea%20%de%e2%e8%db%ea/%d4%e2%dc%d0%d4%20%d2%dc%d5%d1%dc%d9%ea/AE%20Advance%20Build%20Condition.htm) מתקדמים.
				- .6 לחץ על העלה .

# **תוצאה עסקית**

התוצאה העסקית היא הפריסה שנקבעה על ידי סוכן בהתבסס על התוצאה של אינטראקציה עם לקוח. תוצאה עסקית מגדירה את כללי הריקול והסגירה עבור כל תוצאה עסקית.

לדוגמה, בעל כרטיס אשראי עשוי לאשר שהוא משלם את היתרה. התיאור שלך יכול להיות firmed -Con כדי לשלם. במקרה זה , אתה יכול להתייחס לתוצאה עסקית זו כהצלחה. אתה יכול להגדיר את התוצאה העסקית כדי לסגור את איש הקשר אם הוא הצלחה. לעומת זאת , אם בעל כרטיס האשראי מסרב לשלם, ניתן להגדיר את התיאור שלך כסרב לשלם, ואתה יכול להגדיר את התוצאה העסקית ככישלון. שוב , תוכל להגדיר את התוצאה העסקית כדי לתזמן מחדש את איש הקשר שוב במועד מאוחר יותר.

המשתמש יכול ליצור תוצאה עסקית חדשה , לערוך ולמחוק תוצאה עסקית.

תוצאות פלטפורמת הסינכרון

.Webex Contact Center על חל **Wrap** \_>חייגן\_>**Global** :הערה

Campaign Manager

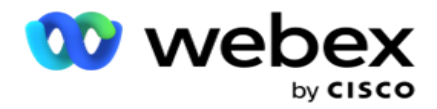

הערה: ניתן לסנכרן את Disposition CXone Nice באמצעות הלחצן DISPOSITION SYNC וליצור תוצאות עסוקות חדשות. זה ישים עבור CXone Nice.

תוצאות עסקיות זמינות לסוכן בסביבת העבודה.

כאשר סוכן מסנכרן את החייגן עם היישום ,Manager Campaign קודי סיכום מובאים ומוצגים תחת הקבוצה **up-Wrap>\_dialername\_<Global** . מנהל הקמפיינים נותן עדיפות לקוד סיכום מוגדר על פני תוצאה עסקית .Agent Desktop שהוגדרה

לא ניתן להוסיף תוצאה עסקית חדשה או להסיר תוצאה עסקית מהקבוצה. באפשרותך להגדיר את ["תוצאות האב"](#page-111-0)  [להלן](#page-111-0) ולשנות את מאפייני התוצאה העסקית כגון סוג תוצאה, זמן תזמון מחדש, ניסיון חוזר מרבי, עדיפות , ציון הפניות וכן הלאה.

הוספת תוצאה עסקית חדשה

קבוצת תוצאות עסקיות

- .1 לחץ על הוסף ונווט אל הוסף תוצאה עסקית .
- .2 הזן את השם והתיאור של קבוצת התוצאה העסקית .
	- 3. לחץ על הבא.

<span id="page-111-0"></span>תוצאות ההורים

- .1 נווט אל הכרטיסיה תוצאות אב ולחץ על הוסף .
	- .2 הזן שם תוצאת אב ותיאור תוצאת אב.
	- .3 לחץ על שמור תחת הכרטיסיה פעולה .
		- 4. לחץ על הבא.

התוצאה

- .1 נווט אל הכרטיסיה תוצאה ולחץ על הוסף.
- .2 הזן שם תוצאה ובחר שם אב מהתפריט הנפתח.
	- .3 בחר את סוג התוצאה , כגון כישלון או הצלחה.
- 4. הזן את זמן תזמון מחדש, ניסיון חוזר מרבי, עדיפות ותוצאת הפניות.
	- .5 העבר את סגור איש קשר למצב מופעל כדי לסגור את איש הקשר.
		- .6 העבר את הסר איש קשר למצב מופעל כדי להסיר את המצב.

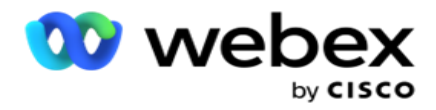

- .7 לחץ על שמור תחת הכרטיסיה פעולה .
	- .8 לחץ על שמור .

עריכה או מחיקה של תוצאות עסקיות

המשתמש יכול לערוך ולמחוק תוצאה עסקית.

#### עריכת תוצאה

- .1 בחר תוצאה עסקית ולחץ על ערוך תחת הלשונית פעולה .
	- .2 עדכן את הפרמטרים ולחץ על עדכן קבוצה. מחיקת

## תוצאה

- .1 בחר תוצאה עסקית ולחץ על מחק תחת הלשונית פעולה .
- .2 קרא את האזהרה ולחץ על מחק כדי להסיר את התוצאה העסקית

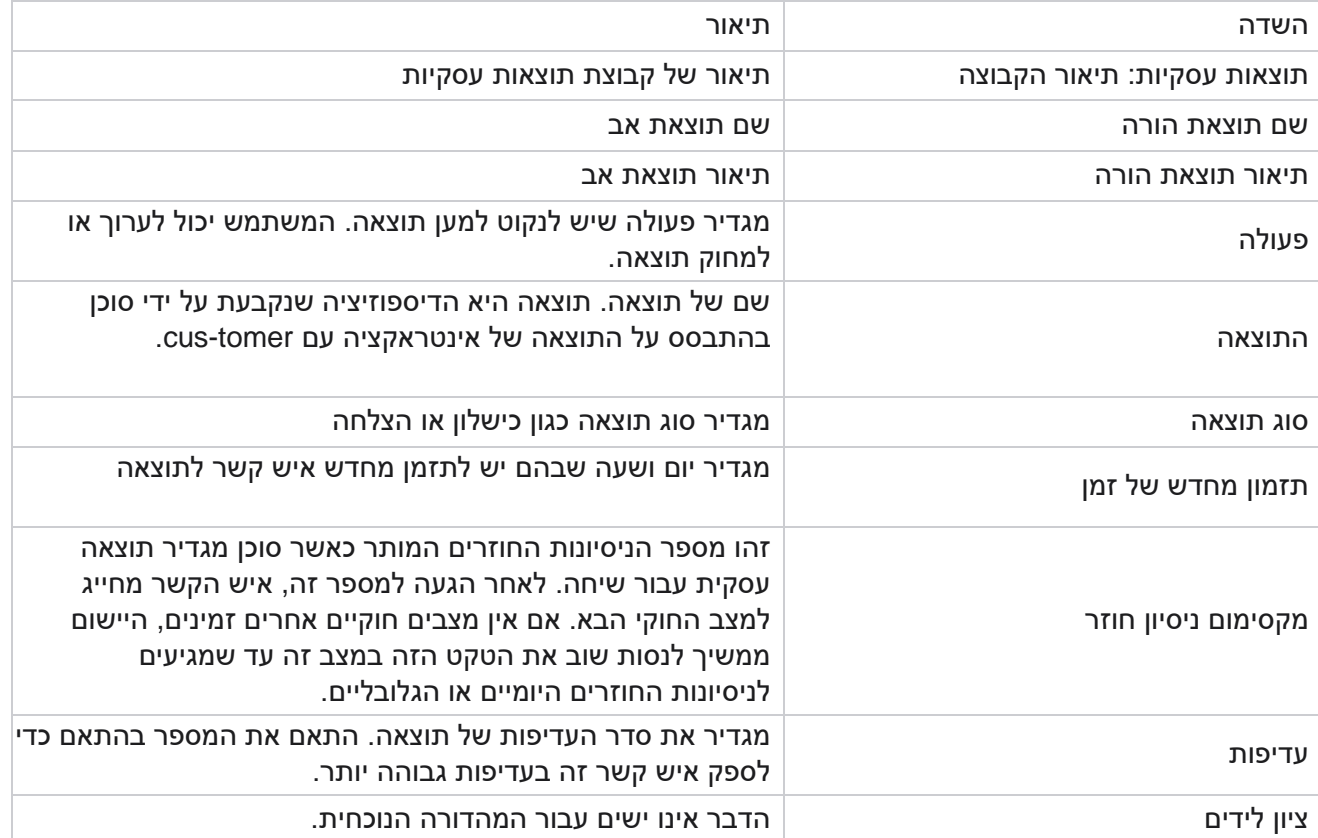

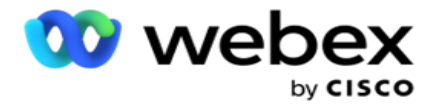

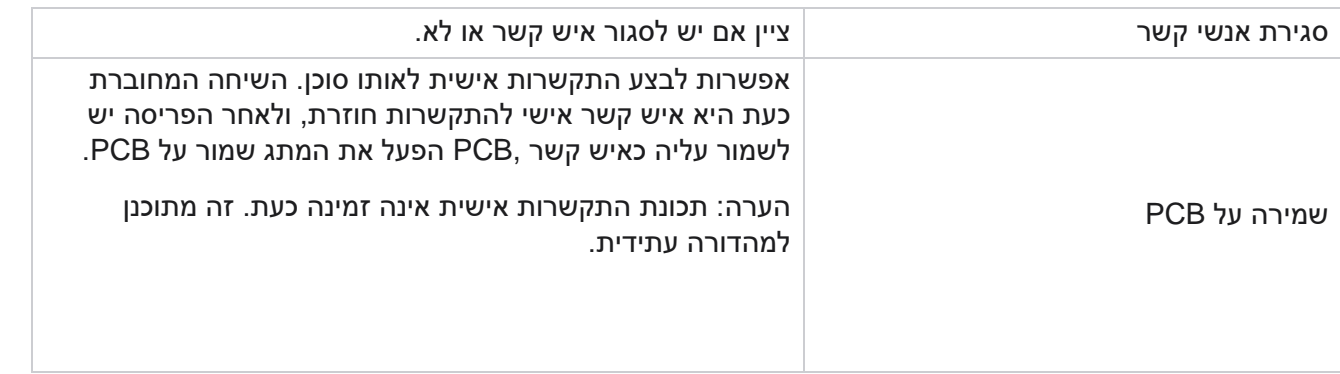

# **אזור ומיקוד**

האזור והמיקוד שומרים על רשימת אב של מיקודים ואזורי חיוג , המשויכים למצבים ולאזורי הזמן שלהם. על ידי שיוך , מבטיח ציות לדרישות החוק המקומי ליצירת קשר עם אנשים בשעות שונות של היום, בסופי שבוע Campaign Manager ובתקופות רלוונטיות אחרות.

## הוספת אזור חיוג

כדי להוסיף אזור חיוג:

- .1 נווט אל הכרטיסייה אזור חיוג ולחץ על הוסף אזור חיוג.
- .2 הזן את אזור החיוג בערך מספרי ובחר אזור חיוג כדי למפות את אזור החיוג.
	- .3 הזן עיר ומדינה עבור אזור חיוג.
- .4 העבר את מצב החסימה של אזור חיוג למצב מופעל או כבוי . פעולה זו מאפשרת לחסום ולבטל חסימה של אזור חיוג.
	- .5 בחר את תאריך / שעת ההתחלה ואת התאריך /שעה לסיום עבור אזור חיוג שיש לחסום או לבטל את חסימתו.
		- .6 לחץ על שמור תחת הכרטיסיה פעולה .

ייבוא אזור חיוג חדש

כדי לייבא את אזור החיוג:

- .1 לחץ על ייבוא אזור חיוג.
- .2 לחץ על בחר קובץ ובחר קובץ אזור חיוג.
- .3 בחר את הערך המתאים מהתפריט הנפתח למיפוי. מפה את אזור החיוג, שם האזור , העיר והמדינה .
	- 4. לחץ על ייבוא.

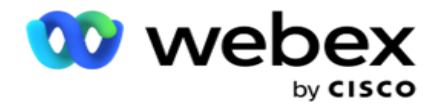

ייבוא אזור חיוג לחסימה או לביטול חסימה

היישום אינו מספק אנשי קשר של אזור חסום לחייגן. השתמש בתכונה UNBLOCK / BLOCK של פונקציונליות אזור החיוג כדי לחסום מסירה של אנשי קשר.

כדי לייבא את קובץ אזורי החיוג כדי לחסום או לבטל את החסימה:

- .1 נווט אל אזור החיוג < חסום/בטל חסימה .
- .2 בחר סוג קובץ מתוך חסום או בטל חסימה.
	- .3 לחץ על בחר קובץ ובחר קובץ אזור חיוג.
- .4 בחר את תאריך / שעת ההתחלה והתאריך /שעה לסיום עבור אזור חיוג לחסימה או לביטול נעילה.
	- .5 בחר את המיקוד מהתפריט הנפתח למיפוי.
		- .6 לחץ על ייבוא .

הוספת מיקוד

כדי להוסיף מיקוד:

- .1 נווט אל המיקוד < הוסף מיקוד.
- .2 הזן את המיקוד ובחר שם אזור כדי למפות את המיקוד.
	- .3 הזן עיר ומדינה המתאימות למיקוד.
- .4 העבר את מצב החסימה של מיקוד למצב מופעל או כבוי. פעולה זו מאפשרת לחסום ולבטל חסימה של מיקוד.
	- .5 בחר את תאריך/שעה של התחלה ותאריך /שעה של סיום כדי להגדיר משך מיקוד שיש לחסום או לבטל את חסימתו.
		- .6 לחץ על שמור תחת הכרטיסיה פעולה .

ייבוא מיקוד

כדי לייבא את המיקוד :

- .1 נווט אל המיקוד < ייבוא מיקוד.
- .2 לחץ על בחר קובץ ובחר קובץ מיקוד.
- .3 בחר את הערכים המתאימים מהתפריט הנפתח למיפוי. מפה את המיקוד, שם האזור, העיר והמדינה .
	- 4. לחץ על ייבוא.

ייבוא מיקוד לחסימה או לביטול חסימה

כדי לייבא את קובץ המיקוד כדי לחסום או לבטל את החסימה:

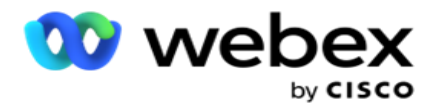

- .1 נווט אל המיקוד<חסום/בטל חסימה .
- .2 בחר את סוג הקובץ מתוך חסום או בטל חסימה.
	- .3 לחץ על בחר קובץ ובחר קובץ מיקוד.
- .4 בחר את התאריך/שעה והתאריך / שעת הסיום כדי שהמיקוד ייחסם או יבטל את נעילתו.
- .5 כל השדות בקובץ הטקסט מוצגים ברשימה הנפתחת במקטע מיפוי שדות. בחר את השדה בקובץ ההעלאה המתאים לאזור החיוג.בחר מיקוד מהרשימה הנפתחת למיפוי.
	- 6. לחץ על ייבוא.

עריכת אזור חיוג או מיקוד

- .1 בחר אזור חיוג או מיקוד ולחץ על ערוך תחת פעולה.
- .2 עדכנו את הפרטים. הפעל את המתג מצב חסימה כדי לחסום את אזור החיוג או המיקוד.
	- .3 לחץ על שמור .

#### שדות

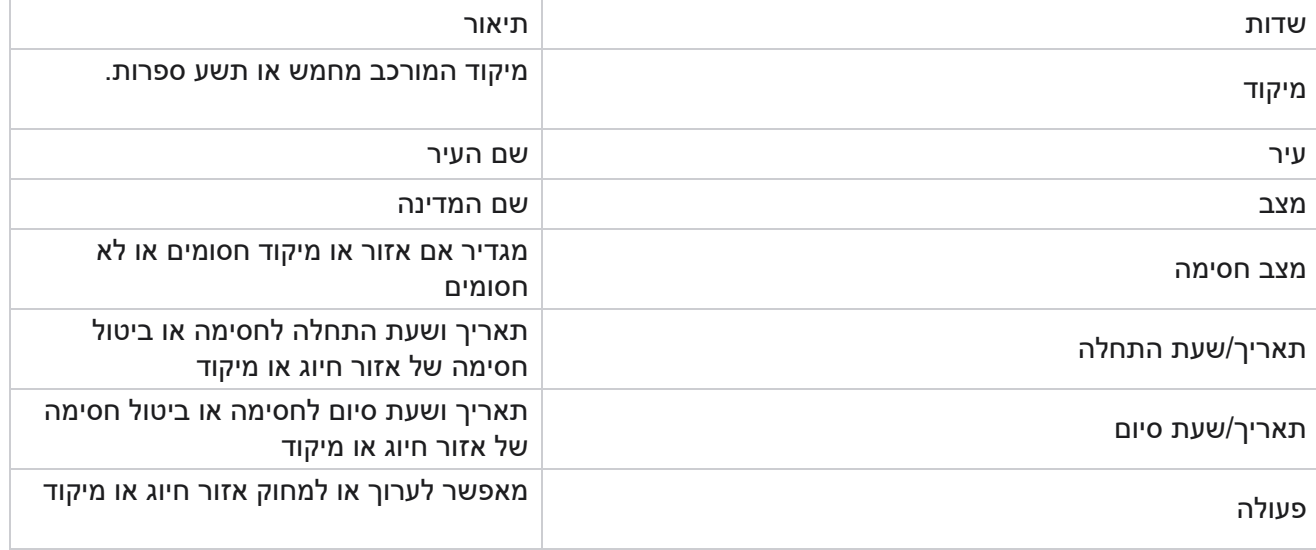

## **חוק המדינה**

במדינות מסוימות, למדינות מסוימות עשויות להיות תקנות טלמרקטינג ופרוטוקולי שיחות שונים. מודול חוק המדינה מאפשר לך לציין זמנים ספציפיים למדינה הניתנים לקריאה ודרישות תאימות אחרות.

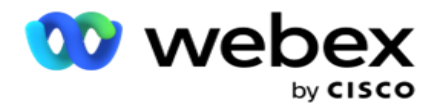

<span id="page-116-0"></span>הוסף מצב

המשתמש יכול ליצור מצבים, לשייך אזורי חיוג ומיקודים ולהחיל אזורי זמן.

כדי להוסיף מצבים:

- .1 לחץ על הוסף מדינה והזן את שם המדינה .
	- .2 בחר את שם האזור מהתפריט הנפתח.
		- .3 לחץ על שמור והמשך. בחר

מיקוד

- .1 נווט אל בחר מיקוד .
- .2 בחר את המיקוד למיפוי עם מצב. השתמש בתיבת החיפוש כדי למצוא מיקוד מתאים.

בחר אזור חיוג

- .1 נווט אל בחר אזור חיוג.
- .2 בחר את אזור החיוג למיפוי עם מצב. השתמש בתיבת החיפוש כדי למצוא את אזור החיוג המתאים.
	- .3 לחץ על שמור .

קבוצות חוק מדינתיות

הכרטיסייה Group Law State מאפשרת להגדיר קבוצות של מדינות ולהגדיר את הזמן הניתן לקריאה, בהתאם לרלוונטי עבור המדינה הנתונה.

הערה: ניתן למפות קבוצת חוקים מדינתית למספר קמפיינים בו זמנית.

דוגמה: למדינה עשויה להיות תקנה לפיה טלמרקטינג צריך להתקשר רק בין השעות AM 8:00 עד 18:00 בימי חול ובין השעות AM 8:00 עד 14:00 בשבתות, ללא שיחות בימי ראשון. באפשרותך להגדיר את היישום שלך כדי להבטיח שאנשי הקשר יימסרו לחיוג רק בשעות אלה ותהיה סמוך ובטוח שאיש הקשר לא יימסר תוך הפרה של חוק המדינה.

יכול להיות גם שילוב של חוקים - לא רק דוגמאות אלה:

מצב 1 - שיחות ללקוח אינן מותרות בשום מצב בין השעות 21:00-06:00; לקו נייח ביתי מותר רק בין השעות 07:00 ל - 09:00, למעט ימי ראשון; לנייד מותר רק בין השעות 10:00-14:00 בימים שני עד שישי. הגבלות על תא קולי חלות גם כן.

מדינה 2 - שיחות לבית הלקוח מותרות רק בין השעות 18:00-20:00 למעט ימי ראשון; טלפון קווי במשרד מותר רק בין השעות 00 00-13: 10: בימים שני עד שישי; אין שיחות כלל ביום ראשון; אין SMS לא רצוי בין השעות 18:00- .06:00

הכרטיסייה קבוצות חוק מדינה מאפשרת לך להגדיר את היישום שלך כדי לעמוד בדרישות החוק לחיוג , שליחת הודעות EMail / SMS או אפילו הודעות קוליות. בנוסף לקבוצת עורכי הדין של המדינה, ודא שיש לך

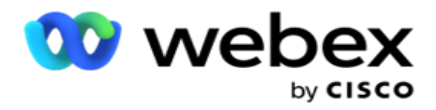

[הגדרת בונה](#page-149-0) תנאי התאימות (CCB (המחילה קבוצת תנאי CCB ספציפית על מצבים ספציפיים. קבוצות חוק מדינתיות אלה ממופות לקמפיינים שונים כדי לחייג אנשי קשר בהתאם. ניתן למפות קבוצת חוק צוואה למספר קמפיינים בו זמנית.

כדי להוסיף קבוצות חוקי מדינה:

- .1 נווט אל הכרטיסיה קבוצות חוק מדינה ולחץ על הוסף קבוצת חוקי מדינה.
- .2 הזן את שם הקבוצה והתיאור של קבוצה. לחץ על **+** סמל כדי להוסיף את המצבים המרובים.
	- .3 הפעל את מתג ברירת המחדל למצב מופעל כדי לשמור על הגדרות ברירת המחדל.

הערה: עבור קבוצות חוק קיימות של מדינות, מצב ברירת המחדל מוצג בסוף, אחרי כל המדינות האחרות.

- .4 בחר את שם המדינה ושם האזור מהתפריט הנפתח. באפשרותך לעדכן את הפרטים רק אם הגדרות ברירת המחדל מופעלות.
	- .5 אם משתמש צריך להוסיף מצב, לחץ על הוסף מצב וראה ["הוסף מדינה" בעמוד](#page-116-0) הקודם.
	- .6 הזן את שעת ההתחלה ואת שעת העצירה שבמסגרתם ניתן לחייג אנשי קשר עבור המצב.
	- .7 אם רלוונטי, לחץ על הגדר **WeeksDays** בנפרד כדי להגדיר פרק זמן ספציפי עבור כל יום בשבוע. הערה: פרק הזמן המוגדר כאן חל על כל הימים בשבוע, כברירת מחדל.
		- .8 לחץ על צור.

#### מצב

הערה: פנה אל CSM Cisco כדי להפעיל תצורה זו.

- .1 הפעל את כל המצבים מתג מופעל להפעלת כל המצבים.
- .2 אם המתג כל המצבים אינו מופעל, בחר מצב מהתפריט הנפתח.
	- .3 הזן תאריך התחלה ושעת התחלה.
	- .4 לחץ על **+** סמל כדי להוסיף מצבים מרובים.

#### קבוצות תאימות

הערה: פנה אל CSM Cisco כדי להפעיל תצורה זו.

- .1 נווט אל הכרטיסיה קבוצת תאימות.
- .2 העבר קבוצת תאימות ישימה לקבוצת התאימות שנבחרה. תכונות קבוצת חוק

#### המדינה

הערה: פנה אל CSM Cisco כדי להפעיל תצורה זו.

- .1 הפעל את האפשרות זמן מועדף על -ידי הלקוח.
- .2 הפעל את האפשרות חיוג מואץ אם יש צורך למסור איש קשר לקבוצת המדינה.

בחר חופשה

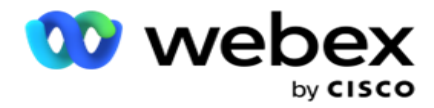

- .1 נווט אל הכרטיסיה חגים ובחר את מצב חג עבור.
	- .2 לחץ על שמור .

#### עדכון חוק המדינה

- .1 בחר בשם המדינה או בשם קבוצת המדינות ולחץ על ערוך .
	- .2 עדכן את הפרטים ולחץ על שמור.

## מחיקת חוק המדינה

- 1. בחר בשם המדינה או בשם קבוצת המדינות ולחץ על מחק.
	- .2 לחץ על אישור בחלון האישור המופץ.

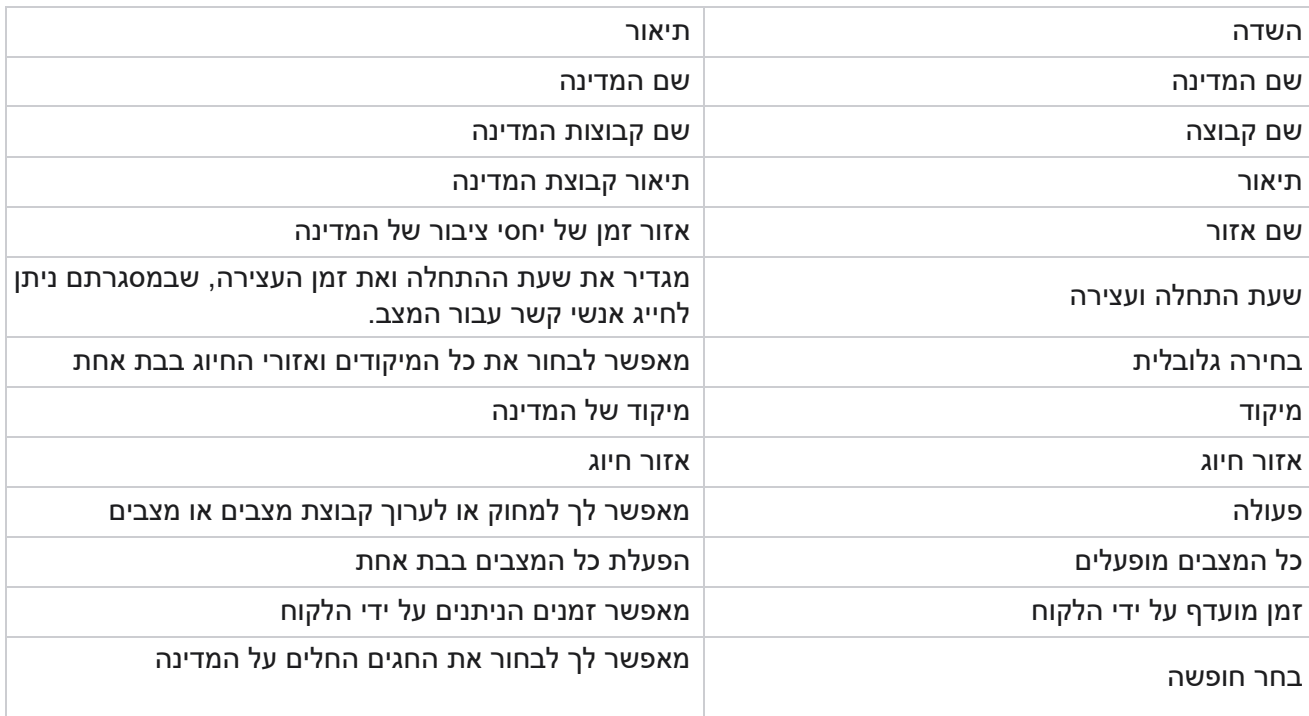

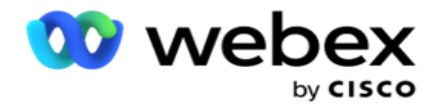

# **חג**

חגים מגדירים את רשימת החגים על פי אזורים גיאוגרפיים שונים על חשבון חגים , מצוות , ימי לידה וכדומה, וממופים באמצעות קמפיינים. אלה ימים שהקמפיינים לא מנהלים בדרך כלל. ניתן להוסיף חגים הזמינים ביישום כולו. לאחר הוספתם, ניתן למפות את ההול-אידיי הללו לקמפיינים שונים בהתאם לנדרש על ידי הגיאוגרפיה המקומית.

הוסף חג חדש

- .1 לחץ על הוסף חג והזן כותרת חג.
- .2 הזן את תאריך ההתחלה ואת תאריך הסיום של החג.
	- .3 לחץ על שמור .
	- .4 בחר חג ולחץ על הוסף חג לקמפיין.
- .5 בחר את מסעות הפרסום המתאימים בחלון המוקפץ כדי למפות. כדי לבחור את כל מסעות הפרסום, בחר בתיבת הסימון בשורת כותרת הרשת.
	- .6 לחץ על שמור .

מיפוי חגים

התכונה 'מיפוי חגים' מס ייעת לך לזהות את מיפוי החגים והקמפיינים. בחר חג שנוצר ולחץ על הוסף קבוצת חגים. החלון המוקפץ מציג את הקמפיין הממופה, הקבוצה שאליה משויך הקמפיין, תאריך ההתחלה ותאריך הסיום של הקמפיין. מידע זה זמין עבור כל חג שנוצר ביישום.

הערה: האפשרות הוסף קבוצת חגים וייבוא חג אינן זמינות במהדורה זו.

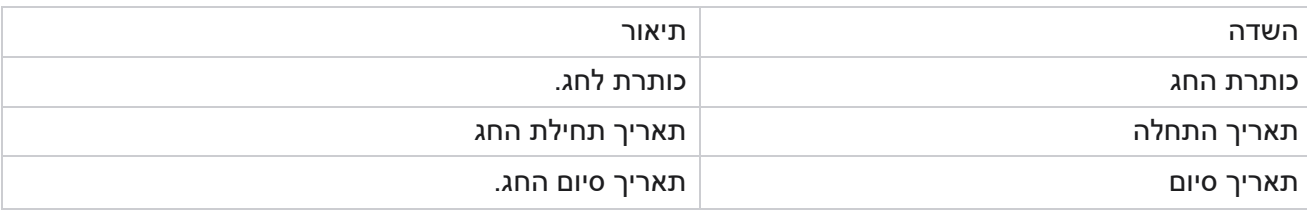

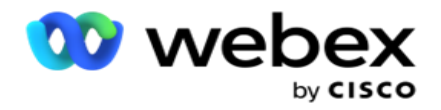

# **כתובת url**

כתובת URL מאפשרת להטביע כל דף מותאם אישית או אתר אינטרנט ביישום מנהל הקמפיינים כדי להפעיל אותו מתוך מנהל הקמפיינים. פעולה זו מבטלת את הצורך בגלישה בדף אינטרנט שנראה לעתים קרובות על-ידי פתיחת כרטיסיית דפדפן אחרת.

המשתמש יכול להוסיף, לערוך, להפעיל, להשבית או למחוק כתובת URL. הפעלת תפריט מערכת מציגה קיצור דרך לכתובת ה- URL בתפריט מערכת. זה עוזר לגשת לכתובת האתר בלחיצה אחת מבלי לנווט למסך זה.

## הוסף כתובת **URL**

כדי להוסיף כתובת URL חדשה:

- .1 לחץ על הוסף כתובת **URL** והזן שם דף אינטרנט .
- .2 הזן את כתובת ה-URL ואת תיאור כתובת ה -URL .
	- .תמונה ובחר **URL Logo** of URL logo על לחץ .3
	- .4 לחץ על שמור . כתובת ה-URL נוספת ברשימה.
- .5 במידת הצורך, הפעל את On to **Menu to Enable** כדי להציג קיצור דרך לכתובת URL זו בתפריט System. פעולה זו מסייעת לך לגשת לכתובת ה-URL בלחיצה אחת מבלי שתצטרך לנווט למסך זה.

### כתובת **URL** של עדכון

- .1 בחר את כתובת ה URL שברצונך לעדכן ולחץ על ערוך.
	- .2 עדכן את הפרטים ולחץ על שמור.

## מחק כתובת **URL**

- .1 בחר את כתובת ה -URL שברצונך לעדכן ולחץ על מחק .
	- .2 לחץ על אישור בחלון האישור המופץ.

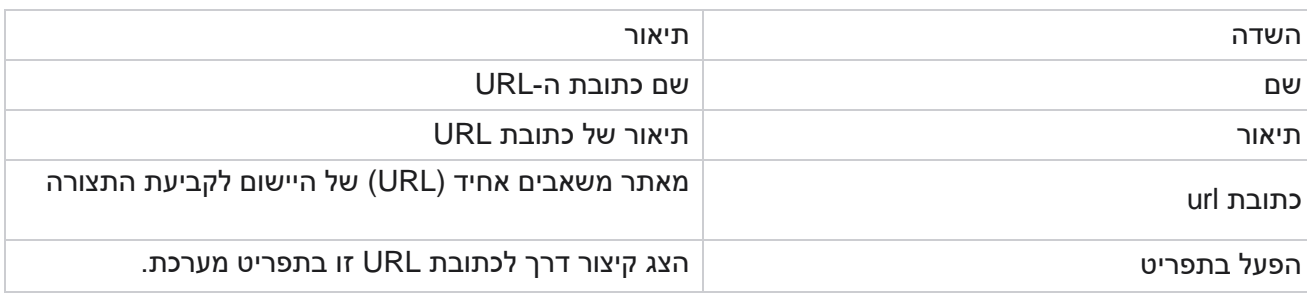

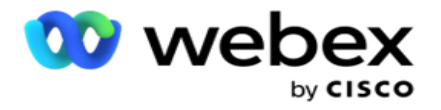

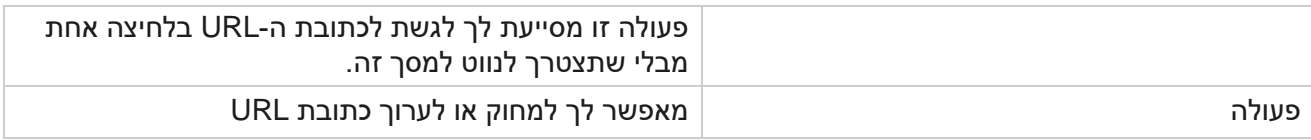

# **פרופיל**

פרופילים משמשים להעלאת אנשי קשר, לשפשף אנשי קשר או להעלות אנשי קשר כגון PEWC ,NDNC ,DNC או CPT. הפעילויות השונות הקשורות להעלאות מסוג זה, הגדרת פרמטרים , מיפוי שדות שונים וכדומה מטופלות ברמת הפרופיל ואינן נדרשות לחזור עליהן בעת ההעלאה.

צור פרופיל

כדי להוסיף פרופיל:

- .1 לחץ על + הוסף כדי ליצור פרופיל חדש.
- .2 בחר את סוג פרופיל מהתפריט הנפתח. בחר באחת מהאפשרויות הבאות:
	- a. בחר העלה אנשי קשר כדי להעלות אנשי קשר למסירה לחייגן.
- b. בחר שפשף אנשי קשר כדי לנקות אנשי קשר במסד הנתונים לפני העלאה חדשה.
	- c. בחר תאימות כדי להעלות אנשי קשר CPT/PEWC/NDNC/DNC.

הערה: פנה אל CSM Cisco כדי להפעיל תצורות PEWC ו-CPT.

- d. בחר אזור חיוג כדי להעלות אזורי חיוג.
	- e. בחר מיקוד כדי להעלות מיקודים.
- .3 הזן שם פרופיל ובחר מזהה קמפיין למיפוי עם פרופיל.

הערה: מזהה קמפיין ישים להעלאת אנשי קשר ולקרצוף סוגי פרופיל אנשי קשר.

- .4 הזן נתיב פרופיל. אם אתה מציב אנשי קשר מ- 3,S Amazon ראה [הצבת איש קשר ב-](#page-125-0) 3S Amazon.
	- .5 לחץ על המשך.

### ייבוא פרופיל

- .1 בחר את סוג המקור מתוך קובץ מעוצב, טבלת מסד נתונים , תצוגת מסד נתונים או CRM של Salesforce.
	- 1. אם סוג המקור הוא <mark>קובץמעוצב</mark> 1,

1 אנשי הקשר זמינים בקובץ מעוצב עם שדות שונים המופרדים באמצעות מפריד כגון (~) tilde , (|)pipe וכן הלאה, או קובץ המופרד באמצעות פסיקים. קבצים אלה יכולים להיות ממוקמים על הדיסק המקומי, נתיב משותף , או על .Amazon S3, Simple Storage Service

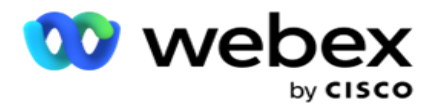

- a. בחר סוג קובץ מתוך טקסט/**CSV** או אחרים . לקבלת מידע נוסף, ראה [-Inform File Formatted"](#page-127-0) [ation "בעמוד .126](#page-127-0) 
	- b. בחר מפריד.
	- c. לחץ על בחר קובץ לייבוא.
- d. אם סוג קובץ הוא אחרים, בחר תבנית מתאימה רוחב קבוע (קבצי טקסט מעוצבים ללא כותרות) או JSON( אפשרות ברירת מחדל(.

הערה: אם היישום הוא בשפה מקומית שאינה אנגלית, שמור את קובץ איש הקשר שהוצב להעלאה בקידוד .UTF-8

.3 אם סוג המקור הוא טבלת מסד נתונים או תצוגת מסד נתונים:

הערה: אין להשתמש בפרטי מסד הנתונים של מנהל הקמפיינים להעלאת אנשי קשר דרך מסד הנתונים.

- a. הזן את שם השרת **,** שם מסד הנתונים **,** שם המשתמש **,** הסיסמה ושםהתצוגה .
	- b. לחץ על התחבר .
- c. נכון לעכשיו היישום תומך בהעלאות רק ממסד נתונים SQL. ניתן לתזמן העלאת אנשי קשר באמצעות טבלה או תצוגה של מסד נתונים רק פעם ביום במועד שהוגדר בשדה זמן ביצוע פרופיל.
	- .4 אם סוג המקור הוא ,**CRM Salesforce**
- a. הזן שם קמפיין SF. כל הקמפיינים שנוצרו על ידי המשתמש המחובר ב- CRM force -Sales מאוכלסים כאן. בחר אחד מהרשימה הנפתחת. אם המשתמש המחובר הוא מנהל מערכת, כל מסעות הפרסום שנוצרו ב- CRM Salesforce מאוכלסים.
- b. הזן סטטוס חבר SF. אנשי הקשר )חברים( ב- CRM Salesforce משויכים לסטטוסים שונים כמו נשלח, הועלה , נענה, שגיאה וכן הלאה. סטטוסים אלה מוצגים כאן כתיבות סימון. בחר את סטטו סי החברים שברצונך לייבא ל - paign -cam. אתה רשאי לבחור סטטוסים של מספר חברים.
	- c. בחר מפריד מהתפריט הנפתח.

רוחב קבוע

אפשרות זו ישימה רק אם תבנית הקובץ שנבחרה היא 'אחרים'.

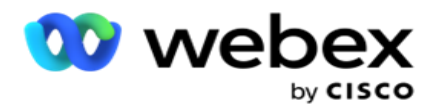

.1 בחר את קובץ TXT המיועד, המקטע רוחב קבוע מופיע.

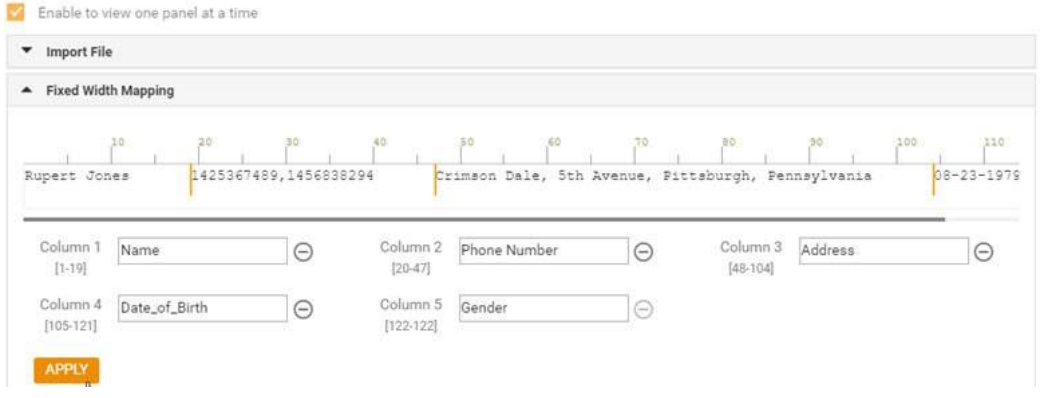

- .2 שורת הנתונים הראשונה מהקובץ מוצגת בקנה מידה של תווים. זה מאפשר לתחום את העמודות ולהגדיר את הכותרות עבור כל אחד מהם.
- .3 לחץ על המיקומים לאורך שורת הנתונים כדי לסמן את המגבלות עבור כל עמודה. מותר לכל היותר 128 צ'אר- אקטרים בכל עמודה.
- .4 העמודה הראשונה שהוקמה נקראת עמודה 1 והעמודות העוקבות ממוספרות בהתאם. טווח התווים מצוין גם עבור כל עמודה. הטווח עבור העמודה הראשונה מתחיל מ - .1 נקודת הסיום של עמודה היא נקודת ההתחלה של העמודה הבאה.
	- .5 הגדר את הכותרת לכל עמודה בתיבת הטקסט, המוצגת לאורך כל אחת מהן.

הערה: רק קבצי TXT ללא כותרות מוצעות להעלאה. אם מועלה קובץ TXT עם כותרת עליונה, הכותרת מטופלת כרשומה. כל אי -התאמה בכותרת אינה מדווחת בהיסטוריית ההעלאה הגלובלית. ניתן להשתמש בהם מהתיקיה יומן שגיאות תחת נתיב העלאה כללי.

- 6. כדי למחוק עמודה, לחץ על הסר לאורכה ואשר בחלון המוקפץ מחק אישור שמופיע. לא ניתן למחוק את העמודה האחרונה.
- .7 לחץ על הלחצן החל כדי לשמור את השינויים. לאחר החלתם, לא ניתן לבטל את השינויים. כותרות העמודות מאוכלסות כעת לצורך מיפוי נתונים בשדות הבאים. נווט אל המקטע מיפוי שדות כדי למפות את הכותרות לשדות.

מיפוי שדה

- .1 בחר את העדיפות עבור איש הקשר.
- .2 בחר שם אזור מהתפריט הנפתח. מפה את אזור הזמן עבור אנשי הקשר לביצוע חיוג בהתבסס על אזור הזמן של הלקוח. האפשרויות הזמינות הן אזור זמן (מוגדר על-ידי המשתמש), אזור זמן ספציפי לקמפיין, אזור זמן ספציפי למיקוד ואזור זמן ספציפי לאזור, אזור זמן ספציפי למדינה ואזור זמן ספציפי למיקוד.

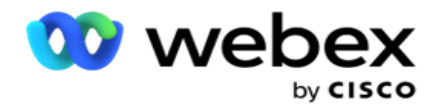

- .3 הפוך את אזור החיוג לזמין והזן את תחילתו ואת אורכו . בחר התחל בחלונית המספרים. זהו התו הראשון שממנו מתחיל אזור החיוג. בחר אורך מהחלונית 'מספר'. זהו מספר התווים באזור החיוג שלך ממסך התחל.
	- .4 הפעל את המיקוד והזן את תחילתו ואורכו . בחר התחל בחלונית המספרים. זהו התו הראשון שממנו מתחיל המיקוד. בחר אורך מהחלונית 'מספר'. זהו מספר התווים במיקוד ממסך התחל.

הערה: בחר התחל בחלונית המספרים. זהו התו הראשון שממנו מתחיל המיקוד. לדוגמה, אם נתוני המיקוד כוללים 10 ספרות והמיקוד מתחיל בספרה השנייה, בחר 1 בחלונית המספרים.

- .5 בחר את שם המדינה מהתפריט הנפתח.
- .6 בחר את הערך המתאים עבור רגע איש קשר , תבנית **DateTime** של רגע, תוצאת הפניה, מזהה סוכן, מיקוד נוסף ומזהה מכשיר מהתפריט הנפתח.

הערה

- אין חובה להזין מיקוד נוסף. כאשר לא הוזן מיקוד נוסף, חל המיקוד הראשי.

- כאשר מוזן מיקוד לא חוקי עבור איש קשר, היישום אוסף את ערך המיקוד המוגדר כברירת מחדל מהקובץ config.web של רכיב ,Uploader Contact אם מופעל. אם מיקוד ברירת המחדל אינו מופעל, איש הקשר - אינו מחויג החוצה.

- כאשר מוזן מיקוד לא חוקי עבור מצב, המצב הספציפי הופך ללא חוקי ואינו מחויג.

מיפוי מצבים

הוא מציג את כל המצבים שהוגדרו עבור הקמפיין.

- .1 בחר את הערך המתאים מהתפריט הנפתח שדה עבור כל מצב.
- .2 בחר מיקוד ישים עבור המצב מהרשימה שהועלתה. מיפוי מלא עבור כל מצבי play-dis. מיפוי זה משמש לקביעת אזור הזמן של איש הקשר לחיוג.

תחום עסקי

.1 שדה עסק מציג שדות שהוגדרו עבור הקמפיין. השדות המהווים חלק מקובץ העלאת איש הקשר מוצגים ברשימה הנפתחת ערך. מפה כל שדה עסק לערך בשדה tact -con.

הערה: אם נוצר פרופיל להעלאת אנשי קשר מקמפיין CRM של ,Salesforce השדות ב- ness-busi CRM מפורטים למיפוי

.2 שדה עסקי אופציונלי פרט למטה את כל השדות המהווים חלק מקובץ איש הקשר. בחר בתיבת הסימון עבור השדות שיש להתייחס אליהם כשדות עסקיים אופציונליים עבור קמפיין זה.

הערה: השדות העסקיים האופציונליים הממופים כאן מופיעים כנתוני מסך מוקפץ Desktop Agent.

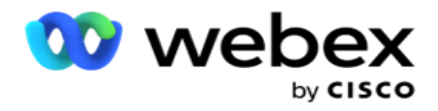

#### תצורה

- .1 בחר את רמת ההעלאה מתוך קמפיין ורשימה .
- .2 הגדר זמן לחיות עבור הרשימה. זמן לחיות הוא תקופת התוקף עבור רשימה זו של אנשי קשר שהועלו כדי להיות זכאים לחיוג.
	- .3 בחר תאריך התחלה עבור Live to Time. זמן לחיות מחושב לפי מספר הימים הנתון בשדה המתאים בקמפיין הממופה.
		- .4 בחר את סוג הפעולה מתוך החלף או צרף / עדכן.
		- .5 הפעל את האפשרות צרף או שכפל סינון או עדכון בהתבסס על הפעולה שיש לבצע.

### **DNC/ NDNC**

- .1 הפעל את תיבת הסימון מסנן **NDNC** כדי להבטיח שאנשי הקשר המסומנים כלאומי אל תתקשר לא יועלו.
	- .2 הפעל את תיבת הסימון מסנן DNC כדי להבטיח שאנשי הקשר המסומנים כ- Call Not Do לא יועלו.
		- .3 בחר סוג של השדה שעליו יש להחיל מסנן DNC.

#### לוח הזמנים

הערה: סעיף זה חל רק אם אנשי הקשר בפרופיל מועלים מ - CRM Salesforce.

- .1 בחר את ימי השבוע שבהם אנשי קשר של CRM Salesforce מועלים למנהל הקמפיינים. המשתמש יכול לבחור יום, מספר ימים או כל הימים.
	- .2 השתמש בחלונית המספרים כדי לבחור את מרווח )מינימום( עבור היישום לחיפוש **CRM Salesforce** קובץ איש קשר.
	- .3 בחר בלחצן משבצת זמן כדי לציין את השעה. חיפוש יישומים עבור קובץ איש הקשר של **CRM Salesforce** בזמן שצוין. הזן או בחר מקסימום שלושה משבצות זמן.
		- .4 לחץ על שמור פרופיל .

### <span id="page-125-0"></span>הצבת קבצי אנשי קשר באמזון **3S**

- .1 שדה נתיב פרופיל מביא את נתיב התיקיה Bucket 3S Amazon מהגדרות האפליקציה *config.web* של רכיב LCMConsole. אנשי קשר נבחרים מהקובץ הממוקם במיקום זה.
	- .2 באפשרותך להגדיר את נתיב תיקיית Bucket 3S Amazon במקטע הגדרות האפליקציה של קובץ *config.web* של הרכיב היחיד LCMCon באופן הבא:

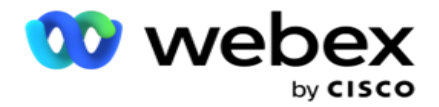

<add key="S3BucketFolderNamePath" value="<Path>"/>

.3 היישום זקוק לגישה מאומתת לקבצי אנשי הקשר ב - 3S. כדי לספק גישה זו , נווט אל התיקיה > *Application LCMContactsUploader\Application>\Folder Install* ופתח את קובץ התצורה עם עורך מתאים. חפש את הנכס הבא:

> <FileLibrary StorageType="AmazonS3" ClearExternalFiles="false"> <AmazonS3FileSettings> <add key="AwsAccessKeyId" value=""/> <add key="AwsSecretKeyId" value=""/> <add key="AmazonRegionEndPoint" value=""/> </AmazonS3FileSettings>

- .4 הזן את הערכים עבור המאפיינים AwsSecretKeyId ,AwsAccessKeyId ו- AmazonRegionEndPoint. שמור את השינויים וצא.
- .5 נווט אל >*LCMService\Application>\Folder Install Application* והזן ערכים עבור אותם מאפיינים בקובץ התצורה של ManagerService Campaign. שמור את השינויים וצא.
	- .6 היישום מוכן כעת להעלות אנשי קשר מקבצים שהוצבו באמזון 3S.

### עדכון פרופיל

- .1 בחר פרופיל, לחץ על סמל פעולת פרופיל.
- .2 לחץ על ערוך כדי לעדכן את פרמטר הפרופיל.
	- .3 לחץ על שמור פרופיל .

### הפעלת פרופיל

- .1 בחר פרופיל, לחץ על סמל פעולת פרופיל.
- .2 לחץ על התחל כדי להפעיל פרופיל ובחר עצור כדי לבטל הפעלת פרופיל.

### העתקה ויצירה של פרופיל חדש

- .1 בחר פרופיל, לחץ על סמל פעולת פרופיל.
	- .2 לחץ על העתק והזן שם פרופיל.
- .3 עדכן את מזהה הקמפיין ולחץ על המשך .
- .4 עדכן את הפרמטרים הרלוונטיים ולחץ על שמור פרופיל .

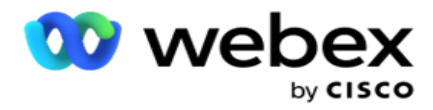

מחיקת פרופיל

- .1 בחר פרופיל, לחץ על סמל פעולת פרופיל.
	- .2 לחץ על מחק כדי להסיר פרופיל.
	- .3 לחץ על אישור בחלון האישור המופץ.

## <span id="page-127-0"></span>פרטי קובץ מעוצבים

ודא שליישום יש גישה מורשית לתיקייה המקומית או לרשת שבה אתה ממקם את הקבצים להעלאה. מומלץ ששם הקובץ פרופיל/העלאה אוטומטית חייב להיות txt.PROFILENAME .*FILENAME* או *TXT.PROFILENAME*.

לדוגמה, אם משאבים חיצוניים ממקמים את הקובץ , *ComplianceProfilePath\:C "*into" *txt1.profile.Data* הם מאמתים את שם הקובץ כדי לגלות את הפרופיל הקשור. )מסיר את הסיומת של הקובץ; מתפצל עם ערך נקודה ומקבל את הפריט הימני ביותר(. מאחר ששם קובץ זה זמין כפרופיל1, הוא בוחר בתבנית 1Profile ומעבד את הרשומות. אם קובץ איש הקשר שלך מכיל שדות עסקיים אופציונליים , כותרות הקבצים עבור שדות אלה לא יכילו תווים מיוחדים בשום מקום. כמו כן, ודא שכותרת הקובץ עבור שדות אלה אינה מתחילה במספר.

השדות הבאים הם שדות שמורים ואין להשתמש בהם ככותרות בקובץ המכיל אנשי קשר להעלאה:

- מצב זמין
- FLDSעסקים
- FTimeZone ·
	- FPriority ·
- FValidModes ·
	- FContactID ·
- FCallStartDate
- FCallStartTime •
- FCallEndDate ·
- FCallEndTime ·
	- FZipCode ·
	- FEmailCC ·
	- FEmailBCC ·
- FEmailSubject ·
- FEmailMessage ·
- FEmailקובץ מצורף

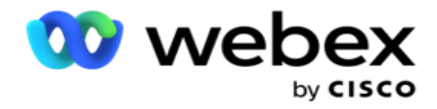

- FSMSText ·
	- FState ·
- FAreaCode ·
- FLineOrRowNumber ·
	- FAgentId ·
- 1BussFld ל 26BussFld( 26 שדות שמורים(
	- מצב $1, \ldots, 1$ כל מספר  $\cdot$
	- (anynumber)\_Zipcodeמצב

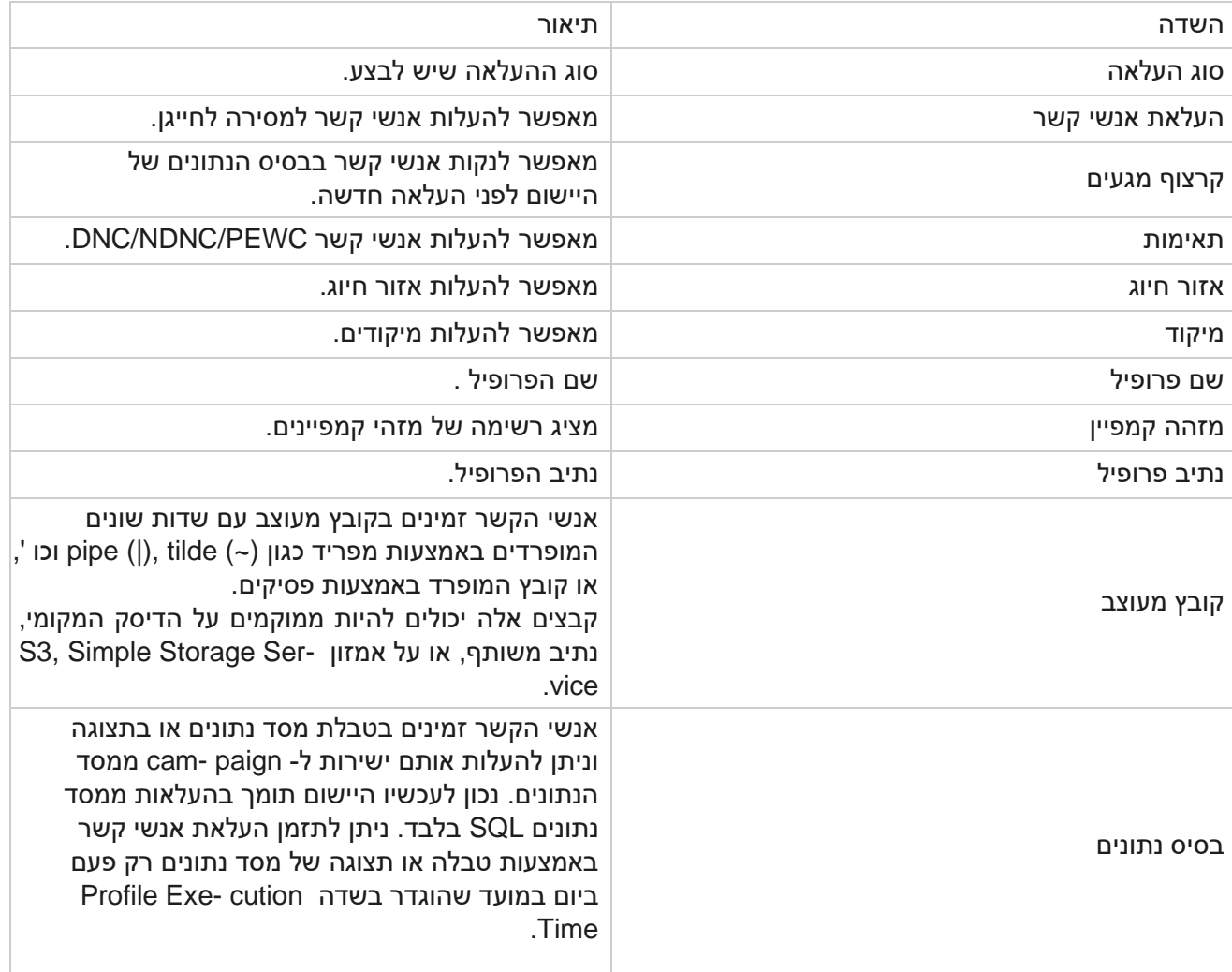

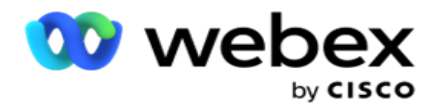

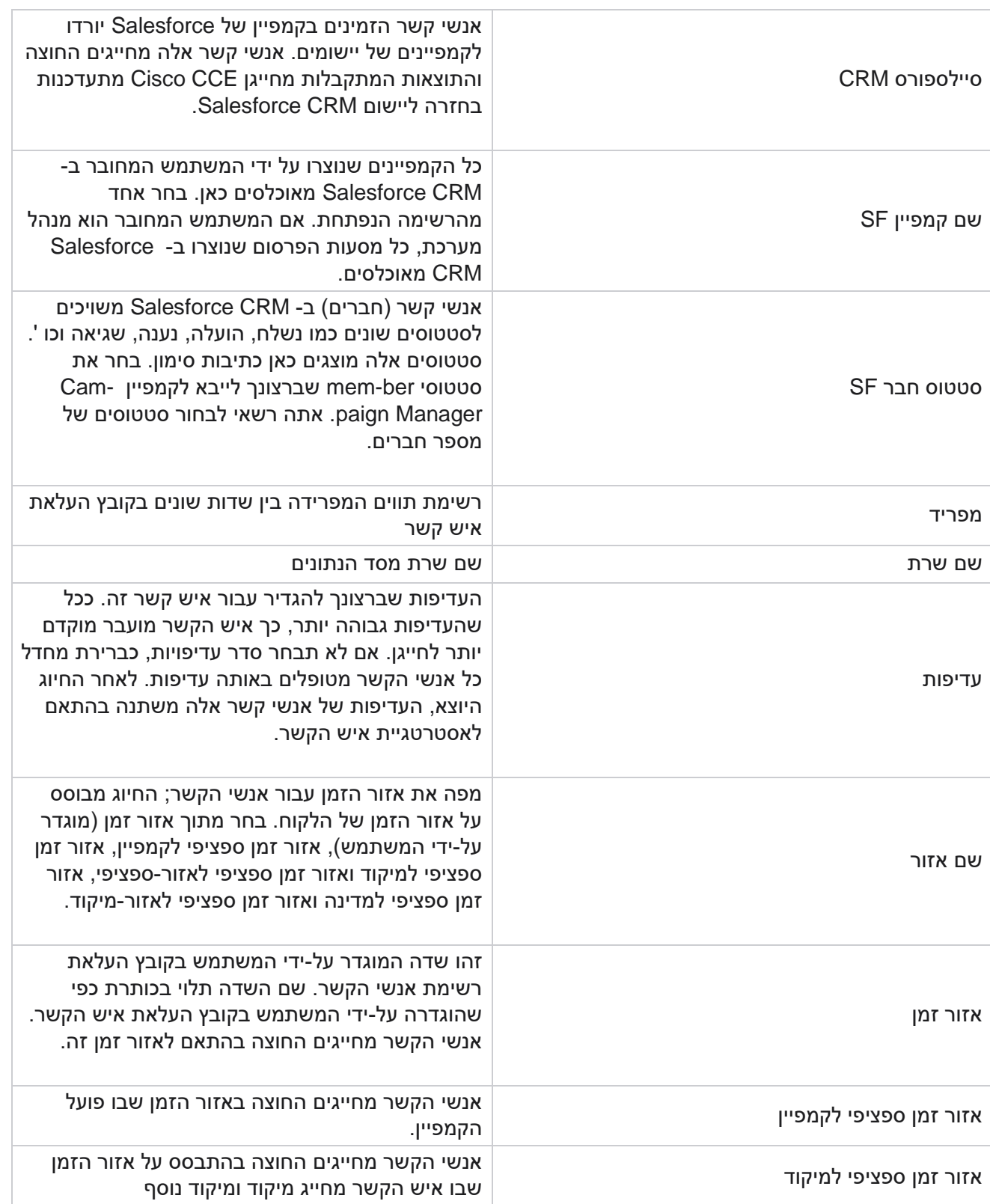

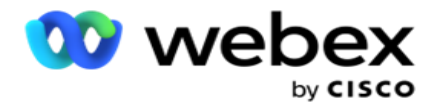

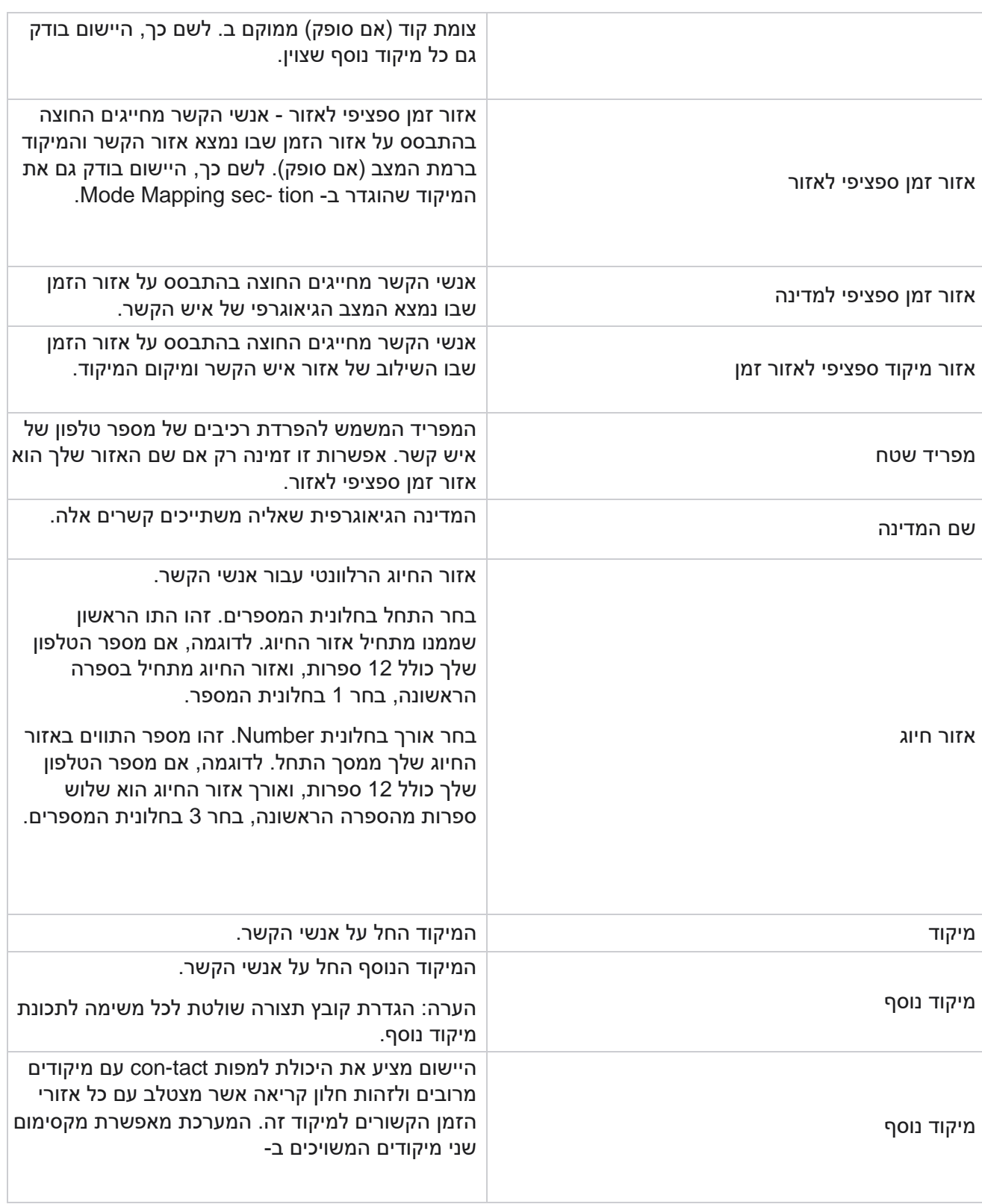

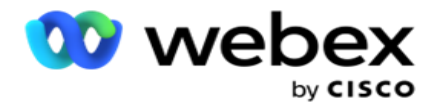

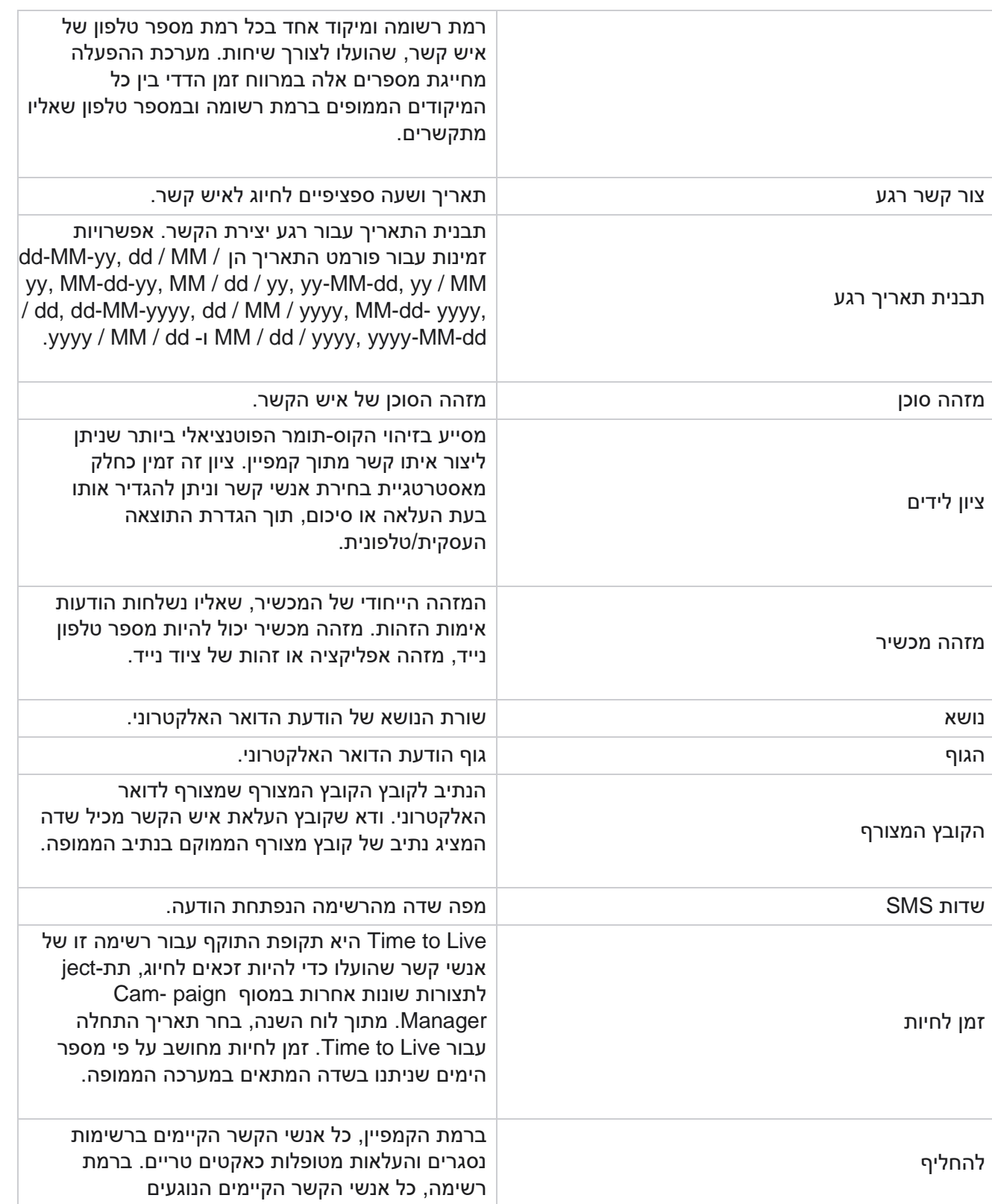

Campaign Manager

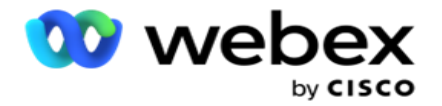

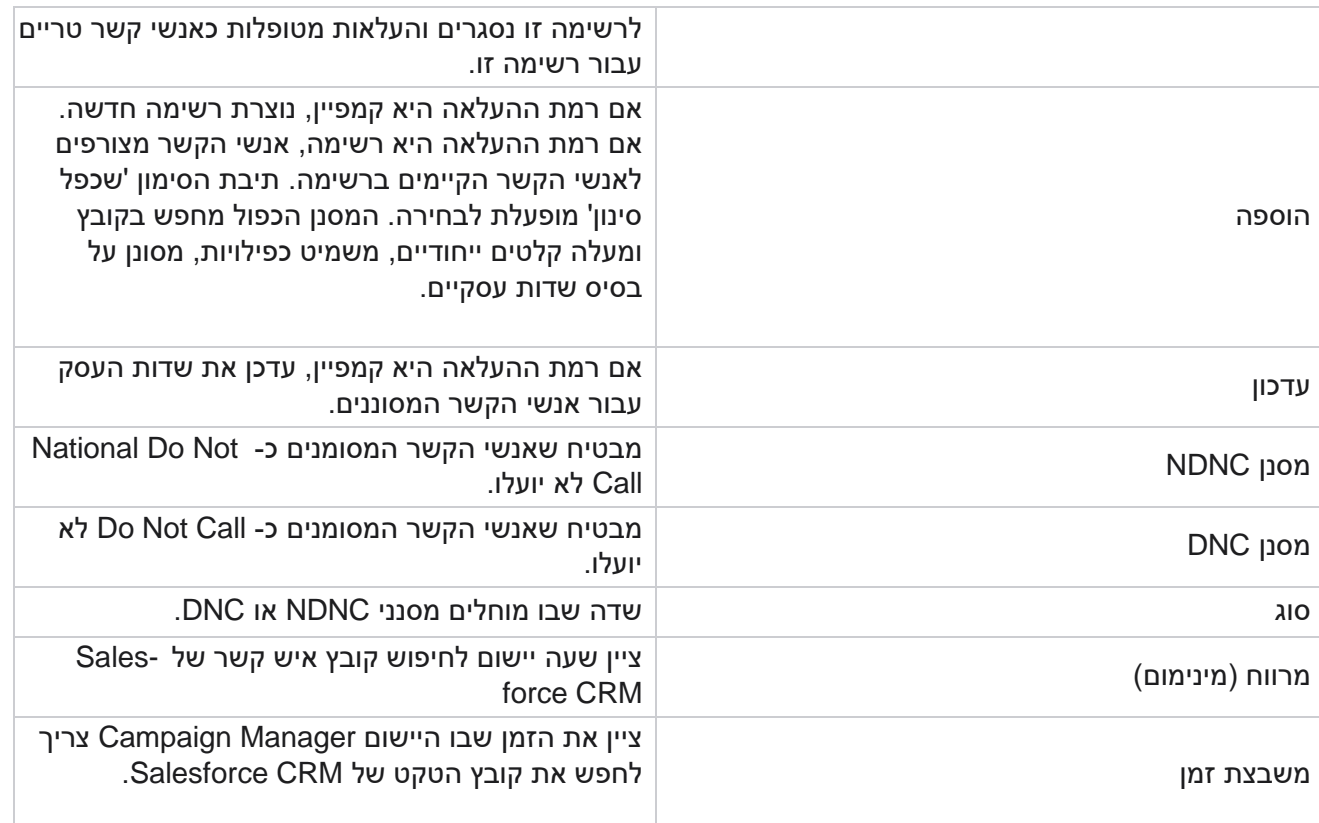

# **הקצאה מחדש של סוכנים**

הערה: התכונה 'הקצאה מחדש של סוכנים' אינה נתמכת במהדורה הנוכחית. פעולה

זו מאפשרת למשתמשים להקצות מחדש סוכן הממופה כעת לאיש קשר.

מסנן

כדי ליצור מסנן:

- .1 בחר מזהה סוכן כדי להקצות שיחה. באפשרותך לבחור מזהי סוכנים מרובים.
	- .2 בחר את תאריך תחילת השיחה ואת תאריך סיום השיחה .
- .3 במידת הצורך, בחר בתיבת סימון איש קשר טרי כדי לכלול אנשי קשר חדשים בתוצאה.
	- .4 בחר את הקמפיין מהתפריט הנפתח. ניתן להוסיף מספר קמפיינים.
- 5. במידת הצורך, המשתמש יכול להגדיר את המתג [תנאי](AE%20Advance%20Build%20Condition.htm) בנייה למצב מופעל. ראה <u>תנאי</u> בנייה.

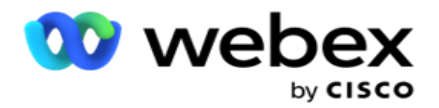

.6 לחץ על הצג אנשי קשר כדי לאכלס את אנשי הקשר בהתאם לתנאים שנקבעו. הפרמטרים הבאים מוצגים:

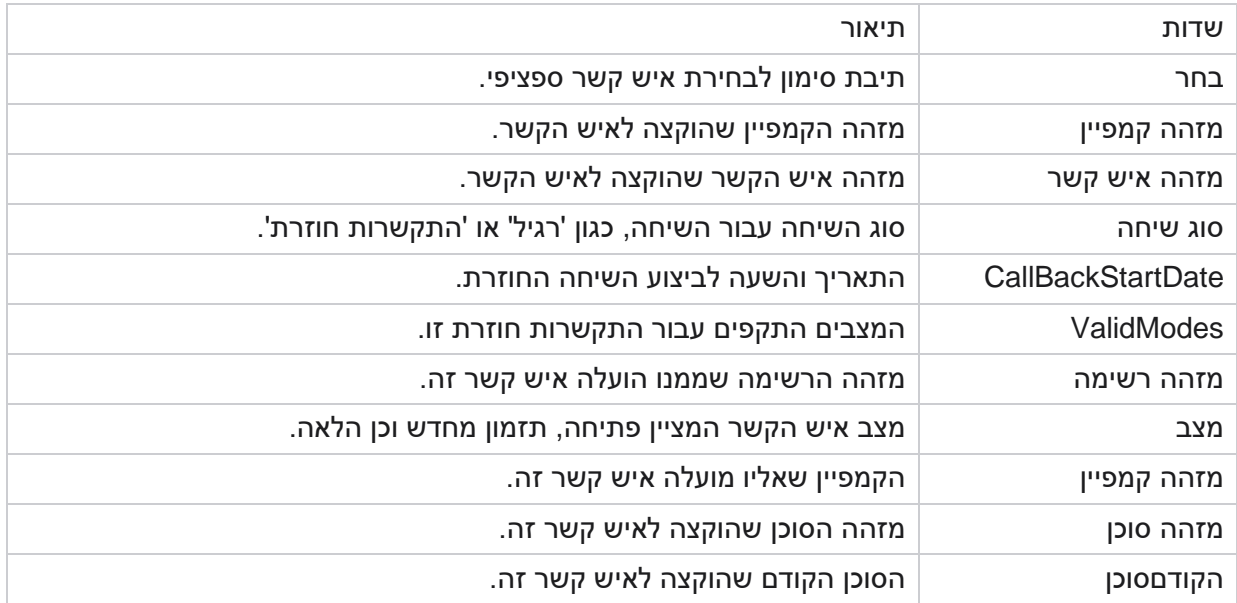

- .7 המשתמש יכול להציג אנשי קשר בהתבסס על מסנן, בחר הכל ובחירה כללית. בחר הכל משמש לבחירת כל אנשי הקשר בעמוד הנוכחי ובחירה כללית משמשת לבחירת כל אנשי הקשר המאוכלסים בכל הדפים. כדי להקצות מחדש סוכן:
	- .8 לחץ על פעולה כדי להקצות מחדש אנשי קשר שנבחרו לסוכנים אחרים.
	- .9 הזן מזהה סוכן. לחץ על שעת עדכון אם סוכן חדש צריך לטפל בשיחה במועד אחר. עדכן את שעת ההתחלה ואת שעת הסיום .
		- .10 לחץ על **Agent Reassign**.

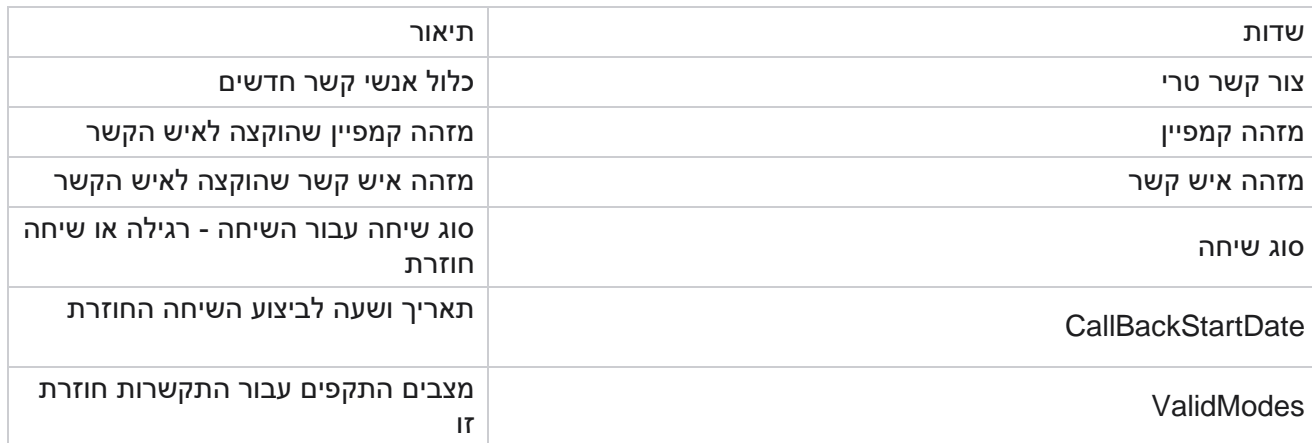

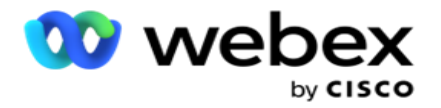

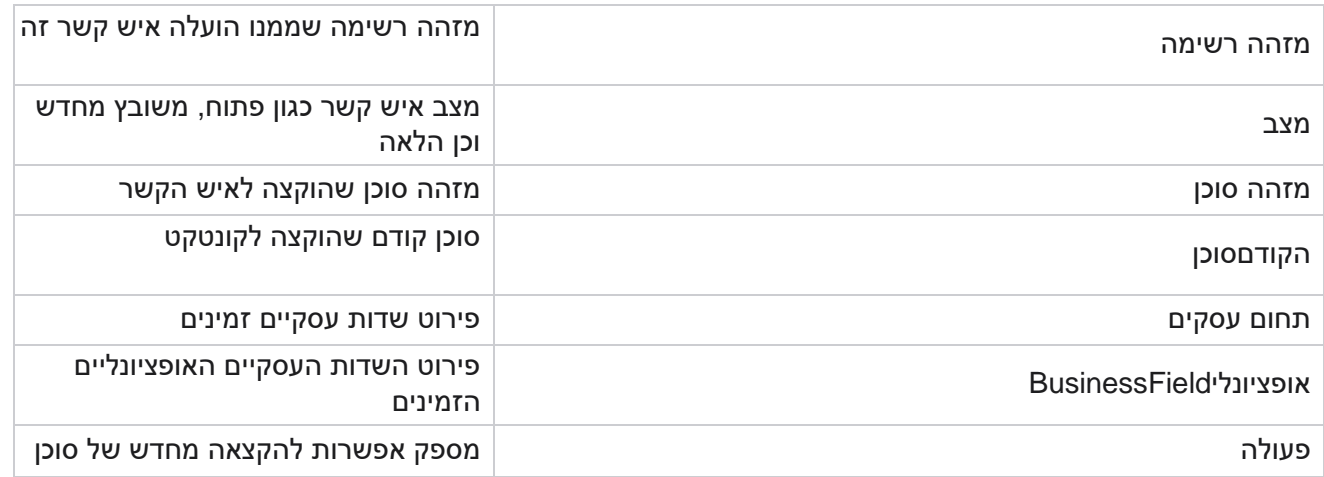

# **הגדרות אחרות**

באפשרותך לבצע את הפעולות הבאות:

מונה ניסיונות

מונה ניסיונות מאפשר לך להקצות סוגי תוצאות לכל תוצאת טלפוניה מוגדרת מראש. באפשרותך לזהות אם התוצאה היא איש קשר של מפלגת ימין (RPC) או לא. אתה יכול לשמור ספירה של כל ניסיון חוזר שנעשה עבור con- tacts להיות מחויג החוצה מהיישום.

נווט אל מונה ההגדרות > הניסיונותהאחרים. בחר קבוצת תוצאות, עדכן את השדות הדרושים, הפוך את השדות הדרושים לזמינים או ללא זמינים ולחץ על שמור. הדף מציג את הפרמטרים הבאים:

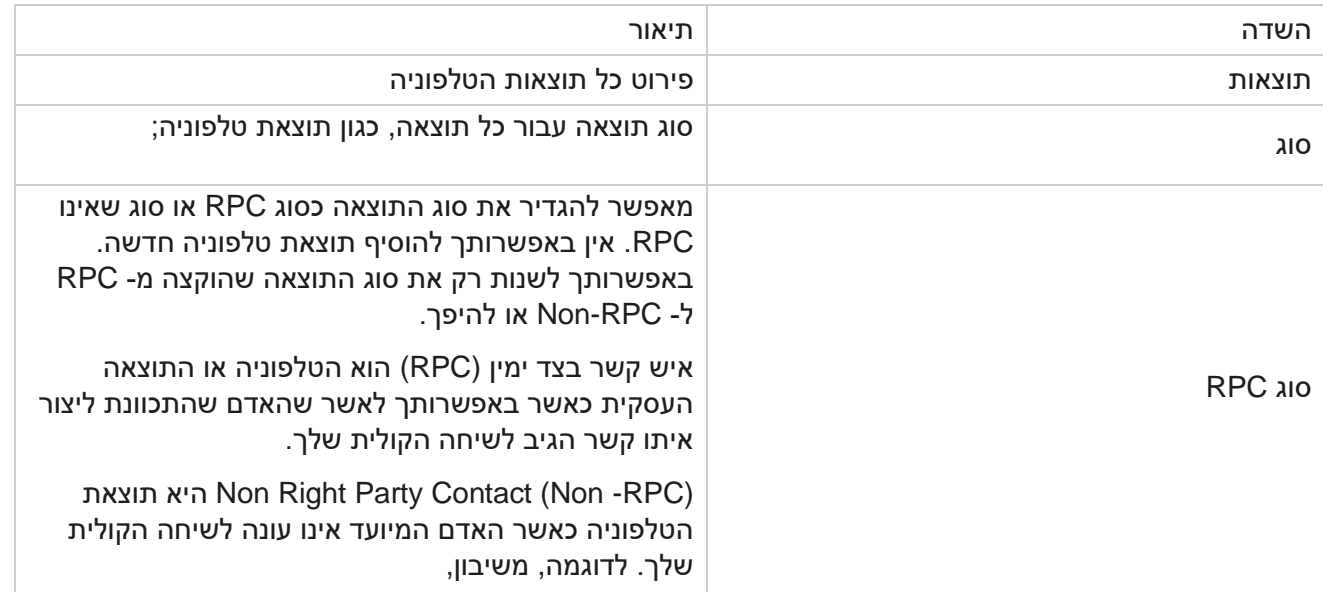

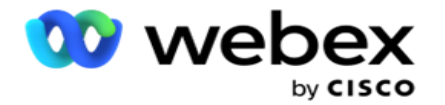

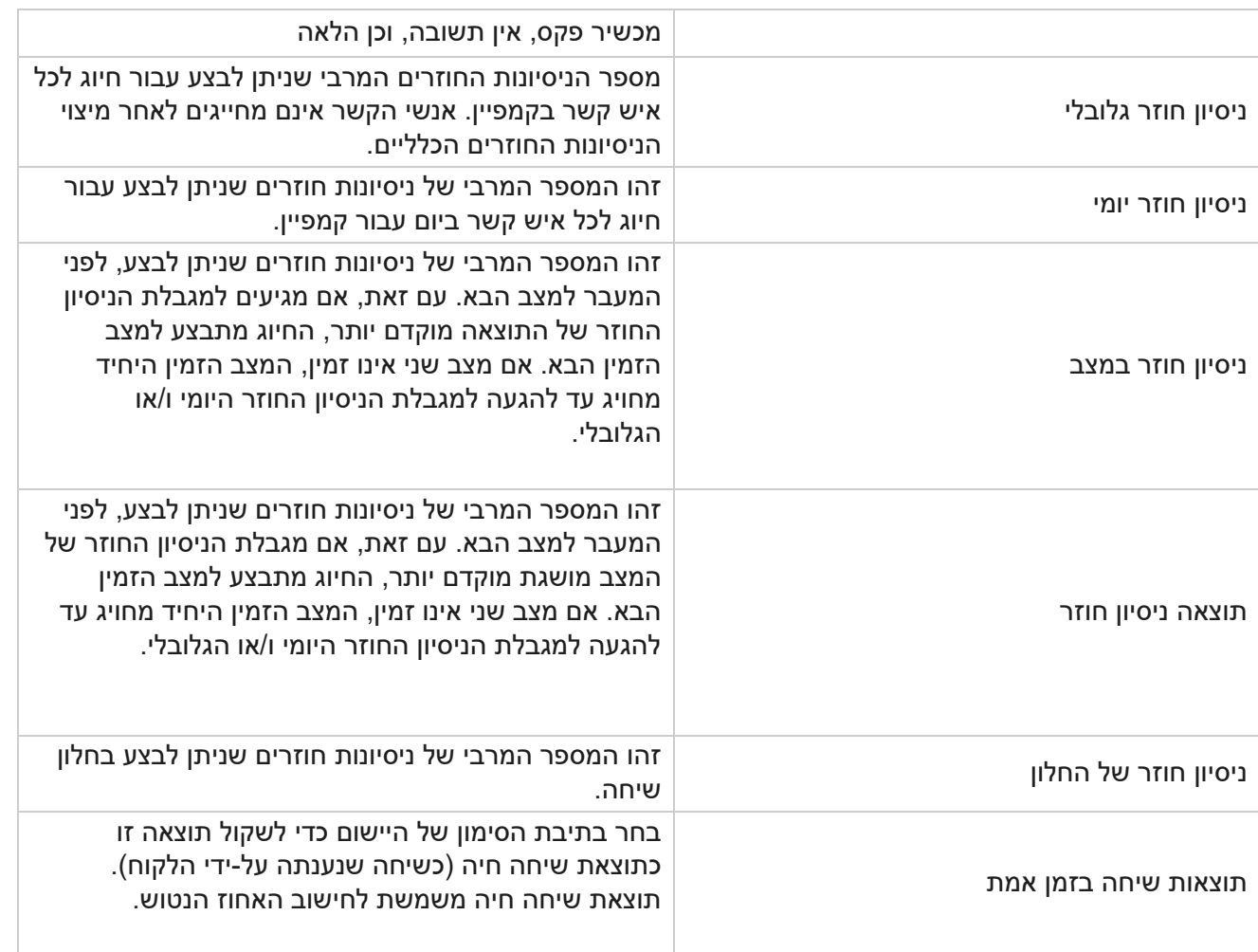

ממד

Dimension מאפשרת בניית דוחות מותאמים אישית. מנהל הקמפיינים מספק מגוון רחב של דוחות בזמן אמת ודוחות היסטוריים. לקמפיינים יש פרמטרים עסקיים, חלקם חובה וחלקם אופציונליים, המוגדרים בהתאם לדרישות ספציפיות מסוימות לקמפיין.

לדוגמה, ערוץ המכירות עשוי להיות הפרמטר העסקי השני בקמפיין אחד והחמישי בקמפיין אחר. ברמת הקמפיין , דיווח על בסיס פרמטרים עסקיים אפשרי. עם זאת, ברמת הארגון, אם אתם זקוקים למידע על מכירות בערוצים שונים ועל פני קמפיינים שונים Dimension , היא הדרך הנכונה. ניתן למפות פרמטרים עסקיים דומים בין קמפיינים , לא משנה היכן הם מוגדרים, תחת ממד אחד.

- .1 נווט אל הכרטיסיה ממד ולחץ על צור ממד .
	- .2 הוסף שם ממד ותיאור .

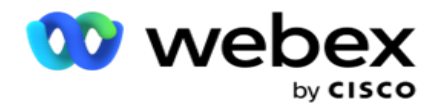

- .3 הזן ערך ממד כגון כרטיס אשראי , כרטיס חיוב, כרטיס חיוב או כרטיס מועדון עבור סוג כרטיס שדה עסוק. אם ברצונך להגדיר דוח מותאם אישית המקבץ נתונים ברמת הארגון בכרטיס אשראי, באפשרותך להזין כרטיס אשראי בשדה זה.
	- .4 כדי להוסיף ערכים נוספים, לחץ על הוסף והוסף את ערך הממד.
		- .5 לחץ על

שמור. מחק ממד

כדי למחוק ערכים ק יימים, השתמש בלחצן מחק .

מתריע

מנהל הקמפיינים מורכב מרכיבים ושירותים שונים. כל אלה צריכים לעבוד יחד כדי שהיישום יתפקד בצורה חלקה וחלקה.

Alerter הוא מתקן זיהוי עצמי ביישום הסורק את כל השירותים והרכיבים לעבודה תקינה. אם שירות מסוים מושבת, המתריע שולח התראה בדוא"ל למזהה דוא"ל ייעודי המוגדר כאן. תוכל להגדיר את התראת הדוא"ל עבור הנמענים כאן. פעולה זו מסייעת למנהל החייגן לנקוט צעדים מתקנים.

- .1 נווט אל הכרטיסיה התראה .
- .2 הזן כתובת דואר אלקטרוני של השולח. הדבר מוצג בשדה מאת כאשר המתריע שולח דואר רק כאשר:
	- a. רכיב כלשהו הופסק או החל לפעול
	- b. כל התראה שהועלתה על ידי מקבל SNMP. ראה [הגדרות](AE%20Email.htm) דואר אלקטרוני.
		- c. דוח מתוזמן נשלח לנמען שתצורתו נקבעה.
	- .3 הזן כתובת שרת SMTP שממנה נשלח הדואר האלקטרוני ויציאת SMTP השמורה לשרת **SMTP**.
		- .4 הזן שם משתמש לשרת SMTP וסיסמה לשרת SMTP.
		- .5 הזן מזהה דואר אלקטרוני שלנמען. דוא"ל ההתראה נשלח לדוא"ל זה.
		- .6 כדי להוסיף נמענים נוספים, לחץ על הוס ף והוסף מזהידואר אלקטרוני.
			- .7 לחץ על

שמור. מחיקת נמען

כדי למחוק נמען, השתמש בלחצן מחק . לחץ על שמור.

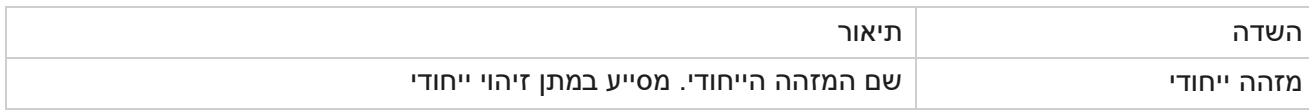

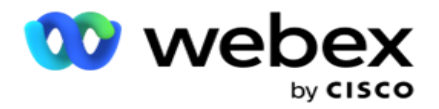

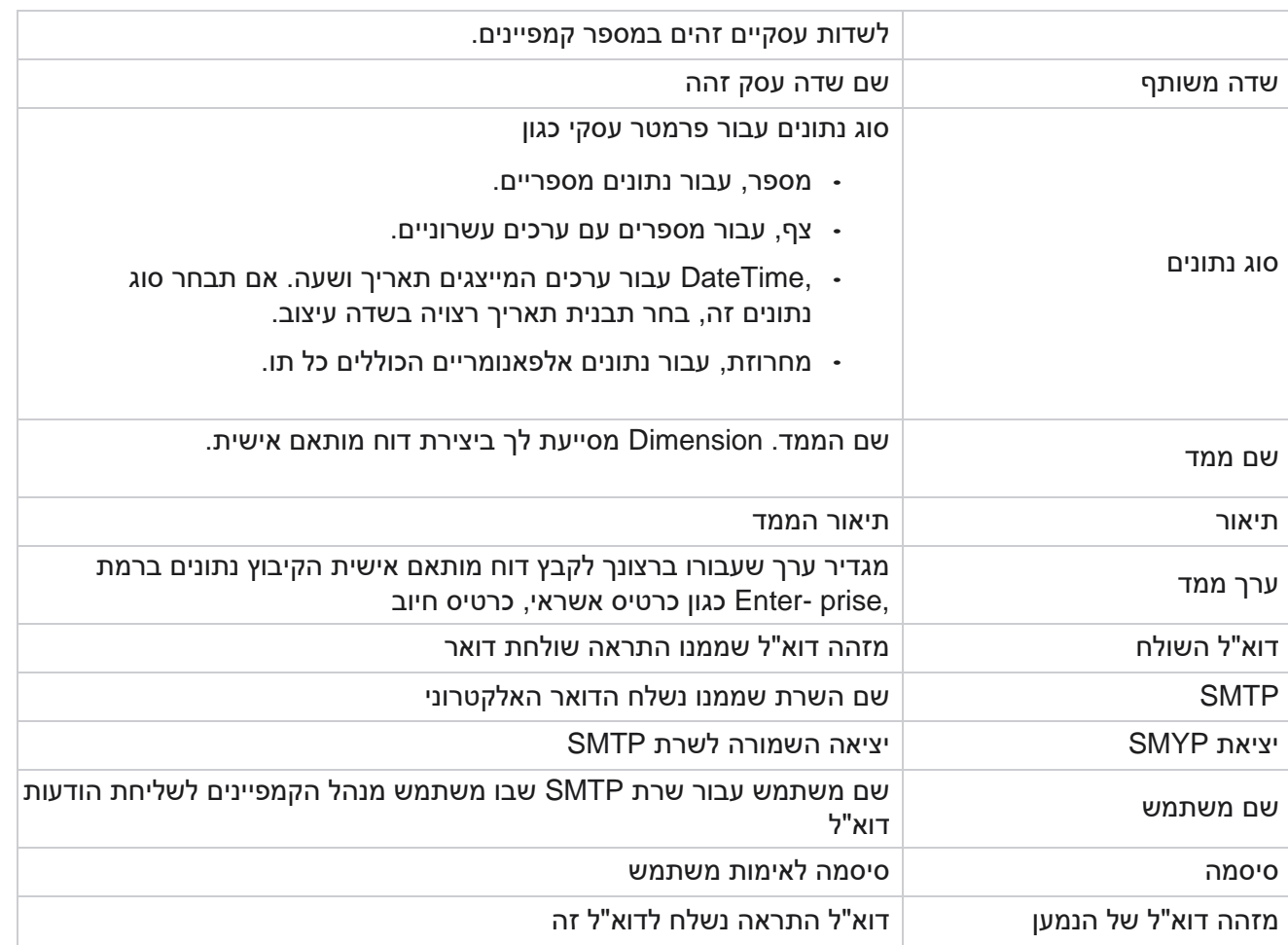

# **פרמטרים עסקיים גלובליים**

אלה הם השדות העסקיים המשמשים בקמפיינים. בנוסף , ניתן ליצור שדות ייחודיים ונפוצים לשימוש גלובלי בקמפיינים שונים או לשימוש בבונה תנאי התאימות (CCB(. המספר הכולל של שדות עסוקים המותרים בקמפיין הוא 30, כולל 5 שדות ייחודיים ונפוצים, בנוסף ל 25- השדות העסקיים המות רים ברמת הקמפיין.

- מזהה ייחודי באפשרותך להשתמש בשדות אלה כדי ליצור שדות עסקיים כגון מזהה לקוח, מזהה חשבון וכן  $\cdot$ הלאה.
	- שדה משותף באפשרותך להשתמש בשדות אלה כדי ליצור שדות עסקיים כגון סכומים, מספר ימים וכן ש הלאה.

Campaign Manager

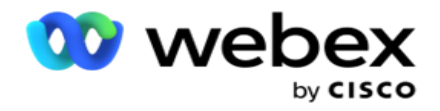

לדוגמה, מזהה לקוח יכול להיות שדה עסקי בקמפיינים שעבורו יש צורך בקיבוץ בדוחות. מזהה לקוח יכול להיות השדה העסקי הראשון בקמפיין א', השישי בקמפיין ב' והעשירי בקמפיין ג'. אם תיצור שדה עסקי זה כשדה מזהה ייחודי, ניתן לקבץ נתונים משדות אלה.

כדי ליצור פרמטר עסקי:

.1 הפעל מזהה ייחודי **1** ולחץ על אישור בחלון האישור המוקפץ.

הערה: בעת שמירה והפעלה של מזהה ייחודי זה 1, כל המזהים הייחודיים שהוגדרו עבור זיווגי מצלמות שונים מוחלפים בערך זה. עליך להפעיל את הקבצים ברצף. לא ניתן להפעיל את 2 Identifier Unique לפני הפעלת 1 Identifier Unique. אותו כלל חל גם על שדות נפוצים.

- .2 הזן מזהה ייחודי .**1**
- .3 בצע שלבים 1 עד 2 עבור מזהה ייחודי **2** ומזהה ייחודי .**3**
	- .4 הפעל את השדה המשותף **1** והזן את שם השדה.
	- .5 בחר את סוג הנתונים מתוך מחרוזת , מספר וצף .
		- .6 בצע שלבים 4 עד 5 עבור שדה משותף .**2**
			- .7 לחץ על שמור .

הערה: בעת הפעלה ושמירה של פרמטרים עסקיים גלובליים, אין באפשרותך לבצע שינויים או למחוק אף אחד מפרמטרים אלה. פעולה זו היא בלתי הפיכה.

### תחומי עיסוק

- .1 נווט אל שדות עסק ולחץ על **ADD**.**+**
- .2 הזן את שם העסק שהוגש ואת סוג הנתונים. נקודות

לציון:

a. אל תתחיל שם שדה עסק עם תו או מספר מיוחדים. ניתן להשתמש בתו או במספר המיוחד בין שם שדה עסק.

- .3 לחץ על שמור .
- .4 לחץ על עריכה תחת הכרטיסיה פעולות כדי לעדכן את הפרטים ולחץ על שמור .

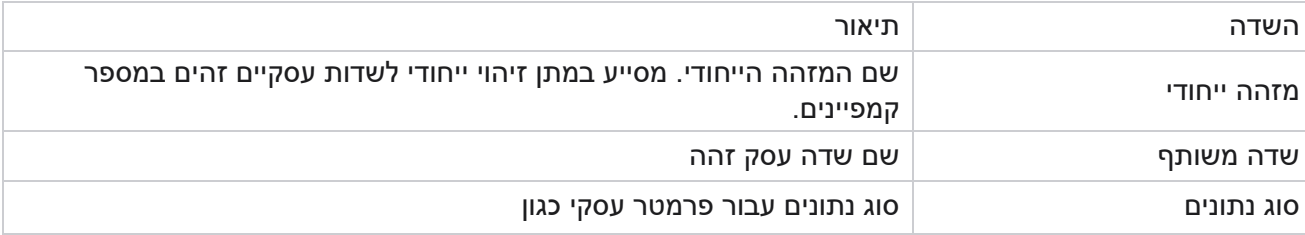

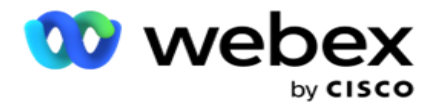

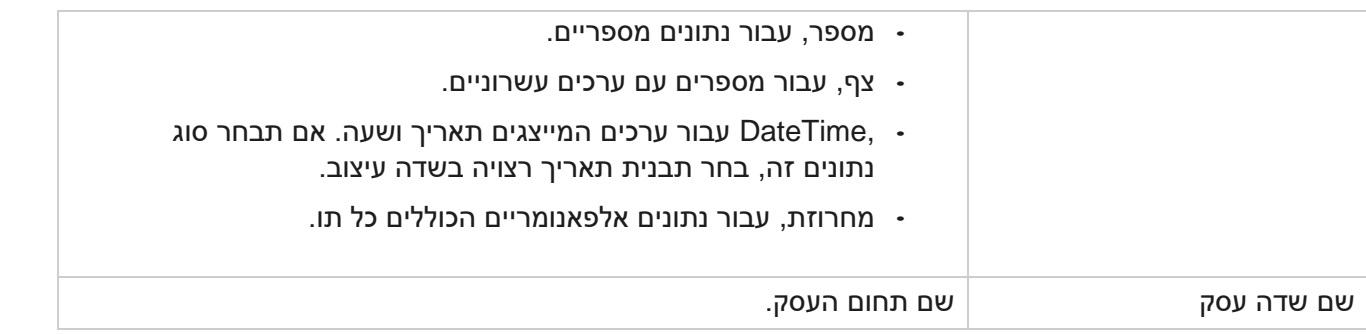

# **מצב זמינות גבוהה**

הוא מספק תצוגה של מצב הזמינות הגבוהה של הדייר שלך.

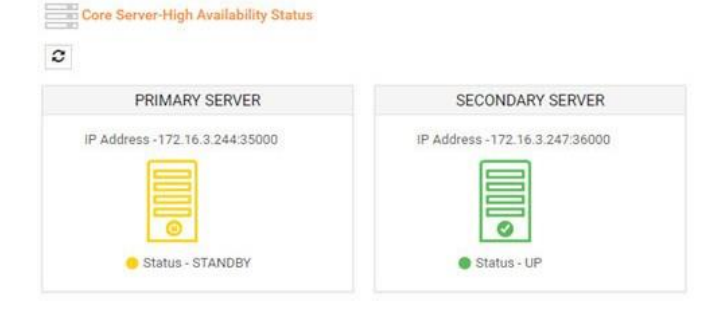

מצב HA מציג את המצב של שרת שבו פועלת הליבה ומתריע בפניך לפתור בעיות בשרת השני שהושבת. המצב של שרתים ראשיים ומשניים מוצג כ:

- UP השרת פועל. הוא מוצג בצבע ירוק.
- STANDBY השרת נמצא במצב המתנה ומוצג בצבע צהוב.
	- DOWN השרת מושבת ומוצג בצבע אדום.

## **אימות זהות**

הערה: פנה אל CSM Cisco כדי להפעיל תצורה זו.

אימות זהות עוזר להבטיח שהארגון קיים תקשורת עם האדם הנכון. דוגמה: אם ארגון, כגון בנק , דורש מהלקוחות לבצע אימות לצורך תהליך Manager Campaign , שולח אימות לפני שיחה לאנשי הקשר, ומבקש מהלקוחות לתזמן מועד לשיחה. אם הלקוח הגיב בתוך זמן הסף, הלקוח מתקשר/לא מתקשר על סמך

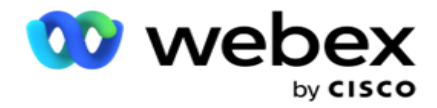

תגובה. במקרה של חוסר תגובה מהלקוח , היישום מחייג החוצה את איש הקשר, לאחר זמן הסף. לאחר אימות מוצלח לפני השיחה, הסוכן מבקש מהלקוח לבצע את אימות הזהות במהלך השיחה באמצעות רכיב widget מסוג אימות זהות.

המשתמש יכול ליצור שם חדש, לעדכן או למחוק שם אימות זהות.

יצירת אימות זהות

כדי להוסיף אימות זהות:

- .1 לחץ על + צור אימות זהות.
- .2 הזן את השם והתיאור של תבנית אימות הזהות.
- .3 בחר את השדות המתאימים מתוך שדות אימות זהות זמינים ועבור לתיבה **Identity ted -Selec** . **Authentication Fields**
	- 4. לחץ על הבא.

#### הודעת התראה

- .1 בחר את ההודעה לפני השיחה לזמן המתנה מוגדר מראש או בחר באפשרות הזן ידנית כדי להגדיר אחת.
	- .2 הזן הודעת התראה לפני שיחה שנשלחת כהודעת קדם-שיחה.
- .3 בחר באפשרויות קבל שיחה מיד, תזמן שיחה חוזרת ודחיית שיחה. אפשרויות אלה ניתנות ללקוח כדי לבחור עבור שיחת אימות זהות. בחר לפחות אחת מהאפשרויות מלבד דחיית שיחה. אם האפשרות דחה שיחה נבחרה , בחר באחת משתי האפשרויות האחרות.
	- .4 הזן הודעת התראה על שיחה שנשלחת ללקוח במהלך שיחת האימות.
	- .5 השתמש בסרגל השקופיות או הזן באופן ידני את מספר הניסיונות החוזרים לתזמון מחדש של שיחת אימות זהות.
		- .6 לחץ על שמור .

עדכון אימות זהות

- .1 בחר שם אימות זהות ולחץ על ערוך תחת הכרטיסיה פעולה .
	- .2 עדכן את הפרטים המתאימים ולחץ על שמור .

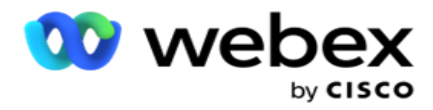

מחיקת אימות זהות

- .1 בחר שם אימות זהות ולחץ על מחק תחת פעולה.
	- .2 לחץ על אישור בחלון האישור המופץ.

#### שדות

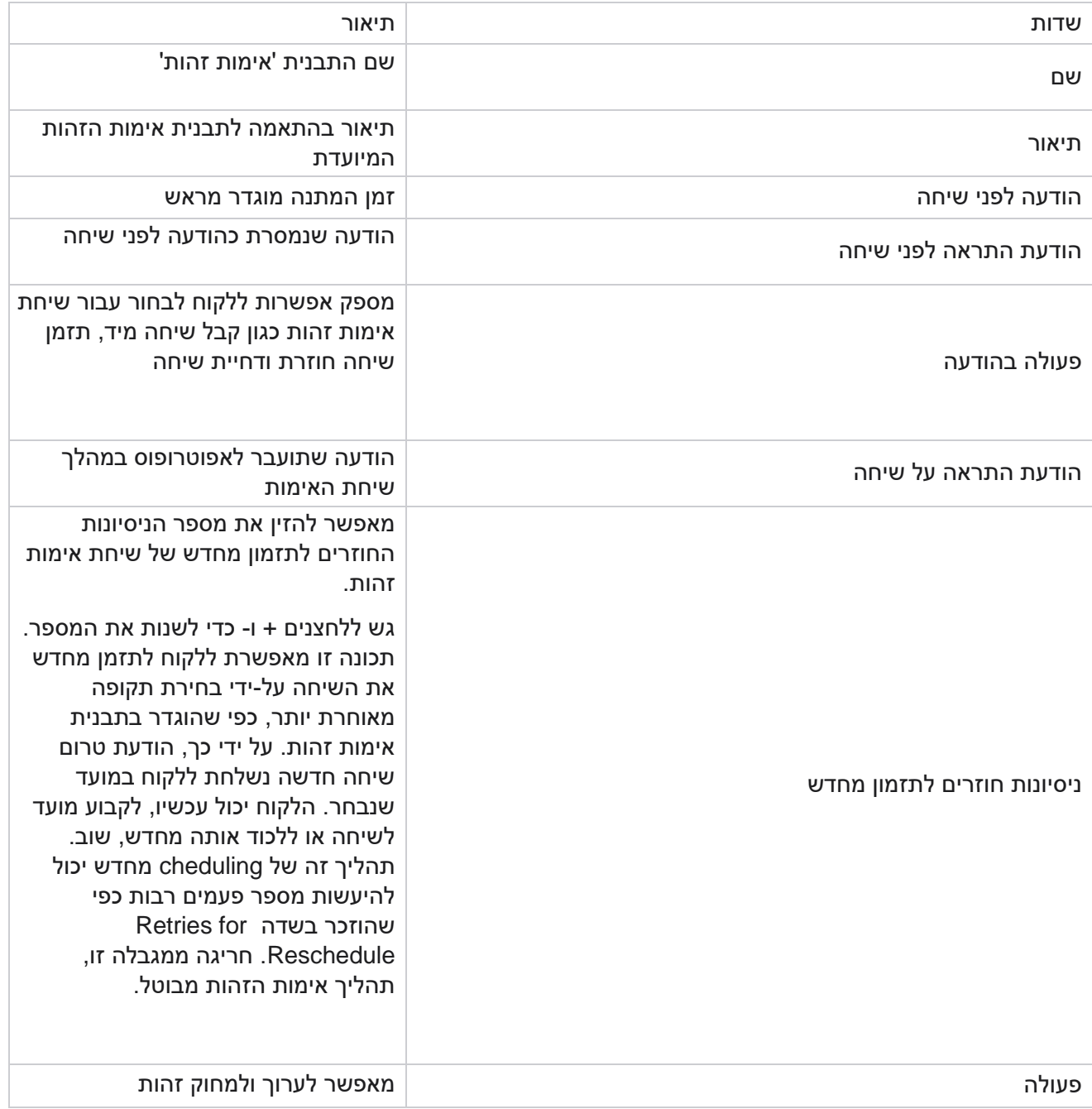

Campaign Manager

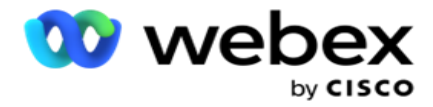

אימות

# **קמפיין ייצוא או ייבוא**

זה מאפשר לך לייצא ולייבא את התצורה של קמפיין. תהליך זה כולל רק את דף הקמפיין, דף תצורת המערכת והדף אסטרטגיית אנשי קשר עבור כל קמפיין נתון.

לא ניתן לייבא או לייצא פרופילי תאימות. משתמשים יכולים לייבא ולייצא את כל המצבים ואסטרטגיות יצירת הקשר. אזורי הזמן שנבחרו בקמפיינים מופעלים באופן אוטומטי בסביבת הייבוא.

נקודות שיש לקחת בחשבון

יש לרשום לעצמך את המידע הבא בעת ייבוא/ייצוא קמפיינים:

- לא ניתן לייבא או לייצא את פרופילי התאימות.
- המודולים הבאים, אם ממופים לקמפיינים המיובאים, מיובאים גם הם: תוצאה עסקית, חגים, פרופיל, דוא"ל , SMS ואימות זהות.
	- ניתן לייבא ולייצא את כל המצבים ואסטרטגיות יצירת הקשר.
	- אזורי הזמן שנבחרו בקמפיינים מופעלים אוטומטית בסביבת הייבוא , אם לא הופעל בעבר.

ייבוא קמפיין

- .1 בחר בלחצן האפשרויות ייבוא ולחץ על בחר קובץ.
	- .2 בחר את הקובץ המתאים לייבוא ולחץ על ייבוא .

ייצוא קמפיין

- .1 בחר בלחצן האפשרויות יצא .
- .2 בחר את הקמפיין המתאים לייצוא ולחץ על יצא.

שדות

ייבוא וייצוא כולל את השדות הבאים:

שדות תיאור

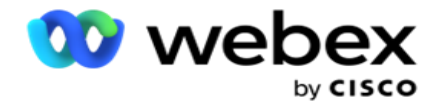

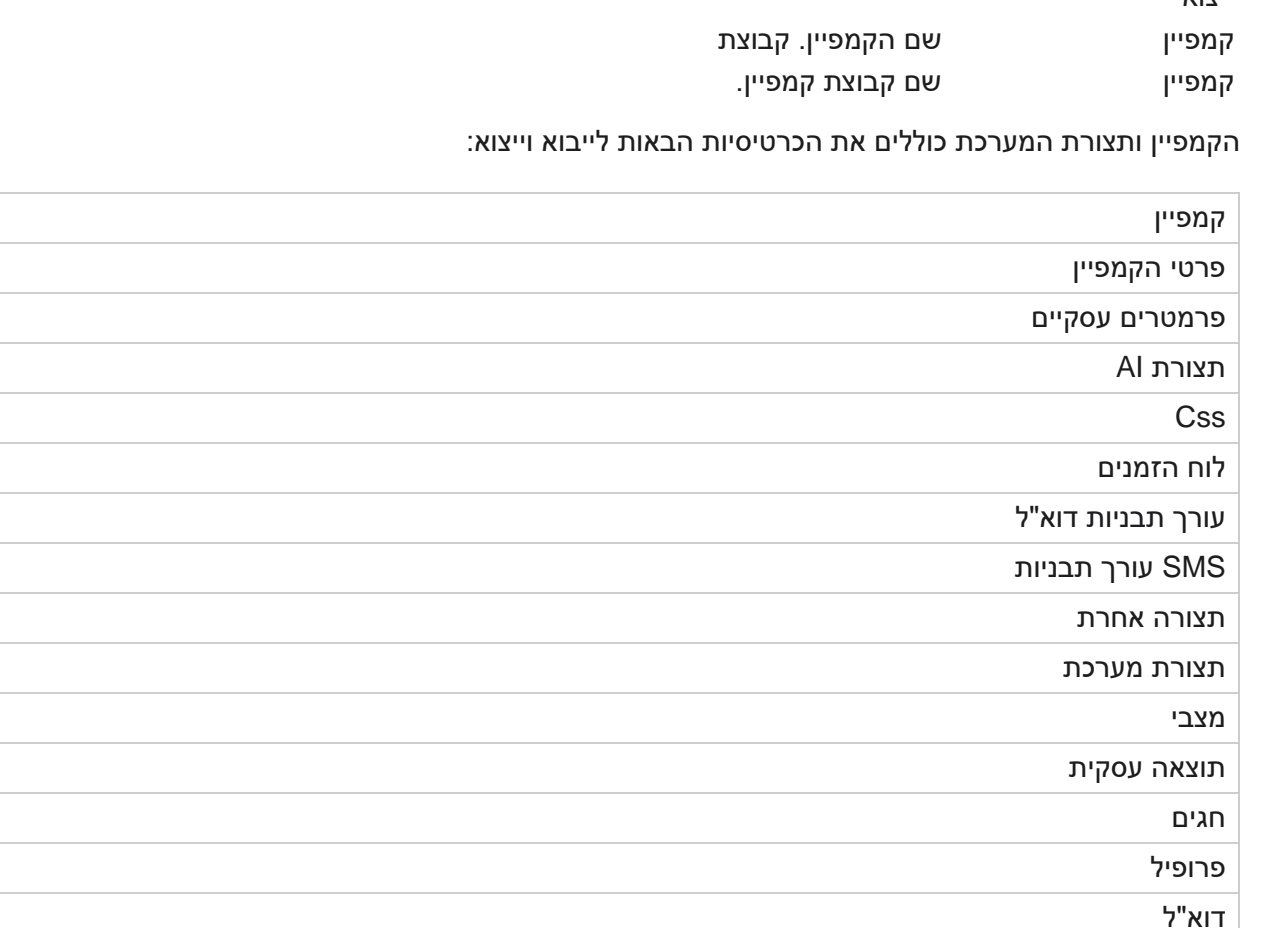

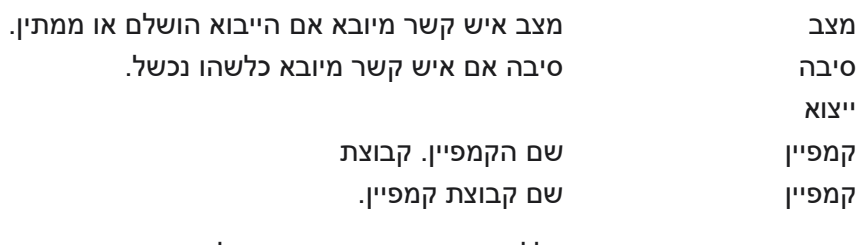

קמפיין שם הקמפיין. קבוצת קמפיין שם קבוצת קמפיין.

# **קטגוריית קמפיין**

SMS

אימות זהות

קטגוריות מסייעות בקיבוץ קמפיינים עם מטרה משותפת. ניתן להשתמש בקטגוריות קמפיין כדי להחיל תנאים כגון ,DNC NDNC וכן הלאה.
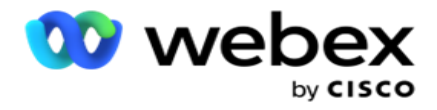

יצירת קטגוריית קמפיין

כדי ליצור קמפיין:

- .1 נווט אל קטגוריית קמפיין ולחץ על + הוסף קטגוריית קמפיין.
	- .2 הזן שם קטגוריית קמפיין ותיאור של קטגוריית הקמפיין.
- .3 הזן את מזהה הקבוצה לביטול מנוי אם המשתמש משתמש בשרת רשת השליחה לשליחה וקבלה של הודעות דואר אלקטרוני. אם מזהה ביטול המנוי אינו מסופק, המערכת מקצה '0' (אפס) כערך עבור השדה.
	- .4 לחץ על שמור .

עדכון קטגוריית קמפיין

- .1 בחר קטגוריית קמפיין ולחץ על ערוך תחת הלשונית פעולה .
	- .2 עדכן את הפרמטרים ולחץ על שמור .

מחיקת קטגוריית קמפיין

- .1 בחר קטגוריית קמפיין ולחץ על מחק תחת הלשונית פעולה .
	- .2 לחץ על אישור בחלון קופץ של אישור.

הערה: לא ניתן למחוק קטגוריית קמפיין כל עוד היא ממופה באמצעות קמפיין אחד לפחות.

#### שדות

שדות שנעשה בהם שימוש בקטגוריית קמפיין מפורטים כאן:

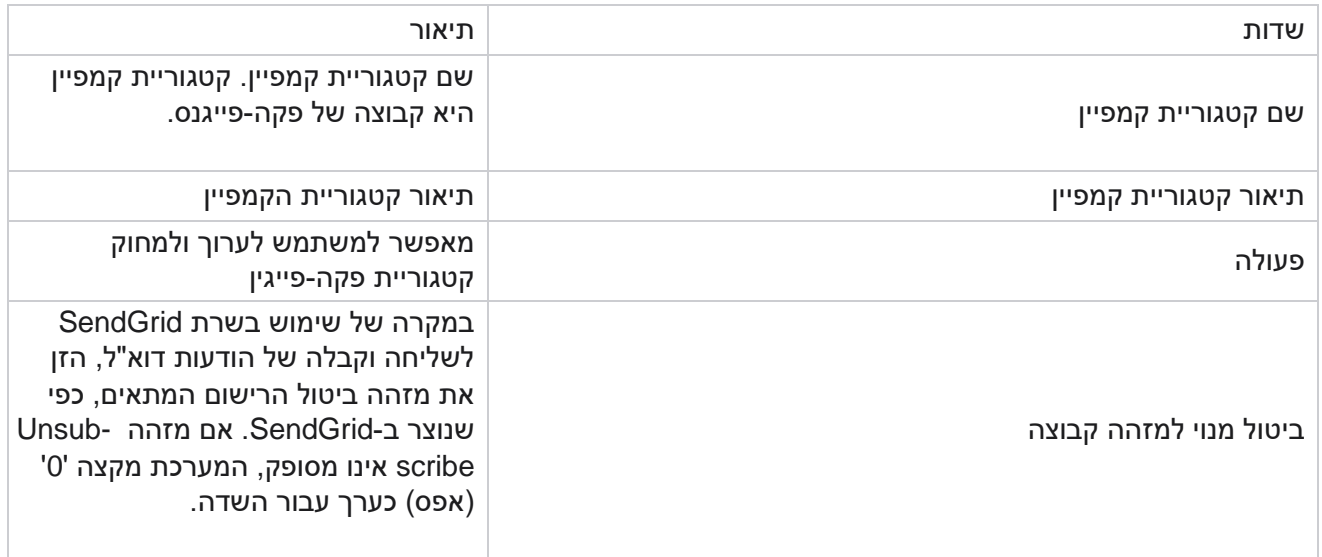

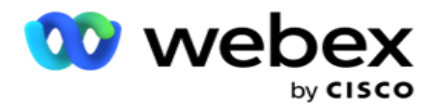

## **תצורת ספק CPaaS**

הערה: בשלב זה, תכונה זו אינה נתמכת במרכז הקשר Webex. Manager Campaign תומך בהפעלת קמפיינים IVR( ללא סוכנים( באמצעות ספקי שירותי CPaaS חיצוניים. המשתמש יכול להגדיר את אישורי הגישה של ספק השירות.

### הגדרת תצורת **Flex Twilio**

כדי להגדיר CPaaS חדש לספק כמו Flex Twilio:

- .1 לחץ על הוסף **CPaaS**.
- .2 הזן שם ספק ובחר ספק מהתפריט הנפתח כ **Twilio**.
- .3 הזן את שם היישום . זהו שם היישום Flex Twilio שבו היישום משתמש כדי לבצע שיחות.
- .4 הזן מפתח סודי של יישום שסופק על -ידי ספק CPaaS כדי לגשת אל CPaaS API. מפתח פרטי נוצר כאשר המשתמש יוצר יישום ב- Twilio Flex.
	- .5 הזן אסימון יישום לאימות משתמש.
		- .6 לחץ על שמור .

הערה: כתובת URL מוגדרת זו מאוכלסת בעורך התבניות IVR עבור מסעות הפרסום IVR שלך.

### הגדרת תצורת **Nexmo**

כדי להגדיר CPaas חדש לספק כמו Nexmo:

- .1 לחץ על הוסף **CPaaS**.
- .2 הזן שם ספק ובחר ספק מהתפריט הנפתח כ -Nexmo .
	- .3 הזן את מזהה היישום.
	- .4 לחץ על **PrivateKey** ובחר מפתח פרטי.
	- .5 הזן את מקש API כדי לגשת אל Nexmo API.
- .6 הזן מפתח סודי שסופק כדי לגשת אל Nexmo API. מפתח פרטי נוצר בעת יצירת יישום ב- Nexmo.
	- .7 בחר מספר **Nexmo** להגדרה כמזהה מתקשר יוצא עבור שיחות יוצאות מקמפיינים קוליים.
- .8 לחץ על קבל מספרי Nexmo. המשתמש יכול להשתמש במספרים אלה כדי להגדיר כמזהה מתקשר עבור קמפיינים קוליים.

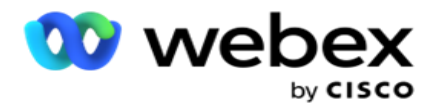

.9 לחץ על שמור .

הערה: כתובת URL מוגדרת זו מאוכלסת בעורך התבניות IVR עבור מסעות הפרסום IVR שלך.

## עדכון תצורת **CPaaS**

- .1 בחר את שם CPaaS ולחץ על ערוך.
- .2 עדכן את הפרמטרים המתאימים ולחץ על שמור.

## מחיקת תצורת **CPaaS**

- .1 בחר בשם CPaaS ולחץ על מחק.
- .2 לחץ על אישור בחלון המוקפץ לאישור.

#### שדות

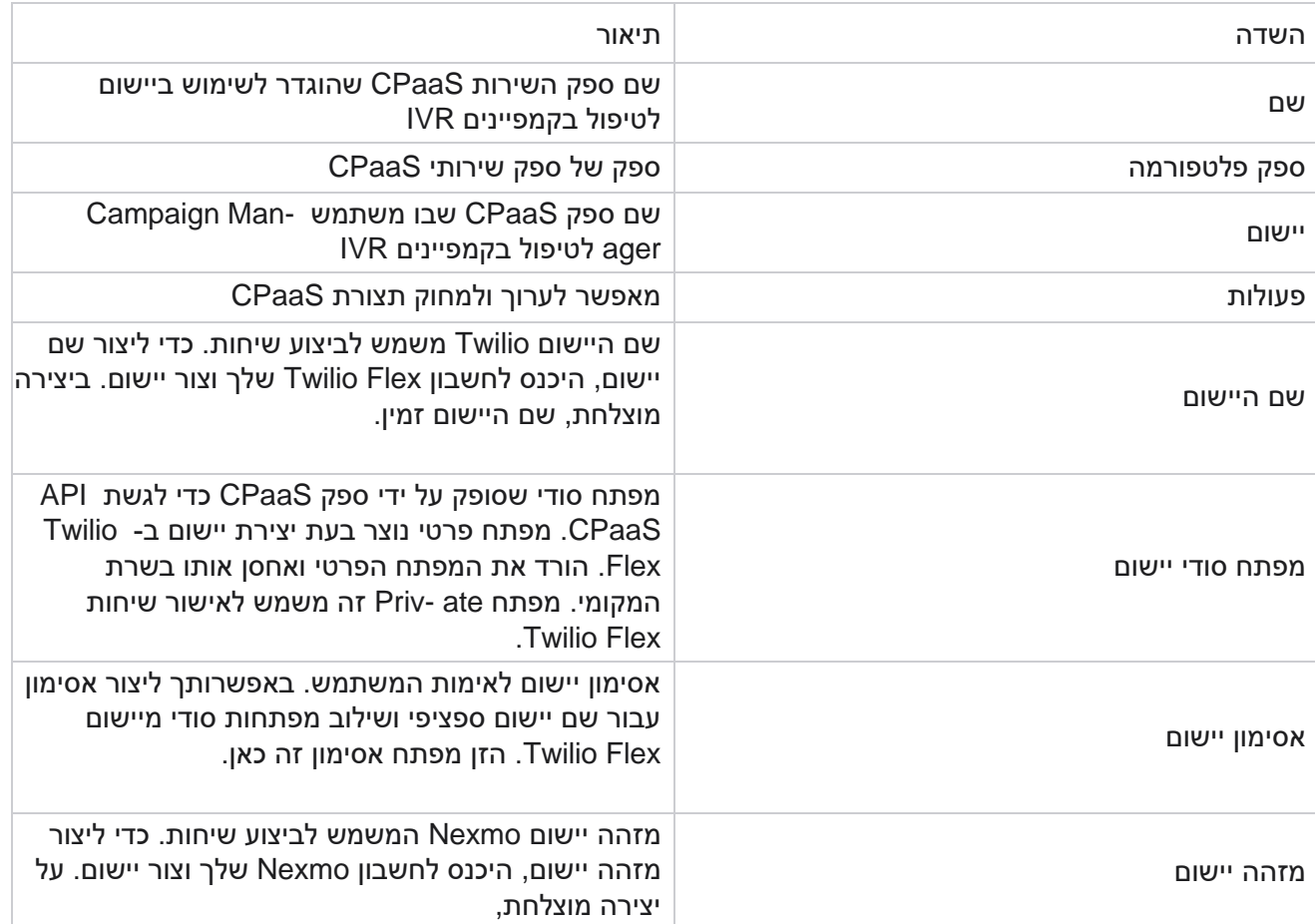

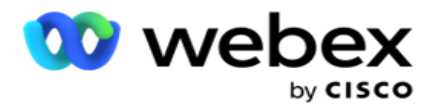

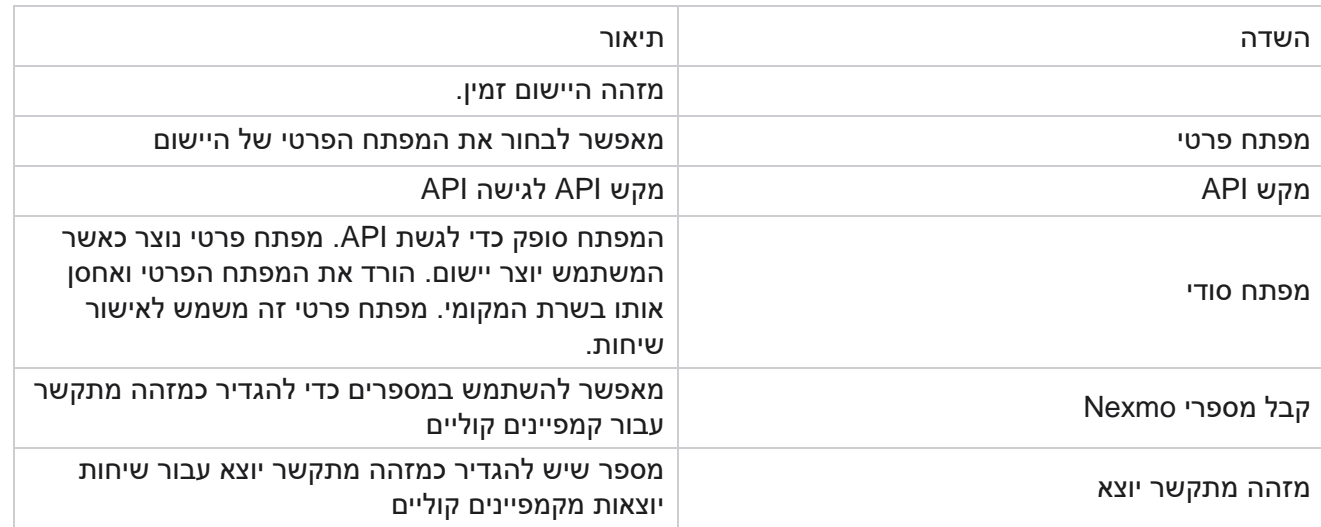

## **API מקשים**

התכונה 'מקשים API 'מאפשרת גישה מאובטחת לשירותי Manager Campaign של יישום צד שלישי. אימות בסיסי מאפשר גישה לשירות האינטרנט ולשרת Websocket.

## יצירת מקשים **API**

- .1 נווט אל **API** מפתח ולחץ על צור.
- .2 הזן שם ותיאור עבור מקש API.
- .3 המפתח API נוצר ומאוכלס בשדה **API** מפתח . העתק את המפתח לקובץ.
- .4 המפתח הסודי נוצר ומאוכלס בשדה המפתח הסודי . העתק את המפתח לקובץ.

הערה: המפתח הסודי גלוי למשתמשים רק בעת יצירת מפתחות API. לאחר שמירת זוג המפתחות API והמפתח הסודי , ערך המפתח אינו גלוי.

.5 לחץ על שלח כדי להשלים.

### שימוש במקש **API**

באפשרותך להשתמש במפתח API שנוצר כאישורים כדי לגשת לשירות האינטרנט ול- Websocket.

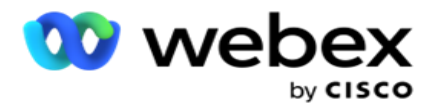

#### שירות אינטרנט

### שלח את מפתח API ככותרת באמצעות פרוטוקול אימות בסיסי עם הצפנת 64Base. הצפן את מפתח API.

הרשאה:בסיסי (הצפנת 64Base64) (Base64)

דוגמה:

Basic MTIzNDUtMTIxMjEyLTEyMTIxMi0xMjEyOjEyMzQ1LTEyMTIxLTIxMjEyLTEyMTItMTIy :הרשאה

כאשר הלקוח מחובר בהצלחה, הלקוח מקבל את התגובות.

#### קישוריות **Websocket**

#### גש ל-Websocket באמצעות אימות:

wss://<user>:base64(apikey:secretkey)@<Websocket URL>:P ortNumber/AEDataTransmitter?name=<user>

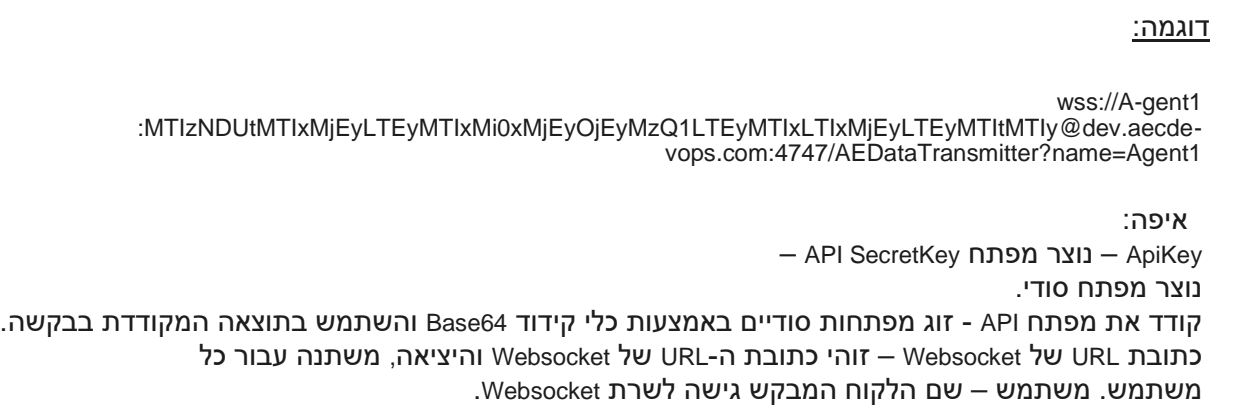

כאשר הלקוח מחובר בהצלחה, הלקוח מקבל את התגובות.

## מחיקת מקש **API**

- .1 בחר מפתח API ולחץ על מחק.
- .2 לחץ על אישור בחלון האישור המופץ.
	- 147 -

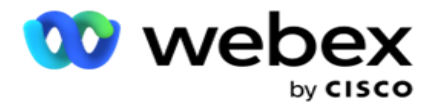

שדות

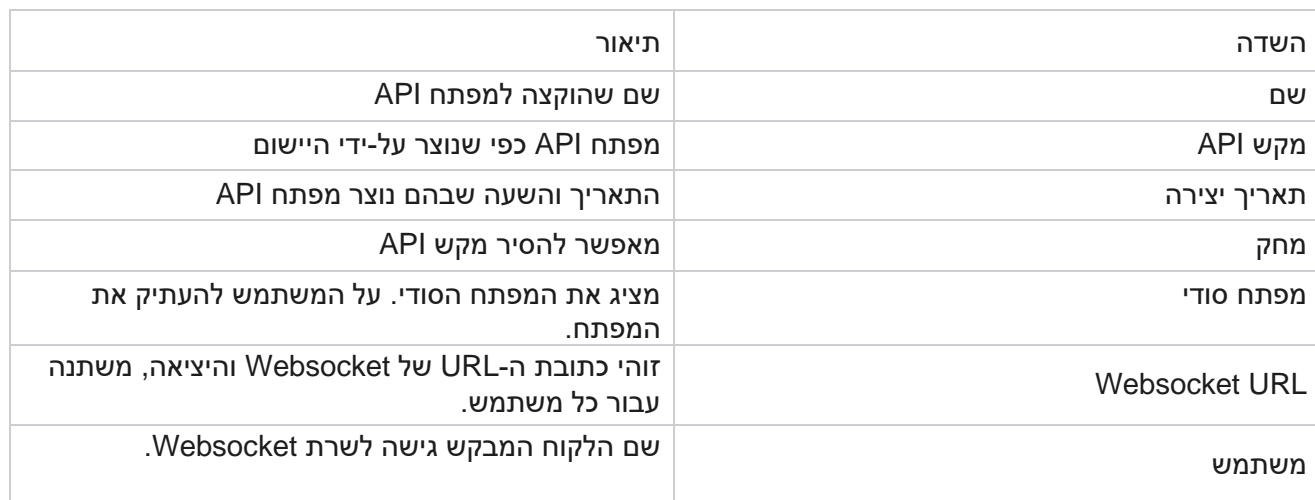

## **בונה תנאי תאימות**

הערה: פנה אל CSM Cisco כדי להפעיל תצורה זו.

התכונה 'בונה תנאי תאימות' (CCB (מאפשרת יצירה של קבוצות תאימות מרובות, המאורגנות בהתבסס על מדינות גיאוגרפיות או קבוצות מדינות. ניתן להחיל כללי ציות אלה בתוך קבוצות חוקי מדינה, הממופות לקמפיינים בודדים. הארגון שלך יכול ליצור קבוצות רבות ככל שיידרשו לתאימות סטטוטורית. תנאי התאימות נכנסים לתוקף כאשר אנשי קשר נמסרים לחיוג.

### שימוש ב -**CCB**

CCB מאפשר לך לבצע את הפעולות הבאות:

- קבע מתי יש להפעיל כלל עבור ערוצים ומצבים.
	- החל כללים על פני ימים או שעות מתגלגלים.
- צור כללים למספר הניסיונות )לדוגמה, שלושה ניסיונות במשך יומיים, חמישה ניסיונות לאורך חמישה ימים וכו'(
	- צור כללים עבור הניסיון הראשון או האחרון באופן ספציפי, על-ידי בדיקת התוצאה או זמן הניסיון.
		- בדוק אם הוגדרו סוגים שונים של ניסיונות.
		- השתמש בשלושת המזהים הייחודיים ובמספר הטלפון כדי לעקוב אחר ניסיונות.
			- השתמש בשני שדות עסקיים ברמת המערכת בכללי החיוג.
				- בדוק אם קיימת הסכמה או אי -הסכמה.

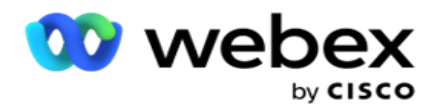

- הגדר את סוג האינטראקציה קול, תא קולי, דוא"ל וכו '. בתוך תא קולי, ניתן להגדיר את האפשרות 'ללא . . הודעה', 'מוגבל' או 'ללא מוגבל').
- תא קולי מוגבל הוא כזה שבו המתקשר משאיר רק זיהוי המתקשר ולא כל מידע אחר כמו מטרת  $\circ$ השיחה וכו '.
	- תא קולי ללא הגבלה הוא תא קולי שבו המתקשר יכול להשאיר גם מידע נוסף.  $\circ$ 
		- השתמש באופרטורים כמו ,< +, > וכן הלאה.
		- שלוט בלוגיקת התזמון מחדש באופן אוטומטי, ידני או אפילו סגור את איש הקשר.

#### קבוצות **CCB**

.CCB > Compliance Conditions Builder אל נווט

החלונית השמאלית מציגה את כל קבוצות CCB שתצורתן נקבעה והחלונית הימנית מציגה את התנאים. ניתן להעתיק את ה-dition-con ולשכפל בקבוצת CCB אחרת ולמחוק את קבוצת CCB.

החלונית השמאלית מציגה את התנאים שהוגדרו עבור CCB הספציפי. ניתן להרחיב כדי לראות את התנאים הקבועים לכלל זה. באפשרותך גם להשתמש בלחצן הוסף כלל כדי להוסיף כלל. לוח הלחצנים 'פעולות' כולל אך טונות שבהן באפשרותך להשתמש כדי לערוך , להעתיק או למחוק כלל שהוגדר עבור פריט קבוצת CCB זה.

#### הוספת קבוצת **CCB**

כדי להוסיף קבוצת CCB:

- .1 לחץ על הוסף חדש.
	- .2 הזן שם תאימות .
- .3 בחר את סוג קבוצת התאימות מתוך האפשרויות מדינה או קמפיין .
	- .4 הזן את שם הכלל.
- .5 בחר את הערוצים שבהם כלל זה מופעל. כל הערוצים שהוגדרו עבור מופע יישום זה מפורטים לבחירה. באפשרותך לבחור ערוץ אחד, ערוצים רבים או את כולם.
- .6 בחר את המצבים שבהם כלל זה מופעל. כל המצבים שהוגדרו עבור מופע יישום זה מפורטים לבחירה. ניתן לבחור מצב אחד, מצבים רבים או את כולם.
- .7 הזן מספר עבור גלגול ובחר ימים או שעות מהרשימה הנפתחת הבאה. זה מצביע על כך שהכלל מגביל את מספר הניסיונות בכל ימים/שעות מתגלגלים. לדוגמה, אם אתה מגדיר את הספרה 7 כיום הגלגול, היישום מגביל את החיוג למספר הניסיונות במשך 7 ימים מתגלגלים. פעולה זו קובעת את הכלל עבור שיחות. השלבים הבאים קובעים את התנאים המוחלים בעת שיחה.
	- .8 בחר את קבוצת חוקי המדינה אם תבחר מדינה כסוג קבוצתציות. בחר את קבוצת הקמפיין מתוך קמפיין וקטגוריה אם תבחר קמפיין כסוג קבוצת תאימות.

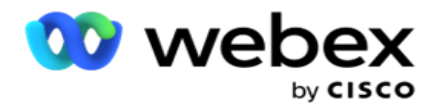

- .9 בחר מזהה ייחודי מהרשימה הנפתחת. כל המזהים הייחודיים שנוצרו מפורטים כאן. ראה [פרמטרים עסקיים](#page-134-0)  [גלובליים](#page-134-0) לקבלת פרטים על אופן היצירה של מזהה י יחודי.
- <span id="page-151-0"></span>10. בחר מצב חוקי מהרשימה הנפתחת. כל המצבים שנוצרו עבור הערוץ הנבחר הם lis- ted. ניתן לבחור מצב אחד, מצבים רבים או את כולם.
	- .11 בחר סוג בדיקה מהרשימה הנפתחת. האפשרויות הן ניסיון , ניסיון ראשון או ניסיון אחרון .
		- 12. אם סוג הבדיקה שנבחר הוא ניסיונות, בצע את הפעולות הבאות:
	- a. בחר קבוצת תוצאות תאימות מהרשימה הנפתחת **For Check** . רשימה זו מכילה את כל קבוצות תוצאות התאימות שנוצרו עבור CCB.
- b. בחר אופרטור מהאפשרויות הבאות: שווה בדיוק ל, קטן או שווה ל, גדול מ,- גדול או שווה ל, או אינו שווה ל.
	- c. הזן ערך שהיישום חייב לבדוק.
	- .13 אם סוג הבדיקה שנבחר הוא 'ניסיונות ראשונים' או 'ניסיונות אחרונים' , בצע את הפעולות הבאות:
	- a. בחר שעה או תוצאה מהרשימה הנפתחת בדוק עבור . רשימה זו מכילה את כל קבוצות תוצאות התאימות שנוצרו עבור CCB.
- b. בחר אופרטור מהאפשרויות הבאות: שווה בדיוק ל, קטן או שווה ל, גדול מ,- גדול או שווה ל, או אינו שווה ל.
	- c. הזן שעה או בחר קבוצת תוצאות CCB בשדה ערך .
- .14 אם התנאי לעיל אינו מתקיים , בחר אפשרות מהרשימה הנפתחת בחר פעולה. הפעולות הבאות מפורטות:
	- a. סגור איש קשר סגירת איש הקשר. לא נעשים ניסיונות חיוג נוספים.
- <span id="page-151-1"></span>b. תזמון מחדש - היישום מתזמן מחדש את איש הקשר. השלם את השדות עבור ימים , שעות ודקות כדי לתזמן מחדש את איש הקשר.
- c. Reschedule Auto האפליקציה מתזמנת מחדש באופן אוטומטי לחייג החוצה בהתאם לאוטומטית, אם נותרו ניסיונות ובמועד המותר על פי חוק. ה- chedule-res האוטומטי עוקף את אסטרטגיית איש הקשר ומחפש את זמן השיחה הזמין המוקדם ביותר.
	- .15 לחץ על שמור . כללים אלה מוחלים כעת בזמן החיוג.

הוסף תנאי נוסף

- .1 באפשרותך גם להוסיף תנאים נוספים בהתבסס על תקנות סטטוטוריות גיאוגרפיות שונות אחרות. לדוגמה, מדינה כלשהי הייתה קובעת תנאי התקשרות מבוססי זמן - N מספר ניסיונות אם הסכום שטרם נפרע משולם במשך יותר מ-X ימים או מספר בלתי מוגבל של ניסיונות אם הסכום העומד אמור להסתיים בפחות מ-X ימים.
	- .2 לחץ על הוסף בבונה התנאים. פעולה זו פותחת רשימה נפתחת המציגה אפשרויות ניסיונות, שדות והסכמה.
		- .3 מפעיל **AND** מופעל באופן אוטומטי.
		- 4. אם סוג הבדיקה שנבחר הוא ניסיונות, בצע את <u>שלב 10</u> עד שלב 13.

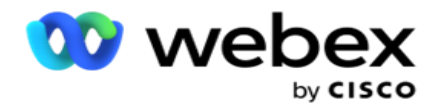

- .5 אם תבחר בהסכמה , בצע את הפעולות הבאות:
- a. בחר מזהה ייחודי מהרשימה הנפתחת. האפשרויות כוללות את -Deliv ,OrderID ,CustomerID eryID ו- ModeValue. פעולה זו משמשת לסינון ההסכמה בהתבסס על ערך המצב או על המזהה הייחודי שנבחר.
- b. בחר הסכמה או אי -הסכמה מהרשימה הנפתחת. פעולה זו קובעת אם יש להחיל את הכלל על איש קשר של PEWC או על איש קשר שאינו PEWC.
	- c. המפעיל נבחר מראש כפי שהוא שווה בדיוק ל- .
		- d. הזן ערך עבור השדה . בחר מתוך כן או לא .
			- .6 בצע את השלבים 12 עד [.13](#page-151-1)

#### הוספת קבוצת תוצאות תאימות

נווט אל הכרטיסיה קבוצות תוצאות של תאימות < **CCB** כדי להוסיף קבוצות תוצאות עבור בונה תוצאות התאימות.

- .1 לחץ על הוסף חדש.
- .2 בסעיף תוצאות זמינות , כל הטלפוניה והתוצאות העסקיות מפורטות על ידי nel-chan.
	- .3 עבור תוצאות טלפוניה, הרחב כל מצב כדי לרשום את התוצאות תחת המצב.
	- .4 עבור תוצאות עסקיות , הרחב את קבוצות התוצאות כדי לראות את רשימת התוצאות.
- .5 בחר תוצאה אחת , תוצאות רבות או את כולן מהחלונית הימנית והשתמש בלחצנים < או << כדי להעביר אותן למקטע תוצאות נבחרות.
	- .6 לחץ על שמור כדי להשלים.
	- .7 כדי לבטל את הבחירה בתוצאה כלשהי , פתח את הקבוצה במצב עריכה והשתמש בלחצנים> או >> כדי להזיז תוצאה אחת , תוצאות רבות או את כולן אל מחוץ לקבוצה.

#### הוספת הגדרות תאימות

נווט אל הכרטיסייה **Settings Compliance > CCB** כדי לקבוע את תצורת הגדרות התאימות עבור שיחות Callback ו -AEM.

- .1 במקטע הגדרות תאימות, באפשרותך לבצע את הפעולות הבאות:
- .2 הפעל את המתג **Calls Callback Log**( שיחות התקשרות חוזרת ( כדי לשקול שיחות NCB ו- PCB כניסיונות תאימות כאשר אנשי קשר נמסרים לחיוג.
- .3 הפעל את המתג Calls AEM Log ( שיחות יומן **AEM** ) כדי לשקול שיחות AEM כניסיונות תאימות כאשר אנשי קשר מועברים לחיוג.

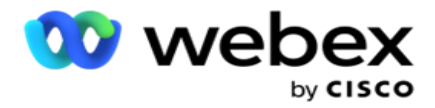

## **הגנת PII**

הגנה על מידע זהות אישי (PII (מאפשרת לך להגן על המידע הספציפי ללקוח. באפשרותך להסתיר את המידע הספציפי ללקוח כגון שם, כתובת, דוא"ל, מספר טלפון וכן הלאה.

באפשרותך להסתיר ערכים של השדות הבאים:

- Identifier Unique פרט את כל המזהים הייחודיים.
- תחום עסקי מפרט את כל הפרמטרים העסקיים הגלובליים.
	- מצבים פרט את כל המצבים המוגדרים.

#### מזהה ייחודי

בצע את השלבים הבאים:

- .1 נווט אל **Identifier Unique**.
- .2 בחרו בשדות המתאימים והפעילו את האפשרות 'תצוגת מסיכה' להסתרת ערך השדה. אם תפעילו את 'תצוגת מסיכה', ייצוא מסיכה יופעל באופן אוטומטי. האפשרות 'ייצוא מסיכות' מסתירה את הערך בשעת ייצוא דוח.
	- .3 אם האפשרות 'תצוגת מסיכה' אינה מופעלת, לא ניתן להפעיל את 'ייצוא מסיכה'.

#### תחומי עיסוק

בצע את השלבים הבאים:

- .1 נווט אל שדות עסקיים כדי להציג פרמטרים עסקיים גלובליים.
- .2 בחרו בשדות המתאימים והפעילו את האפשרות 'תצוגת מסיכה' להסתרת ערך השדה. אם תפעילו את 'תצוגת מסיכה', ייצוא מסיכה יופעל באופן אוטומטי. האפשרות 'ייצוא מסיכות' מסתירה את הערך בשעת ייצוא דוח.
	- .3 אם האפשרות 'תצוגת מסיכה' אינה מופעלת, לא ניתן להפעיל את 'ייצוא מסיכה'.

#### מצבי

בצע את השלבים הבאים:

- .1 נווט אל מצבים כדי להציג מצבים.
- .2 בחרו בשדות המתאימים והפעילו את 'תצוגת מסיכה' להסתרת ערך המצב. אם תפעילו את 'תצוגת מסיכה', ייצוא מסיכה יופעל באופן אוטומטי. האפשרות 'ייצוא מסיכות' מסתירה את הערך בשעת ייצוא דוח.
	- .3 אם האפשרות 'תצוגת מסיכה' אינה מופעלת, לא ניתן להפעיל את 'ייצוא מסיכה'.

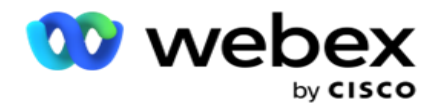

## **Webex Contact Center חייגן**

השתמש באפשרות Configuration Dialer כדי להגדיר את Dialer Center Contact Webex כך שיפעל עם מנהל הקמפיינים.

- .1 נווט אל הדף **Configuration Dialer** ולחץ על הלחצן **Add**( הוסף (.
	- .2 הזן שם חייגן עבור חייגן זה.
		- .3 הזן תיאור עבור החייגן.
- .4 הזן את מזהה הארגון. זהו מזהה ייחודי שנוצר על -ידי Cisco עבור חייגן Center Contact Webex.
- .5 הזן כתובת URL של מנהל מערכת. זוהי כתובת ה-URL הבסיסית עבור ממשקי ה- API של הניהול, שניתנה על -ידי Cisco. פעולה זו מסייעת למשתמשים לסנכרן את הצוותים , הסוכנים וישויות אחרות שלהם עם היישום .Campaign Manager
	- .6 הזן כתובת URL לחייג . זוהי כתובת האתר הבסיסית של ממשקי ה- API של החייגן , שניתנה על -ידי Cisco כדי להתחיל או להפסיק קמפיינים פרו-גרסיביים.
- .7 הזן כתובת URL שלDAL. זוהי כתובת ה-URL הבסיסית של ממשקי ה- API של שכבת הנתונים, שניתנה על ידי ,Cisco כדי לגרום לאנשי הקשר להתבטל.
	- .8 לחץ על שמור . נווט אל דף הרישום של החייגן החייגן מופיע כעת. לחץ על Edit בחלונית Actions.
	- .9 כל תוצאות הטלפוניה והממופות לתוצאות החייגן שנוצרו במרכז הקשר Webex מפורטות. אם ברצונך למפות תוצאות עסקיות (שנוצרו ב- Webex Contact Center, spe- cific לדייר) לתוצאות חייגן אלה, לחץ על לחצן ערוך עבור התוצאה הספציפית. בחר תוצאה עסקית.
	- 10. נווט אל הכרטיסיה תזמון כדי להגדיר סנכרון אוטומטי עבור החייגן. המידע בחייגן, כגון שדות עסקיים גלובליים, מסונכרן אוטומטית ליישום Manager Campaign בהתאם להגדרות.
		- .11 כדי לסנכרן את המידע, הפעל את מתג הסנכרון האוטומטי.
			- .12 בחר תדר מהאפשרויות הבאות:
	- a. תזמון בחר זמן טריגר )זה ב-UTC )כדי לסנכרן את החייגן עם אפליקציית מנהל הקמפיינים, מדי יום בשעה המתוזמנת.
	- b. מרווח בחר באפשרות זו כדי להגדיר מרווח סנכרון, בדקות. ניתן לבחור מרווח )בין 15 דקות ל 480- דקות). הסנכרון מתבצע במרווחי זמן מתוזמנים. לדוגמה, אם תגדיר את המרווח כ- 60 דקות, הסינכרון יתרחש אחת לשעה.
		- .13 לחץ על שמור .

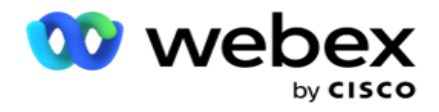

## אסטרטגיית יצירת קשר

אסטרטגיית יצירת קשר מתייחסת לגישה ליצירת קשר יעיל עם לקוחות באמצעות ערוצים מרובים או מספרים מרובים. זה כרוך ביצירת מסגרת לשימוש בקמפיין עבור רצף המספרים או ,nels-chan קביעת הניסיונות החוזרים המותרים, התאמת הזמן הניתן לקריאה עבור כל מספר וערוץ, והגדרת אסטרטגיית תזמון מחדש עבור כל תוצאה של ניסיון.

לחץ על אסטרטגיית איש קשר מתפריט הניווט הימני כדי לפתוח את הדף אסטרטגיית אנשי

קשר. ברשת, אסטרטגיות הקשר הזמינות מפורטות עם הפרטים המתאימים.

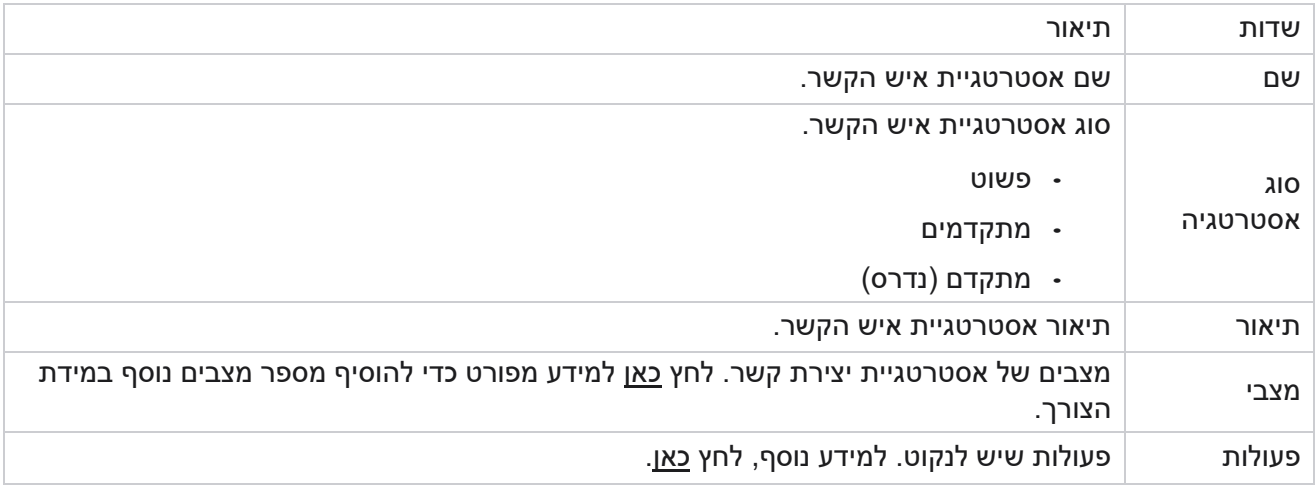

## <span id="page-155-0"></span>**הוספת מצבים**

ברשת המציגה את אסטרטגיות אנשי הקשר , לחץ על הרשימה הנפתחת מצבים כדי לראות את כל המצבים הממופים לאסטרטגיית קשר זו.

- .1 בחלון המורחב של מצבי אסטרטגיית מגע, תוכל לבצע את הפעולות הבאות.
- .2 לחץ על **MODES ADD** והגדר את אסטרטגיית אנשי הקשר. בצע את ההוראות המפורטות במצבים .
	- .3 השתמש בלחצן מתג הפעלה /כיבוי כדי להפעיל/להשבית את המצבים בהצלחה.

הערה: מתקן זה זמין רק עבור אסטרטגיה פשוטה ולא עבור מתקדם .

- .4 לחץ על לחצן ערוך כדי לשנות את דף אסטרטגיית איש הקשר.
- .5 בלחיצה על כפתור העתק , מוצגים המצבים הזמינים שאינם בשימוש מצבי קול עבור מצלמות קוליות, מצבי SMS עבור קמפיין ,SMS מצבי דוא"ל עבור קמפיין דוא"ל ומצבים מותאמים אישית עבור קמפיינים מותאמים אישית. באפשרותך להוסיף את המצב הנדרש מהרשימה הנפתחת ולחץ על שמור .
	- .6 לחץ על מחק כדי למחוק את המצב הדרוש.

<span id="page-155-1"></span>פעולות

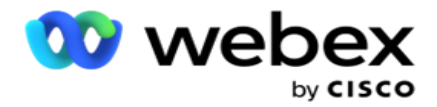

העמודה פעולות אסטרטגיית איש קשר מציגה שני לחצנים:

- a. העתק השתמש בלחצן זה כדי להעתיק את אסטרטגיית איש הקשר כולה, כולל המצבים הממופים ותוצאות הטלפוניה שהוגדרו.
	- b. מחק השתמש בלחצן זה כדי למחוק אסטרטגיה של איש קשר .

הערה: אם מיפית מצבים כלשהם המשויכים לאסטרטגיית יצירת קשר זו או מיפית אסטרטגיית יצירת קשר זו לקמפיין כלשהו , לא תוכל למחוק אסטרטגיית יצירת קשר זו.

## **אסטרטגיית יצירת קשר - סוגים**

היישום תומך בשלושה סוגים של אסטרטגיית קשר:

אסטרטגיה פשוטה: אסטרטגיה פשוטה ניתנת להגדרה בקלות. אסטרטגיה זו מאפשרת לך להגדיר מצבים שיש לנסות אחד בכל פעם בסדר רציף בהתבסס על המשקל. המחזור חוזר על עצמו עד להשלמת מספר המחזורים שהוגדר.

אסטרטגיה מתקדמת: אסטרטגיה מתקדמת מאפשרת לך להגדיר כללי ניסיון חוזר מורכבים.

אסטרטגיית התקשרות חוזרת: אסטרטגיית התקשרות חוזרת אינה ישימה עבור המהדורה הנוכחית.

## **יצירת אסטרטגיה ליצירת קשר**

בצע את השלבים המפורטים להלן כדי ליצור אסטרטגיית יצירת קשר.

הוסף אסטרטגיית איש קשר

.1 לחץ על הוסף אסטרטגיית איש קשר והכרטיסייה שם אסטרטגיית איש קשר תופיע.

ווידג'ט **1** - שם אסטרטגיה ליצירת קשר

- .2 הזן שם ותיאור של אסטרטגיית איש הקשר.
- .3 בחר סוג אסטרטגיית איש קשר מתוך פשוט, מתקדם או התקשרות חוזרת .
- .4 הפעל את האפשרות הגבל הודעות דואר אלקטרוני מרובות והפעל את SMS אם ברצונך לשלוט בשליחה של הודעות דואר אלקטרוני והודעות טקסט מרובות לאותו איש קשר.

הערה: הפעלת מתג זה פירושה שהיישום שולח דוא"ל אחד או SMS אחד בלבד לאיש קשר עבור קמפיין ספציפי.

.5 לחץ על הבא כדי לנווט אל רכיב **widget** מסוג בחר מצב .

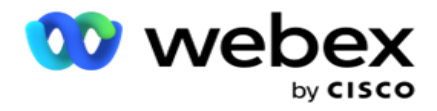

### ווידג'ט **2** - בחר מצב

.1 בחר מצב מהרשימה הנפתחת.

הערה: אם אין לך מצב שחל על אסטרטגיית אנשי קשר זו, צור מצב חדש על -ידי לחיצה על הלחצן הוסף.

- .2 השתמשו בחלונית 'זמן מוקפץ' כדי לבחור טווח זמן להפעלת אסטרטגיית אנשי קשר זו.
	- .3 השתמש במחוון כדי להגדיר את מצב ניסיונות חוזרים עבור אסטרטגיית איש קשר זו.
		- .4 הפעל את מתג PEWC כדי להפעיל את PEWC עבור אסטרטגיית קשר זו.

PEWC או הסכמה מפורשת מוקדמת בכתב היא תאימות המחייבת טלמרקטינג לקבל הסכמה מפורשת מראש ובכתב של הצד המתקשר לשיחות טלמרקטינג בחיוג אוטומטי או מוקלטות מראש למספרים אלחוטיים ושיחות מוקלטות מראש לטלפון קווי למגורים.

הערה: כדי לספק את אנשי הקשר , עליך להפעיל את מתג PEWC עבור קמפיין ADM.

- .5 אם תפעיל סוג אסטרטגיית אנשי קשר מתקדמת תחת שם אסטרטגיית איש קשר, יופיע הבורר נסה שוב מעבר . הפעל את המתג כדי להפעיל את שדות המעבר הבאים עבור אסטרטגיית איש קשר זו.
	- a. השתמש במחוון 'ניסיונות מעבר' כדי לתקן את מספר ניסיונות המעבר עבור אסטרטגיית איש קשר זו.
	- b. השתמש במחוון משך מעבר )ימים( כדי להגדיר את מספר ימי המעבר עבור אסטרטגיית איש קשר זו.
- .6 עבור ניסיונות חוזרים של מצב שמירה בעת מעבר למתג התקשרות חוזרת , תוכל לבצע את השלבים הבאים.
	- a. במצב פועל , הניסיונות החוזרים הנותרים עבור מצב זה נשמרים כאשר איש הקשר עובר לאסטרטגיית התקשרות חוזרת.
	- b. במצב , **OFF** ספירת הניסיונות החוזרים מאותחלת לאפס כאשר איש הקשר עובר לאסטרטגיית התקשרות חוזרת.
		- .7 לחץ על הקודם כדי לנווט למסך הקודם בכל עת.
		- .8 לחץ על הבא כדי לנווט אל הווידג'ט תוצאות טלפוניה .

#### יישומון **3** - תוצאות הטלפוניה

רכיב **widget** מסוג תוצאות טלפוניה מכיל את הרשימה תוצאות. כאן , באפשרותך להגדיר את אסטרטגיית איש הקשר עבור כל תוצאה המפורטת ברשת.

- .1 השתמש בתיבת החיפוש כדי לחפש בתוצאה ספציפית כלשהי.
- .2 לחץ על תוצאות בשורת הכותרת כדי למיין את התוצאות בסדר עולה או בסדר יורד.
- .3 לחץ על השורה הנדרשת כדי לבצע את השינויים הדרושים ולשנות את הפרטים. כל השורות נטענות עם ערכי ברירת מחדל

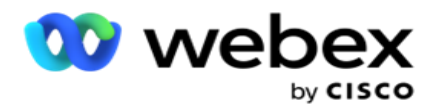

- .4 בחלונית ,Number בחר באפשרות **(M:H:D (Time Reschedule** כדי שהשיחה תתוזמן מחדש עבור תוצאה זו.
	- .5 בחלונית ,Number בחר **Retry** Max עבור תוצאה זו. הערה: הדבר ישים רק עבור אסטרטגיות ליצירת קשר מתקדמות .
	- .6 בחלונית ,Number בחר עדיפות לתוצאה זו. היישום מספק אנשי קשר לחייגן על בסיס עדיפות גבוהה.
		- .7 בחר מצב ענף , מצב חלופי כדי להגיע לאיש הקשר.

הערה: הדבר ישים רק עבור אסטרטגיות ליצירת קשר מתקדמות .

.8 בחר בתיבת הסימון שמור על **PCB** אם אותו סוכן משרת את הלקוח בהתקשרות חוזרת.

הערה: הדבר אינו ישים עבור המהדורה הנוכחית.

- .9 בחר בתיבת הסימון סגור איש קשר אם ברצונך לסגור את איש הקשר בהתבסס על תוצאה זו.
- .10 בחר בתיבת הסימון הסר מצב אם ברצונך להסיר את המצב עבור שילוב של אסטרטגיית איש קשר ותוצאה.
	- .11 לחץ על הקודם כדי לנווט למסך הקודם בכל עת.
	- .12 לחץ על שמור והוסף מצב נוסף כדי לשמור את אסטרטגיית איש הקשר.
		- .13 לחץ על שמור כדי להשלים את הגדרת אסטרטגיית איש הקשר.

## **ניהול מצב**

מצב מציין את ערוצי התקשורת השונים שבהם ניתן להשתמש כדי ליזום שיחה. מצבים נפוצים המשמשים במעורבות בשיחה כוללים צ'אט מבוסס טקסט ואינטראקציות מבוססות קול באמצעות מספר לקוח, דוא"ל וכו '.

באפשרותך לנהל את המצבים הממופים לאסטרטגיית איש קשר על-ידי השבתת מצבים נבחרים, שינוי הניסיונות החוזרים המותרים עבור מצב, או שינוי הזמן הניתן לקריאה עבור מצב.

אסטרטגיית קשר פשוטה

המצבים הממופים מוצגים כמוצג להלן.

ממסך המצבים למעלה, תוכל לבצע את הפעולות הבאות:

- .1 גרור ושחרר את המצבים כדי לשנות את העדיפות.
- a. מצבי הפעלה / השבתה אנשי הקשר אינם מועברים למצבים מושבתים. אם ה- cheduler -res צריך לתזמן מחדש איש קשר למצב מושבת, איש הקשר מתוזמן מחדש למצב פעיל הבא בהתאם לעדיפות גבוהה יותר.

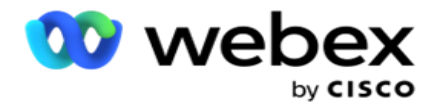

- b. הפעלה / כיבוי מצבים אלה כפופים לתנאים הבאים:
- כאשר מצב כבוי, הוא מושבת. מספרי הטלפון לא יוסרו. כאשר המצב מופעל מחדש, אנשי הקשר  $\circ$ מחייגים למספר טלפון זה.
	- כל האימותים הקשורים לתאימות מוחלים בעת העלאת איש הקשר. מצב המצב מופעל או <sup>o</sup> כבוי - אינו נחשב.
	- אם זהו המצב האחרון, המחזור מטופל כשלם. האפליקציה ממשיכה לחייג במחזור הבא. <sup>o</sup>
		- .2 מצבי העתקה / מחיקה .
		- .3 לחץ על הלחצן **Edit** כנגד המצב שברצונך לערוך. היישום מעביר אותך לווידג'ט 2 - בחר אשף מצב. באפשרותך לבצע את הפעולות הבאות:
			- a. שנה את החלון הניתן לקריאה עבור המצב-
		- עבור אסטרטגיה פשוטה, שינוי זה עבור מצב אחד משכפל את אותם זמנים עבור מצבים  $\circ$ אחרים.
- b. הגדל / הקטן את הניסיונות החוזרים במצב כל שינוי במצב אחד משוכפל בכל המצבים שהוגדרו עבור אסטרטגיית איש הקשר. הדבר משפיע גם על אופן הטיפול בניסיונות החוזרים של המחזור.
- ה לדוגמה, ישנם שלושה מצבים (A, B ו- C) באסטרטגיית קשר פשוטה, וספירת הניסיונות החוזרים (C לדוגמה, ישנם שלושה מצבים היא 1. מספר המחזורים שהוגדרו הוא 2. היישום מחייג את כל המצבים פעם אחת כדי להשלים את המחזור הראשון. ואז מתחיל החיוג במחזור השני. במסגרת האסטרטגיה המשופרת, נניח שהמשתמש הגדיל את הניסיון החוזר של המצב ל- 2 - המשמעות היא שניתן לחייג את כל המצבים פעמיים. לפי עדיפות A , מחויג פעמיים B , פעמיים ו-C פעמיים כדי להשלים מחזור אחד. אם נקבעו שני מחזורים , כל מצב מחויג ארבע פעמים לפי עדיפות - פעמיים בכל מחזור.
	- .4 לחץ על שמור כדי להשלים.

#### אסטרטגיית קשר מתקדמת

המצבים הממופים מוצגים כמוצג להלן:

ממסך המצבים למעלה , תוכל:

- .1 גרור ושחרר את המצבים כדי לשנות את העדיפות.
- .2 מצבי הפעלה / השבתה הפעלה או השבתה של מצב משמעותה דריסת אסטרטגיית ה -tact-con שהוגדרה עבור מצבים ספציפיים. אנשי קשר אינם מועברים למצבים שאינם נדרסים )כלומר, מושבת(. אנשי הקשר מועברים רק למצבים הפעילים, כלומר , נדרסים. אם המתזמן מחדש צריך לתזמן מחדש איש קשר למצב שאינו נעקף, כלומר לא פעיל , איש הקשר מחויג החוצה ממצב העקיפה הגבוה ביותר בהתאם לעדיפות.
	- .3 מצבי העתקה / מחיקה .

Campaign Manager

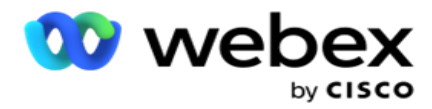

- .4 לחץ על הלחצן **Edit** כנגד המצב שברצונך לערוך. היישום מעביר אותך לווידג'ט **2 -** בחר אשף מצב . באפשרותך לבצע את הפעולות הבאות:
	- a. שנה את החלון הניתן לקריאה עבור המצב.
	- b. הגדלה/הקטנה של מספר הניסיונות החוזרים במצב
		- c. לחץ על שמור כדי להשלים.

# רשיון

Manager Campaign מציע מודל מנוי לרישיונות. דמי הרישיון מחויבים בהתבסס על מספר המשתמשים המרבי , ניסיונות ליצירת קשר או הדקות שנצרכו בזמן הכניסה למחזור החיוב. ברישיון מנוי אין הגבלה על הכמות הנקנית, ותשלום יתר מחויב בהתאם. החיוב מתבצע בתדירות מוסכמת מראש.

יש לחדש את הרישיון עם פקיעת תוקפו בתאריך הנקוב בקובץ הרישיון. אם הרישיון לא יחודש עם פקיעתו, מנהל מערכת לא יוכל להיכנס. עם זאת, היישום ממשיך לעבוד במשך 12 שעות, עיבוד ומסירת אנשי קשר. לאחר 12 שעות, הוא מפסיק לספק אנשי קשר לחייגן.

#### הצגת דוחות רישיון

- .1 לחץ על רישיון כדי להציג את דוח הכניסה הבו -זמני נפתח.
- .2 הזן את תאריך התחלה ותאריך סיום כדי להציג את הדוח למשך פרק זמן מוגדר.
- .3 לחץ על הצג. הדוח מכיל רשת המציגה את מספר הרשיונות המשומשים עבור יציאות ניהול, יציאות מפקח ויציאות סוכנים.
	- .4 לחץ על יצא כדי להוריד את הדוח.

#### העלאת רישיון

הערה: העלאה אינה ישימה עבור כל הגרסאות.

המשתמש יכול להעלות את הרישיון ולהציג את הפרטים של אותו. נווט אל רישיון < העלאה. עיין בקובץ ולחץ על פתח .

#### השדות הבאים מוצגים:

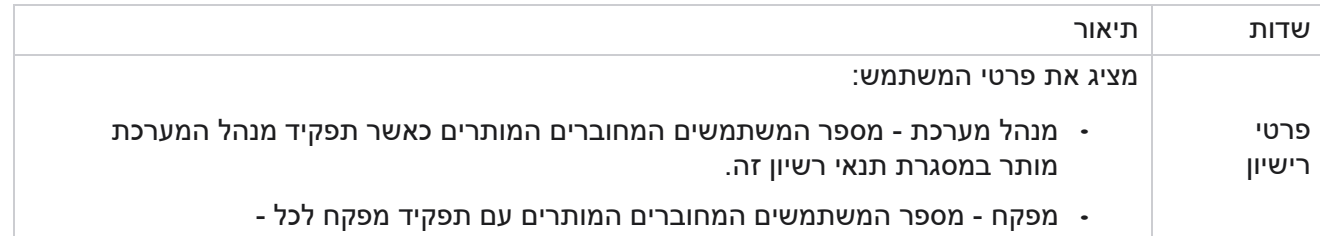

Campaign Manager

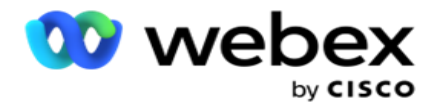

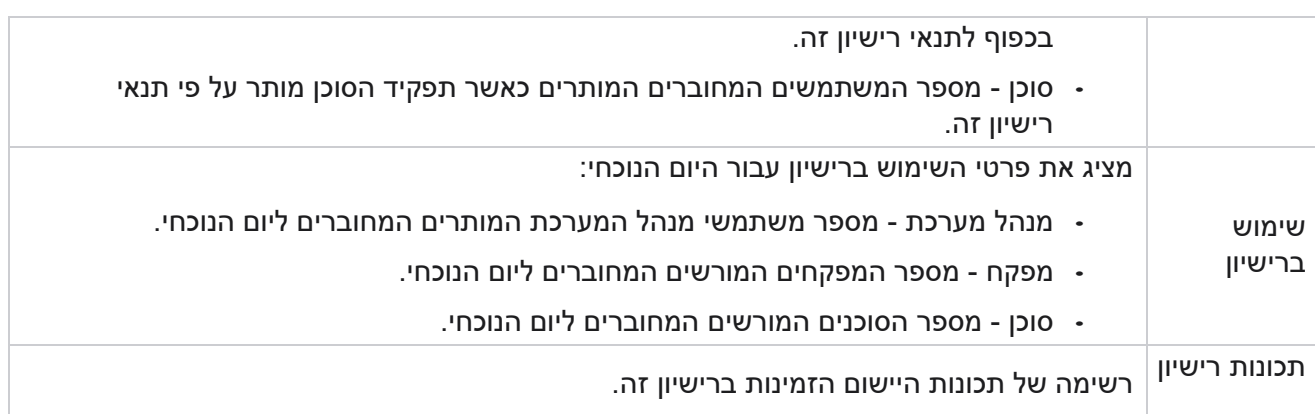

הפרת רישיון

היישום מציג התראה סטטית אם:

- מוגדר ימים לפני תפוגת הרישיון, ספירה לאחור לתאריך ושעת התפוגה של הרישיון.
	- ספירה לאחור לתאריך ההפסקה.

חישוב רישיון סוכן

הדוגמה הבאה מתארת כיצד מתבצע חישוב רשיון סוכן:

קמפיין א' ממופה לקמפיין אחד או יותר של Manager Campaign. יש לנו עשרה 10 סוכנים שמופו לקמפיין הזה א'. שירות מנהל הרישיונות סוקר את פרטי ספירת הסוכנים מ-AWS במרווחים של 15 דקות כדי לעדכן את השימוש ברישיון. המספר הגבוה ביותר של סוכנים המחוברים בכל שלב במהלך ה יום משמש לחישוב מספר הרישיונות שנעשה בהם שימוש.

אם 7 סוכנים מחוברים בין 08:00 בבוקר ל 12:00- בצהריים 9 , סוכנים מחוברים בין 12:00 בצהריים ל 12:00- בצהריים 15:00, ו 5- סוכנים נרשמים בין 15:00 ל17:00- - מספר הסוכנים ליום מוערך כ.9- למעט מצב התנתקות סוכן, מדינות הסוכן האחרות מטופלות בעת תשאול פרטי ספירת הסוכנים למנהל הקמפיין. מידע זה זמין גם בדוחות הרישיונות.

### **דוח שימוש**

נווט אל רישיון < שימוש. דוח שימוש מציג שלושה סוגים של דוחות מכומתים על השימוש ב -AEC:

דוח סוכן בו-זמני

החיוב מבוסס על מספר הכניסות הגבוה ביותר בכל יום נתון בחודש קלנדרי.

לדוגמה, שלושה סוכנים )2A 1,A ו - 3A )נכנסים ביום הראשון , שלושה סוכנים )4A 1,A ו- 5A )נכנסים ביום השני, ושלושה סוכנים )7A 6,A ו- 8A )נכנסים ביום השלישי. הלקוח מחויב על בסיס מספר הכניסות הגבוה ביותר במקרה זה וזה שלוש מכיוון שסוכנים שונים התחברו , מספר הסוכנים הגבוה ביותר נשאר שלושה.

דוח שימוש בסוכן

הדוח מציג את כניסות הסוכנים הייחודיות , בשורה אחת עבור כל חודש.

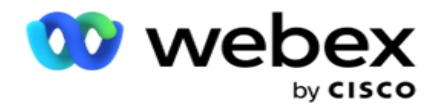

דוח סוכן בעל שם

דוח זה מציג גם את כניסות הסוכנים הייחודיות, אך מדי יום.

לדוגמה, שלושה סוכנים )2A 1,A ו - 3A )נכנסים ביום הראשון, שלושה סוכנים )4A 1,A ו- 5A )נכנסים ביום השני, ושלושה סוכנים )7A 6,A ו- 8A )נכנסים ביום השלישי. הלקוח מחויב על בסיס כניסות הסוכן הייחודיות ובמקרה זה, מדובר בשמונה.

> הערה: דוח השימוש מציג פרטים בהתבסס על הגדרות התצורות שבוצעו במהלך תהליך ההקצאה והתנאים החוזיים.

> > צרו קשר עם צוות ההקצאה שלנו לקבלת פרטים נוספים.

החיוב עבור מודל SaaS מתבצע על בסיס סוג החיוב, כגון סוכן בו-זמני , סוכן בעל שם, או שימוש בסוכן והתחייבות מינימלית שנחתמה במהלך התהליך החוזי.

הצגת דוח שימוש

הגדר את מסנן הזמן להצגת הדוח:

- 1. הזן את השנה הספציפית כדי להציג את הנתונים עבור שנה אחרת. כברירת מחדל, הדוח מציג את נתוני השנה הנוכחית. הדוח עבור כל חודש מוצג בכרטיסיה בודדת. הכרטיסייה הראשונה מבטלת את הצגת הנתונים עבור החודש הנוכחי בעוד שהנתונים עבור החודשים הקודמים זמינים בכרטיסיות הבאות.
	- .2 בחר את טווח התאריכים המותאםאישית.
	- .3 לחץ על תאריך התחלה כדי לבחור תאריך ושעת התחלה.
		- .4 לחץ על תאריך סיום כדי לבחור תאריך ושעת סיום.

הערה: כברירת מחדל, השדות תאריך התחלה ותאריך סיום מציגים את התאריך הנוכחי ואת השעה שבהם הדף דוח שימוש נפתח לאחרונה.

- .5 לחץ על הצג כדי להביא את הדוח.
- .6 לחץ על רענן כדי לרענן את הנתונים הנוכחיים.
- 7. לחץ על יצא כדי להוריד את הדוח. בחר את סוג הדוח (סיכום וסוכן) שיש לטעון למטה בחלון המוקפץ שמופיע.
	- a. סיכום (בחירת ברירת מחדל) סוג דוח זה כולל את אותו עמודות נתונים שחזרו בתשובה ביישום. מלבד כל עמודת משך, הקובץ המיוצא כולל עמודה נוספת המציגה את משך הזמן המתאים שהומר לשניות.
		- b. סוכן סוג דוח זה כולל רק את תאריכי החיוב, שמות הסוכנים, פרטי הכניסה ומשך השיחות המטופלות על ידי הסוכנים, בהתאמה.
			- c. בחר את החודשים הדרושים , במקרה של בחירה באפשרות שנה במסנן.
				- .8 לחץ על יצא .

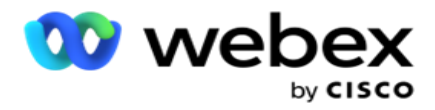

#### שדות דוחות

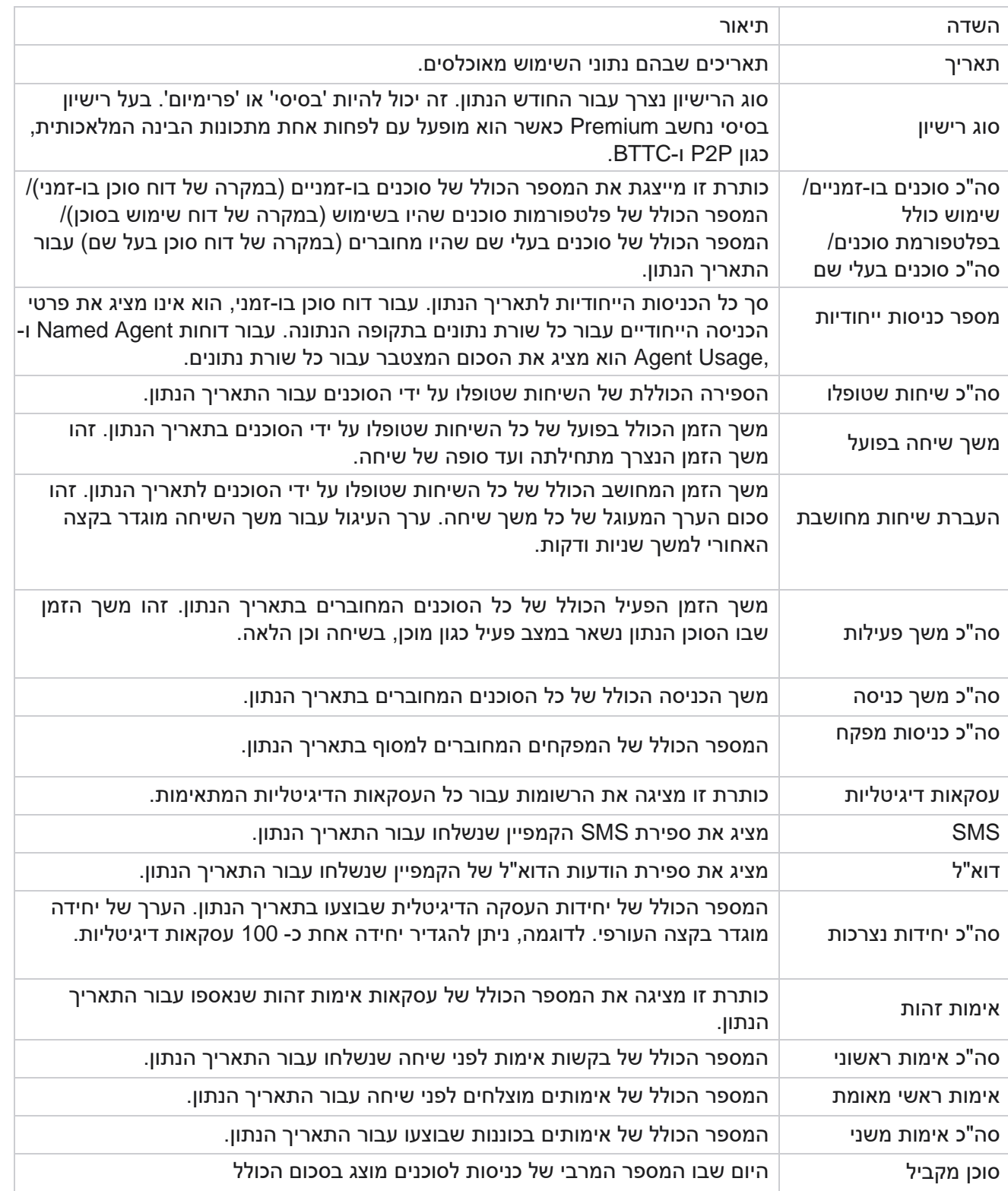

Campaign Manager

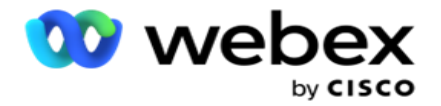

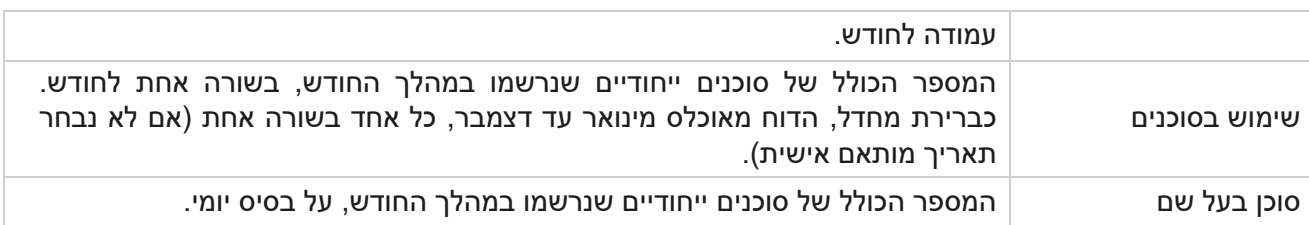

## משתמש

ניהול משתמשים חיוני כדי לאשר גישה למשתמשים שונים, כגון מנהלי מערכת, מפעילים ומשתמשי Center Contact אחרים

התפקידים שהוקצו למשתמשים, כגון מנהלי מערכת ומפקחים, מגדירים את פעולותיהם במסגרת היישום. במצבים מסוימים, מפקח יכול למלא את התפקיד של מנהל חייגן. בתוך מנהל הקמפיין, יש לך את היכולת ליצור משתמשים, להקצות תפקידים ולמפות את תחומי האחריות שלהם בהתאם.

## **יצירת משתמשים**

כאשר צוות הקצאת המשאבים יוצר דייר, משתמש על נוצר כברירת מחדל. ליצירת משתמשים נוספים, הדייר יכול להשתמש במשתמש סופר כדי להיכנס למנהל הקמפיינים.

צור את סוגי המשתמשים הבאים ליצירת משתמשים נוספים.

משתמשים - המשתמשים שאתה יוצר כאן יכולים לגשת ליישום באמצעות אימות SQL או אימות Windows.

משתמשי דומיין- המשתמשים שאתה יוצר כאן נוצרים גם הם בתחום שצוין. ניתן להשתמש בסיסמאות שהוגדרו כאן עבור משתמשים אלה גם כדי לגשת לתחום.

משתמשי SSO – משתמשי כניסה יחידה (SSO (מוגדרים עבור SSO בספק SSO חיצוני. שיטה זו מאפשרת למשתמשים SSO להיכנס לאתרי אינטרנט מרובים באמצעות ערכת אישורים אחת.

לחץ על משתמש מתפריט דף הניווט השמאלי כדי לפתוח את דף המשתמש.

## **שדות**

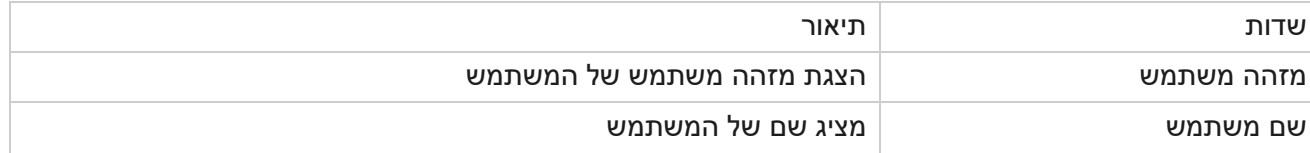

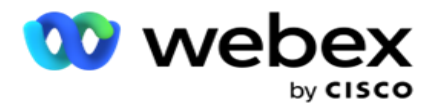

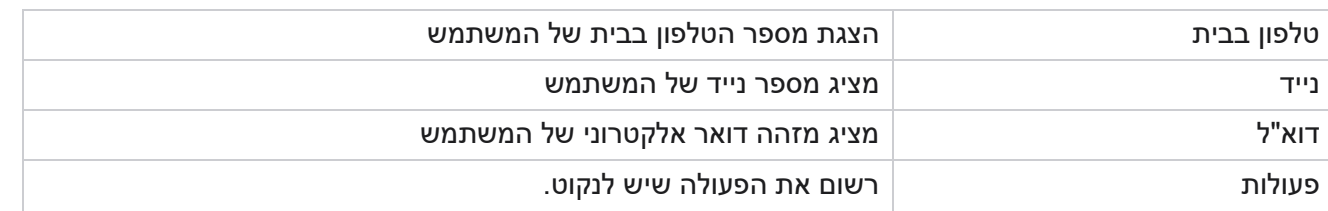

## **יצירת משתמשים**

כדי להוסיף משתמש חדש:

- .1 לחץ על הוסף משתמש . הכרטיסיות שם משתמש וסיסמה ופרטי משתמש מאוכלסות.
	- .2 הזן את שם המשתמש.
	- .3 בחר את סוג המשתמש מבין האפשרויות הבאות:
- a. מנהל מערכת המשתמש הוא מנהל מערכת עבור היישום ויש לו זכויות מלאות בכל המודולים.
	- b. משתמש המשתמש הוא מנהל מערכת ויש לו זכויות מוגבלות בלבד.
- c. **Operator Control** המשתמש הוא מפעיל בקרה ויש לו גישה ל-Desktop Agent Control.

הערה: אפשרות זו אינה זמינה כעת עבור Center Contact Webex.

.4 עבור סוג אימות **,** בחר אימות מסד נתונים.

שיטת אימות סטנדרטית זו, המורכבת משם משתמש וסיסמה, משמשת עבור מערכות מסד נתונים -dif ferent. מופע Aan של שרת SQL יכול לכלול חשבונות משתמשים מרובים )באמצעות אימות SQL )עם שמות משתמש וסיסמאות שונים. אימות SQL מועדף בשרתים משותפים שבהם למשתמשים שונים יש גישה למסדי נתונים שונים. SQL אימות נדרש כאשר לקוח )מחשב מרוחק( מתחבר למופע של שרת SQL במחשב שאינו זה שהלקוח מבצע עליו.

הערה: סוג אימות זה אינו מציע את התכונה של מדיניות סיסמאות ביחס לחיבור סיסמה או תפוגת סיסמה. לקבלת מדיניות סיסמאות יעילה, השתמש באימות Windows. מנהל התחום שלך יכול לאכוף את מדיניות סיסמאות התחום עבור גישה ליישום.

- .5 הזן סיסמה כדי לגשת לשרת SQL אם סוג האימות שלך הוא אימות מסד נתונים. שדה זה הוא הכרחי.
- .6 הזן שוב אל אישור סיסמה כדי לגשת לשרת SQL אם סוג האימות שלך הוא אימות מסד נתונים. שדה זה הוא הכרחי.

הערה:

השדות 'סיסמה' ו'אשר סיסמה' אינם זמינים אם הבחירה שלך היא 'אימות Windows'. המשך בשלבים 9 עד 13 אם המשתמש מטפל בקמפיינים של Salesforce CRM ב- Campaign Man- ager. אחרת דלג לשלב .14

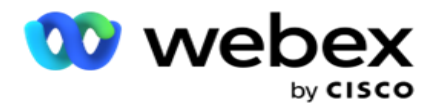

- .7 הזן **Name Domain** אם האימות שלך נבחר כאימות Windows. אפשרות זו אינה זמינה אם נבחר אימות מסד נתונים.
	- .8 הפעל סמל דו -מצבי של אישורי SF אם המשתמש מטפל בקמפיינים של CRM SF.
		- .9 הזן את שם המשתמש שלSF.
			- .10 הזן את סיסמת SF.
			- .11 הזן את פרטי אסימון SF.

הערה : אסימון SF אינו שדה חובה. אם לא תזין אסימון , היישום SF יאמת את המשתמשים בהתבסס על השדות Username SF ו-Password SF שהוגדרו לעיל.

- .12 לחץ על **CREDENTIAL SF VALIDATE** כדי להשלים את אימות המשתמש.
- .13 הגדר את בורר ההפעלה של כניסה בו-זמנית אם תאפשר למשתמש להיכנס ליישום בו -זמנית. אם תגדיר את המתג הזה כבוי, היישום ינתק את המשתמש מהכניסה הקודמת לאחר קבלת אישור.
	- .14 נווט אל המקטע פרטי משתמש.

#### פרטי משתמש

- .1 הזן את מספר הטלפון בבית של המשתמש.
- .2 הזן את מספר הטלפון הנייד של המשתמש.
	- .3 הזן את העיר שאליה שייך המשתמש.
	- .4 הזן את המצב שממנו מגיע המשתמש.
		- .5 הזן את המיקוד עבור מיקום הבית.
- .6 הזן את כתובת הדואר האלקטרוני של המשתמש.
	- .7 מלא את השדות **1Address** ו **2Address** .
		- .8 הזן הערות.
		- .9 לחץ על שמור כדי להשלים.

נווט אל המקטע [מיפוי](#page-169-0) תפקידים כדי למפות תפקידים למשתמש זה.

### **יצירת משתמשי תחום**

כדי להוסיף משתמש חדש:

.1 לחץ על הוסף משתמש . הכרטיסיות שם משתמש וסיסמה ופרטי משתמש מאוכלסות.

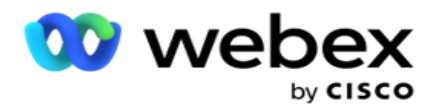

שם משתמש וסיסמה

- .2 הזן את שם המשתמש.
- .3 בחר את סוג המשתמש מבין האפשרויות הבאות:
- a. מנהל מערכת המשתמש הוא מנהל מערכת עבור היישום ויש לו זכויות מלאות בכל המודולים.
	- b. משתמש המשתמש הוא מנהל מערכת ויש לו זכויות מוגבלות בלבד.
		- .4 עבור סוג אימות **,** בחר אימות Windows.

אימות Windows - זהו בדרך כלל אימות תחום פעיל. כאשר משתמש הדומיין מתחבר ליישום, האימות נוצר על ידי התאמת שילוב שם המשתמש/סיסמה לתחום הנתון ולגישה שהוענקה.

- .5 הזן שם תחום.
- .6 השדות 'סיסמה' ו'אשר סיסמה' מושבתים. היישום מאמת את המשתמש מול סיסמת התחום.
- .7 הפעל סמל דו -מצבי אישורי **Salesforce** אם המשתמש מטפל בקמפיינים של Voice Cloud Service.
	- .8 הזן את שם המשתמש שלSalesforce.
		- .9 הזן את סיסמת Salesforce.
		- .10 הזן את פרטי SalesforceToken.

הערה : Token Salesforce אינו שדה חובה. אם לא תזין אסימון, היישום Voice Cloud Service יאמת את המשתמשים בהתבסס על השדות Username Salesforce ו-Password Salesforce שהוגדרו לעיל.

- .11 לחץ על **CREDENTIAL SF VALIDATE** כדי להשלים את אימות המשתמש.
- .12 הגדר את בורר ההפעלה של כניסה בו-זמנית אם תאפשר למשתמש להיכנס ליישום בו -זמנית. אם תגדיר את המתג הזה כבוי, היישום ינתק את המשתמש מהכניסה הקודמת לאחר קבלת אישור.
	- .13 נווט אל המקטע פרטי משתמש.

#### פרטי משתמש

- .14 הזן את מספר הטלפון בבית של המשתמש.
- .15 הזן את מספר הטלפון הנייד של המשתמש.
	- .16 הזן את העיר שאליה שייך המשתמש.
	- .17 הזן את המצב שממנו מגיע המשתמש.
		- .18 הזן את המיקוד עבור מיקום הבית.
- .19 הזן את כתובת הדואר האלקטרוני של המשתמש.
	- .20 מלא את השדות **1Address** ו **2Address** .

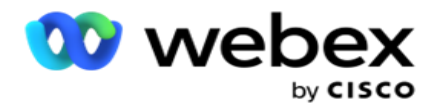

- .21 הזן הערות.
- .22 לחץ על שמור כדי להשלים.

## **יצירת משתמשים SSO**

כדי להוסיף משתמש חדש:

.1 לחץ על הוסף משתמש . הכרטיסיות שם משתמש וסיסמהופרטי משתמש מאוכלסות.

שם משתמש וסיסמה

- .2 הזן את שם המשתמש.
- .3 בחר את סוג המשתמש מבין האפשרויות הבאות:
- a. מנהל מערכת המשתמש הוא מנהל מערכת עבור היישום ויש לו זכויות מלאות בכל המודולים.
	- b. משתמש המשתמש הוא מנהל מערכת ויש לו זכויות מוגבלות בלבד.
		- .4 עבור סוג אימות, בחר **SSO**

**SSO** - זהו פרוטוקול הכניסה היחידה. משתמשים אלה מוגדרים בספק שירות אימות זהות חיצוני. כאשר המשתמש נכנס ליישום , אימות שם המשתמש והסיסמה מתבצע על-ידי ספק שירותי הזהויות SSO. לאחר אימות מוצלח, המשתמש מקבל גישה ליישום.

- .5 השדות **Password Confirm,Password** ו -**Name** Domain מושבתים. היישום מאמת את המשתמש באמצעות ספק SSO חיצוני.
- 6. הפעל סמל דו-מצבי של אישורי SF אם המשתמש מטפל בקמפיינים של Service Cloud Voice.
	- .7 הזן את שם המשתמש שלSF.
		- .8 הזן את סיסמת SF.
		- .9 הזן את פרטי אסימון SF.
- .10 הערה : אסימון SF אינו שדה חובה. אם לא תזין אסימון , היישום Voice Cloud Service יאמת את המשתמשים בהתבסס על השדות Username SF ו -Password SF שהוגדרו לעיל.
	- .11 לחץ על **CREDENTIAL SF VALIDATE** כדי להשלים את אימות המשתמש.
- 12. הגדר את בורר ההפעלה של כניסה בו-זמנית אם תאפשר למשתמש להיכנס ליישום בו-זמנית. אם תגדיר את המתג הזה כבוי, היישום ינתק את המשתמש מהכניסה הקודמת לאחר קבלת אישור.
	- .13 נווט אל המקטע פרטי משתמש.

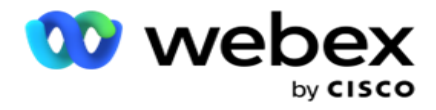

#### פרטי משתמש

- .14 הזן את מספר הטלפון בבית של המשתמש.
- .15 הזן את מספר הטלפון הנייד של המשתמש.
	- .16 הזן את העיר שאליה שייך המשתמש.
	- .17 הזן את המצב שממנו מגיע המשתמש.
		- .18 הזן את המיקוד עבור מיקום הבית.
- .19 הזן את כתובת הדואר האלקטרוני של המשתמש.
	- .20 מלא את השדות **1Address** ו **2Address** .
		- .21 הזן הערות.
		- .22 לחץ על שמור כדי להשלים.

## <span id="page-169-0"></span>**תפקידי**

לחץ על תפקידים כדי להציג את המסך תפקידים המפרט את התפקידים הזמינים ביישום.

כדי ליצור תפקידים,

- .1 לחץ על הוסף כדי לפתוח את המסך פרטי תפקידים.
	- .2 הזן שם תפקיד.
	- .3 הזן את התיאור ולחץ על שמור.

#### מיפוי תפקידים

לאחר יצירת התפקיד, באפשרותך למפות את התפקיד באמצעות תכונת המיפוי.

המקטע מיפוי זכויות תפקידים מכיל זכויות שונות שניתן למפות לתפקיד ביחס לתכונות היישום כגון קמפיין , אסטרטגיית אנשי קשר וכן הלאה.

- <span id="page-169-1"></span>.1 כדי למפות את התפקיד, לחץ על ערוךלתפקיד הספציפי שברצונך למפות.
- .2 המסך קביעת תצורה של תפקידים מופיע עם המקטעים פרטי תפקידים ומיפוי זכויות

הטבלה [Listing Rights](#page-169-1) המפורטת להלן מפרטת את הזכויות הזמינות עבורך למיפוי למשתמשים. לא כל הזכויות חלות על כל פריט המופיע כאן. חוץ מזה, יש מעט זכויות אחרות החלות בהיבטים ספציפיים של היישום.

#### רשימת זכויות - טבלה

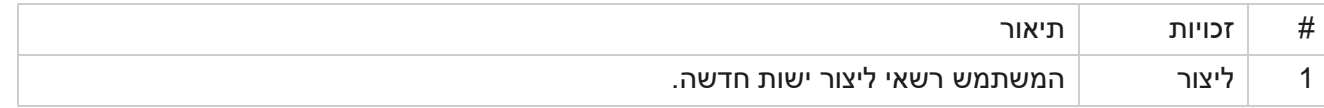

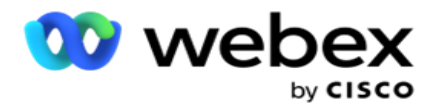

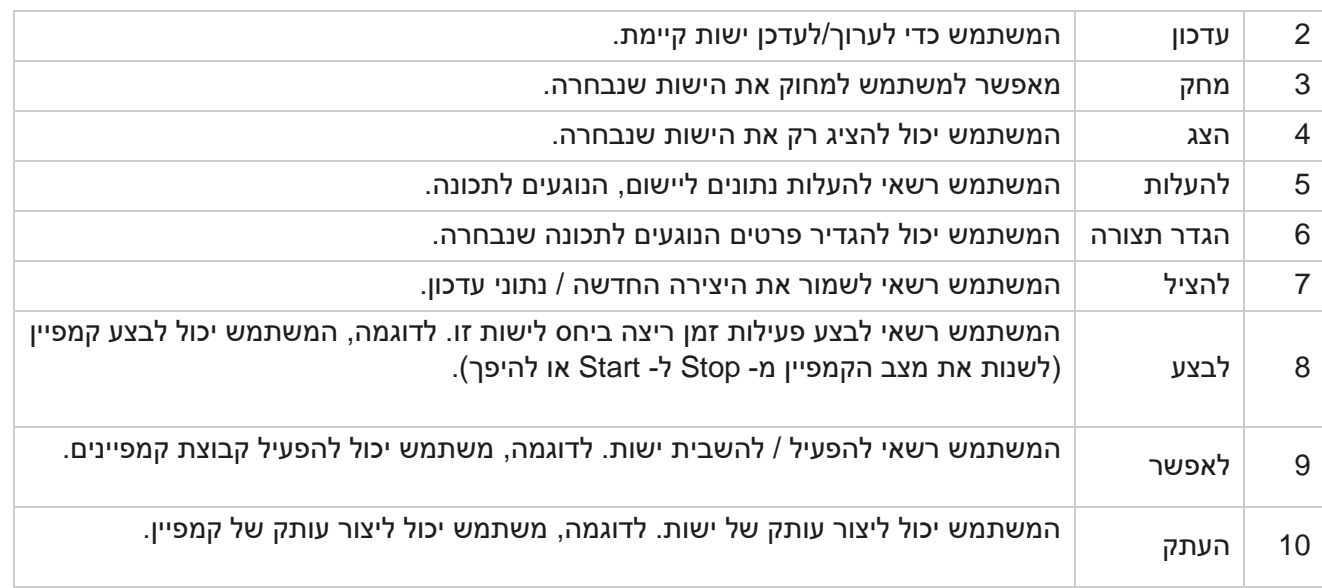

ראה טבלת מיפוי זכויות לקבלת פרטים על מיפוי מותר עבור היבטים שונים של היישום.

#### מיפוי זכויות - טבלה

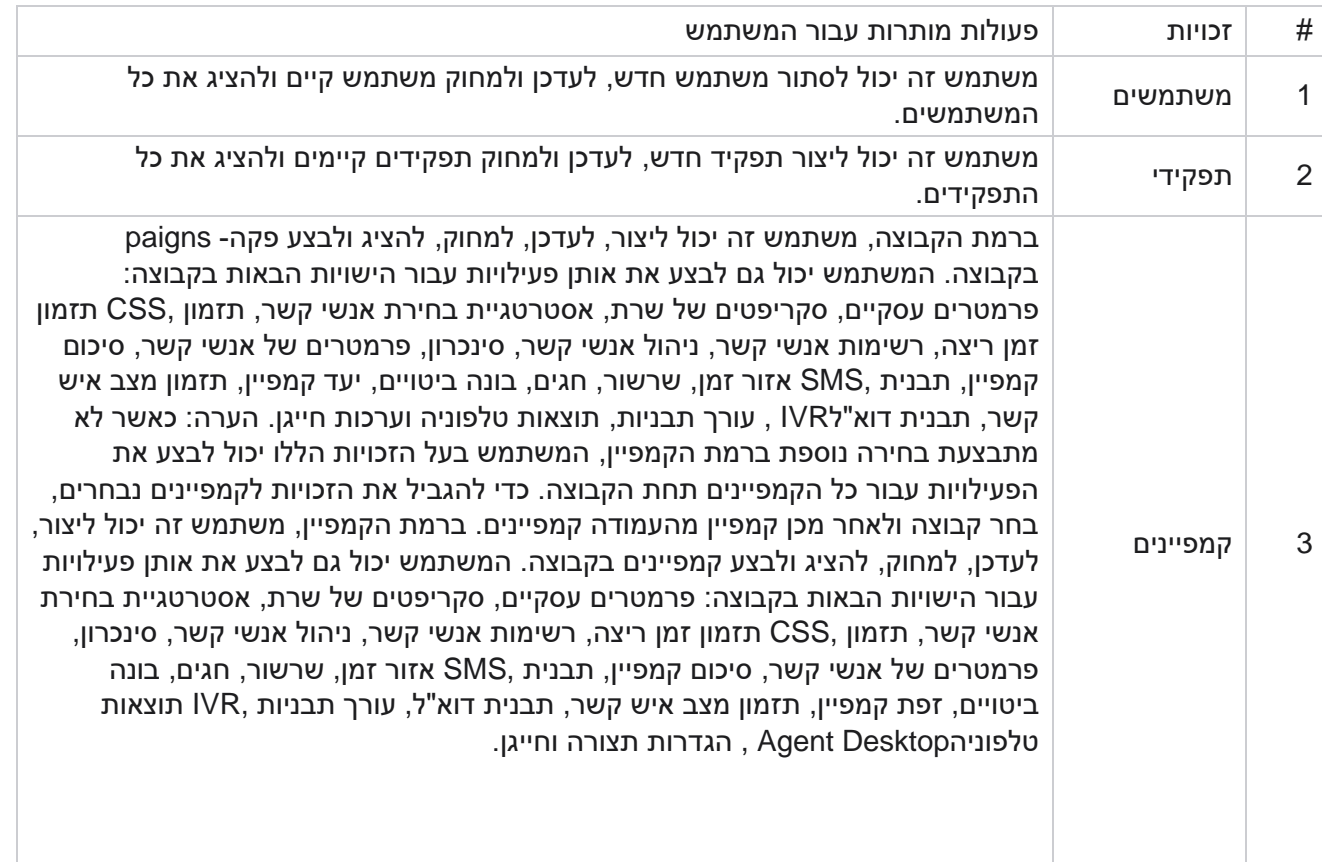

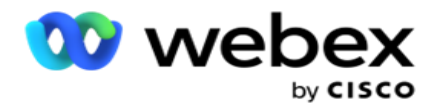

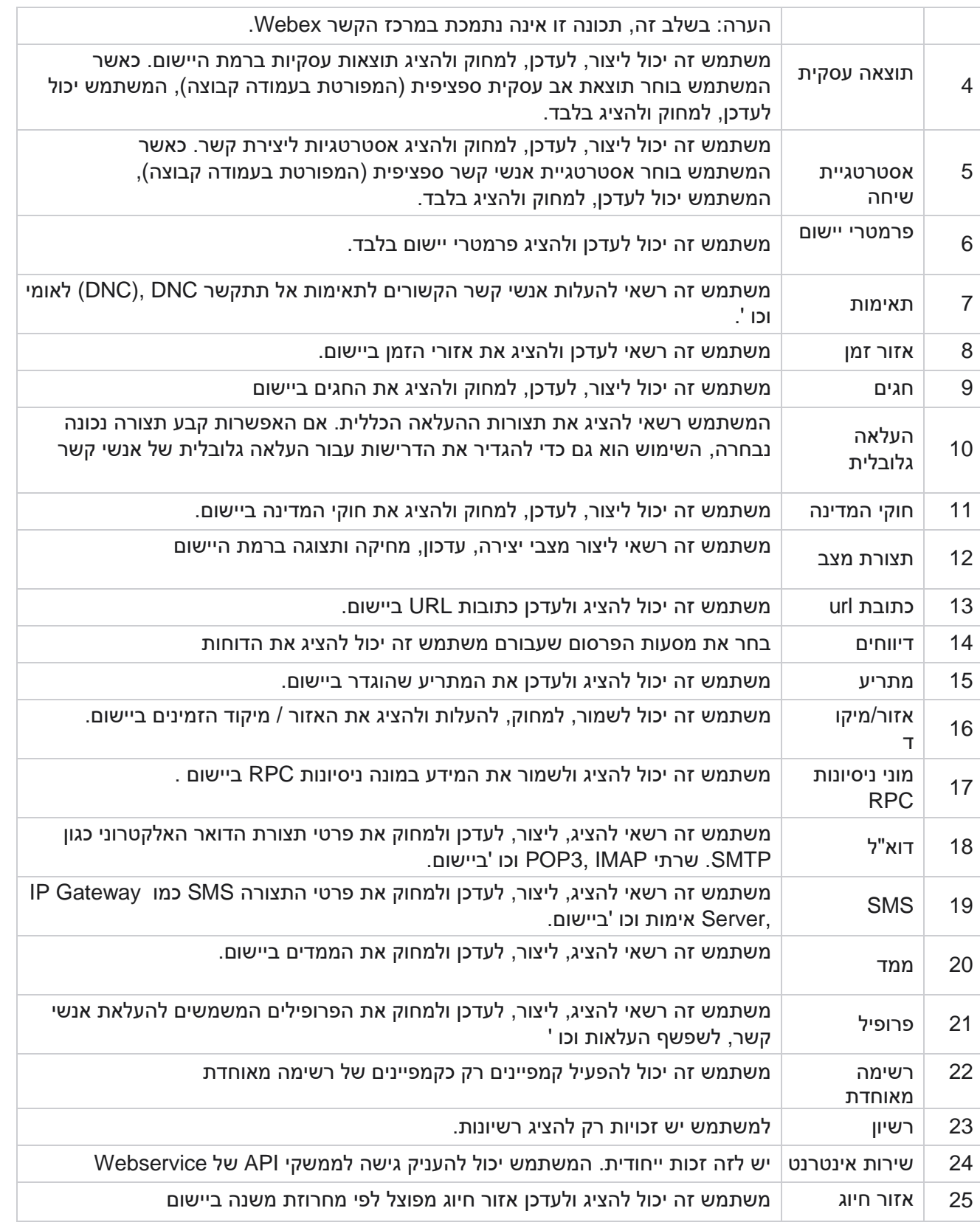

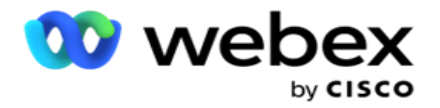

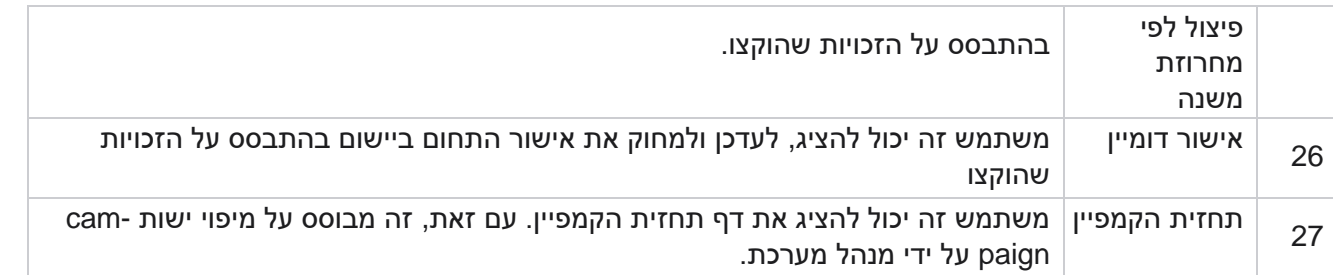

כדי לבטל זכויות לתפקיד , באפשרותך לבטל את הבחירה בתיבת הסימון המתאימה לאפשרות המתאימה.

## מעצב סקריפטים

מעצב הסקריפטים הוא כלי סקריפטים המסייע לך בהגדרת מדריכי שיחות וקמפיינים דו-כיווניים SMS.

## **-2דרך SMS**

הערה: בשלב זה*,* תכונה זו אינה נתמכת במרכז הקשר *Webex*.

בעוד שכל הקמפיינים היוצאים תומכים SMS חד -כיווניים , המוגדרים באסטרטגיית איש הקשר , מעצב הסקריפט מאפשר עיצוב של קמפיינים דו -כיווניים SMS. קמפיינים אלה שולחים הודעות טקסט המבוססות על קונפיגורציות וגם מקבלים תגובות. תשובות אלה יכולות לשמש לקבלת החלטות עסקיות. כל SMS שנשלחת מאוחסנת כהפעלה , ומשתמשים יכולים להגדיר את הזמן הקצוב להפעלה לפי הצורך.

כל תשובה המתקבלת בתוך פרק הזמן הקצוב שהוגדר מתויגת SMS המקורית , ומאפשרת החלטות עסקיות כגון שליחת הודעות טקסט נוספות או נקיטת פעולות בהתבסס על תגובות הלקוחות. עם זאת, כל תגובה המתקבלת לאחר פרק הזמן הקצוב שהוגדר אינה מתויגת SMS המקורי כתשובה. במקרה של תשובה לא חוקית, אותה שאלה נשלחת שוב כקובץ SMS.

## **-2דוחות דרך SMS**

הערה: בשלב זה*,* תכונה זו אינה נתמכת במרכז הקשר *Webex*.

מודול SMS הדו-כיווני מגיע עם דוחות מובנים המציעים תובנות חשובות לגבי הביצועים של קמפיינים דו-כיווניים ,SMS תוך התחשבות בפרמטרים כגון זמן תגובה, זמן השלמה ועוד.

- רמת קמפיין: דוח זה מאכלס את מספר ההודעות שנשלחו והתקבלו עבור הקמפיין שנבחר. בנוסף, הוא מספק מידע על מספר ההודעות שנשלחו והתקבלו לפי תוכן SMS.
- פרטי מושב קמפיין: דוח זה מציג פרטים על קמפיינים של הצלחה, קמפיינים כושלים, שהושלמו וקמפיינים בעד -,SMS הן מסוכמים והן כדוחות נפרדים עבור כל אחד מהם.

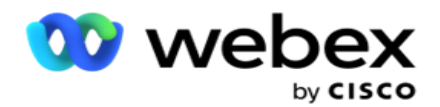

- זמן השלמה ממוצע: דוח זה מספק את הזמן הממוצע שנדרש להשלמת ההפעלה עבור אנשי קשר, יחד עם פרטי הפעלת אנשי קשר.
- זמן תגובה ממוצע: דוח זה מציג את הזמן הממוצע שלקח ללקוחות להשיב לשאלה, בהתבסס על פרמטרי הקלט שסופקו.

## **מדריך שיחה**

מדריך שיחות הוא תכונה המאפשרת לסוכן להציג שאלות מוגדרות מראש שיש לשאול או הצהרות שיש לבצע כאשר שיחה מחוברת. בהתאם לתשובות שהתקבלו, הנציג יכול לבחור להמשיך לשאלה הבאה או לשאול שאלה משלימה בהתבסס על התשובה הקודמת. למשתמשים יש את הגמישות להגדיר קבוצה של שאלות, תשובות ושאלות משלימות לשימוש הסוכנים במהלך אינטראקציות. לקבלת מידע נוסף, ראה [מדריך שיחה.](#page-190-0) 

## **קמפיין**

שימוש בקמפיין לבחירת קמפיינים זמינים מקבוצות הקמפיינים, צירוף או החלפה של טפסי שאלונים והגדרת פרמטרים להפעלת קמפיין SMS דו-כיווני. כל קבוצות הקמפיינים הזמינות אינן מוצגות בחלונית השמאלית של המסך.

- .1 לחץ על קבוצת קמפיינים כלשהי כדי להציג את כל מסעות הפרסום המשויכים לקבוצה זו. ניתן גם להשתמש בתיבת החיפוש כדי לחפש קמפיינים.
	- .2 בצע את השלבים הבאים:
	- .3 בחר קמפיין מהרשימה.
	- .4 בחר **SMS Way2-** מהתפריט הנפתח.
	- .5 בחר שם טופס למיפוי עבור קמפיין SMS דו-כיווני זה. ראה טפסים לקבלת פרטים נוספים.
	- .6 הזן מגבלת פסק זמן ב- MM:HH:DD. זהו משך הזמן שבו הקמפיין שלך ממתין לתגובות מהלקוח. הזמן הקצוב לה ודעות שאינן מקבלות תגובות עד למגבלה זו מסתיים בזמן. ערך הזמן הקצוב המרבי המוגדר כברירת מחדל הוא שש (6) שעות. כדי לעדכן את המגבלה:
- .7 בחר פריסת פסק זמן. זוהי התוצאה הטלפונית או העסקית שברצונך להגדיר עבור הודעות פסק זמן ותוצאות אלה אינן מקבלות תגובה.
	- .8 בחר קוד קצר ראשי עבור הקמפיין.
	- .9 בחר קוד קצר משני **1** עבור הקמפיין.

1 קודים קצרים ידועים גם בשם מספרים קצרים הם מספרי טלפון מיוחדים , קצרים משמעותית ממספרי טלפון מלאים , אשר יכולים לשמש לקבלת SMS מטלפונים ניידים של ספקי שירות מסוימים/כולם. קודים קצרים נועדו להיות קלים יותר לקריאה ולזכירה מאשר מספרי טלפון רגילים.

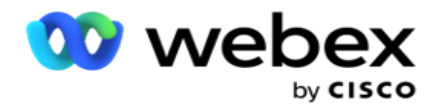

הערה: השילוב של קוד קצר SMS למספר טלפון חייב להיות ייחודי. שימוש בלחצן אותו קוד קצר , לא ניתן לשלוח SMS שנייה לאותו מספר מאותו פקה פייגין או אחר כאשר כבר קיים סשן. במקרים כאלה, היישום משתמש בקוד הקצר המשני אם ממופה.

.10 בחר סוג טקסט . ניתן לבחור מבין דינמי **,** סטטי ודו -כיווני.

הערה: אם תבחר בסוג הטקסט כסטטי, לא תוכל להשתמש ב-Prevalidator בדף Forms.

## **טפסים**

מנהל מערכת יכול ליצור קבוצה של שאלות או הודעות מוגדרות מראש ולצרף אותן לטופס. כל שאלה או הודעה נשלחת כ SMS לאנשי הקשר. על סמך המענה SMS שסיפק הלקוח, ננקטת הפעולה הבאה. באמצעות מתקן הטפסים, צור שאלות, כתוב תנאים לשאלות וקשר שאלה אחת לאחרת בהתבסס על תגובת הלקוח. ניתן לכתוב פונקציית JavaScript או להשתמש בפונקציית JavaScript מובנית.

בצע את השלבים הבאים:

- .1 בחר קמפיין מהרשימה.
- .2 נווט אל הכרטיסיה טופס כדי ליצור טופס. רכיבי הטופס הבאים זמינים עבור figuration -con:
	- a. משתנים גלובליים
		- b. בלוק סקריפט
		- Prevalidator .c
			- d. טקסט
	- e. אפשרות בחירה
	- 3. הגדר את השדה העסק, משתנה כללי, שדה שאלה ופונקציית ספריה.

#### משתנים גלובליים

ניתן להקצות ערכים למשתנים כלליים ולהשתמש בהם בטופס SMS דו-כיווני. הערכים עבור משתנים אלה מצורפים להודעות SMS הנשלחות באמצעות קובץ script זה.

> הערה: זוהי תכונה אופציונלית. משתנים גלובליים הם תלויי רישיות

Manager Campaign מספק משתנים גלובליים מובנים. משתנים אלה אינם כוללים ערכי ברירת מחדל. עליך להקצות להם ערכים במהלך זמן ריצה. לא ניתן לערוך או למחוק שמות משתנים גלובליים אלה.

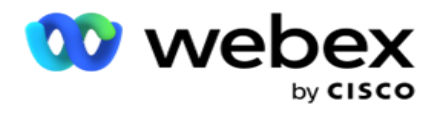

- Sys  $ID -$
- Sys Fname .
- Sys Lname .
	- Sys DOB .
- Sys Gender ·
- Sys PhoneNumber ·
	- Sys Email  $\cdot$
- Sys AppointmentDate .
- Sys AppointmentTime .
	- Sys\_LCMKey ·

כדי ליצור משתנה גלובלי:

- .1 לחץ על משתנה גלובלי בחלונית הימנית.
- .2 הזן מפתח והקצה ערך . לדוגמה, סוג חשבון יכול להיות המפתח וזהב יכול להיות ערך.
	- .3 לחץ על הוסף כדי להוסיף משתנים גלובליים נוספים.
		- .4 לחץ על מחק כדי למחוק משתנה כולל.

הערה: ניתן למחוק רק משתנים כלליים שיצרת. לא ניתן למחוק את המשתנים הכלליים המובנים ברשימה.

.5 לחץ על הסר בפינה השמאלית העליונה של מקטע זה כדי למחוק את כל המשתנים הכלליים.

#### בלוק סקריפט

באפשרותך לכתוב או להשתמש בפונקציית JavaScript כדי לבצע חישובים או להפעיל Webservice API REST. ניתן להשתמש בכל פונקציית סקריפט בשדה התנאי, להקצות ערך או לקרוא לשדות סקריפט. ניתן לקרוא משתנים כוללים בסקריפט, אך לא ניתן לאפס את הערך אלא אם כן הוא כתב שאינו פרימיטיבי.

הערה:

a. שמות משתני סקריפט ושמות משתנים גלובליים בסקריפט צריכים להיות ייחודיים. b. רכיבי ActiveX ושיחת AJAX אינם נתמכים בבלוק ה-script. בצע את

## השלבים הבאים:

- .1 גרור ושחרר את בלוק הסקריפט בחלונית הימנית כדי להציג את המסך.
- .2 הזן את טקסט קוד הסקריפט אם הוא סקריפט חדש, או העתק והדבק מסקריפט קיים.
	- .3 לחץ על הסר כדי לנקות את קובץ ה-script.

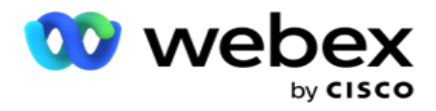

#### טקסט

באפשרותך להשתמש בבלוק הטקסט כדי להזין תשובות המתעוררות בצורת טקסט מלקוחות.

- .1 גרור ושחרר את הטקסט בחלונית הימנית כדי להציג את המסך.
	- .2 המשך בתהליך ליצירת טופס.

#### אפשרות בחירה

באפשרותך להשתמש באפשרות בחירה כדי להציע ללקוחות אפשרויות מרובות לבחירת תשובה אחת או תשובות רבות בעת שיחה עם סוכנים.

- .1 גרור ושחרר את האפשרות 'בחירה ' מהחלונית הימנית כדי להציג את המסך.
	- .2 המשך בתהליך ליצירת טופס. ראה יצירת טופס.

### **Prevalidator**

Validator-Pre הוא בונה תנאים המאפשר למשתמש לבנות תנאים תוך שליחת הודעה ללקוחות.

הערה: לא ניתן להוסיף Prevalidator אם סוג הטקסט דף הקמפיין הוא סטטי. צור את התנאי:

- .1 בחר אחד מהתנאים ,Businessfield משתנה גלובלי או בוליאני.
	- .2 בחר תנאי מהתפריט הנפתח.
	- .3 בחר ערך בתיבת הטקסט של הערך.
	- .4 לחץ על הוסף או מחק כדי להוסיף או להסיר תנאים.
- .5 אם כל התנאים מתקיימים, האפליקציה שולחת הודעות )עבור SMS-way2- )/ שאלות )עבור מדריך שיחה( ללקוחות. במקביל, שאלות אלה מוצגות גם על Desktop Agent.
	- .6 אם התנאים אינם מתקיימים, ההודעות/שאלות אינן נשלחות ללקוחות.
	- .7 לאחר השלמת המקטע ,Prevalidator המשך בתהליך ליצירת טופס. ראה יצירת טופס.

#### תיבת סימון

באפשרותך להשתמש בתיבת סימון להציע שאלות מסוג כן או לא ללקוח. באפשרותך להגדיר את היישום כך שיציין בחירה של תיבת סימון פירושה כן ואי בחירה פירושה לא.

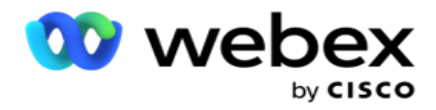

- .1 גרור ושחרר את תיבת הסימון בחלונית הימנית כדי להציג את המסך.
	- .2 המשך בתהליך ליצירת טופס.

בחר מתוך רשימה

באפשרותך להשתמש באפשרות בחר מתוך רשימה ולהציע שאלות כאשר התשובה נמצאת ברשימה. הלקוח בוחר תשובה מתוך האפשרויות הניתנות. אם התשובה שסופקה לא ברשימה, ניתן להוסיף אותה באופן דינמי לרשימה על ידי הסוכן.

- .1 גרור ושחרר את הרשימה בחר מתוך רשימה בחלונית הימנית כדי להציג את המסך.
	- .2 המשך בתהליך ליצירת טופס.

יצירת טופס

בצע את השלב הבא כדי ליצור טופס:

- .1 הזן שם טופס ותיאור .
- .2 בחר בתיבת הסימון נדרש קידוד אם ברצונך שההודעה תקודד לפני שליחתה. זה מפוענח על ידי ספק השירות לפני המסירה ללקוח.

הערה: קידוד שימושי להעברת הודעות (בשפות עם כתב שאינו רומי) מבלי שהטקסט יהיה משובש.

.3 המאפיינים הבאים בקובץ config.web של LCMITREngine שולטים בתכונה זו:

<add key="EnableTextEncode" value="true" /> <add key="TypeofEncode" value="Unicode2Hex" />

- .4 הזן כותרת שאלה. באפשרותך ליצור כל מספר של שאלות בטופס.
- .5 הזן טקסט שאלה שנשלח כקובץ SMS לאנשי הקשר של קמפיין זה.
- .6 מהתפריט הנפתח תנאים , בחר את התנאים עבור שאלה זו. כדי להוסיף תנאי , ראה ["תנאי בנייה" בעמוד](#page-178-0)  הבא.
	- .7 לחץ על שמור .
- .8 לחץ על העתק כדי להעתיק טופס מקמפיין אחד לקמפיינים אחרים באותה קבוצת קמפיינים. לא ניתן להעתיק טפסים בין קבוצות קמפיינים. כמו כן, ודא שהשדות העסקיים שיצרת בטפסים מסונכרנים עם אלה שבקמפיין.
	- .9 בתפריט הנפתח בחר קמפיין , בחר את מסע הפרסום שאליו ברצונך להעתיק טופס זה. הזן שם ייחודי .Form Name בשדה

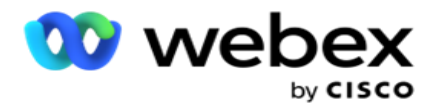

- .10 לחץ על צור כדי ליצור טופס. ההודעה נשמר בהצלחה מופיעה לאישור.
- .11 לחץ על מחק כדי למחוק טופס. לחץ על אישור כדי למחוק ולסגור את תיבת הדו-שיח.

#### <span id="page-178-0"></span>תנאי בנייה

- .1 מהתפריט הנפתח תנאים , בחר את התנאים עבור שאלה זו.
- .2 שדות השאלה **,** משתנים גלובליים אותנאים בוליאניים שעבורם ברצונך לכתוב ditions **con**.
- .3 התנאי לשאלה או למשתנה גלובלי. באמצעות תנאים אלה, משתמשים יכולים לאמת הן סוגי נתונים מספריים והן סוגי נתונים של מחרוזות. האפשרויות הזמינות עבור המצב הן:
	- a. שווה בדיוק ל
		- b. גדול מ
	- c. גדול או שווה ל
		- d. הוא פחות מ
	- e. קטן או שווה ל
		- f. אינו שווה ל
			- g. מתחיל ב
			- h. מסתיים ב
				- i. מכיל

הערה: בעת ביצוע פונקציות כלליות מתחיל ב, מסתיים ב, ומכיל, קידומת וסיומת המחרוזת עם הסימן "%". לדוגמהsearchvalue% .%,

- .4 הזן ערך לתנאי. באפשרותך להשתמש בשדה עסק, משתנה גלובלי , פונקציית JavaScript או שדה שאלה כערך על -ידי גרירתם ושחרורם לכאן. באפשרותך להפעיל שיחת שי רות אינטרנט.
	- .5 באפשרותך גם לתת ערך מותאם אישית כגון ביטויים, ערך מקודד באופן קשיח וכן הלאה.
		- .6 בחר את התנאי מהתפריט הנפתח עבור הפעולה הבאה לאחר שאלה זו:
- .7 בחר בוט: בחר באפשרות זו כדי לבחור תוכנית Bot של צ'אט. בחר תוכנית Bot של צ'אט מהתפריט הנפתח הבא. הגדר תוצאת סיום מוצלחת עבור הצ'אט בוט מהתפריט הנפתח של התוצאות המתאימות והזן הודעת סיום הפעלה priate -appro בתיבת הטקסט , לצידה. חזור על אותו הליך שרלוונטי עבור תוצאת כשל ולחץ על שמור.
- .8 בחר בוט והפעל סקריפט: בחר באפשרות זו כדי לבחור צ'אט בוט ולהפעיל סקריפט מוגדר. בחר תוכנית Bot של צ'אט מהתפריט הנפתח הבא. במקטע הצלחת צ'אטבוט, בחרו אפשרות (אם נכון, אם לא נכון) מהתפריט הנפתח תנאים בוליאניים. הזן שם של פונקציית סקריפט או sion-expres בוליאני בשדה הטקסט , לצד התפריט הנפתח תנאים בוליאניים. בחר תוצאת סיום sion-ses תואמת ואת הודעת ההפעלה עבור הפקודה. חזור על אותו הדבר כדי להגדיר פקודה עבור תנאי ELSE.

Campaign Manager

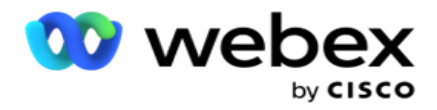

- .9 עבור אל השאלה הבאה: בחר באפשרות זו כדי לשלוח את השאלה הבאה כקובץ SMS לאיש קשר בהתבסס על התשובה שהתקבלה עבור SMS זה. ברשימה הנפתחת בחר שאלה, בחר את השאלה הבאה שיש לעקוב אחריה לאחר שליחת שאלה זו
- .10 איפוס ומעבר לשאלה הבאה: בחר באפשרות זו כדי לשלוח את שאלת SMS הבאה כקובץ SMS לשיחה על-ידי איפוס התשובות הקודמות עבור השאלות הקודמות. ברשימה הנפתחת בחר שאלה, בחר את השאלה הבאה שיש לעקוב אחריה לאחר שליחת שאלה זו.
	- .11 הקצה ערך: בחר באפשרות זו כדי להקצות ערך למשתנה כולל. ברשימה הנפתחת ,Variable Select בחר במשתנה הכללי שברצונך להקצות לו ערך. בשדה הסמוך, השתמש בשדה עסק, שדה שאלה )התשובה שקיבלת עבור שאלה זו), פונקציית JavaScript או אפילו משתנה גלובלי כערך על-ידי גרירה ושחרור בשדה זה. אתה יכול גם לתת ערך מותאם אישית. על -ידי הקצאת ערך חדש למשתנה גלובלי, הערך הישן מוסר מהזיכרון והערך החדש נלקח. לאחר הקצאת ערך למשתנה גלובלי , בחר באפשרות הבאה הרצויה מהרשימה הנפתחת הבאה.
		- .12 session End: בחר באפשרות זו כדי לסיים הפעלה זו. על -ידי בחירה באפשרות זו , ההפעלה נעצרת לאחר שליחת שאלה זו. ברשימה הנפתחת בחר דיספוזיציה , בחר מיקום עסקי או טלפוני. ניתן לשלוח הודעת סיום הפעלה כגון תודה על השתתפותך כאות תודה לחכמים. אפשרות זו היא אופציונלית ופועלת רק אם התגובה שהתקבלה תואמת לתנאי. אם מתקבלת תשובה לא חוקית, אותה שאלה נשלחת שוב כקובץ SMS.
	- .13 סקריפט שיחה: בחר באפשרות זו כדי לקרוא לפונקציית JavaScript. הזן את שם פונקציית הסקריפט בשדה הסמוך כדי להשלים פעולה זו. על -ידי בחירה באפשרות זו , באפשרותך לבצע פעולות מותאמות אישית כגון קריאה לשירות אינטרנט , אימות וכו'. בחר באפשרות הבאה הרצויה מהרשימה הנפתחת הבאה. לא ניתן להחזיר ערך מהפונקציה JavaScript.

הערה: לא ניתן לאפס סוגים פרימיטיביים כגון מספר שלם, צף, עשרוני, מחרוזת וכו'.

- .14 לחץ על ערוך כדי לערוך את השדות.
- .15 השתמש ב **+** הוסף כדי להוסיף תנאי AND או OR נוסף.

תחומי עיסוק

כל השדות העסקיים המשויכים לקמפיין מאוכלסים במקטע זה.

בחלונית הימנית, גרור ושחרר את השדות העסקיים בשדות הערך כדי לאחסן שדות עסקיים עבור .con- ditions [BusinessFieldName .BFLD [הוא הפורמט עבור שדה עסקי.

משתנים גלובליים

ניתן להקצות ערכים למשתנים כלליים ולהשתמש בהם בטופס SMS דו-כיווני. הערכים עבור משתנים אלה מצורפים להודעות SMS הנשלחות באמצעות קובץ script זה.

הערה:

זוהי תכונה אופציונלית. משתנים גלובליים הם תלויי רישיות
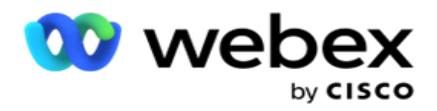

Manager Campaign מספק משתנים גלובליים מובנים. משתנים אלה אינם כוללים ערכי ברירת מחדל. עליך להקצות להם ערכים במהלך זמן ריצה. לא ניתן לערוך או ל מחוק שמות משתנים גלובליים אלה.

- Svs  $ID -$
- Sys Fname .
- Sys Lname .
	- Sys DOB .
- Sys Gender ·
- Sys PhoneNumber .
	- Sys Email .
- Sys AppointmentDate ·
- Sys AppointmentTime .
	- Sys LCMKey .

# כדי ליצור משתנה גלובלי:

- .1 לחץ על משתנה גלובלי בחלונית הימנית.
- .2 הזן מפתח והקצה ערך . לדוגמה, סוג חשבון יכול להיות המפתח וזהב יכול להיות ערך.
	- .3 לחץ על הוסף כדי להוסיף משתנים גלובליים נוספים.
		- .4 לחץ על מחק כדי למחוק משתנה כולל.

הערה: ניתן למחוק רק משתנים כלליים שיצרת. לא ניתן למחוק את המשתנים הכלליים המובנים ברשימה.

.5 לחץ על הסר בפינה השמאלית העליונה של מקטע זה כדי למחוק את כל המשתנים הכלליים.

# שדות שאלה

כל שדות השאלה שנוצרו עבור טופס זה מאוכלסים כאן. הוסף מספר כלשהו של שדות שאלה (תשובה שקיבלת עבור שאלה זו) בבלוק שאלה. ניתן להשתמש בשדות שאלה באזור הטקסט או בכל מקום בשדות התנאים. בחלונית הימנית, גרור ושחרר את שדות השאלה כדי להגדיר או לאחסן תשובה זו עבור התנאי שנבחר.

הערה:

a. מחרוזת משמשת בדרך כלל כסוג הנתונים עבור שדה שאלה. אם ברצונך להשתמש בסוג נתונים שאינו מחרוזת, השתמש בפונקציות ניתוח JavaScript המתאימות כגון )()parseFloat ,()parseInt וכו'. b. ערכי שדה שאלה הם תלויי -רישיות.

ריחוף מעל חלונית השאלות מציג מגוון אפשרויות שניתן לממש:

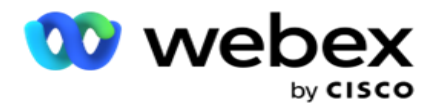

- .1 לחץ על העתק כדי להעתיק שאלה.
- .2 לחץ על הדבק כדי להדביק שאלה שהועתקה מהלוח.
- .3 לחץ על בטל כדי למחוק את השאלה שהועתקה מהלוח.
- .4 החזק וגרור את השאלה כדי להעביר את השאלה למיקום אחר לדוגמה, מהשאלה השלישית לשאלה החמישית.
	- .5 לחץ על מחק כדי למחוק שאלה. לחץ על אישור כדי למחוק ולסגור את תיבת הדו-שיח.

# **Pre-Validator**

Validator-Pre הוא בונה תנאים המאפשר למשתמש לבנות תנאים תוך שליחת הודעה ללקוחות.

הערה: לא ניתן להוסיף Prevalidator אם סוג הטקסט דף הקמפיין הוא סטטי. צור את התנאי:

- .1 בחר אחד מהתנאים ,Businessfield משתנה גלובלי או בוליאני.
	- .2 בחר תנאי מהתפריט הנפתח.
	- .3 בחר ערך בתיבת הטקסט של הערך.
	- .4 לחץ על הוסף או מחק כדי להוסיף או להסיר תנאים.
- .5 אם כל התנאים מתקיימים, האפליקציה שולחת הודעות )עבור SMS-way2- )/ שאלות )עבור מדריך שיחה( ללקוחות. במקביל, שאלות אלה מוצגות גם על Desktop Agent.
	- .6 אם התנאים אינם מתקיימים, ההודעות/שאלות אינן נשלחות ללקוחות.
	- .7 לאחר השלמת המקטע ,Prevalidator המשך בתהליך ליצירת טופס. ראה יצירת טופס.

#### פונקציות הספרייה

Manager Campaign מספק רשימה של פונקציות JavaScript מובנות. ניתן גם ליצור JavaScripts מותאמים אישית בבלוק הסקריפט.

גרור ושחרר את פונקציות הספרייה מהחלונית הימנית לשדה הערך. התבנית עבור פונקציית הספרייה היא ., txml. ToLower("GOLD")לדוגמה .*)FunctionName)* .טז

השתמש בפונקציות ספריה עבור השדות הבאים:

- הקצאת ערך
- סקריפט שיחה

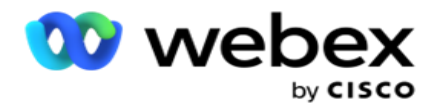

- מצב בוליאני
	- שדה ערך
- אזור טקסט

# **דוחות**

הדוחות הבאים זמינים:

- רמת קמפיין מאכלסת את מספר ההודעות שנשלחו והתקבלו עבור הקמפיין שנבחר. מלבד זאת , דוח זה גם מאכלס את מספר ההודעות שנשלחו והתקבלו על ידי תוכן SMS.
	- פרטי הפעלת קמפיין מציג את הפרטים עבור הצלחה , נכשל, הושלם , בתהליך ,paigns -cam SMS הן כסיכום והן כדוח נפרד עבור כל אחד.
- זמן השלמה ממוצע מציין את הזמן הממוצע שנדרש להשלמת ההפעלה עבור אנשי קשר של שיחה, כמו גם את פרטי הפעלת איש הקשר.
	- מדריך שיחות- מציג את שם מסע הפרסום ומספר אנשי הקשר.

רמת קמפיין

ניתן לצפות בדוחות הבאים ברמת הקמפיין:

- משלוחי SMS אחרונים תצוגות תרשים וטבלה
	- הודעות שנשלחו והתקבלו לפי שעה
	- הודעות שנשלחו והתקבלו על ידי איש קשר
		- הודעות שנשלחו והתקבלו לפי תוכן

הצג דוח

לצפייה בדוח:

- .1 נווט אל מעצב התסריטים< קמפיין . בחר את הקמפיין בחלונית הימנית.
	- .Date בחלונית **To Date** ו From **Date** בחר .2

הערה: תקופת הדיווח המוגדרת כברירת מחדל מוגדרת כשבוע עבור דוח מנוף קמפיין ויום אחד עבור דוח השלמה ממוצעת.

.3 בחר קבוצת קמפיין וקמפיין מהתפריט הנפתח. נקישה **All** Select כדי לבחור את paign -cam בבת אחת. האפשרות בחר הכל אינה ישימה עבור דוח זמן תגובה ממוצע.

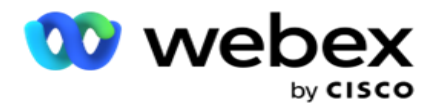

- .4 בחר את הטופס שעבורו ברצונך לקבל את הדוח. טפסים אלה מוצגים בהתבסס על הקמפיין שנבחר.
	- .5 הזן מספר איש קשר שאליו שלחת הודעות.

# משלוחי **SMS** אחרונים

דוח זה מציג את מספר ההודעות שנשלחו עבור קמפיין.

הציר האנכי מכיל את מספר ההודעות שנשלחו והציר האופקי מכיל את הקמפיינים שלשמם נשלחו המסרים. התצוגה תרשים מציגה את הדוח רק עבור 25 מסעות הפרסום האחרונים.

# הודעות שנשלחו והתקבלו לפי שעות

לחץ על קמפיין כלשהו כדי לבצע הסתעפות לדוח 'הודעות שנשלחו והתקבלו לפי שעות'. הדוח

מכיל את המידע הבא:

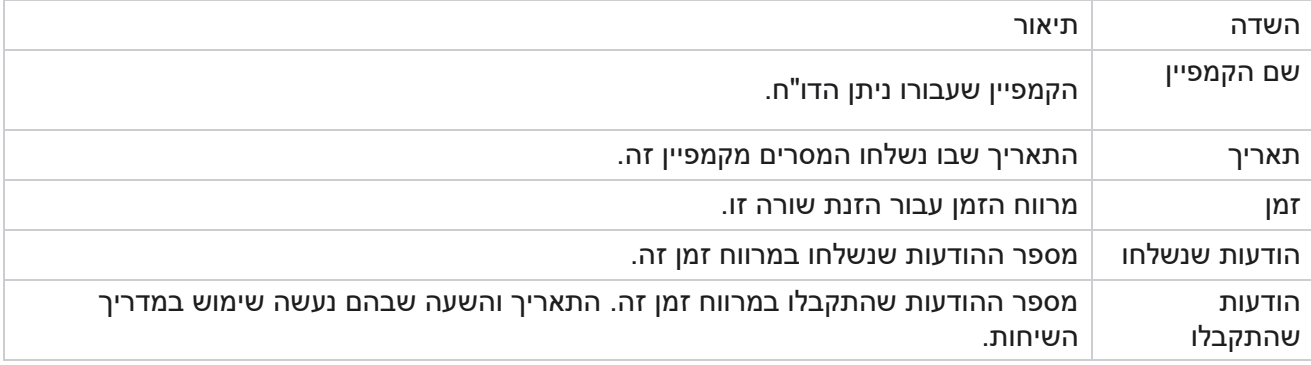

#### הודעות שנשלחו והתקבלו עבור כל אנשי הקשר

דוח זה מפרט את מספר ההודעות שנשלחו ומספר התגובות שהתקבלו מכל איש קשר בקמפיין שנבחר.

# הדוח מכיל את המידע הבא:

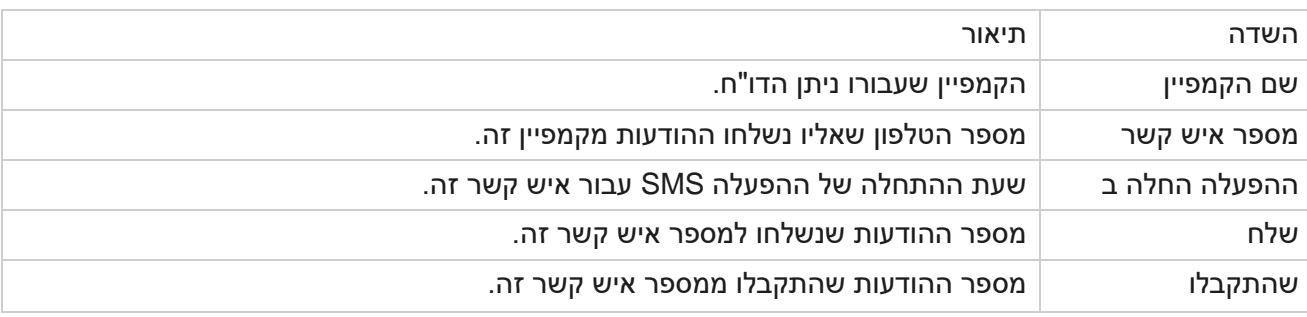

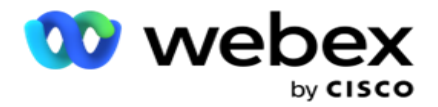

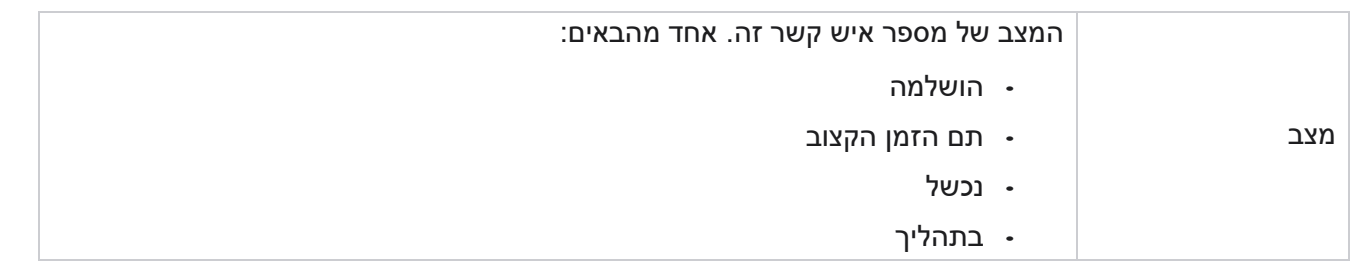

הודעות שנשלחו והתקבלו לפי תוכן

דוח זה מציג את התוכן של כל השאלות עבור איש קשר ספציפי. הדוח מכיל

את המידע הבא:

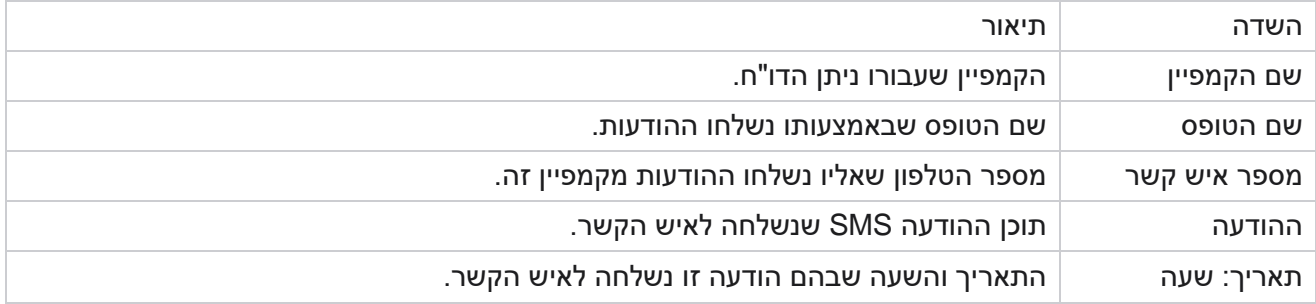

#### זמן השלמה ממוצע

הדוח מספק מידע על הזמן הממוצע שנדרש בשעות להשלמת הפעלה מלאה עבור אנשי קשר שבהם נשלחת לפחות SMS אחד. הדוח מציג את 25 הקמפיינים האחרונים. הוא אינו לוקח בחשבון מפגשים בממוצע של יותר משש שעות בכל מפגש.

הדוח כולל את הפרמטרים הבאים:

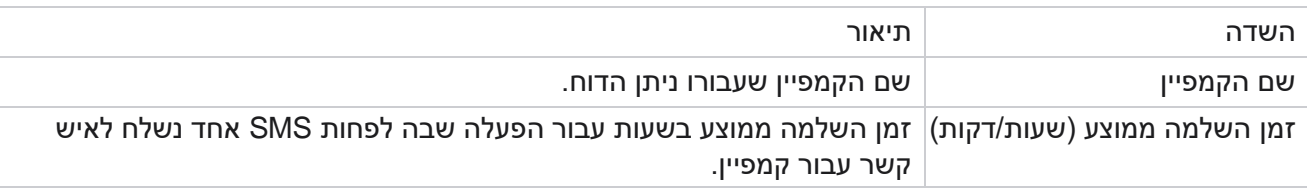

זמן תגובה ממוצע

הדוח מציג את הזמן הממוצע שנדרש כדי להשיב לשאלה עבור הטופס שנבחר.

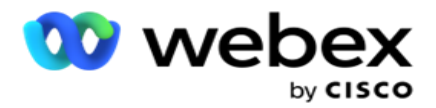

לחץ על זמן תגובה ממוצע כדי להשלים את פרמטרי הדוח. זה חובה. לחץ על חיפוש כדי להציג את הדוח בתצוגת תרשים.

הדוח כולל את הפרמטרים הבאים:

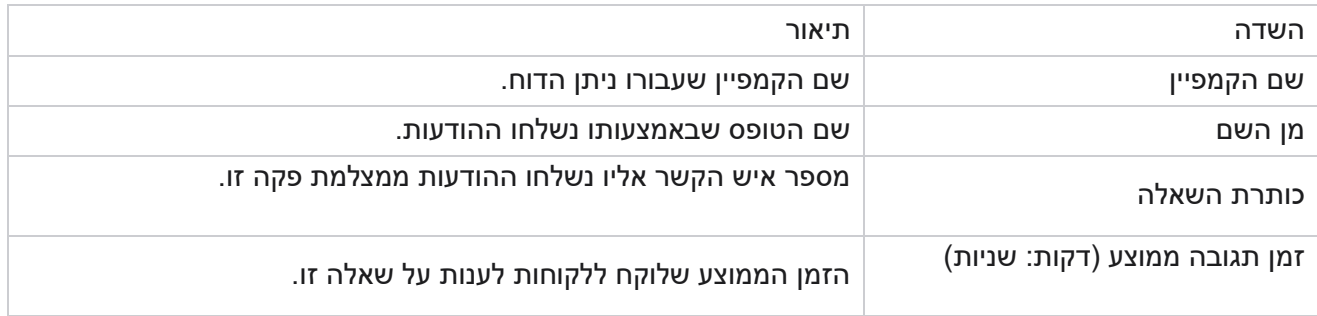

# מדריך שיחה

דוח מדריך השיחות מעובד הן כתרשים והן כטבלה . שתי התצוגות מציגות את מספר הטקט שבו השתמשו הסוכנים במדריך השיחות. לחץ על שם קמפיין בתצוגת הטבלה או בתרשים כדי לבצע הסתעפות לדוחות מפורטים יותר.

בצע את השלבים הבאים:

- .1 בחר קבוצת קמפיינים מהרשימה.
- .2 בחר מדריך שיחות מהתפריט הנפתח.
- .3 בחר שם טופס למיפוי עבור קמפיין SMS דו-כיווני זה.

# סקר שיחות לפי שעה

סקר השיחות לפי שעה מציג את השימוש במדריך השיחות לפי שעה.

דף זה מציג את הדוח כל אנשי הקשר ללא תשובות לשאלות והדוח כולל את הפרמטרים של lowing-fol:

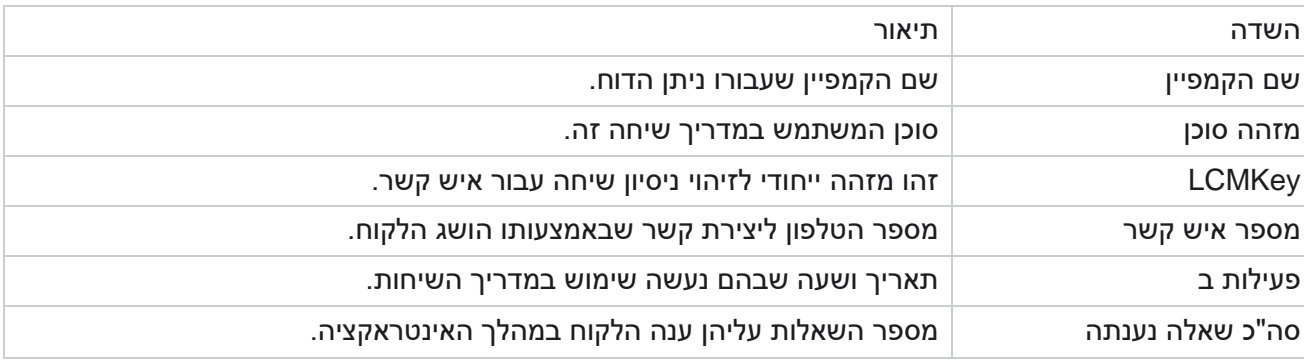

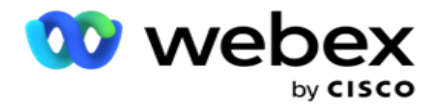

# **תצורה**

קודים קצרים המכונים מספרים קצרים הם מספרי טלפון מיוחדים , קצרים משמעותית ממספרי טלפון מלאים שניתן להשתמש בהם כדי לקבל SMS מטלפונים ניידים של ספקי שירות מסוימים/כולם. קודים קצרים נועדו להיות קלים יותר לקריאה ולזכירה מאשר מספרי טלפון רגילים.

תכונת SMS דו-כיוונית מאפשרת לך להגדיר שני קודים קצרים באמצעות אחד כקוד קצר ראשי והשני כקוד קצר משני.

באמצעות התכונה 'הגדרת תצורה ' , באפשרותך להגדיר את הקודים הקצרים שבאמצעותם הודעות נשלחות לאנשי קשר והתגובות מתקבלות בקוד קצר זה.

- .1 נווט אל הגדרת התצורה והזן את הפרטים הבאים:
	- .2 הזן שם תצוגה.
- .3 הזן קוד קצר. הקוד הקצר חייב לכלול רק תווים אלפאנומריים ותווי מקף. שם זה מוצג כשם כתובת השולח ללקוחות המקבלים הודעות SMS.

# מגבלות

קיימות מגבלות מסוימות שמנהלי מערכת נתקלים בהן בעת קביעת התצורה של רכיב מודול SMS דו-כיווני.

# תחומי עיסוק

פרמטרים עסקיים שנוצרו עם רווחים ריקים בשמותיהם אינם מוצגים לבחירה במודול SMS הדו-כיווני. כאשר השדות העסקיים שמיפית עבור טופס משתנים או נמחקים בפרמטר עסקי, השינויים אינם משתקפים במודול SMS הדו-כיווני. עם זאת, בעת פתיחה ושמירה של הטופס שעבורו שונו השדות העסקיים, מופיעה תיבת דו -שיח המבקשת את השינויים שבוצעו בשדות העמוסים. השדות העסקיים שהשתנו מאוכלסים בחלונית הימנית תחת החלונית שדות עסקיים. פרט את השינויים הדרושים עבור שדות עסקיים במקטע טפסים.

טפסים

ניתן לשנות טופס פעיל שעבורו פועל הקמפיין. אך השינויים שבוצעו בטופס אינם מוחלים על אנשי הקשר המתבצעים. השינויים ששונו חלים על אנשי הקשר החדשים עבור הקמפיין הספציפי. עם זאת , אם השירות מופעל מחדש , השינויים שהשתנו מוחלים על אנשי הקשר המתבצעים.

תנאים

רכיבי הטופס הלא פעילים (בצבע אפור) אינם ישימים.

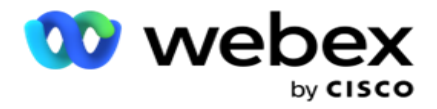

#### פונקציות

כשמגדירים פונקציית ,JavaScript התבנית צריכה להתחיל ב -txml . ומסתיימים בנקודה-פסיק (;)

תחביר

(A,B) פונקציה = FunctionName .טז } אנא הכנס את הקוד שלך כאן החזר B+A ; ;}

בעת קריאה לפונקציה באזור טקסט השאלה או בשדה ההודעה סיום הפעלה, התבניות הבאות חלות:

תחביר

[txml.func-name(GlobalVariableName, BFLD. BusinessFieldName, QFLD. QuestionFieldName)]

חובה להקדים את שדות העסק ולשאול שדות עם BFLD ו- QFLD. בעת קריאה לפונקציה בשדה התנאי , חלות התבניות הבאות:

תחביר

txml.func-name(GlobalVariableName, BFLD. BusinessFieldName, QFLD. QuestionFieldName)

או

txml.func-name([GlobalVariableName], [BFLD. BusinessFieldName], [QFLD. QuestionFieldName])

או

[txml.func-name(GlobalVariableName, BFLD. BusinessFieldName, QFLD. QuestionFieldName)]

חובה להקדים את שדות העסק ולשאול שדות עם BFLD ו- QFLD. אם ברצונך להעביר ערך המקודד באופן קשיח , הקף אותו במרכאות בודדות (לדוגמה, ערך).

הערה:

מחרוזת משמשת בדרך כלל כסוג הנתונים עבור שדה שאלה. אם ברצונך להשתמש בסוג נתונים שאינו מחרוזת, השתמש בפונקציות ניתוח JavaScript המתאימות, כגון parseInt(QFLD. QuestionFieldName), parseFloat , וכן הלאה. (QFLD. QuestionFieldName)

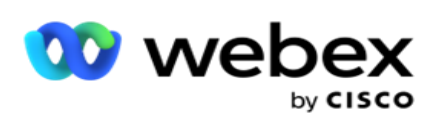

JQuery ומסגרות JavaScript העדכניות ביותר אינן נתמכות.

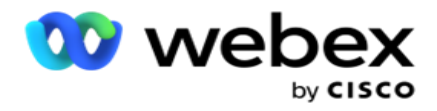

#### שירות אינטרנט

.כדי להפעיל שירות אינטרנט לטיפול במסד נתונים, השתמש במקטע הקוד הבא בסקריפט בעת יצירת טופס

הערה: חשוף את שירות האינטרנט REST API או את שיטות API האינטרנט לאחזור ערך ממסד נתונים. Web ASMX vice -ser אינו נתמך.

הדוגמה הבאה מסבירה שיטה בשם ()GetRating המחזירה דירוג בהתבסס על מספר הטלפון שהוזנו.

דוגמה **1**

.JavaScript באמצעות REST API Webservice שיחת חשיפת

```
טז. GetRating = פונקציה )טלפון( 
                                                                                                {
WebClient ( החזר; טלפון var url = 'http://localhost/TestRestService/Con-tactService.svc/GetRating/'+
                                                          חדש()(. DownloadString(כתובת URL ;)
                                                                                                 ;}
```
# דוגמה **2**

שימוש בקוד JavaScript לקבלת כתובת URL:

```
(ygetUrl = פונקציה (טלפון)
                                                                                                  {
;החזרה URL כתובת; טלפון var url = 'http://localhost/TestRestService/ContactSer-vice.svc/GetRating/'+
                                                                                                   ;}
```
השתמש בקוד בשדה התנאי:

txml.getUrl( QFLD.phone ))DownloadString .(()חדש) WebClient)

# דוגמה **3**

השתמש בקוד בשדה התנאי:

)טלפון <http://localhost/TestRestSer-vice/ContactSer-> vice.svc/GetRating/'+ '(DownloadString . )()חדש WebClient(

להלן קוד API REST לדוגמה (NET. ( עבור השיטות לעיל:

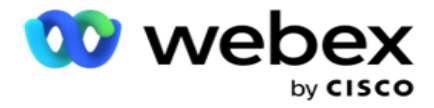

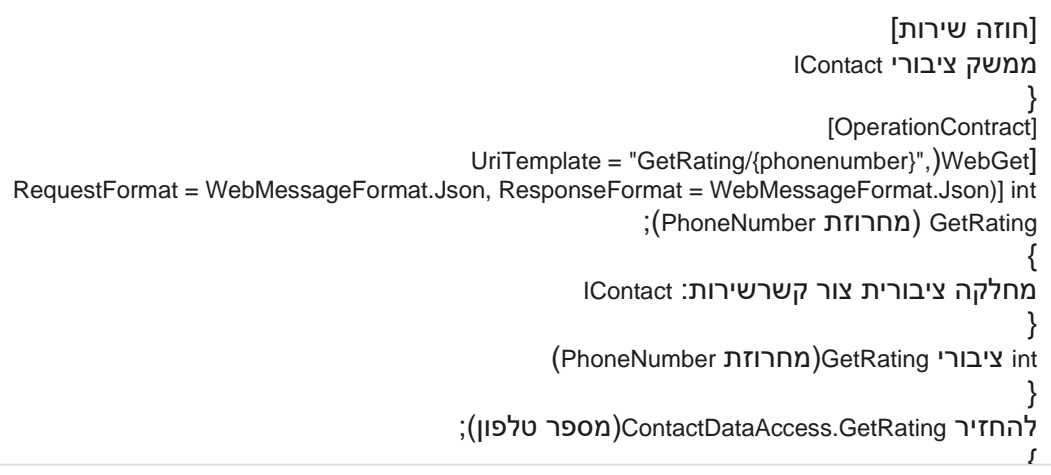

# **מדריך שיחה**

מדריך שיחות הוא מתקן המסייע לסוכן עם שאלות מוגדרות מראש להציג לאיש קשר כאשר שיחה מקוצרת. בהתבסס על התשובות, הסוכן יכול להמשיך לשאלה הבאה או לשאול שאלה משלימה הממריאה מהשאלה הקודמת. באפשרותך להגדיר קבוצה של שאלות , תשובות ושאלות משלימות לשימוש הסוכנים.

קמפיין

נווט אל הקמפיין ובחר קמפיינים זמינים מתוך קבוצות הקמפיינים המוצגות , צרף או החלף טפסי שאלונים והגדר פרמטרים להפעלת קמפיין SMS דו-כיווני.

כל קבוצות הקמפיינים הזמינות מוצגות בחלונית הימנית של המסך. לחץ על קבוצת קמפיינים כלשהי כדי לבטל את הפעלת כל מסעות הפרסום המשויכים לקבוצה זו. ניתן גם להשתמש בתיבת החיפוש כדי לחפש קמפיינים.

דוח מדריך השיחות מעובד הן כתרשים והן כטבלה . שתי התצוגות מציגות את מספר הטקט שבו השתמשו הסוכנים במדריך השיחות.

כדי לבצע הסתעפות לדוחות מפורטים יותר, לחץ על שם קמפיין בתצוגת הטבלה או על התרשים המוצג עבור הקמפיין בתצוגת התרשים. שתי הדעות מציגות דוחות מפורטים.

בצע את השלבים הבאים:

Campaign Manager

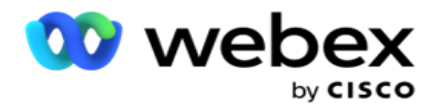

- .1 בחר קבוצת קמפיינים מהרשימה.
- .2 בחר מדריך שיחות מהתפריט הנפתח.
- .3 בחר שם טופס למיפוי עבור קמפיין SMS דו-כיווני זה.

#### טופס

מנהל מערכת יכול ליצור קבוצה של שאלות או הודעות מוגדרות מראש ולצרף אותן לטופס. כל שאלה או הודעה נשלחת כ SMS לאנשי הקשר. על סמך המענה SMS שסיפק הלקוח, ננקטת הפעולה הבאה. באמצעות מתקן הטפסים, צור שאלות, כתוב תנאים לשאלות וקשר שאלה אחת לאחרת בהתבסס על תגובת הל קוח. ניתן לכתוב פונקציית JavaScript או להשתמש בפונקציית JavaScript מובנית.

בצע את השלבים הבאים:

- .1 בחר קמפיין מהרשימה.
- .2 נווט אל הכרטיסיה טופס כדי ליצור טופס. רכיבי הטופס הבאים זמינים עבור figuration -con:
	- a. משתנים גלובליים
		- b. בלוק סקריפט
		- Prevalidator .c
			- d. טקסט
	- e. אפשרות בחירה
	- .3 הגדר את השדה העסק, משתנה כללי , שדה שאלה ופונקציית ספריה. לקבלת מידע נוסף,

ראה [טופס](#page-192-0) מדריך שיחה.

#### רצף שאלות

תצורת מדריך השיחות מסייעת לסוכן להתמודד עם שיחת הלקוח בצורה נכונה ומובנית. החל מהודעת הברכה, קבלת פרטים ולאחר מכן חתימה בהודעת פרידה, כל אלה יכולים להתבצע על ידי רצף נכון של השאלות. לקבלת מידע נוסף, ראה [רצף שאלות .](#page-195-0) 

#### העתקת טופס

לחץ על העתק כדי להעתיק טופס זה לקמפיינים אחרים בקבוצת קמפיינים זו. בעת העתקת טופס לקמפיינים אחרים, ודא שהשדות העסקיים שנוצרו בקמפיינים מסונכרנים עם השדות העסקיים שהגדרת בטופס.

הערה: לא ניתן להעתיק טפסים בין קבוצות הקמפיינים.

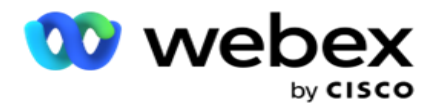

- .1 בחר את מסע הפרסום מהתפריט הנפתח בחר קמפיין שאליו ברצונך להעתיק טופס זה. הזן שם ייחודי בשדה Name Form. לחץ על צור כדי ליצור טופס.
	- .2 לחץ על מחק כדי למחוק טופס. לחץ על אישור בחלון האישור המוקפץ.
- .3 בחר טופס חדש מהרשימה הנפתחת כדי ליצור טופס חדש או בחר את הטופס הרצוי כדי לערוך טופס קיים.

# פונקציות הספרייה

Manager Campaign מספק רשימה של פונקציות JavaScript מובנות. ניתן גם ליצור JavaScripts מותאמים אישית בבלוק הסקריפט.

גרור ושחרר את פונקציות הספרייה מהחלונית הימנית לשדה הערך. התבנית עבור פונקציית הספרייה היא ., txml. ToLower("GOLD")לדוגמה .*)FunctionName)* .טז

השתמש בפונקציות ספריה עבור השדות הבאים:

- הקצאת ערך
- סקריפט שיחה
	- מצב בוליאני
		- שדה ערך
	- אזור טקסט

<span id="page-192-0"></span>טופס

# משתנים גלובליים

ניתן להקצות ערכים למשתנים כלליים ולהשתמש בהם בטופס SMS דו-כיווני. הערכים עבור משתנים אלה מצורפים להודעות SMS הנשלחות באמצעות קובץ script זה.

> הערה: זוהי תכונה אופציונלית. משתנים גלובליים הם תלויי רישיות

Manager Campaign מספק משתנים גלובליים מובנים. משתנים אלה אינם כוללים ערכי ברירת מחדל. עליך להקצות להם ערכים במהלך זמן ריצה. לא ניתן לערוך או למחוק שמות משתנים גלובליים אלה.

- Sys\_ID ·
- Sys\_Fname ·
- Sys\_Lname ·
	- Svs DOB ·

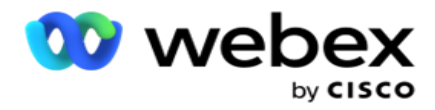

- Sys Gender ·
- Sys PhoneNumber ·
	- Sys Email ·
- Sys AppointmentDate .
- Sys AppointmentTime .
	- Sys LCMKey ·

כדי ליצור משתנה גלובלי:

- .1 לחץ על משתנה גלובלי בחלונית הימנית.
- .2 הזן מפתח והקצה ערך . לדוגמה, סוג חשבון יכול להיות המפתח וזהב יכול להיות ערך.
	- .3 לחץ על הוסף כדי להוסיף משתנים גלובליים נוספים.
		- .4 לחץ על מחק כדי למחוק משתנה כולל.

הערה: ניתן למחוק רק משתנים כלליים שיצרת. לא ניתן למחוק את המשתנים הכלליים המובנים ברשימה.

.5 לחץ על הסר בפינה השמאלית העליונה של מקטע זה כדי למחוק את כל המשתנים הכלליים.

# בלוק סקריפט

באפשרותך לכתוב או להשתמש בפונקציית JavaScript כדי לבצע חישובים או להפעיל Webservice API REST. ניתן להשתמש בכל פונקציית סקריפט בשדה התנאי, להקצות ערך או לקרוא לשדות סקריפט. ניתן לקרוא משתנים כוללים בסקריפט , אך לא ניתן לאפס את הערך אלא אם כן הוא כתב שאינו פרימיטיבי.

# הערה:

a. שמות משתני סקריפט ושמות משתנים גלובליים בסקריפט צריכים להיות ייחודיים.

b. רכיבי ActiveX ושיחת AJAX אינם נתמכים בבלוק ה-script. בצע את

# השלבים הבאים:

- .1 גרור ושחרר את בלוק הסקריפט בחלונית הימנית כדי להציג את המסך.
- 2. הזן את טקסט קוד הסקריפט אם הוא סקריפט חדש, או העתק והדבק מסקריפט קיים.
	- .3 לחץ על הסר כדי לנקות את קובץ ה-script.

# טקסט תודה

כאשר הזרימה כולה הושלמה , הסוכן יכול לחתום עם כל הודעה - תודה או הודעת קידום מכירות. ניתן גם לתייג שדה עסק )לדוגמה, שם פרטי או שם משפחה(.

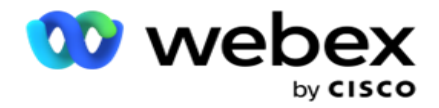

## תחומי עיסוק

כל השדות העסקיים המשויכים לקמפיין מאוכלסים במקטע זה. בחלונית הימנית, גרור ושחרר את השדות העסקיים בשדות הערך כדי לאחסן שדות עסקיים לתנאים. [BusinessFieldName .BFLD [הוא הפורמט עבור שדה עסקי.

#### שדות שאלה

כל שדות השאלה שנוצרו עבור טופס זה מאוכלסים כאן. הוסף מספר כלשהו של שדות שאלה )תשובה שקיבלת עבור שאלה זו) בבלוק שאלה. ניתן להשתמש בשדות שאלה באזור הטקסט או בכל מקום בשדות התנאים. בחלונית הימנית, גרור ושחרר את שדות השאלה כדי להגדיר או לאחסן תשובה זו עבור התנאי שנבחר.

#### הערה:

a. מחרוזת משמשת בדרך כלל כסוג הנתונים עבור שדה שאלה. אם ברצונך להשתמש בסוג נתונים שאינו מחרוזת, השתמש בפונקציות ניתוח JavaScript המתאימות כגון )()parseFloat ,()parseInt וכו'. b. ערכי שדה שאלה הם תלויי -רישיות.

ריחוף מעל חלונית השאלות מציג מגוון אפשרויות שניתן לממש:

- .1 לחץ על העתק כדי להעתיק שאלה.
- .2 לחץ על הדבק כדי להדביק שאלה שהועתקה מהלוח.
- .3 לחץ על בטל כדי למחוק את השאלה שהועתקה מהלוח.
- .4 החזק וגרור את השאלה כדי להעביר את השאלה למיקום אחר לדוגמה, מהשאלה השלישית לשאלה החמישית.
	- .5 לחץ על מחק כדי למחוק שאלה. לחץ על אישור כדי למחוק ולסגור את תיבת הדו-שיח.

#### רב ברירה

באפשרותך גם להגדיר שאלה הכוללת תשובות מרובות. באפשרותך לרשום את התשובות שהסוכן בוחר משולחן העבודה שלו כפי שהלקוח בוחר. לדוגמה, בקמפיין יש שאלה על הנכסים שהאפוטרופוס מחזיק כמו בית, מכונית, אופנוע וכדומה. הסוכן יכול לבחור נכסים מרובים שהלקוח מחזיק.

#### תיבת סימון

באפשרותך להשתמש בתיבת סימון להציע שאלות מסוג כן או לא ללקוח. באפשרותך להגדיר את היישום כך שיציין בחירה של תיבת סימון פירושה כן ואי בחירה פירושה לא.

- .1 גרור ושחרר את תיבת הסימון בחלונית הימנית כדי להציג את המסך.
	- .2 המשך בתהליך ליצירת טופס.

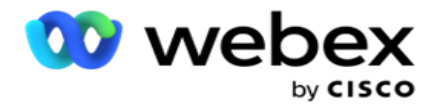

#### בחר מתוך רשימה

באפשרותך להשתמש באפשרות בחר מתוך רשימה ולהציע שאלות כאשר התשובה נמצאת ברשימה. הלקוח בוחר תשובה מתוך האפשרויות הניתנות. אם התשובה שסופקה לא ברשימה, ניתן להוסיף אותה באופן דינמי לרשימה על ידי הסוכן.

- .1 גרור ושחרר את הרשימה בחר מתוך רשימה בחלונית הימנית כדי להציג את המסך.
	- .2 המשך בתהליך ליצירת טופס.

#### <span id="page-195-0"></span>רצף שאלות

תצורת מדריך השיחות מסייעת לסוכן להתמודד עם שיחת הלקוח בצורה נכונה ומובנית. החל מהודעת הברכה, קבלת פרטים ולאחר מכן חתימה בהודעת פרידה, כל אלה יכולים להתבצע על ידי רצף נכון של השאלות.

הרחב את השאלה כדי לפתוח את מקטע הרצף. באפשרותך גם לאמת מידע מסוים שאתה מקבל מהלקוח.

לדוגמה, באפשרותך לאמת מספר חשבון אם החשבון חוקי, יש להגדיר את מדריך השיחות עבור השאלה הבאה.

מדריך השיחות צריך לרמוז לסוכן להודיע על מספר הלקוח הלא חוקי ולשחרר את השיחה. התנאים המוצגים יכולים לשמש לאימות המידע שנמסר על ידי הלקוח.

באמצעות תנאים אלה, משתמשים יכולים לאמת הן סוגי נתונים מספריים והן סוגי נתונים מחרוזת. התנאים הבאים מתקיימים:

- שווה בדיוק ל
	- גדול מ
- גדול או שווה ל
	- הוא פחות מ
- קטן או שווה ל
	- אינו שווה ל
		- מתחיל ב
		- מסתיים ב
			- מכיל

הערה: בעת ביצוע פונקציות כלליות מתחיל ב, מסתיים ב, ומכיל, קידומת וסיומת המחרוזת עם סימן %. לדוגמה , .%%searchvalue

לאחר האימות, תוכל להגדיר רצף שונה בהתאם לתגובת הלקוח. עומדות בפניך האפשרויות הבאות כדי

להגדיר את רצף השאלות:

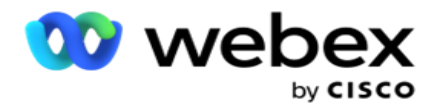

- מעבר לשאלה הבאה: בחר/י באפשרות זו כדי לעבור לשאלה הבאה. ברשימה הנפתחת בחר שאלה, בחר את השאלה הבאה.
- איפוס ומעבר לשאלה הבאה: בחר באפשרות זו כדי לשאול לקוח את השאלה הבאה על-ידי איפוס התשובות הקודמות עבור השאלות הקודמות. ברשימה הנפתחת בחר שאלה, בחר את השאלה הבאה שיש לעקוב אחריה לאחר שליחת שאלה זו.
	- הקצאת ערך: בחר באפשרות זו להקצאת ערך למשתנה כולל. ברשימה הנפתחת ,Variable Select בחר במשתנה הכללי שברצונך להקצות לו ערך. בשדה הסמוך, השתמש בשדה עסק, שדה שאלה )התשובה שקיבלת עבור שאלה זו), פונקציית JavaScript או אפילו משתנה גלובלי כערך על-ידי גרירה ושחרור בשדה זה. אתה יכול גם לתת ערך מותאם אישית. על -ידי הקצאת ערך חדש למשתנה גלובלי, הערך הישן מוסר מהזיכרון והערך החדש נלקח. לאחר הקצאת ערך למשתנה גלובלי , בחר באפשרות הבאה הרצויה מהתפריט הנפתח הבא.
- session End: בחר באפשרות זו כדי לסיים הפעלה זו. על -ידי בחירה באפשרות זו , ההפעלה נעצרת לאחר שליחת שאלה זו. ברשימה הנפתחת בחר דיספוזיציה , בחר מיקום עסקי או טלפוני. באפשרותך להגדיר הודעת סיום הפעלה כגון תודה על השתתפותך כדי שהסוכן יקריא ללקוח.
- סקריפט שיחה: בחר באפשרות זו כדי לקרוא לפונקציית JavaScript. הזן את שם פונקציית הסקריפט בשדה הסמוך כדי להשלים פעולה זו. על -ידי בחירה באפשרות זו , באפשרותך לבצע פעולות מותאמות אישית כגון קריאה לשירות אינטרנט , אימות וכו'. בחר באפשרות הבאה הרצויה מהרשימה הנפתחת הבאה. לא ניתן להחזיר ערך מהפונקציה JavaScript.
	- לחץ על שמור כדי לשמור טופס זה.

הערה: באפשרותך לשמור טופס מבלי להתייחס לשדות השאלה או התנאי. הזן שם טופס ותיאור שלו כדי לשמור טופס.

באפשרותך לפתוח טופס קיים כדי ליצור שאלות ולהוסיף תנאים מאוחר יותר.

# התראות

התראות משמשות כהתראות עבור קמפיינים ואירועים ברמת המערכת. התראות ברמת המערכת נוצרות באמצעות ניטור של רכיבים שונים. בנוסף להצגת התראות חריגות ברמת הרכיב במסוף, היישום גם שולח הודעות דוא"ל לנמענים מוגדרים. התראות אלה ממלאות תפקיד מכריע בפתרון בעיות ביישום. סעיף זה מספק מבט כולל על התראות ומתאר הגדרות שונות כדי למקסם את היעילות של תכונה זו.

באמצעות ,(SNMP (Protocol Management Network Simple חריגות נרשמות בכתובת IP או ביציאה של מקבל שתצורתן. קיימות אפשרויות שונות הזמינות כדי להתריע בפני משתמש.

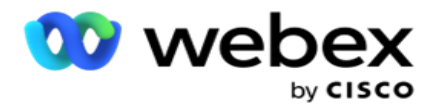

# **הודעות מערכת**

המקטע מערכת מכיל את כל התצורות החיוניות לניטור רכיבים שונים ולהעברת חריגות כהודעות.

# **מעקב אחר קמפיינים**

התראות על קמפיינים תוכננו במיוחד כדי לשלוח התראות למנהלי מערכת בנוגע לנתונים סטטיסטיים הקשורים ליצירת קשר עבור קמפיינים נבחרים.

# **תחזית הקמפיין**

תחזית הקמפיין היא פונקציונליות המציגה את התחזית של אנשי קשר שעשויים להיות מחויגים או חסומים בשלוש השעות הקרובות. הדף 'תחזית קמפיין' מציג שתי כרטיסיות: 'תחזית מסירת אנשי קשר' ו'תחזית אי -הכללת אנשי קשר'.

# **הודעות מערכת**

ל-Manager Campaign יש את היכולת לשלוח את SNMP המלכודות מכל רכיב ליבה שהוגדר באמצעות SNMP (Simple Network Management Protocol). במקרה של אירוע שהוגדר, הרכיב המתאים שולח התראה לרשימת אפליקציות ניטור של ספקים חיצוניים. ההתראות מורכבות מקוד האירוע והתיאור. באפשרותך להגדיר עד שלוש אפליקציות ניטור של צד שלישי לקבלת מידע זה. למנהל הקמפיינים יש מקלט SNMP מובנה המשמש גם כאפליקציית ניטור שלישית מבין שלוש אפליקציות הניטור המותרות. השימוש באפליקציה זו כאחת מאפליקציות הניטור של צד שלישי מעניק לך את היתרון בכך שתקבל הודעה על האירועים בדף הבית של מנהל הקמפיינים.

כאשר סוכן מזהה מצב אזעקה, הסוכן:

- רישום מידע אודות הזמן, הסוג והחומרה של המצב  $\cdot$
- יוצר הודעת הודעה, שאותה הוא שולח לאחר מכן למארח IP ייעודי SNMP הודעות

נשלחות כאחת מההודעות הבאות:

- מלכודות הודעות לא אמינות , שאינן דורשות אישור קבלה מאיש SNMP.
- מודיע הודעות אמינות, המאוחסנות בזיכרון עד שמנהל SNMP מוציא תגובה. מודיעים משתמשים ביותר משאבי מערכת מאשר מלכודות.

כדי להשתמש בהודעות SNMP במערכת שלך, עליך לציין את הנמענים שלהן. נמענים אלה מציינים לאן מכוונות הודעות רשם הרשת. כברירת מחדל, כל ההודעות מופעלות , אך לא מוגדרים נמענים. עד שלא תגדיר את הנמענים , לא יישלחו הודעות.

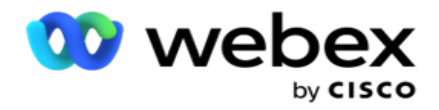

#### התראה

מקטע הודעות מציג את מספר אירועי ההתראה. סמל All Dismiss מאפשר לך לבטל את כל ההודעות בבת אחת. השתמש בתיבת החיפוש כדי לאכלס תוצאות מהעמודות שם קמפיין ואירוע התראה , בהתבסס על מחרוזת החיפוש. ניתן גם לבטל התראות בודדות על-ידי לחיצה על סמל הביטול כנגד כל הודעה.

נווט אל התראה < מערכת < נווט כדי להציג הודעה.

#### הגדרות

השתמש בכרטיסיה הגדרות כדי לשלוט בכל הרכיבים ובאירועים הספציפיים תחת כל רכיב שאתה מתכוון לנטר.

- .1 הרחב רכיב כלשהו כדי לראות את קוד אירוע ההתראה ואת אירוע ההתראה.
- .2 כדי לנטר אירועים ברכיב , הפעל את המתג הפעלת רכיב . רק אם בורר זה מופעל , היישום מתחיל לנטר יומני רישום עבור אירועים נבחרים בתוך הרכיב ושולח הודעות.
	- .3 כדי לנטר אירועים ספציפיים ולקבל התראות, הפעל את המתג הפעל עבור האירוע הספציפי.
		- .4 הקפד להשלים תרגיל זה עבור כל הרכיבים שאתה צריך לנטר.

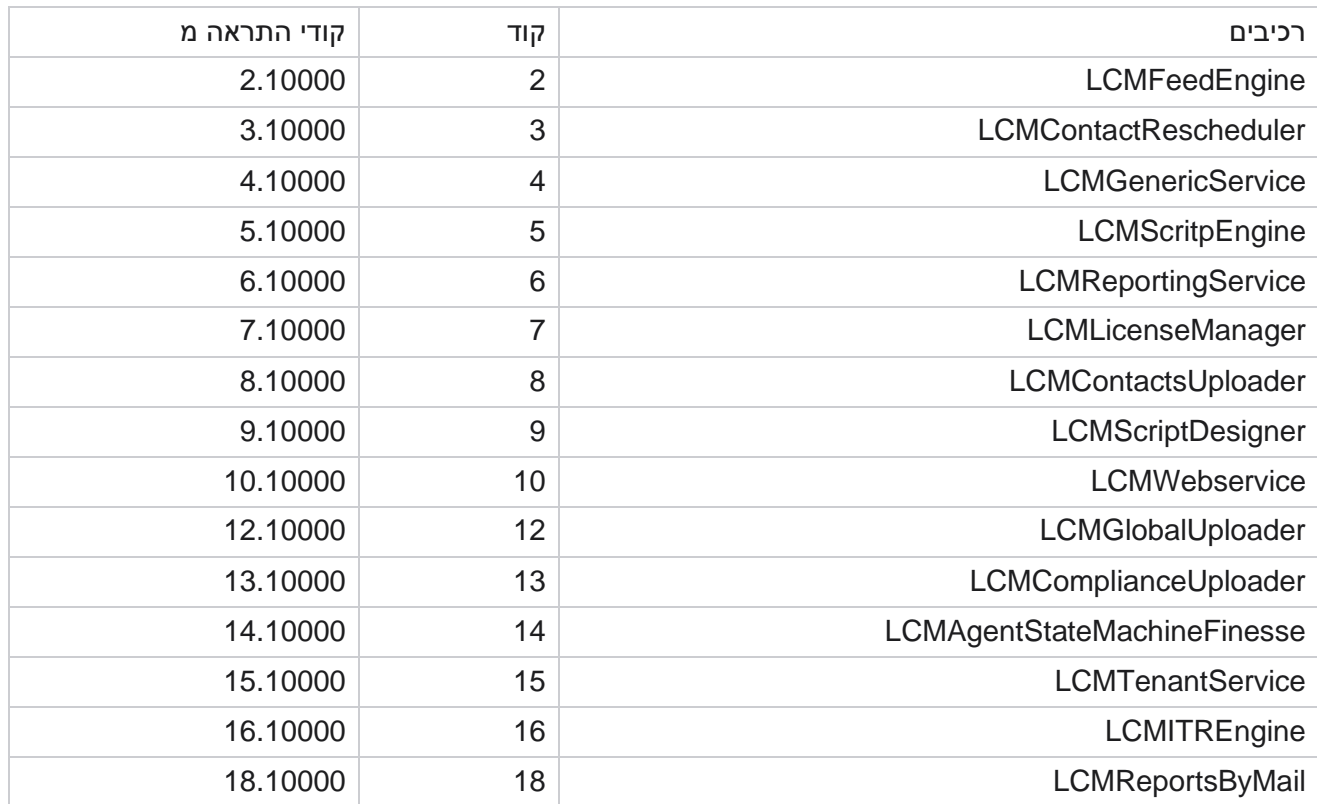

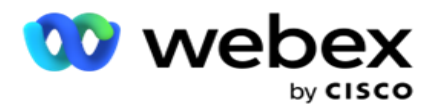

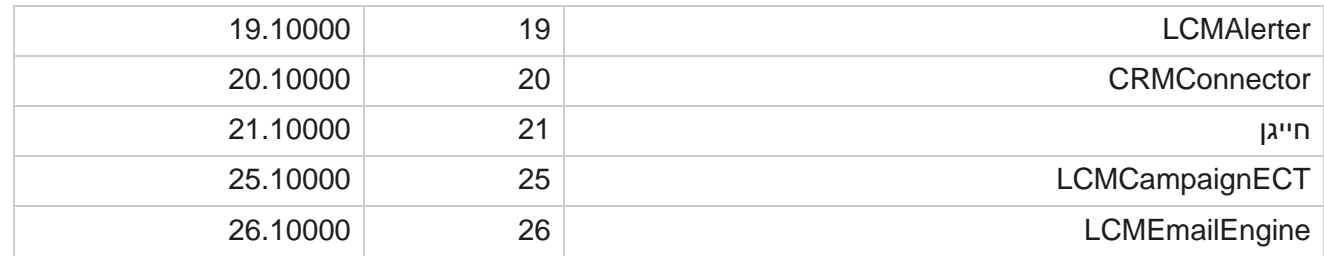

# הגדרות דוא"ל

ניתן לשלוח את ההתראות המפורטות על-ידי מקבל SNMP לנמענים נבחרים באמצעות דואר אלקטרוני. פעולה זו מסייעת לנמענים לפתור בעיות של אירועים ספציפיים.

כדי לשלוח התראה בדואר אלקטרוני:

- .1 נווט אל הגדרות התראות < מערכת < הודעות <דואר אלקטרוני.
- .2 הפעל את המתג הודעת דואר אלקטרוני כדי לשלוח את ההודעות בדואר אלקטרוני.

הערה: הפעלה מחדש של שירות SNMPReceiver נדרשת רק אם בורר זה כבוי או מופעל. לא נדרשת הפעלה מחדש אם מתבצעים שינויים כלשהם בשדות המתוארים בשלבים 2 עד 4 להלן.

3. הזן את הערך בשדה העלמת אירועים כפולים (בדקות). הוא משמש להעלמת התראות כפולות עבור אותו אירוע בתוך התקופה שהוגדרה.

דוגמה, העלמת אירועים כפולים (בדקות) מוגדרת כ- 15 דקות. אם יש Excl- tion1 ב- Component1 שנרשם בשעה 11:30, חריגה זו לא נרשמת שוב אם היא מתרחשת לפני .11:45

.4 הזן כתובת דואר אלקטרוני של נמען. הפרד כתובות דואר אלקטרוני מרובות באמצעות פסיק. זהו שדה חובה.

הערה: כתובת הדואר האלקטרוני של השולח נבחרת מהמקטע התראה ומאוכלסת בשדה מאת של הודעת הדואר האלקטרוני.

- .5 הזן נושא דואראלקטרוני. פעולה זו יוצרת את שורת הנושא עבור התראות דואר אלקטרוני הנשלחות עבור חריגים. זהו שדה חובה.
	- .6 לחץ על שמור .

אפליקציית ניטור

שירות מקלט SNMP מנטר את כל הרכיבים ומקבל את נתוני החריגים. בהתבסס על ערכות הדוא"ל , נתונים אלה מועברים לאחר מכן באמצעות דואר אלקטרוני. הגדר את אפליקציית הניטור כדי להפעיל את שירות המקלט SNMP.

- .1 נווט אל האפליקציה התראות < מערכת < הודעות <ניטור.
	- .2 הזן את שם היישום IP , כתובת ויציאה.

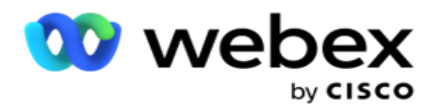

הערה: קובץ תצורת שירות מקלט SNMP מכיל שני מאפיינים SNMPTrapMgrIP ו- IP .SNMPTrapMgrPort והיציאה המוזכרים באפליקציית הניטור חייבים להתאים לערכים שהוגדרו כאן.

- .3 לחץ על שמור .
- .4 אם יש לך יישומים אחרים שמנטרים את מנהל הקמפיינים, תוכל להגדיר פרטים באפליקציה 2 ובאפליקציה 3 כנדרש.

# פרטי הודעת התראה

כאשר אפליקציות צד שלישי מוגדרות מנטרות את היישום, התראות SNMP נשלחות ליישומים אלה בתבנית מזהה אובייקט *1.3.6.1.4.1.52914.8.200020 :*(OID(

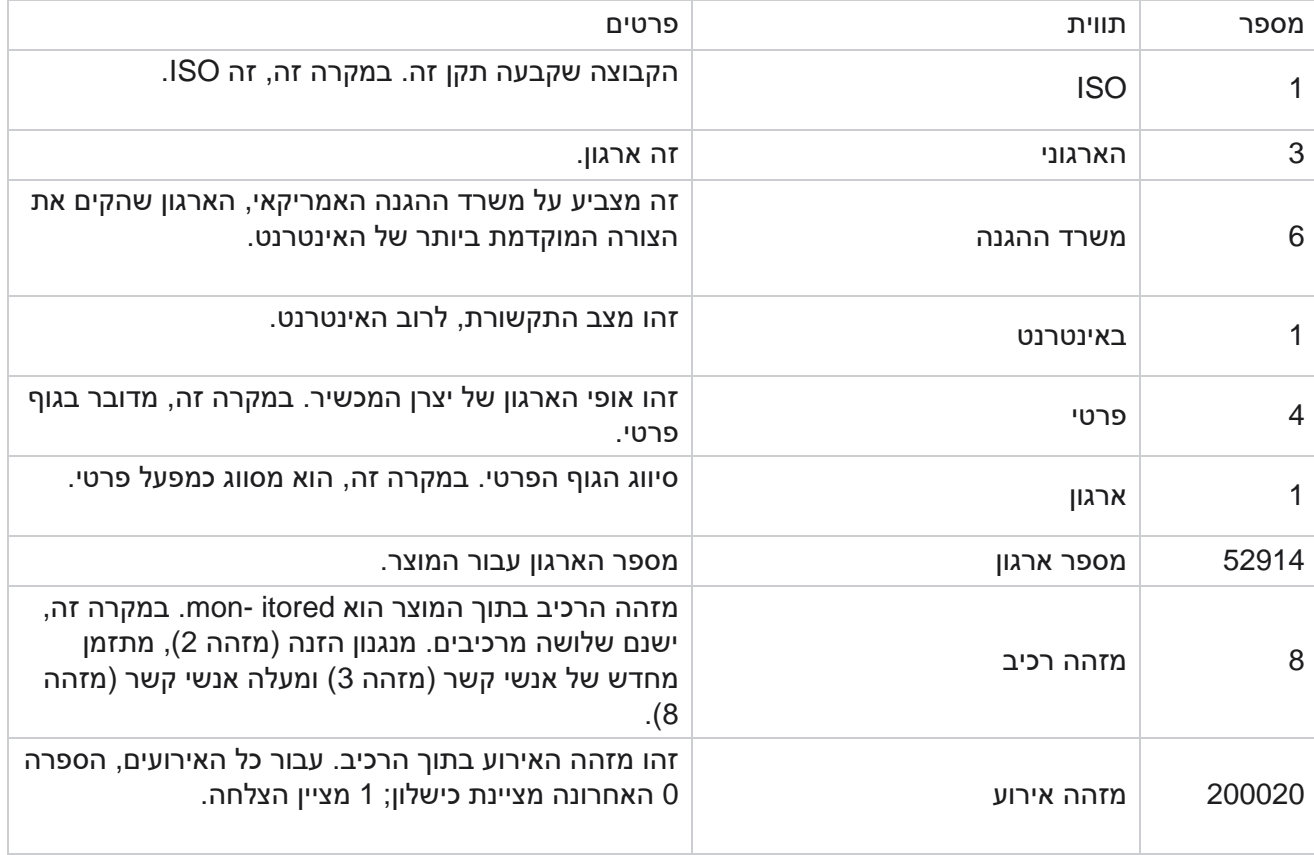

#### שדות

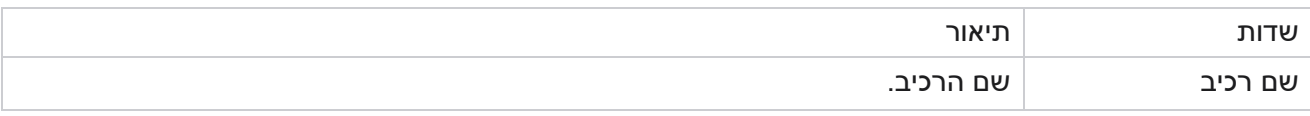

Campaign Manager

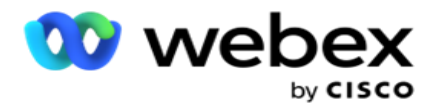

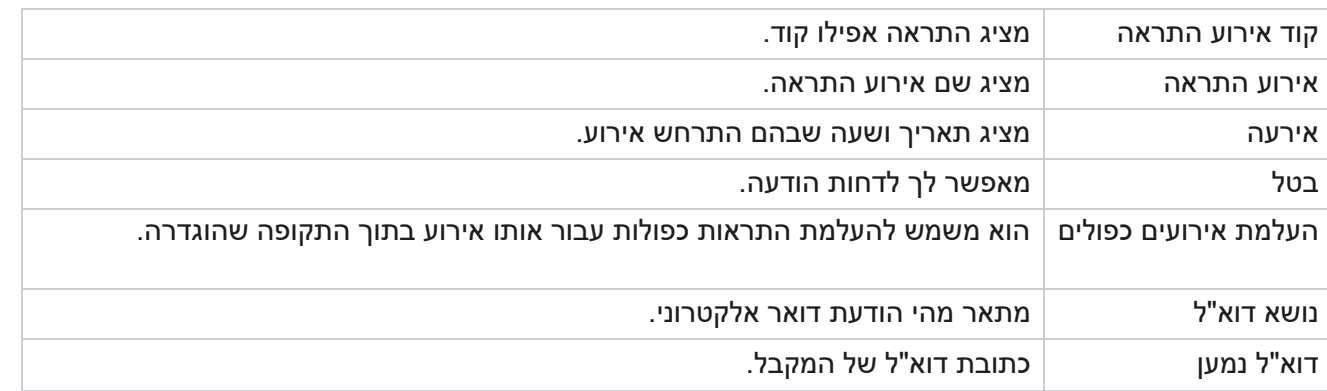

# **מעקב אחר קמפיינים**

התראות קמפיין נועדו לשלוח התראות למנהלי מערכת על סטטיסטיקות הקשורות ליצירת קשר עבור קמפיינים נבחרים. פעולה זו מסייעת למנהלי המערכת לנקוט פעולה מתקנת ולשמור על הפעלת היישום במצב תקין. ודא שהמקטעים הגדרות, הגדרות דוא"ל ואפליקציית ניטור הושלמו כדי לקבל התראות חריגות. אם התצורות לא הושלמו, רק מספר הקשור לאנשי קשר מאוכלס.

באפשרותך לבחור את אזור הזמן שעבורו ברצונך לקבל את התוצאה של Monitor Campaign. בחר את אזור הזמן מהרשימה הנפתחת, אם הרשימה גלויה. היישום ממיר את datetime בהתבסס על אזור הזמן שנבחר על ידי המשתמש ומעבד את התוצאה של Monitor Campaign. זוהי תצורה אופציונלית. המאפיין **IsTimeZoneRequiredForFilter** חייב להיות מוגדר כ- true בקובץ *config.web Service* כדי לקבל את

.ווי זמן Campaign Monitor res- ult

לדוגמה, אם המשתמש בוחר GMT כאזור הזמן והשרת נמצא באזור הזמן של ,IST הדוח מציג נתונים מ- 0530 ,am מכיוון שזה שווה ערך ל- GMT .00.00

- .1 נווט אל התראות < קמפיין.
- .2 בחר את מסעות הפרסום ואת אזורי הזמן.
- .3 לחץ על הצג רשומות , ראה את תוצאות הצג.
- .4 לחץ על יצא כדי להוריד את הנתונים לחוברת עבודה של Excel.
- .5 בחר את משבצת הזמן הספציפית שבה ברצונך לפרסם התראות. העמודה הראשונה מציגה תמיד את משבצת הזמן הנוכחית, ובגלילה ימינה ניתן לעבור לחריצי זמן מוקדמים יותר. ניתן לראות את החריגים במשבצות של 15 או 30 דקות ובחריצים של שעה או שעתיים.
	- .6 במידת הצורך, השתמש באפשרות החיפוש כדי למצוא רשומת קמפיין ספציפית.
	- .7 נתונים הכוללים חריגות מסומנים ברקע אדום. חוץ מזה, סמל ההודעה בכותרת היישום הראה את מספר החריגים. העמודה שם קמפיין מזהה גם קמפיינים שיש להם התראות עם אזהרה לפני שם הקמפיין.
	- .8 לחץ על המספר המוצג בתא כלשהו ברשת כדי לפתוח את החלון המוקפץ של רשימת החריגים. רק 50 החריגים המובילים מפורטים. לחץ על הלחצן **RECORDS ALL SHOW** כדי לראות את הרשימה כולה.

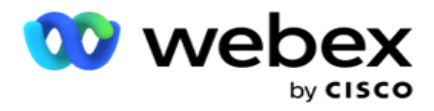

שדות

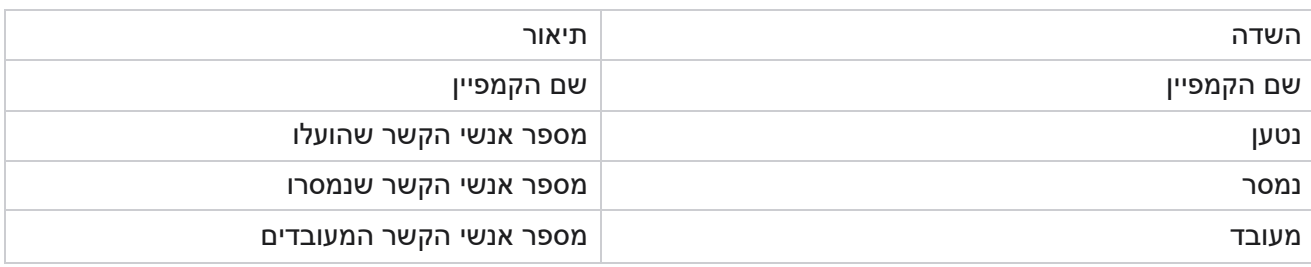

# **תחזית הקמפיין**

תחזית קמפיין היא תכונה שבה היישום מציג את התחזית של אנשי הקשר שניתן לחייג או לחסום בשלוש השעות הקרובות. הדף תחזית קמפיין מציג שתי כרטיסיות - תחזית מסירת אנשי קשר ותחזית אי -הכללת אנשי קשר.

צור קשר עם תחזית המסירה

תחזית מסירת אנשי קשר מציגה את התחזית של המספר האפשרי של אנשי קשר שניתן לחייג אליהם בשלוש השעות הקרובות, החל מהזמן האחרון שבו ניגשים אליו או מרעננים אותם. התחזית מציגה את הנתונים המחולקים למרווחים של 15 דקות.

- .1 נווט אל התראות < תחזית קמפיין< תחזית מסירת אנשי קשר.
- .2 בחר את אזור הזמן שעבורו ברצונך לקבל את נתוני התחזית למסירת אנשי קשר. היישום הופך את datetime בהתבסס על אזור הזמן שנבחר על-ידי המשתמש ומעבד את נתוני התחזית למסירת אנשי קשר. זוהי תצורה אופציונלית. יש להגדיר את המאפיין IsTimeZoneRequiredForFilter כ - true בקובץ config.web של השירות כדי לקבל תחזית מסירת אנשי קשר לפי אזור זמן.

לדוגמה, אם המשתמש בוחר GMT כאזור הזמן והשרת נמצא באזור הזמן של ,IST הדוח מציג נתונים מ- 0530 ,am מכיוון שזה שווה ערך ל- GMT .00.00

- .3 **Forecast Delivery Contact** מציג אנשי קשר חדשים הזמינים למסירה תחת העמודה Fresh עבור כל קמפיין רשום. תחת עמודות המצוינות על-ידי זמן במרווחי זמן של 15 דקות, היישום מציג את ספירת אנשי הקשר .Contact Selec- tion Strategy (CSS) להגדרת בהתאם להימסר המתוזמנים
	- .4 הרחב כל קמפיין כדי לראות את החלוקה מבחינת CSS של אנשי קשר המועברים עבור כל מרווח זמן. מגעים נספרים רק פעם אחת כנגד התנאי הראשון, גם אם הם עונים על מספר רב של תנאים.

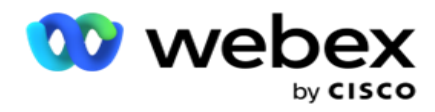

לדוגמה, נניח שאתה מעלה איש קשר יחיד המקיים שני תנאים - תנאי 1 ותנאי 2 אם איש קשר זה מקיים את שני התנאים, תחזית המסירה סופרת איש קשר זה כנגד התנאי הראשון בלבד. למרות שמגע זה מקיים גם את התנאי השני, הספירה כנגד התנאי השני מוצגת כאפס.

תחזית אי-הכללה של אנשי קשר

'תחזית אי -הכללת אנשי קשר' מציג תחזית מסכמת של המספר האפשרי של אנשי קשר שניתן לא לכלול בחיוג יוצא בשלוש השעות הקרובות, החל מהזמן האחרון שבו ניגשים אליו או מרעננים אותם.

- .1 נווט אל התראות < תחזית קמפיין< תחזית אי-הכללה של אנשי קשר.
- .2 בחר את אזור הזמן שעבורו ברצונך לקבל את נתוני התחזית לאי-הכללת אנשי קשר. היישום הופך את datetime בהתבסס על אזור הזמן שנבחר על-ידי המשתמש ומעבד את נתוני תחזית אי -הכללה של אנשי קשר. זוהי תצורה אופציונלית. יש להגדיר את המאפיין IsTimeZoneRequiredForFilter כ - true בקובץ Service config.web כדי לקבל תוצאה של תחזית אי-הכללה של איש קשר לפי אזור זמן.

לדוגמה, אם המשתמש בוחר GMT כאזור הזמן והשרת נמצא באזור הזמן של ,IST הדוח מציג נתונים מ- 0530 ,am מכיוון שזה שווה ערך ל- GMT .00.00

- .3 בחר את הקמפיין כדי להציג נתונים ספציפיים לקמפיין.
- .4 לחץ על יצא כדי להוריד את הדוחות תחזית לאי -הכללת אנשי קשר.

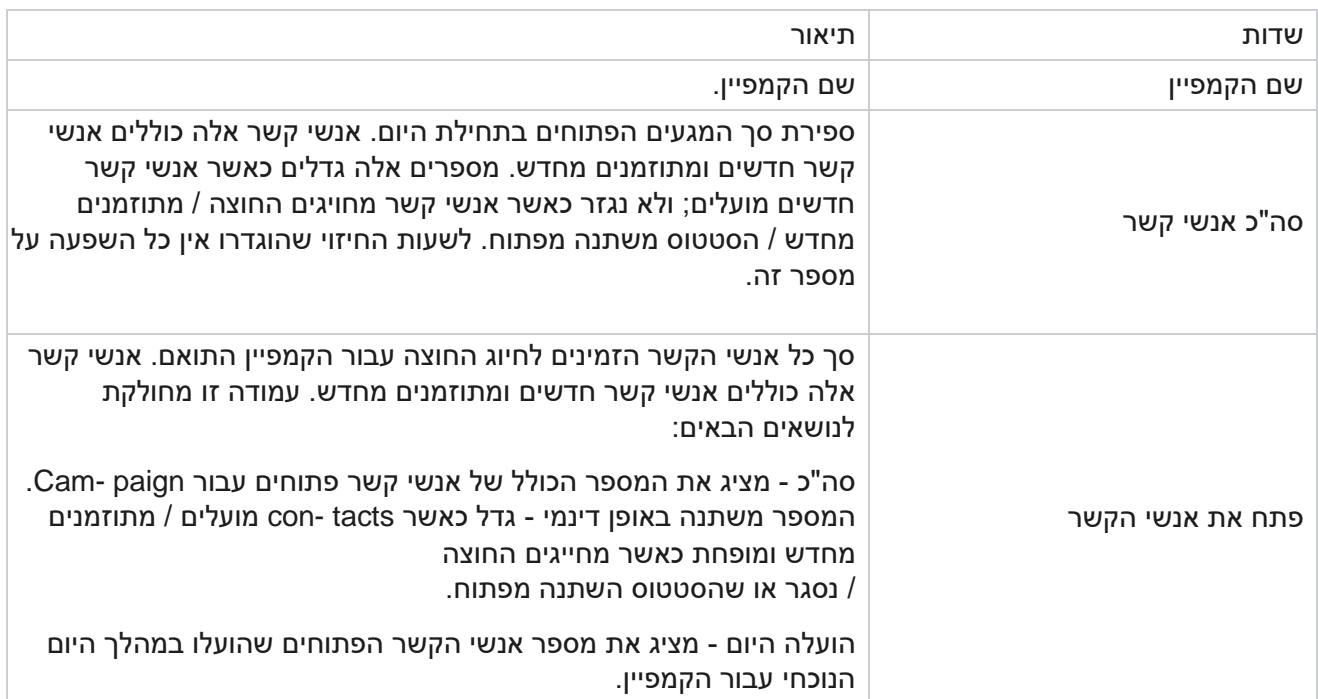

# שדות

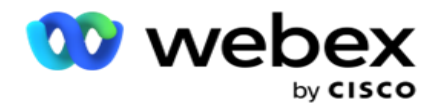

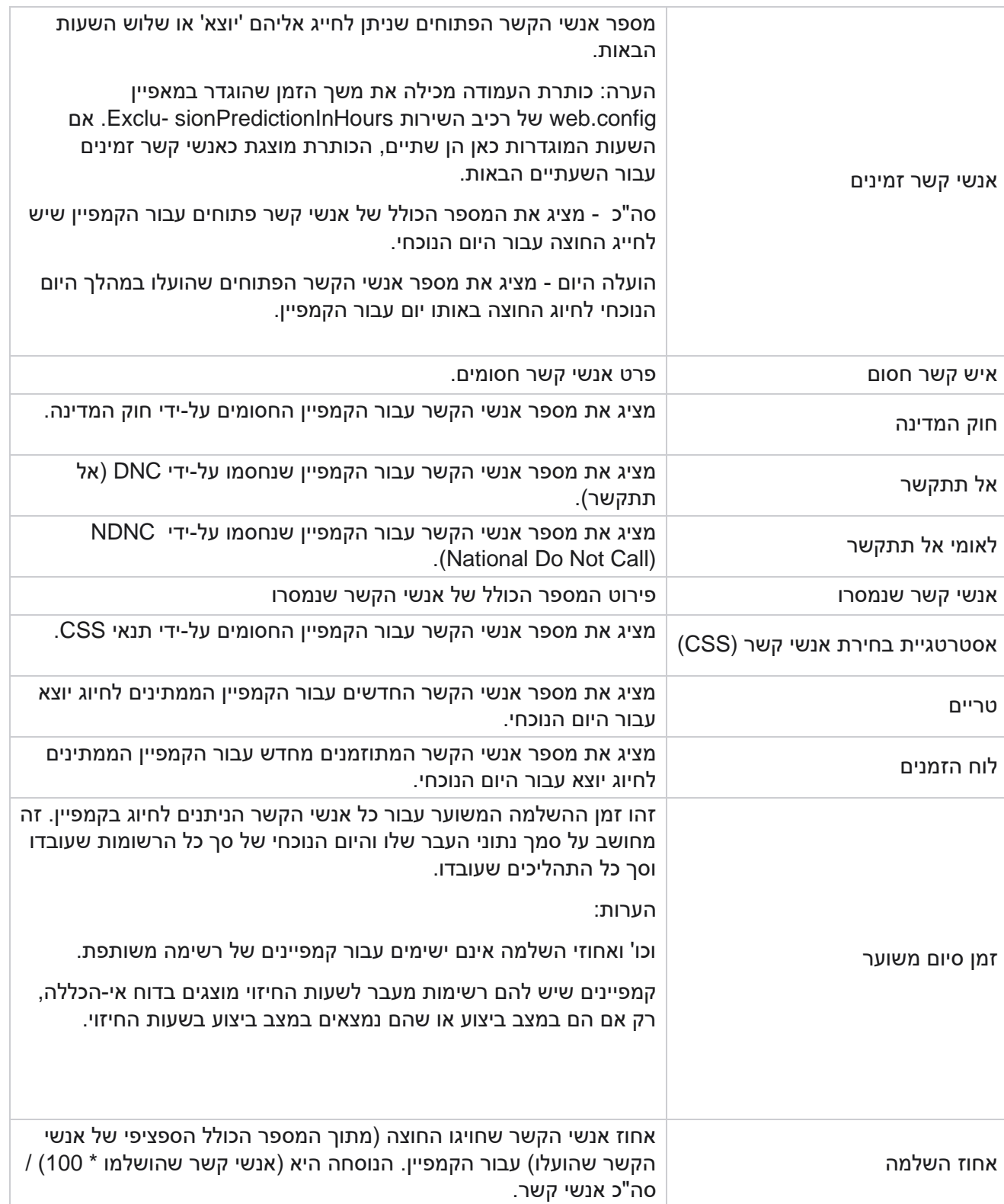

Campaign Manager

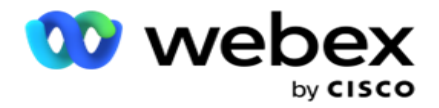

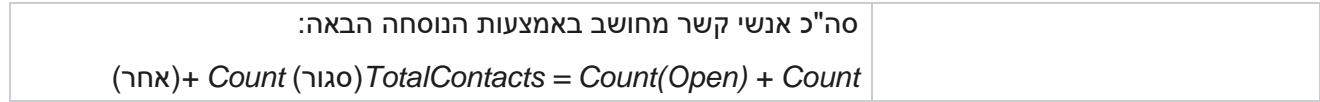

# כלים

תפריט כלים כולל את מודול הקלטת שיחות ואת מודול הטיהור והארכיון.

הקלטות שיחות מאפשרות למשתמשים לחפש הקלטות של כל שיחה מחוברת ולגשת אליהן. למידע נוסף [לחצו כאן .](%e9%d9%d7%ea%20AE%20Recording.htm) 

כלי השירות ניקוי וארכיון מסייע למשתמשים לנקות באופן אוטומטי את מסדי הנתונים של הדייר. כלי זה מבטל את הצורך בעבודה ידנית מייגעת הקשורה לפעילויות כאלה. במהלך תקופה, ככל שהשימוש ביישום גדל, גודל מסד הנתונים גדל באופן אקספוננציאלי. למידע [נוסף לחצו כאן.](#page-205-0) 

# <span id="page-205-0"></span>**טיהור וארכיון**

כלי השירות 'ניקוי וארכיון' מסייע למשתמשים להסיר את קבצי הנתונים ממסדי הנתונים באופן אוטומטי. כלי זה מסייע למנוע את העבודה הידנית המייגעת הכרוכה בפעילויות כאלה. מחיקת מסד נתונים מסירה את הנתונים שאתה מציין ממסד הנתונים. לאחר מחיקת הנתונים, לא ניתן לשחזר אותם.

כאשר השימוש ביישום גדל, גם גודל מסד הנתונים גדל באופן אקספוננציאלי. כדי לשמור על גודל נתונים זה כדי למנוע בעיות ביצועים, הכרחי שתהיה לנו תוכנית שמירת נתונים חזקה. כלי טיהור וארכיון הוא כלי טיהור המסייע לך להשיג את היעדים של תוכנית שמירת הנתונים שלך. באמצעות כלי השירות טיהור וארכיון, אתה יכול פשוט לטהר את הנתונים ממסדי הנתונים שלך או , בנוסף , לאחסן בארכיון את הנתונים מטוהרים.

באפשרותך למחוק ולאחסן בארכיון קבצי נתונים. אם תבחר לאחסן בארכיון את הנתונים שנמחקו, בחר מבין האפשרויות הבאות:

- ארכיון בדלי **3S Amazon** או בכונן משותף הנתונים מאוחסנים כקובץ ערכים מופרדים באמצעות פסיקים (CSV(. מוסכמת שמות הקבצים הבאה היא >PurgeDate>\_<TableName בתבנית YYYYMMDD>. לדוגמה20210326\_AuditTrail .,
- ארכיון במסד נתונים אחר של SQL MS תחילה עליך ליצור מסד נתונים ב SQL MS ולהשתמש בשם מסד נתונים זה כדי להגדיר את הגדרות הארכיון.

# **הגדרות**

- .1 נווט אל הגדרות וודא כי הטיהור מוגדר למצב מופעל . למשתמשים אין אפשרות לבטל אפשרות זו.
	- .2 הגדר את המתג ארכיון למצב כבוי אם אינך מעוניין שהנתונים שנמחקו יאוחסנו בארכיון.

הערה: אם תכבה את בורר הארכיון, כלי השירות יסיר את הנתונים המטוהרים לצמיתות ממסד הנתונים. לא תוכל לגשת לנתונים שנמחקו.

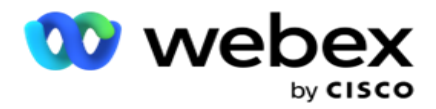

- .3 בחר את סוג הארכיון המתאים. למידע נוסף, ראה ["סוג ארכיון" בעמוד .209](#page-211-0) 
	- .4 בחר לוח זמנים עבור פעילות הטיהור מ'יומי ' , 'שבועי' ו'חודשי ' .
- a. יומי היישום מוחק את מסד הנתונים בשעות ההתחלה והסיום שהוגדרו פעם ביום.

הערה: אם תבחר בלוח הזמנים היומי, מלא את השדה ימים שאינם נכל לים - אפשרות זו אופציונלית.

- b. שבועי היישום מוחק את מסד הנתונים בשעות ההתחלה והסיום שהוגדרו פעם בשבוע. אם תבחר בסוג הפעלה זה, בחר יום בשבוע כדי לנקות את מסד הנתונים.
- c. חודשי היישום מגדיר את מסד הנתונים בזמן שהוגדר פעם בחודש. אם תבחר באפשרות זו, תוכל לבחור באפשרות סוף חודש כדי לנקות את הנתונים ביום הקלנדרי האחרון של החודש בין שעת ההתחלה והסיום שהוגדרו. אם ברצונך שהטיהור יתמקד בתאריך ספציפי בכל חודש , בחר באפשרות תאריך ובחר תאריך לפעילות הטיהור.

הערה: אם תבחר באפשרות תאריך ותבחר תאריך כלשהו שאינו ישים עבור חודש ספציפי, המערכת תדלג על פעילות הטיהור עבור חודש זה. לדוגמה, אם תבחר 30 כתאריך , תדלג על פעילות טיהור עבור פברואר.

- .5 בחר שעת התחלה עבור פעילות הטיהור.
- .6 בחר שעת סיום עבור פעילות הטיהור. פעילות הטיהור מסתיימת בזמן הסיום שהוגדר, גם אם קיימות רשומות הממתינות לטיהור. רשומות שיוריות אלה נלקחות לטיהור בזמן הטיהור המתוכנן הבא.
	- 7. בחר את הימים שאינם נכללים. באמצעות השדה ימים שאינם נכללים, באפשרותך להגדיר את ימי השבוע שבהם אינך מעוניין שהיישום יבצע את פעילות הטיהור (או הטיהור והארכיון). פעולה זו מסייעת לשמור את הנתונים עבור ימים שאינם נכללים בטיהור. זהו שדה אופציונלי; באפשרותך לבחור מספר ימים.
		- .8 לחץ על שמור .

#### קבוצות טבלאות

קבוצות טבלאות הוא המקטע שבו מפורטות כל טבלאות הטרנזקציות (רק אלה שניתן לנקות). טבלאות הליבה והדיווח מפורטות בכרטיסיות נפרדות. טבלאות זמינות הן במקטע ליבה והן במקטע דיווח מפורטות על-ידי כלי השירות לטיהור. אם טבלה / שדה כלשהו מתווסף/נמחק בתיקון עתידי , מתקין התיקון מטפל בכך - אין צורך בהתערבות ידנית.

שינוי סוג הנתונים (לדוגמה, מ- int ל- varchar) ושינוי גודל השדה אינם מטופלים על-ידי כלי השירות לטיהור ולארכיון. עליך להפעיל באופן ידני קובץ script( במסד הנתונים של ארכיון( שסופק על -ידי צוות השירותים - קובץ script זה משנה את סוג הנתונים לפני תחילת פעילות הטיהור המתוזמנת הבאה.

קבוצת טבלה מציגה את הפרמטרים הבאים:

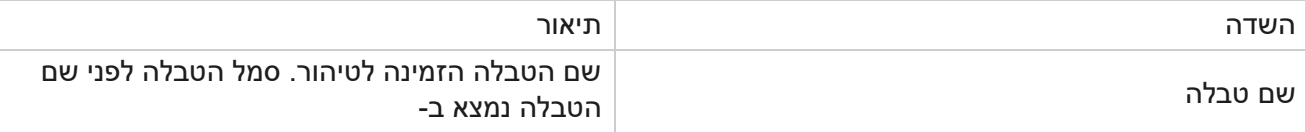

Campaign Manager

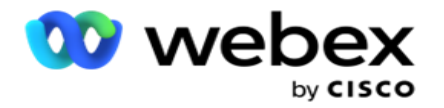

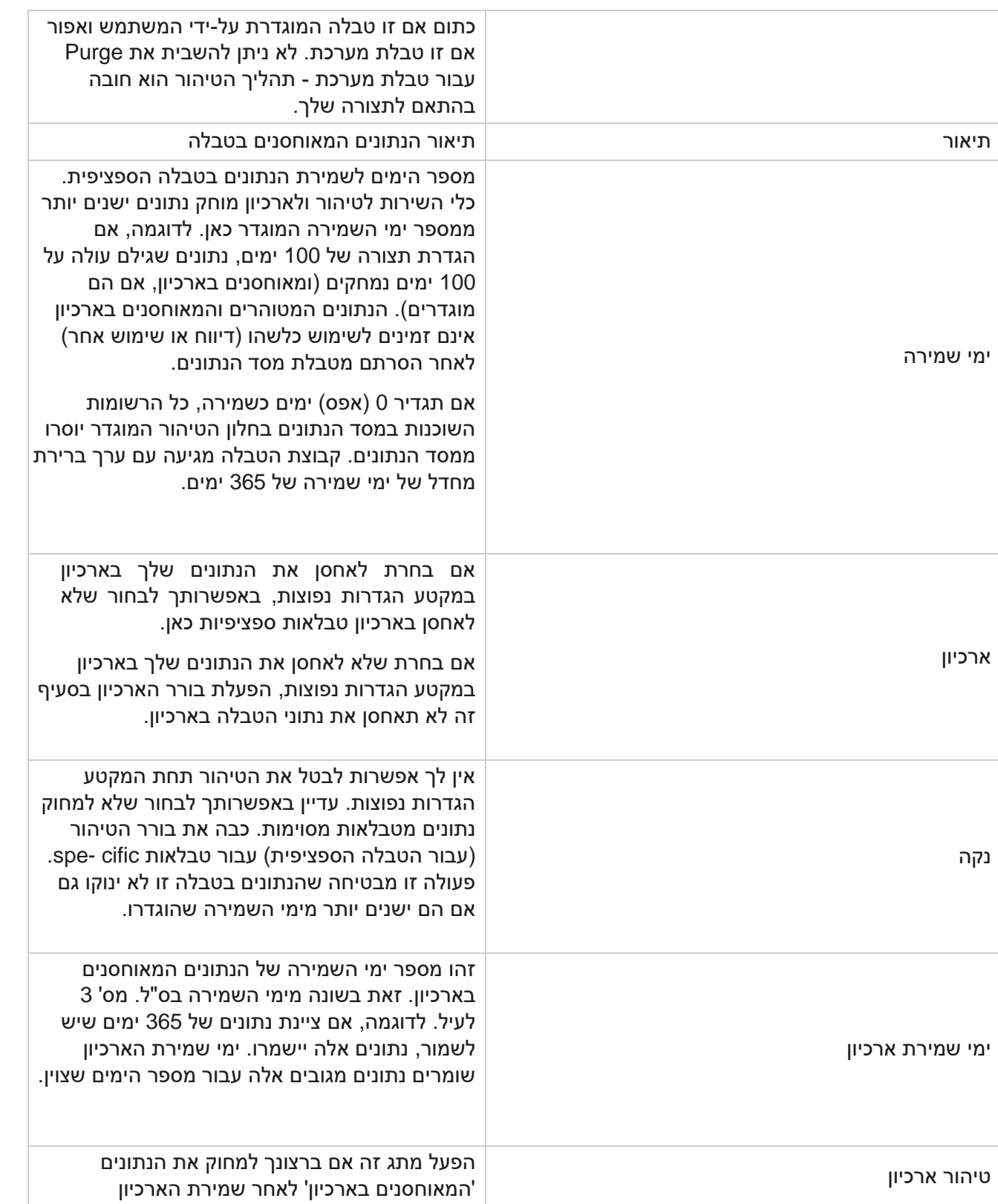

Campaign Manager

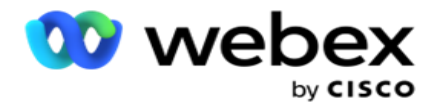

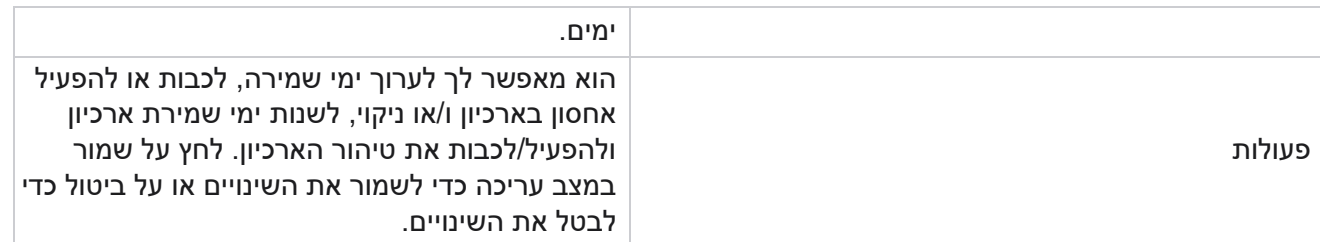

# ניטור תהליכים

המקטע 'ניטור תהליכים' בכלי השירות 'טיהור וארכיון' מציג את התקדמות פעילות הטיהור והארכיון.

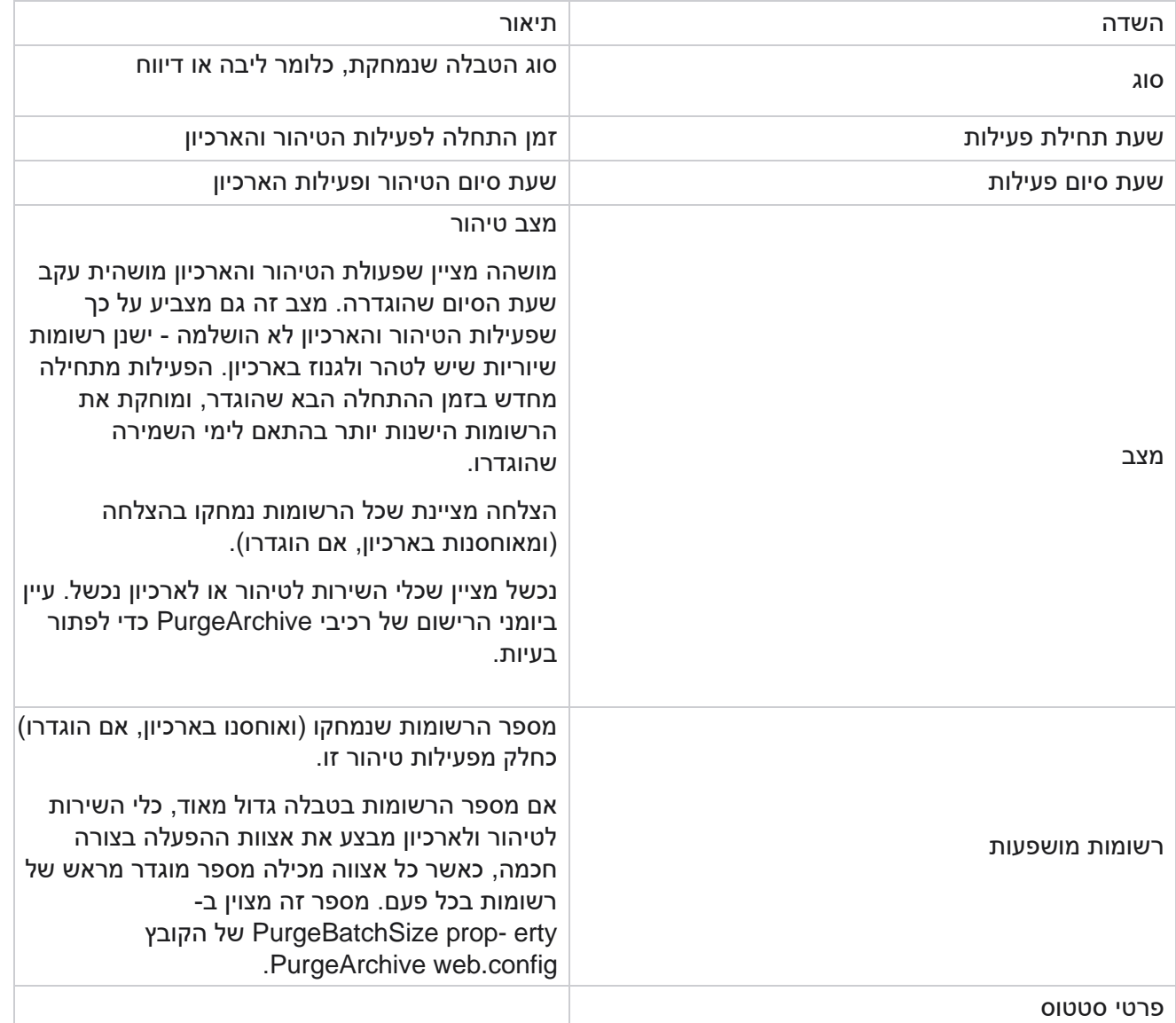

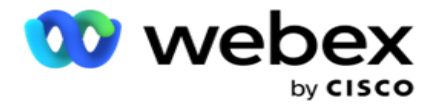

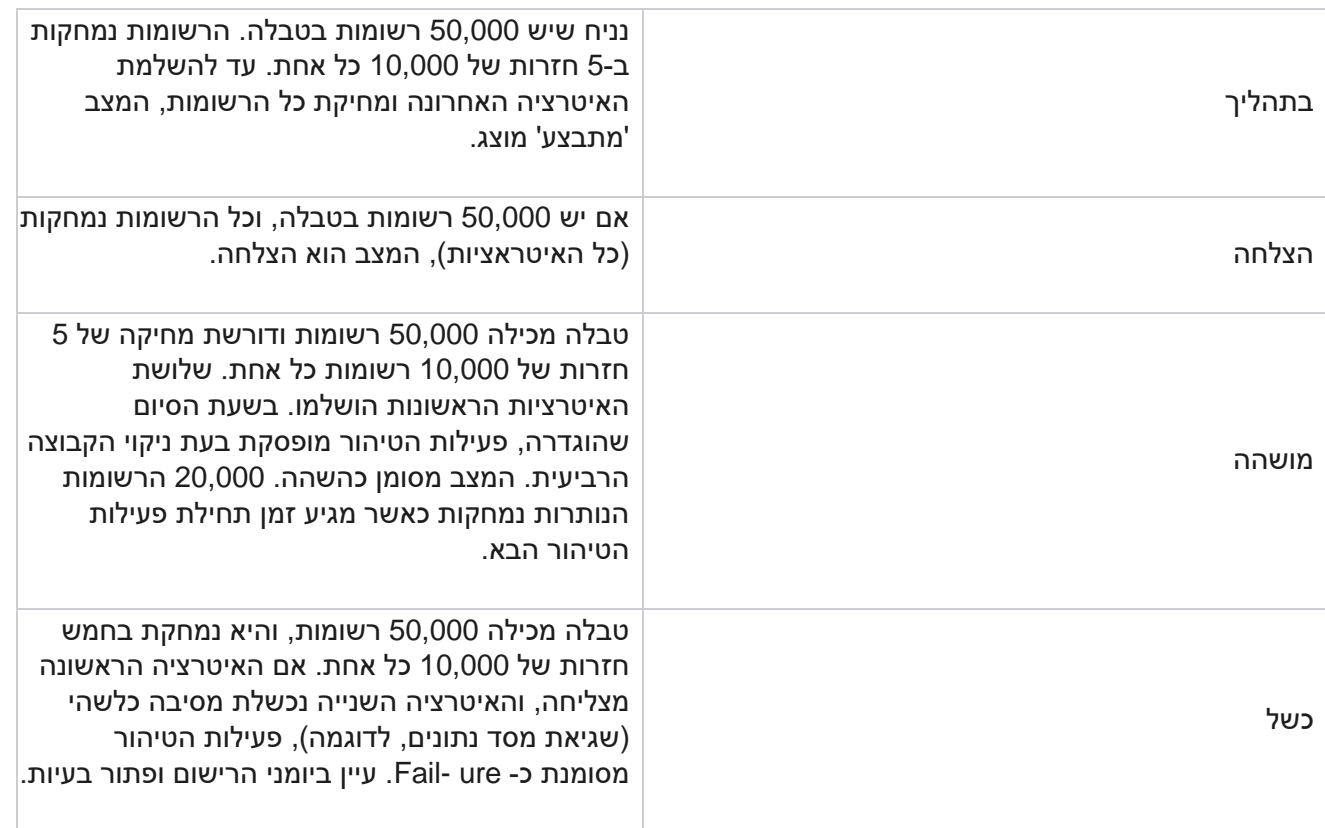

# ניקוי תצורת קבצים

תצורת טיהור קבצים מסייעת לך לקבוע את הגדרות הטיהור עבור קבצים המאוחסנים בארכיון. היישום מוסיף את הנתונים לטבלאות מסד הנתונים השונות ושומר קבצים מסוימים על בסיס יומי או במרווחי זמן מוגדרים לתיקיות נפרדות. קבצים אלה יכולים להכיל נתוני העלאת קבצי אנשי קשר , נתוני שגיאה של קובץ איש קשר וכן הלאה. קבצים אלה יכולים לגדול במספר ובגודל ולתפוס שטח דיסק, להאט את המערכת. זה נוגד את תוכנית שמירת הנתונים האופטימלית. השתמש בתצורת ניקוי קבצים כדי לנהל קבצים ושטח אחסון בצורה מיטבית. נווט אל המקטע תצורת ניקוי קבצים כדי לפתוח את הרשת המכילה את התצורות שכבר נמצאות בשימוש.

לקבלת מידע נוסף, ראה <u>ניקוי תצורת</u> קובץ.

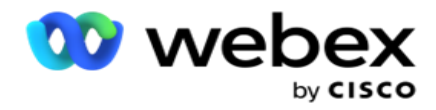

<span id="page-210-0"></span>ניקוי תצורת קבצים

באפשרותך להוסיף את ההגדרות הבאות:

- ניקוי קבצים
- ניקוי הגדרות קובץ

הוסף קבצי טיהור

התכונה Files Purge מאפשרת לך להגדיר מיקומים שבהם הנתונים המטוהרים מאוחסנים כגון כונן מקומי , כונן משותף או דלי 3S Amazon.

- .1 הזן תיאור תיקיית ניקוי.
- .2 הזן סוג תיקיה של ניקוי. האפשרויות הזמינות הן **3S** ,**Local** ו -**Drive** Shared.
	- a. הזן את הנתיב לתיקייה המקומית שממנה יש לנקות את הקבצים.
- b. בחר את **3S Amazon** אם הקבצים שלך מאוחסנים בדלי 3S Amazon. בחר את הגדרות 3S מהתפריט הנפתח. ראה ניקוי הגדרות קובץ. בחר בתיבת הסימון הגדרות ארכיון 3S אם ברצונך לשמור הגדרות אלה בארכיון. בשדה נתיב 3,S בחר את נתיב התיקיה 3S או ציין את כתובת ה- URL של התיקיה 3S.
- c. בחרו ב'אחסון משותף ' אם הקבצים שלכם מאוחסנים בכונן משותף. אם תבחר כונן משותף, בחר את הגדרות SharedDrive מהרשימה הנפתחת. ראה ניקוי הגדרות קובץ. הפעל את תיבת הסימון אחסן בארכיון הגדרות כונן משותף אם ברצונך לשמור הגדרות אלה בארכיון. בשדה נתיב כונן משותף , בחר בנתיב התיקיה 'כונן משותף'.

הערה: בעת מסירת הנתיב, אל תכלול קו נטוי/קו נטוי הפוך בהתחלה. לדוגמה, אם עליך לאחסן את הנתונים שלך בארכיון בתיקיה ארכיון של המחשב בעל כתובת ,IP# 172.20.3.74 ציין את כתובת IP כ- 172.20.3.74 ואת הנתיב כארכיון. אם אתה משתמש בתיקיית משנה תחת ארכיון, ציין את הנתיב הנכון .Archive\PurgeData -

- d. בחר את אחסון **Cloud** Google אם הקבצים שלך מאוחסנים באחסון בענן של Google. אם תבחר כונן משותף, בחר את הגדרות אחסון הענן של Google מהרשימה הנפתחת. ראה ניקוי הגדרות קובץ. הפעל את תיבת הסימון אחסן בארכיון את הגדרות האחסון של Drive Google אם ברצונך לשמור הגדרות אלה בארכיון. בשדה נתיב דלי, בחר את נתיב תיקיית הדלי.
	- .3 הפעל את תיבת הסימון הפוך את תיקיית המשנה לזמינה אם ברצונך לנקות את הקבצים המאוחסנים בארכיון בכל תיקיות המשנה תחת התיקיה הראשית.
		- .4 בחר או הזן את מספר ימי השמירה.
		- .5 אם תבחר למחוק את הקבצים המאוחסנים בארכיון , בחר בתיבת הסימון נקה הפעל .
			- .6 לחץ על שמור .

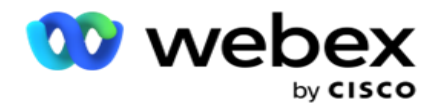

הוסף הגדרות קובץ ניקוי

- תצורת הגדרות קובץ טיהור מאפשרת לך לציין את כל פרטי הגישה (מיקומים ואישורים) אודות מיקומי הקבצים שלך דלי 3S Amazon או כונן משותף - בדף משותף. לאחר מכן תוכל לעיין בערכות אלה בדף קובץ טיהור. פעולה זו חוסכת לך את הזמן הדרוש להזנת כל פרטי האימות עבור כל פעילות טיהור. כל ההגדרות שהוגדרו מפורטות בעת הניווט אל הדף.

- .1 נווט אל הוסף הגדרות קובץ ניקוי והזן את שם ההגדרות.
	- .2 בחר את סוג ההגדרה המתאים.
- .3 אם סוג ההגדרה הוא **3**,**S** הזן את מפתח הגישה של ,AWS המפתח הסודי של ,AWS נקודת הקצה של אזור ,AWS מפתח KMS והצפנת צד שרת. בחר Encrypt KMS אם ברצונך שהנתונים יוצפנו באמצעות הצפנת .AWS של KMS
	- .4 אם סוג ההגדרה הוא כונן משותף, הזן את כתובת ,IP מזהה המשתמש והסיסמה.
- .5 אם סוג ההגדרה הוא אחסון בענן של ,Google מזינים את סוג החשבון, המפתח הפרטי וכתובת הדוא"ל של הלקוח.
	- .6 לחץ על שמור .

עריכת הגדרות ניקוי קובץ או ניקוי קובץ

- .1 בחר את נקה קובץ או נקה הגדרות קובץ ולחץ לערוך סמל תחת הכרטיסייה פעולה .
	- .2 עדכן את הפרטים ולחץ על שמור.

מחיקת הגדרות ניקוי קובץ או ניקוי קובץ

- .1 בחר בסמל נקה קובץ או נקה קובץ ולחץ על מחק סמל תחת הכרטיסייה פעולה .
	- .2 לחץ על אישור בחלון האישור המופץ.

<span id="page-211-0"></span>סוג ארכיון

Manager Campaign מציע את סוגי הארכיון הבאים:

# סוג ארכיון דלי אמזון **3S**

- .1 נווט אל הכרטיסיה הגדרות וודא כי המתג ניקוי מוגדר למצב מופעל. למשתמשים אין אפשרות לבטל אפשרות זו.
	- .2 הפעל את בורר ארכיון אם אינך מעוניין שהנתונים המטוהרים יאוחסנו בארכיון.

הערה: אם תכבה את בורר הארכיון, כלי השירות יסיר את הנתונים המטוהרים לצמיתות ממסד הנתונים. לא תוכל לגשת לנתונים שנמחקו.

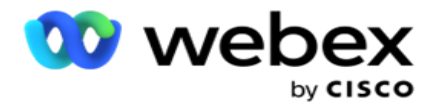

- .3 בחר את סוג הארכיון כ- 3S Amazon.
- .4 הזן את כתובת ה**3**-**S** URL המאחסנת את הנתונים המאוחסנים בארכיון. צור תיקיה נפרדת בדלי 3S Amazon עבור הנתונים המאוחסנים בארכיון והגדר תיקיה זו בשדה כתובת 3S URL.
	- .5 הזן את נקודת הקצה שלאזור AWS. זהו האזור שבו נמצא דלי 3S AWS שלך.
- .6 הזן את מפתח הגישה שלAWS. זהו המפתח לגישה לדלי 3S AWS ש לך. מפתחות גישה משמשים כדי לחתום על הבקשות שאתה שולח ל - AWS 3.S Amazon מאמתת מפתח זה ומאפשרת גישה. אתה משתמש במקשי גישה כדי לחתום על בקשות API שאתה מגיש ל -AWS.
	- .7 הזן את **Encrypt KMS AWS Amazon**( שירות ניהול מפתחות(. באפשרותך להגדיר את הערך כ- True או False. אם הוגדר כנכון , פעולה זו מצפינה נתונים המאוחסנים בדלי 3S.
		- .8 הזן את המפתח הסודי של **AWS**. זהו המפתח הסודי )כמו הסיסמה( עבור מפתח הגישה של AWS המוצג בסעיף 5 לעיל. השילוב של מזהה מפתח גישה ומפתח גישה סודי נדרש לצורך אימות.
	- .9 הזן את ההצפנה בצד השרת . זהו מפתח ההצפנה/פענוח, המגדיר שהנתונים המטוהרים מוצפנים באמצעות הצפנת מערכת ניהול המפתחות (KMS (של AWS.
		- .10 הזן את מפתח KMS. זהו המפתח לפענוח הנתונים בדלי 3S.

#### סוג ארכיון כונן משותף

- .1 בחר את סוג הארכיון ככונן משותף.
- .2 הזן את הכתובת **IP** או את שם המחשב המארח של המכשיר המאחסן את הנתונים המאוחסנים בארכיון.
- .3 הזן את מזהה המשתמש של המשתמש שניגש לכונן לעיל כדי לאחסן את הנתונים. זה צריך להיות שילוב של דומיין ושם משתמש. לדוגמהUserID>\domain <.,
	- .4 הזן את הסיסמה עבור המשתמש כדי לגשת לכונן המשותף.
	- .5 הזן את הנתיב בכונן המשותף שבו הנתונים שלך יאוחסנו בארכיון.

הערה: בעת מסירת הנתיב, אל תכלול קו נטוי/קו נטוי הפוך בהתחלה. לדוגמה, אם עליך לאחסן את הנתונים שלך בארכיון בתיקיה ארכיון של המחשב בעל כתובת ,IP# 172.20.3.74 ציין את כתובת IP כ- 172.20.3.74 ואת הנתיב כארכיון. אם אתה משתמש בתיקיית משנה תחת ארכיון , ציין את הנתיב הנכון - .Archive\PurgeData

#### סוג ארכיון מסד נתונים

- .1 בחר את סוג הארכיון כמסד נתונים .
- .2 בחר סוג אימות מהאפשרויות הבאות:
- a. **SQL** אימות: זהו אימות טיפוסי המשמש למערכות מסדי נתונים שונות, וכולל שם משתמש וסיסמה. כמובן, מופע של שרת SQL יכול לכלול חשבונות משתמש רבים )באמצעות אימות SQL )עם שמות משתמש וסיסמאות שונים. ב

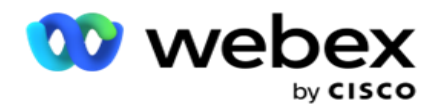

שרתים משותפים שבהם למשתמשים שונים צריכה להיות גישה למסדי נתונים שונים SQL , עדיף לבצע אימות SQL .)authen (אימות נדרש גם כאשר לקוח )מחשב מרוחק( מתחבר למופע של שרת SQL במחשב שאינו המחשב שבו הלקוח פועל.

- b. אימות Windows: כאשר אתה ניגש לשרת SQL מאותו מחשב. הוא מותקן על, בדרך כלל אינך מתבקש להקליד שם משתמש וסיסמה. באמצעות אימות ,Windows שירות שרת SQL כבר יודע שמישהו מחובר למערכת ההפעלה עם האישורים המאומתים. שירות שרת SQL משתמש באישורים אלה כדי לאפשר למשתמש להיכנס למסדי הנתונים שלו. כמובן , זה עובד כל עוד הלקוח שוכן באותו מחשב כמו שרת ,SQL או כל עוד הלקוח המחבר תואם את אישורי Windows של השרת. אימות Windows משמש לעתים קרובות כדרך נוחה יותר להיכנס למופע שרת SQL מבלי להקליד שם משתמש וסיסמה. כאשר משתמשים נוספים מעורבים, או כאשר נוצרים חיבורים מרוחקים באמצעות שרת ,SQL יש להשתמש באימות SQL.
	- .3 הזן את **IP** כתובת ההתקן שבו נמצא מסד הנתונים המאחסן את הנתונים המאוחסנים בארכיון.
	- .4 הזן את מספר היציאה המקיימת תקשורת עם מסד הנתונים המאחסן את הנתונים המאוחסנים בארכיון.
		- .5 הזן את שם מסד הנתונים . צור מסד נתונים באמצעות Studio SQL כדי לאחסן בארכיון את הנתונים שנמחקו. הזן את שם מסד הנתונים בשדה זה.
			- .6 הזן את מזהה המשתמש ואת הסיסמה של המשתמש שניגש למסד הנתונים.

#### סוג אחסון **Google** סוג ארכיון

- .1 בחר את סוג הארכיון כאחסון בענן של Google.
	- .2 בחר סוג אימות מהאפשרויות הבאות:
- a. **SQL** אימות : זהו אימות טיפוסי המשמש למערכות מסדי נתונים שונות , וכולל שם משתמש וסיסמה. כמובן, מופע של שרת SQL יכול לכלול חשבונות משתמש רבים )באמצעות אימות SQL )עם שמות משתמש וסיסמאות שונים. בשרתים משותפים שבהם למשתמשים שונים צריכה להיות גישה למסדי נתונים שונים, עדיף SQL authen-tication. SQL אימות נדרש גם כאשר לקוח (מחשב מרוחק) מתחבר למופע של שרת SQL במחשב שאינו המחשב שבו הלקוח פועל.
- b. אימות Windows: כאשר אתה ניגש לשרת SQL מאותו מחשב שבו הוא מותקן , בדרך כלל אינך מתבקש להקליד שם משתמש וסיסמה. באמצעות אימות ,Windows שירות שרת SQL כבר יודע שמישהו מחובר למערכת ההפעלה עם האישורים המאומתים. שירות שרת SQL משתמש באישורים אלה כדי לאפשר למשתמש להיכנס למסדי הנתונים שלו. כמובן , זה עובד כל עוד הלקוח שוכן באותו מחשב כמו שרת ,SQL או כל עוד הלקוח המחבר תואם את אישורי Windows של השרת. אימות Windows משמש לעתים קרובות כדרך נוחה יותר להיכנס למופע שרת SQL מבלי להקליד שם משתמש וסיסמה.

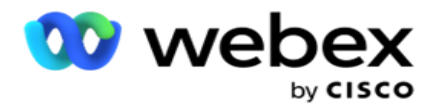

כאשר משתמשים נוספים מעורבים , או כאשר נוצרים חיבורים מרוחקים באמצעות שרת ,SQL יש להשתמש באימות SQL.

- .3 הזן את נתיב הדלי של הארכיון . זהו הנתיב באחסון הענן של Google שבו היישום מאחסן את הנתונים המאוחסנים בארכיון.
	- .4 הזן את סוג החשבון . זהו סוג החשבון המשמש לגישה לאחסון בענן של Google. השתמש ב -ser vice account. חשבון ברירת המחדל.
- .5 הזן את כתובת הדוא"ל שלהלקוח. זוהי כתובת הדוא"ל של חשבון הלקוח של Platform Cloud Google המשמש לגישה לאחסון Cloud Google.
- .6 הזן את המפתח הפרטי. זהו המפתח הפרטי של חשבון Google כדי לגשת לאחסון בענן של Google כדי למקם את הנתונים המאוחסנים בארכיון.

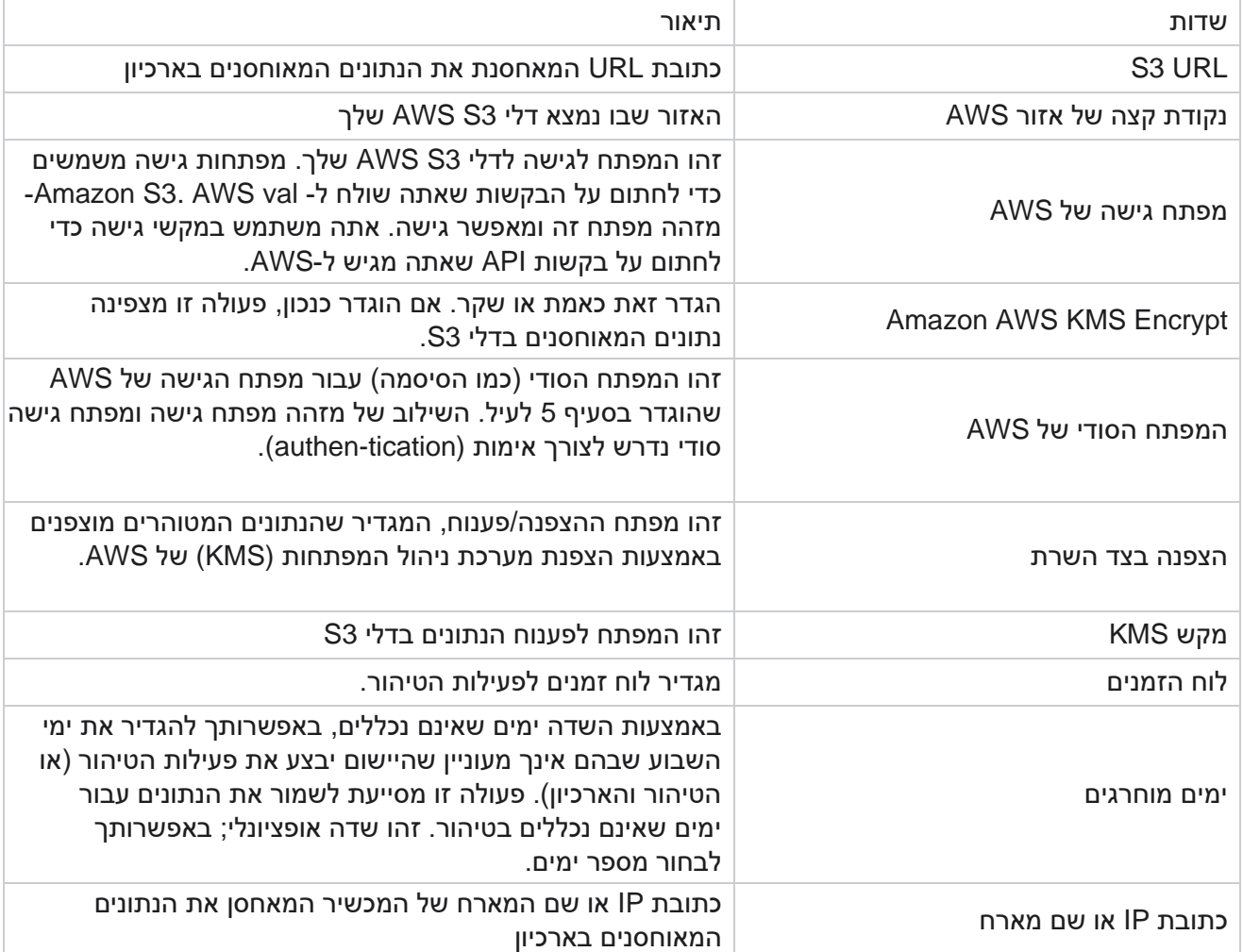

שדות

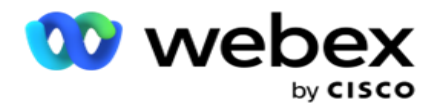

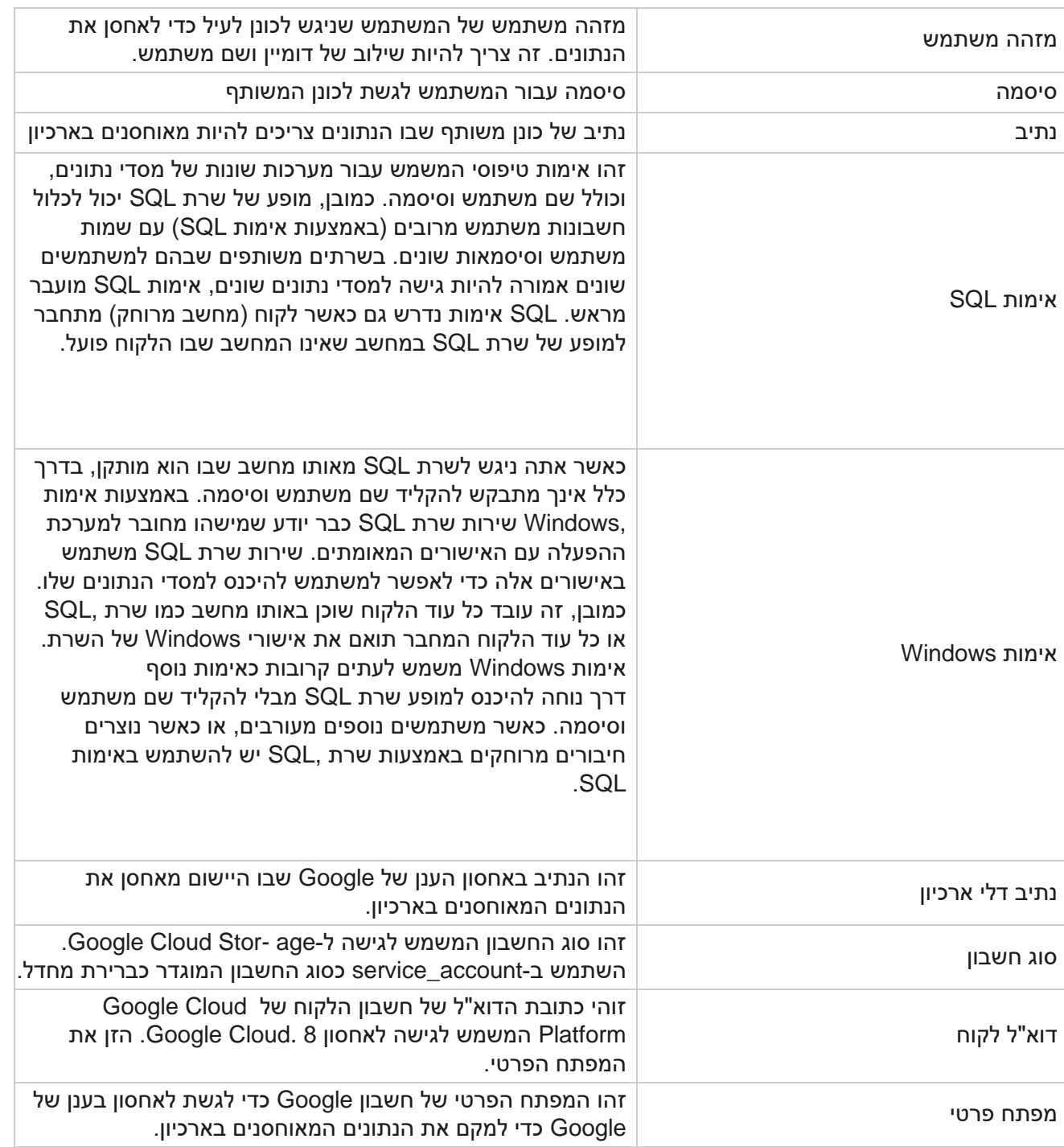